# Korisnički priručnik

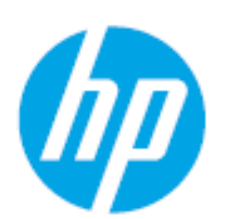

HP Color Laser MFP 178 series HP Color Laser MFP 179 series

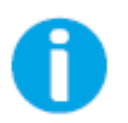

[www.hp.com/support/colorlaser170MFP](http://www.hp.com/support/colorlaser170MFP)

# Autorska prava i licenca

© Copyright 2019 HP Development Company, L.P.

Zabranjena je reprodukcija, prilagodba ili prijevod bez prethodnog pismenog odobrenja, osim ako je dopušteno prema zakonima o autorskim pravima.

Informacije koje su ovdje sadržane mogu se mijenjati bez prethodne najave.

Jedina jamstva za HP proizvode i usluge navedena su u izričitim jamstvenim izjavama koje prate takve proizvode i usluge. Ništa ovdje ne treba smatrati dodatnim jamstvom. Tvrtka HP neće biti odgovorna za tehničke ili uredničke pogreške ili propuste koji su ovdje sadržani.

- Adobe®, Adobe Photoshop®, Acrobat®, i PostScript® su zaštitni znakovi tvrtke Adobe Systems Incorporated.
- Apple i Apple logo su zaštitni znakovi tvrtke Apple Inc., registrirani u SAD-u i drugim zemljama.
- OS X je zaštitni znak tvrtke Apple Inc., registriran u SAD-u i drugim državama.
- AirPrint je zaštićeni znak tvrtke Apple Inc., registriran u SAD-u i drugim državama.
- iPad je zaštitni znak tvrtke Apple Inc., registriran u SAD-u i drugim državama.
- iPad, iPhone, iPod touch, Mac i Mac OS su trgovačke oznake tvrtke Apple Inc., registrirane u SAD-u i drugim državama.
- Microsoft® i Windows® su registrirani zaštitni znakovi tvrtke Microsoft Corporation u SAD-u.
- Sve ostale marke ili nazivi proizvoda predstavljaju zaštitne znakove njihovih odgovarajućih vlasnika ili organizacija.

#### REV. 1.01

# Sadržaj

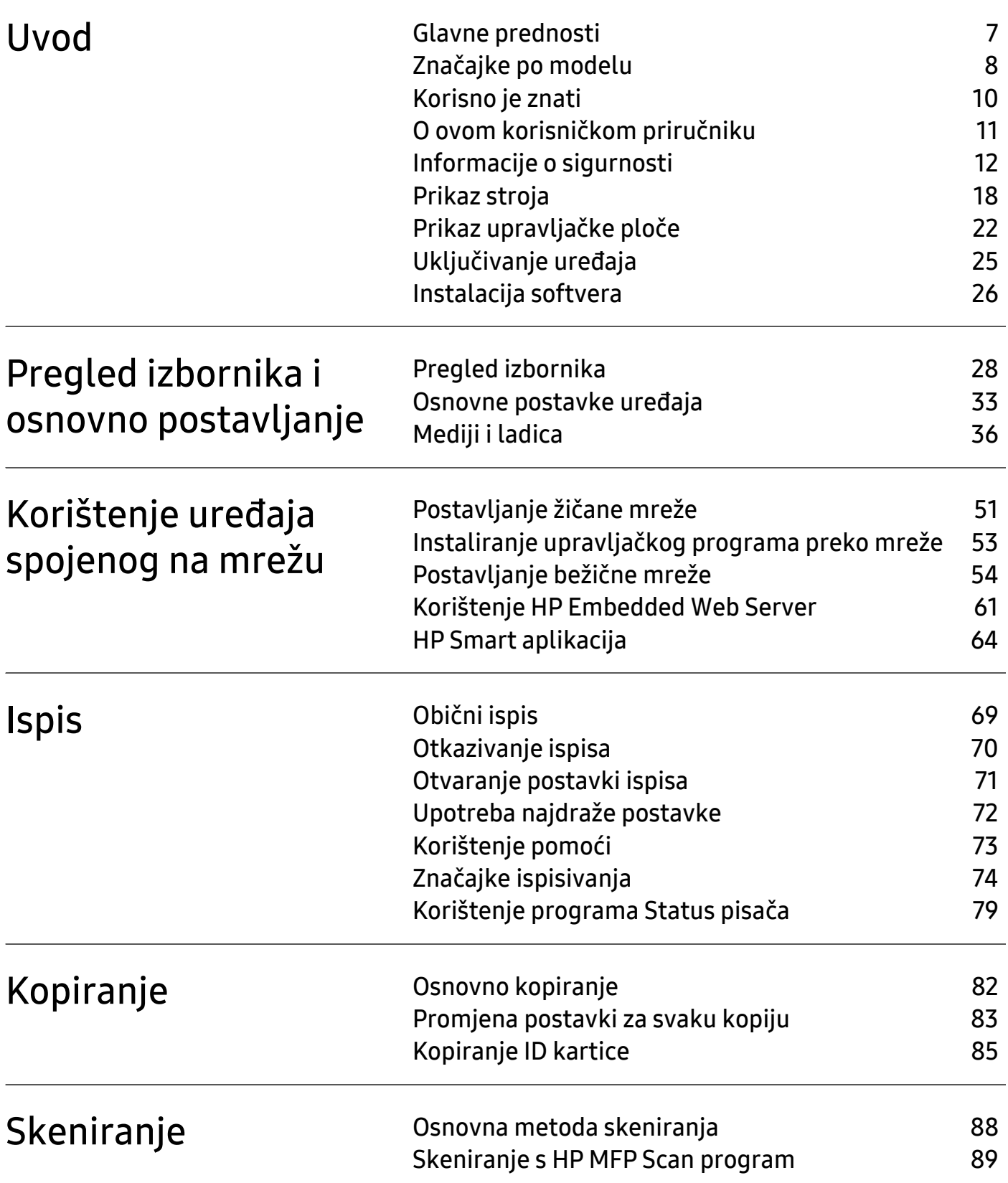

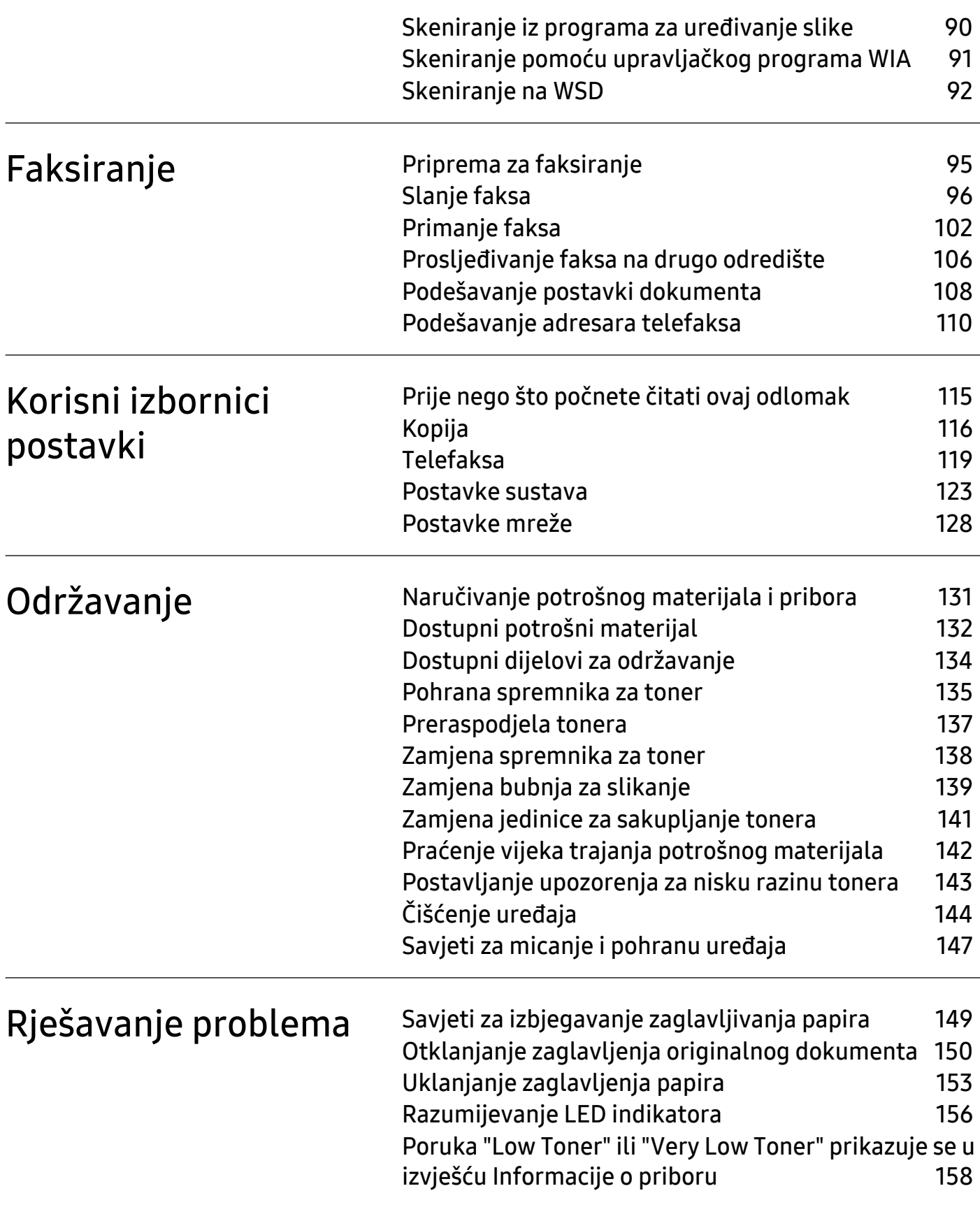

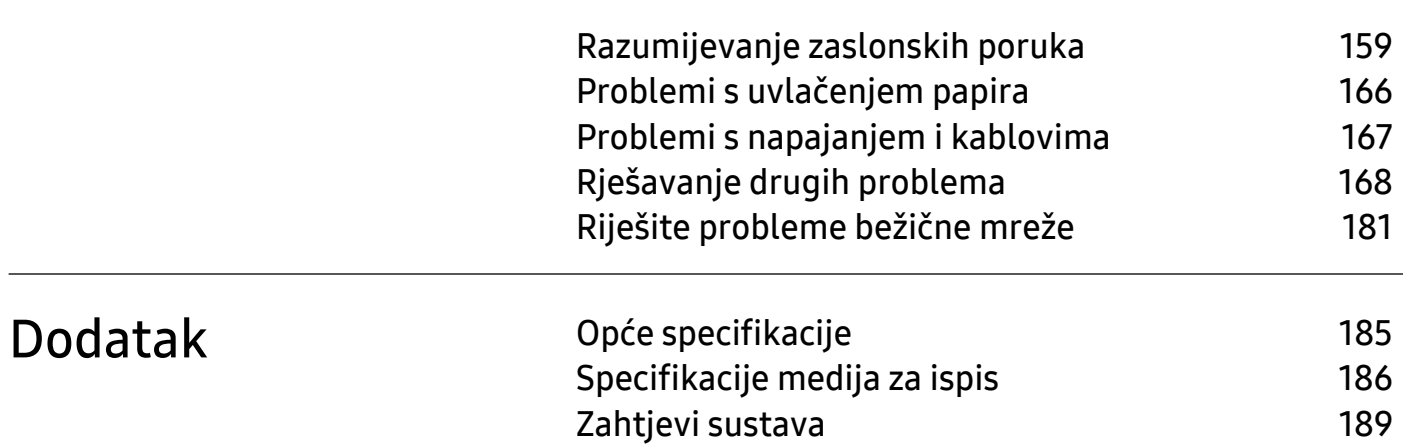

# <span id="page-5-0"></span>Uvod

Ovo poglavlje pruža Vam informacije koje morate znati prije korištenja uređaja.

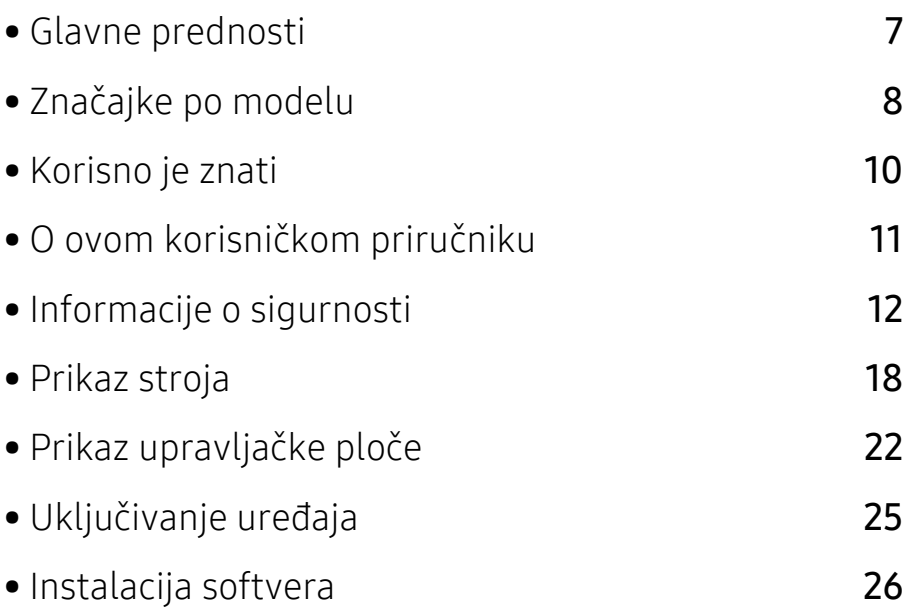

# <span id="page-6-1"></span><span id="page-6-0"></span>Glavne prednosti

### U skladu s očuvanjem okoliša

- Da biste uštedili papir, možete ispisati više stranica na jednom listu papira.
- Za uštedu električne energije ovaj uređaj automatski štedi električnu energiju bitno smanjujući potrošnju struje dok ne ispisuje.
- Radi uštede energije preporučujemo korištenje recikliranog papira.

### Pogodnost

- HP MFP skeniranje je aplikacija koja korisnicima olakšava skeniranje, sastavljanje i spremanje dokumenata u više formata, uključujući i .epub format. Ti se dokumenti mogu razmjenjivati putem društvenih mreža ili telefaksa (pogledajte ["Skeniranje s HP MFP Scan program" na](#page-88-0)  [stranici 89](#page-88-0)).
- Ako imate pristup internetu, možete dobiti pomoć, aplikaciju za podršku, upravljačke programe stroja, priručnike i informacije o narudžbama s HP web stranice ([www.hp.com/support/colorlaser170MFP](http://www.hp.com/support/colorlaser170MFP)).

### Široki raspon funkcionalnosti i podrška u primjeni

- Podržava različite veličine papira (pogledajte ["Specifikacije medija za ispis" na stranici 186\)](#page-185-0).
- Ispis vodenog žiga: Vaše dokumente možete prilagoditi riječima, kao što je "CONFIDENTIAL"
- Ispis plakata: Tekst i slike svake stranice vašeg dokumenta povećavaju se i ispisuju preko više listova papira, a zatim se mogu snimiti zajedno kako bi oblikovali plakat.

## Podržava različite metode postavljanja bežične mreže

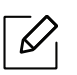

Bežično umrežavanje možda neće biti dostupno, ovisno o modelu.

- Pomoću gumba $(\ell)$ ) (Wireless)
	- Jednostavno se možete povezati s bežičnom mrežom pomoću gumba (1) (Wireless) na uređaju i pristupne točke (bežični usmjerivač).
- Korištenje USB kabela ili mrežnog kabela
	- Koristeći USB kabel ili mrežni kabel možete spojiti i podesiti razne postavke bežične mreže.
- Korištenje značajke Wi-Fi Direct
	- Pomoću značajke Wi-Fi ili Wi-Fi Direct možete jednostavnije ispisivati s mobilnog uređaja.

# <span id="page-7-1"></span><span id="page-7-0"></span>Značajke po modelu

Neke značajke i pogodnosti opcija možda neće biti dostupne, ovisno o modelima ili zemljama.

### <span id="page-7-3"></span>Operativni sustav

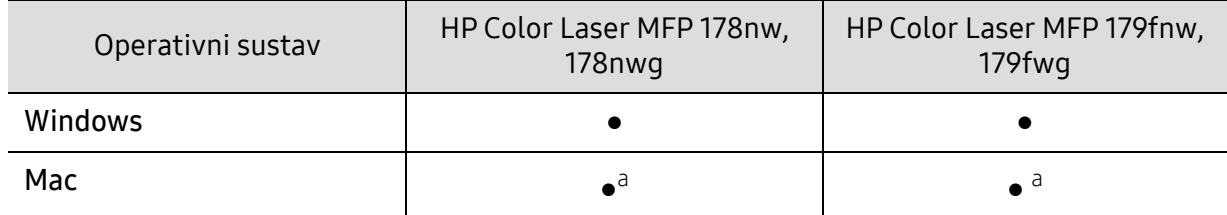

<span id="page-7-2"></span>a.AirPrint omogućuje vam ispis izravno iz Mac OS sustava.

(●: Podržano, prazno: nije podržano)

### Softver

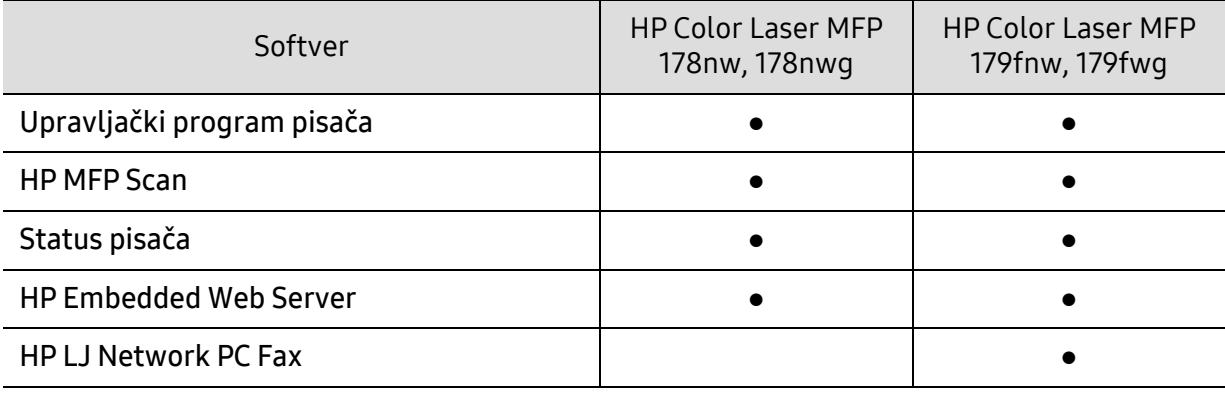

(●: Supported, Blank: Nije podržano)

# Značajka vrste

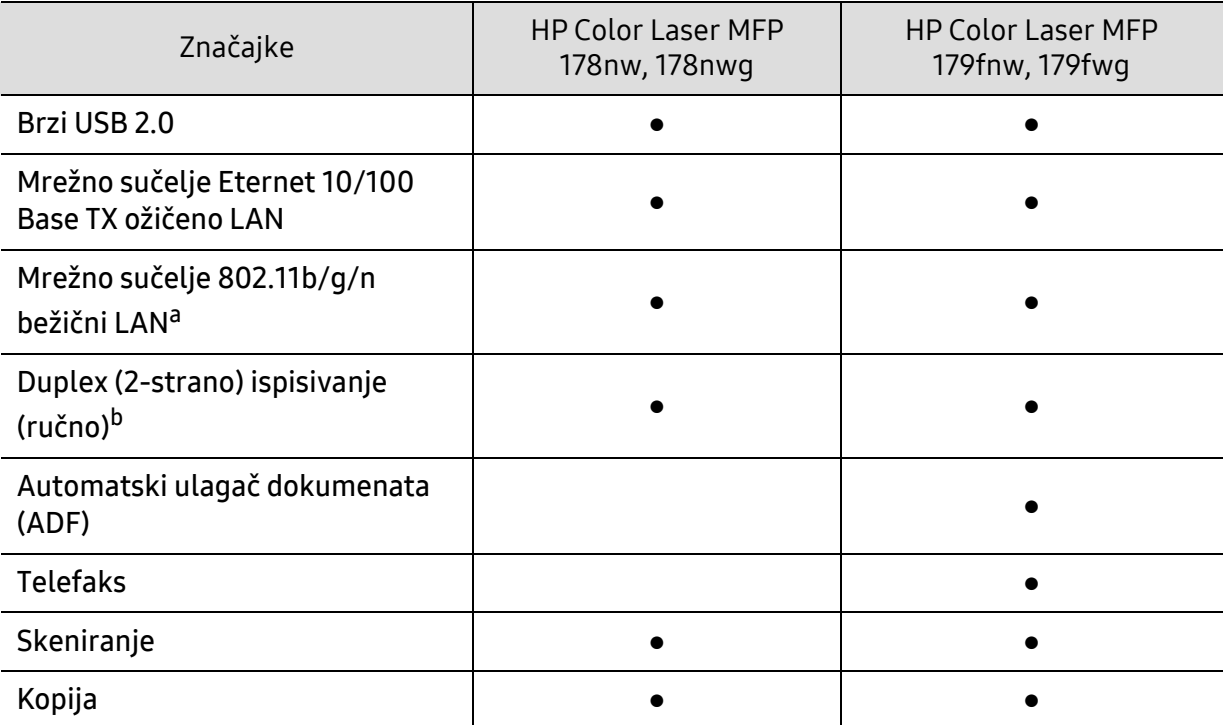

a.Bežična LAN kartica možda neće biti dostupna, ovisno o zemlji. U nekim zemljama moguće je primijeniti samo 802,11 b/g. Obratite se lokalnom HP distributeru ili prodavaču gdje ste kupili uređaj. b.Samo Windows.

(●: Podržano, prazno: nije podržano)

# <span id="page-9-1"></span><span id="page-9-0"></span>Korisno je znati

#### Uređaj ne ispisuje.

- Otvorite popis reda čekanja za ispis i uklonite dokument s popisa (pogledajte ["Otkazivanje](#page-69-0)  [ispisa" na stranici 70](#page-69-0)).
- Uklonite upravljački program i ponovno ga instalirajte (pogledajte ["Instalacija softvera" na](#page-25-1)  [stranici 26\)](#page-25-1).
- Odaberite uređaj kao vaš zadani uređaj u sustavu Windows.

#### Gdje mogu kupiti dodatke ili pribor?

- Obratite se HP distributeru ili prodavaču.
- Posjetite HP web stranicu (<https://store.hp.com/>). Možete pregledati informacije o servisu proizvoda.

#### Statusna LED lampica bljeska ili je stalno uključena.

- Isključite uređaj i ponovno ga uključite.
- U priručniku provjerite značenje LED pokazatelja i u skladu s tim riješite problem (pogledajte ["Razumijevanje LED indikatora" na stranici 156](#page-155-0)).

#### Došlo je do zaglavljenja papira.

- Otvorite i zatvorite poklopac (pogledajte ["Pogled s prednje strane" na stranici 19](#page-18-0)).
- U priručniku provjerite upute o uklanjanju zaglavljenog papira i u skladu s tim riješite problem (pogledajte ["Uklanjanje zaglavljenja papira" na stranici 153\)](#page-152-0).

#### Ispisi su mutni.

- Razina tonera je možda niska ili neujednačena. Protresite uložak za toner (pogledajte ["Preraspodjela tonera" na stranici 137\)](#page-136-0).
- Pokušajte koristiti druge postavke za razlučivost ispisa (pogledajte ["Otvaranje postavki ispisa"](#page-70-0)  [na stranici 71](#page-70-0)).
- Nadomjestite spremnik za toner (pogledajte ["Zamjena spremnika za toner" na stranici 138\)](#page-137-0).

#### Gdje mogu preuzeti upravljački program stroja?

• Možete dobiti pomoć, aplikaciju za podršku, upravljačke programe stroja, priručnike i informacije o narudžbama s HP web stranice ([www.hp.com/support/colorlaser170MFP](http://www.hp.com/support/colorlaser170MFP)).

# <span id="page-10-1"></span><span id="page-10-0"></span>O ovom korisničkom priručniku

Ovaj korisnički priručnik pruža informacije o osnovnom razumijevanju stroja kao i detaljne korake uporabe stroja.

- Ne bacajte ovaj priručnik, nego ga sačuvajte za buduće potrebe.
- Pročitajte sigurnosne informacije prije uporabe stroja.
- Ako imate problema s uporabom stroja, pogledajte poglavlje o rješavanju problema.
- Pojmovi korišteni u ovom korisničkom priručniku su objašnjeni u poglavlju pojmovnika.
- Sve slike u ovom priručniku mogu se razlikovati od vašeg stroja, ovisno o njegovim mogućnostima ili modela koji ste kupili.
- Sve zaslonske slike u ovom priručniku za administratora mogu se razlikovati od vašeg stroja, ovisno o njegovom ugrađenom softveru/ verziji upravljačkog programa.
- Postupci korišteni u ovom korisničkom priručniku uglavnom se temelje na sustavu Windows 7.

### Sporazumi

Neki pojmovi u ovom priručniku se koriste istoznačno, kao što je navedeno dolje:

- Dokument je istoznačno s izvornikom.
- Papir je istoznačno s medijima ili medijima za ispis.
- Stroj se odnosi na pisač ili MFP.

### Opće ikone

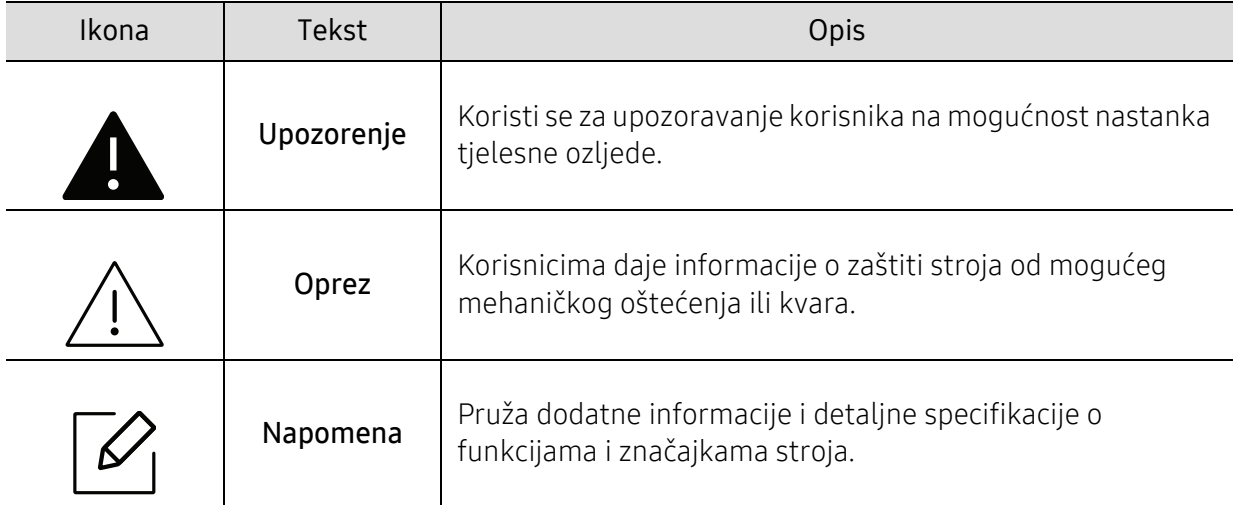

# <span id="page-11-1"></span><span id="page-11-0"></span>Informacije o sigurnosti

Ta upozorenja i mjere opreza su uključeni kako bi spriječile ozljede Vama i drugima te kako bi se spriječila eventualna šteta na Vašem stroju. Budite sigurni da ste pročitali i razumjeli sve ove upute prije uporabe stroja. Nakon čitanja ovog odjeljka, čuvajte ga na sigurnom mjestu za buduću uporabu.

# Važni sigurnosni simboli

### Značenje svih ikona i oznaka korištenih u ovom poglavlju

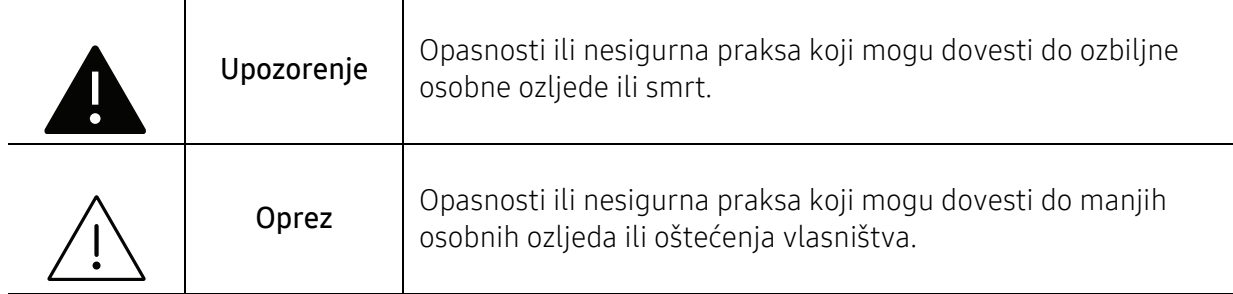

## Radno okruženje

# Upozorenje

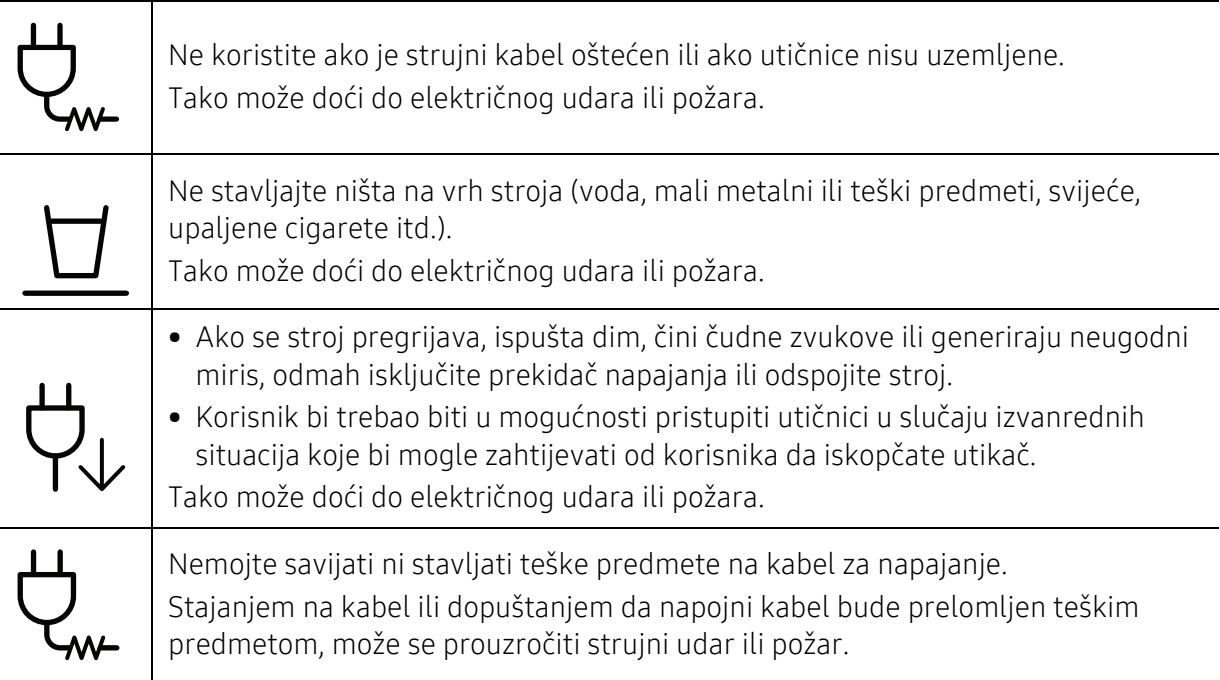

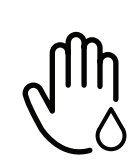

Ne uklanjajte utikač povlačenjem kabela, ne dodirujte utikač mokrim rukama. Tako može doći do električnog udara ili požara.

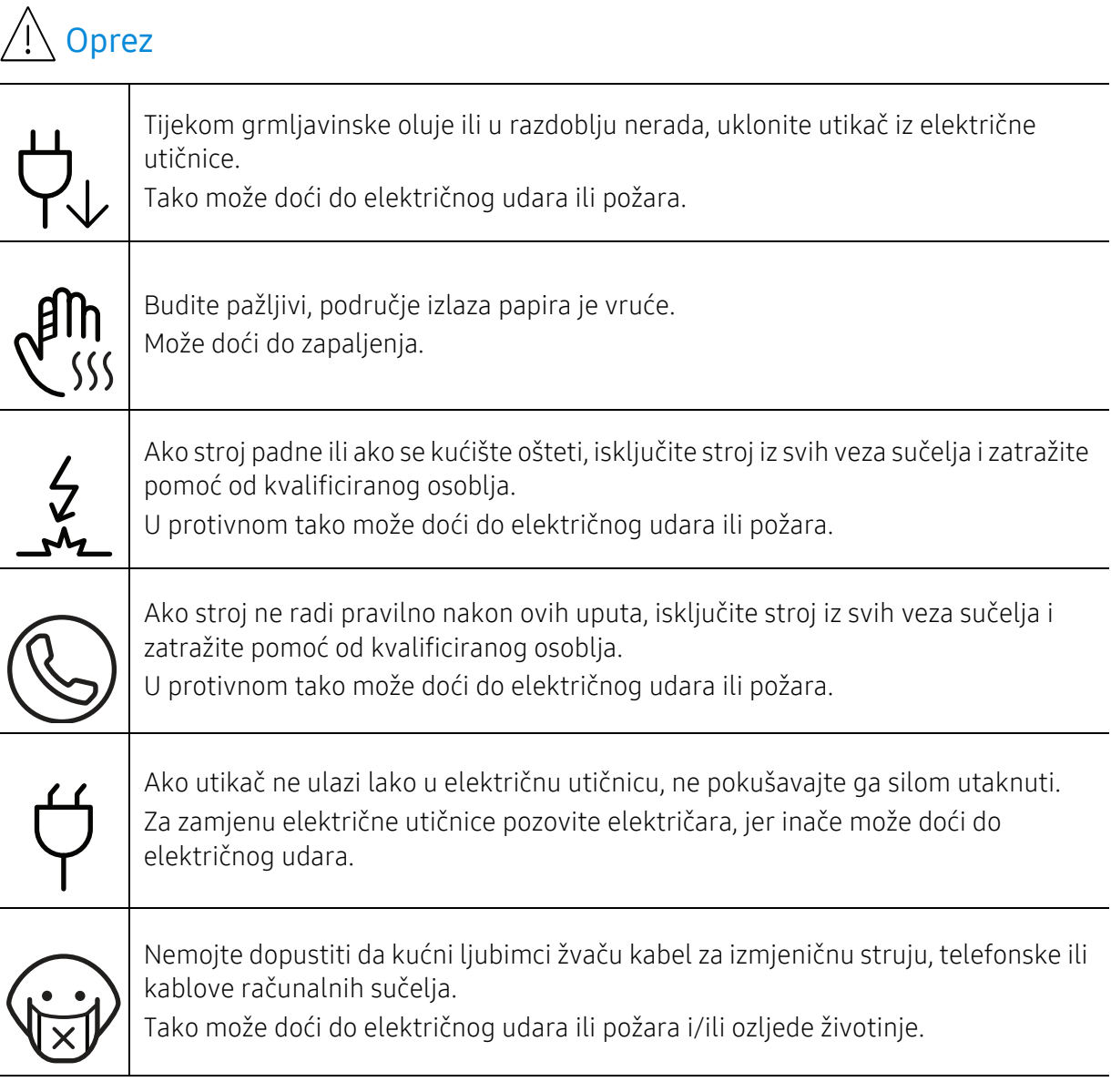

# Metoda rada

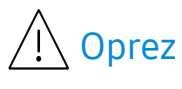

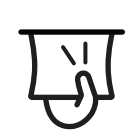

Nemojte nasilno izvaditi papir tijekom ispisa. U protivnom se time stroj može oštetiti.

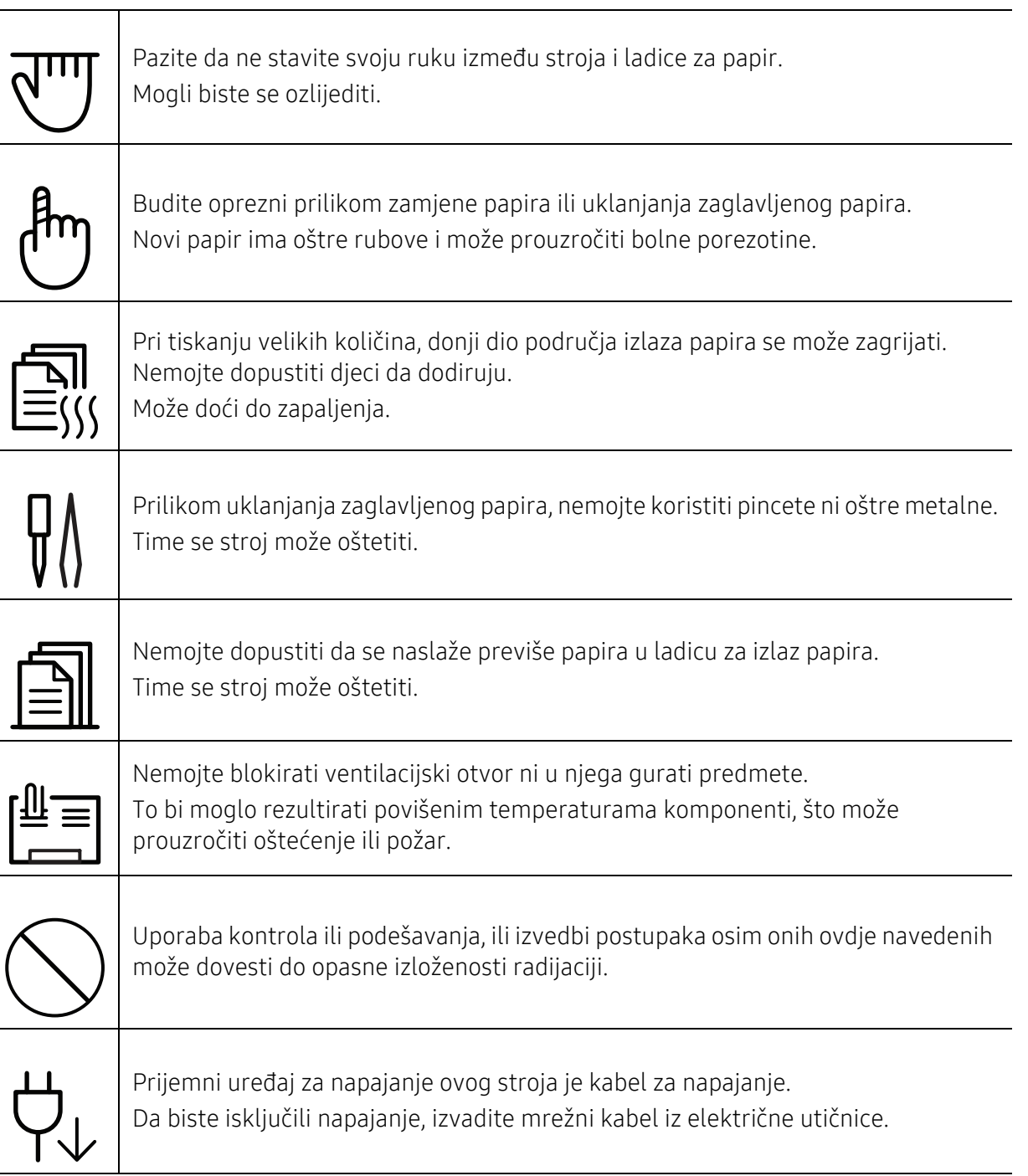

# Instalacija / pomicanje

# Upozorenje

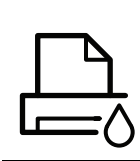

Ne postavljajte stroj u području u koje prodire prašina, vlaga ili voda. Tako može doći do električnog udara ili požara.

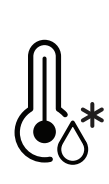

Uređaj stavite u okruženje gdje su ispunjeni zahtjevi radne temperature i vlažnosti. Ne koristite uređaj kad se nalazi na temperaturi ispod nule ili je nedavno premješten s lokacije s temperaturom ispod nule. Ako to učinite, možete oštetiti uređaj. Uređajem rukujte samo kad je unutrašnja temperatura uređaja u okviru specifikacija radne temperature i vlažnosti.

U suprotnom, mogu se pojaviti problemi s kvalitetom ispisa i uzrokovati oštećenje uređaja.

Pogledajte "Opć[e specifikacije" na stranici 185.](#page-184-0)

# Oprez

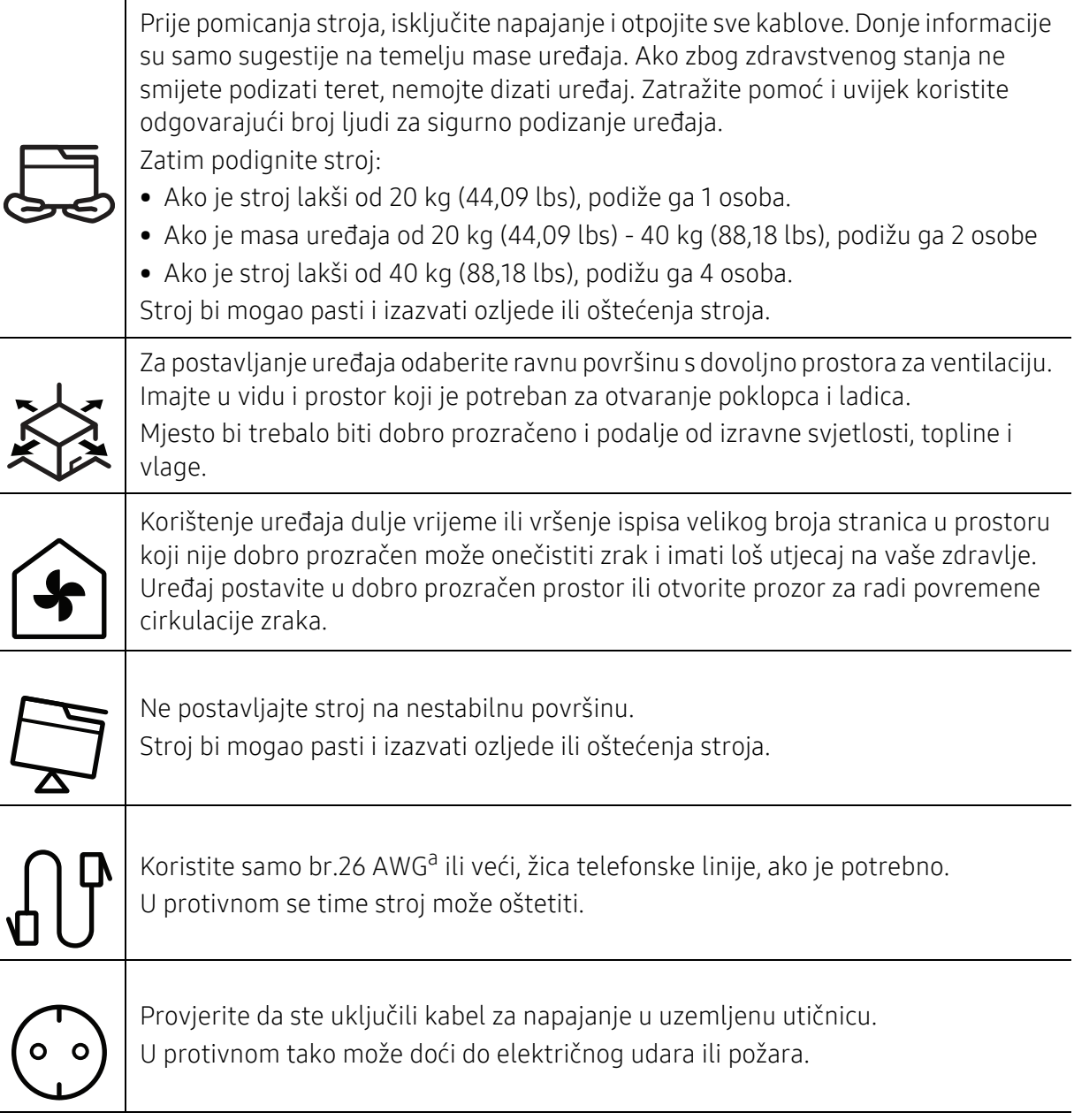

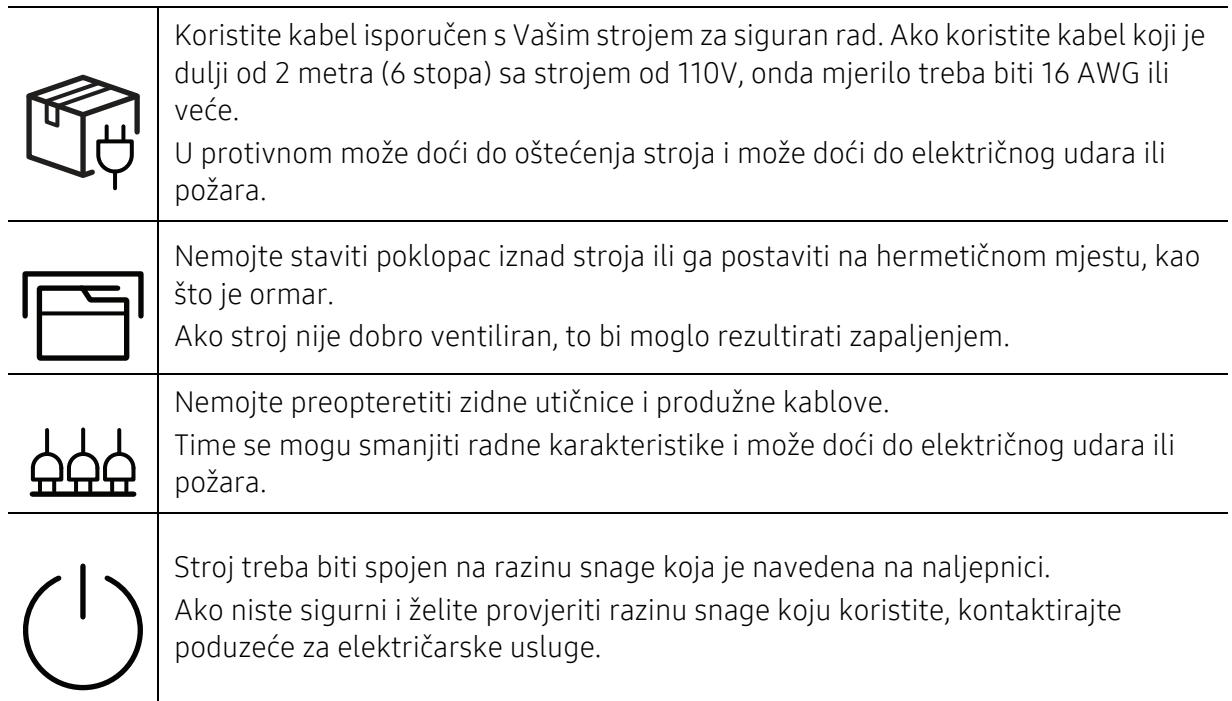

a.AWG: Američki mjerač žice

# Održavanje/ provjera

# $\bigwedge$  Oprez

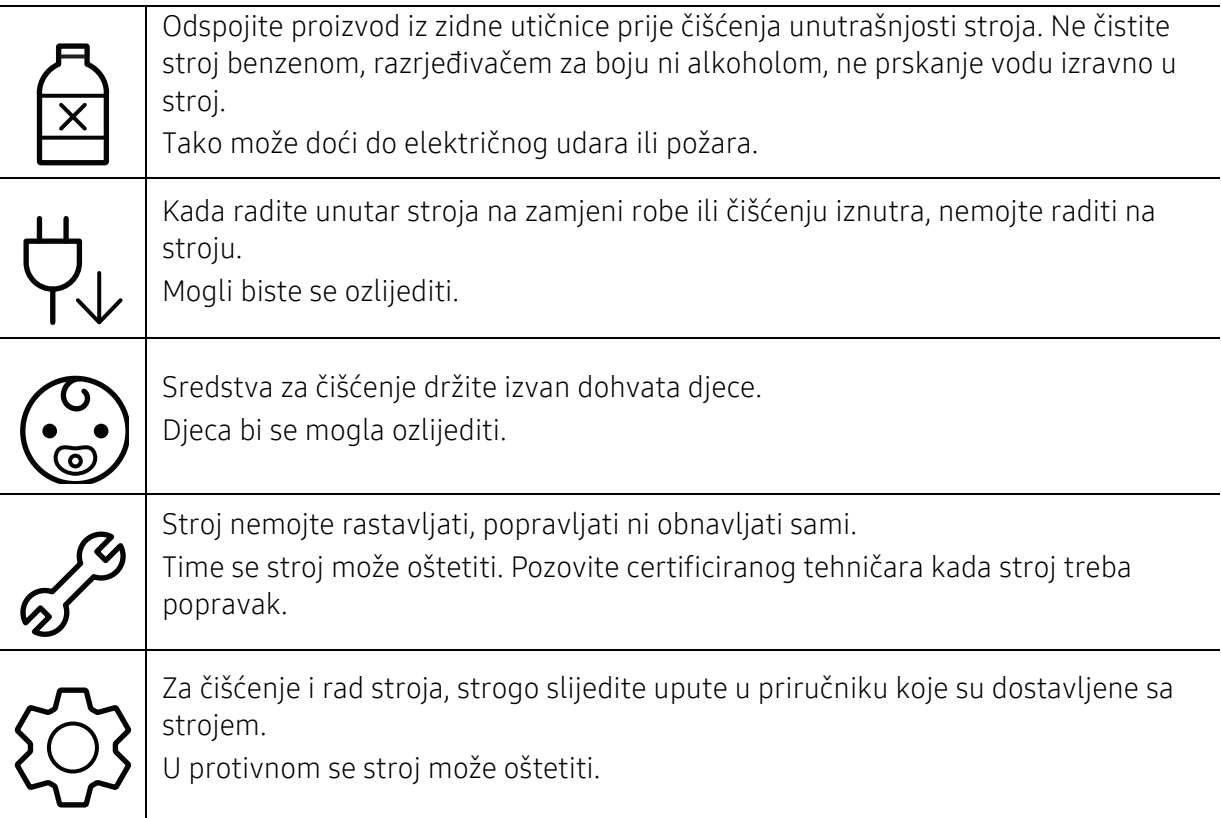

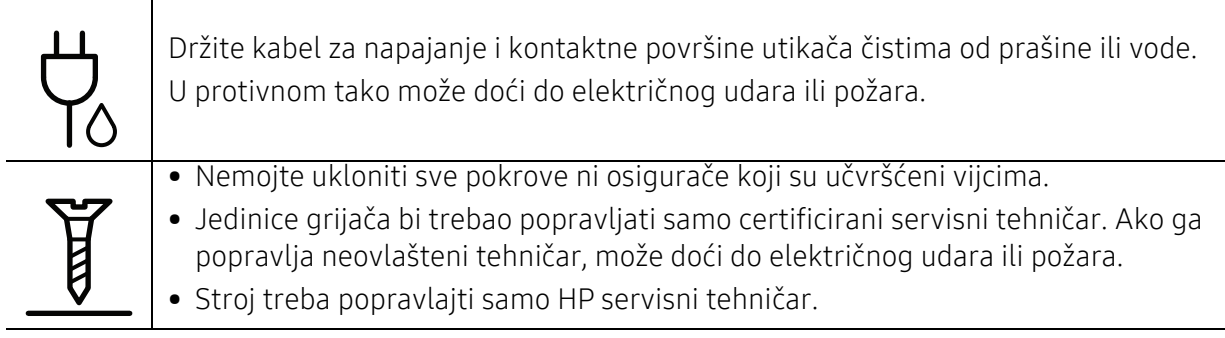

# Korištenje izvora napajanja

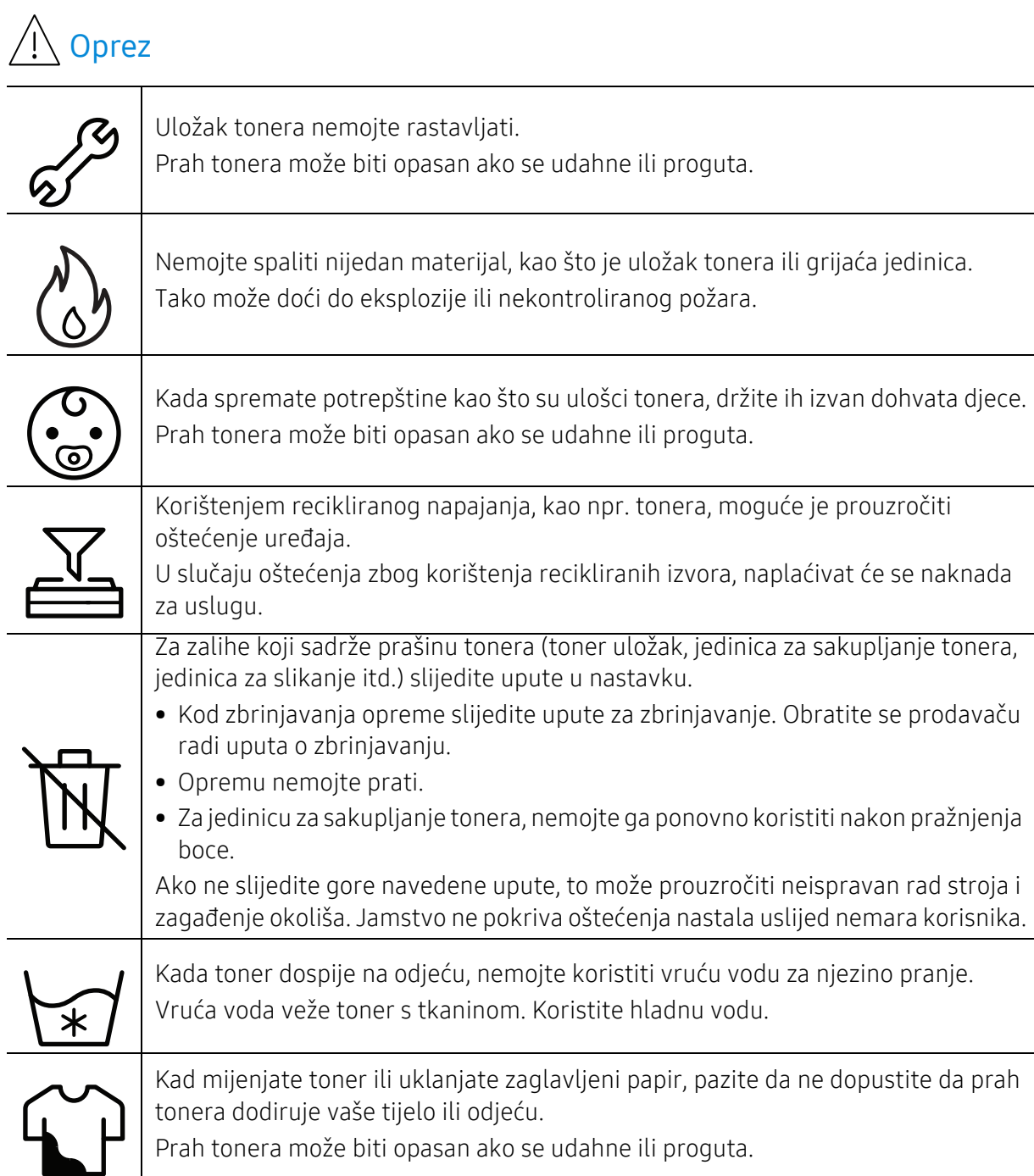

# <span id="page-17-1"></span><span id="page-17-0"></span>Prikaz stroja

### Komponente

Aktualna komponenta može se razlikovati od slike u nastavku. Neke komponente mogu se promijeniti ovisno o konfiguraciji.

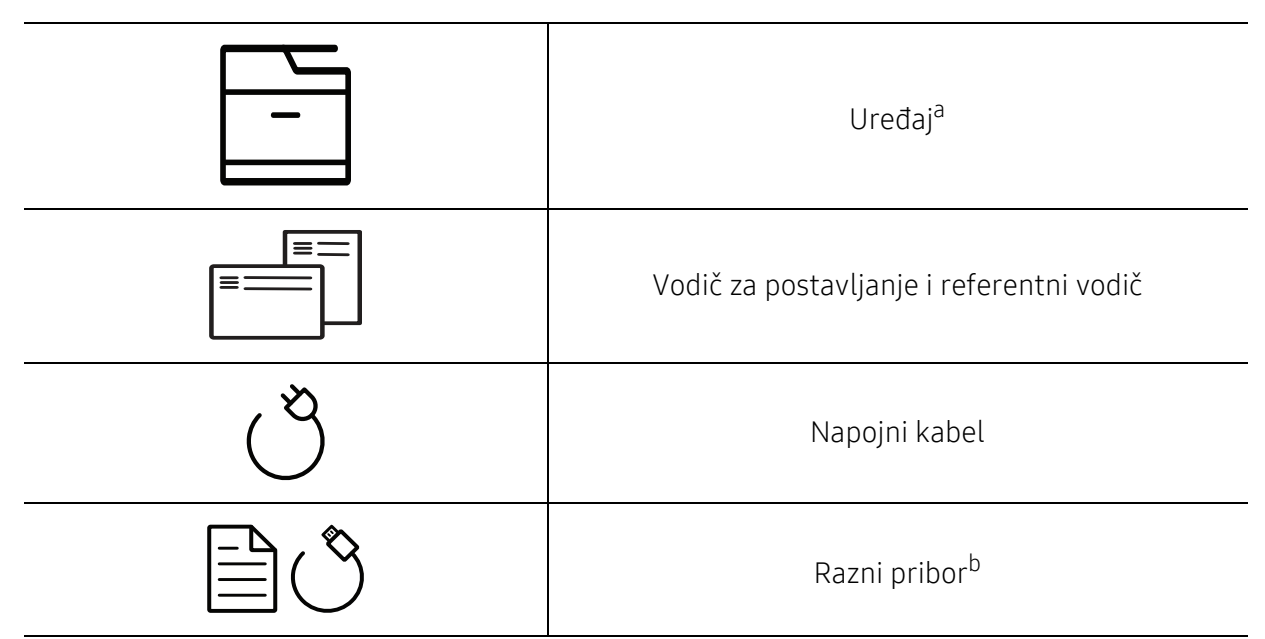

a.Ova ilustracija se može razlikovati od vašeg stroja ovisno o njegovu modelu. Postoji više vrsta kontrolnih ploča.

b.Razni pribor priložen Vašem stroju može varirati ovisno o zemlji kupnje i specifičnom modelu.

# <span id="page-18-0"></span>Pogled s prednje strane

- Ova ilustracija se može razlikovati od vašeg stroja ovisno o njegovu modelu. Postoji više  $\mathscr{L}_{\mathsf{I}}$ vrsta kontrolnih ploča.
	- Neke značajke i pogodnosti opcija možda neće biti dostupne, ovisno o modelima ili zemljama (pogledajte "Znač[ajke po modelu" na stranici 8](#page-7-1)).

#### Vrsta A

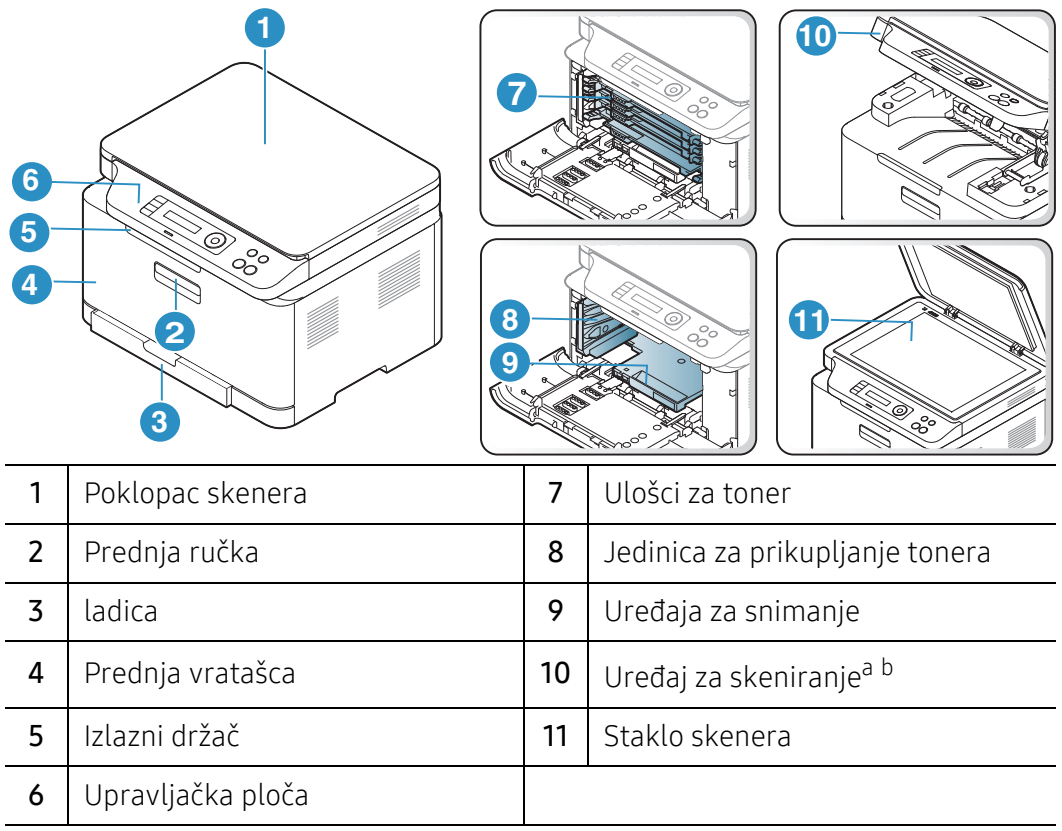

a.Zatvorite poklopac skenera prije otvaranja uređaja za skeniranje. b.Pazite da se ne uštinete.

#### Vrsta B

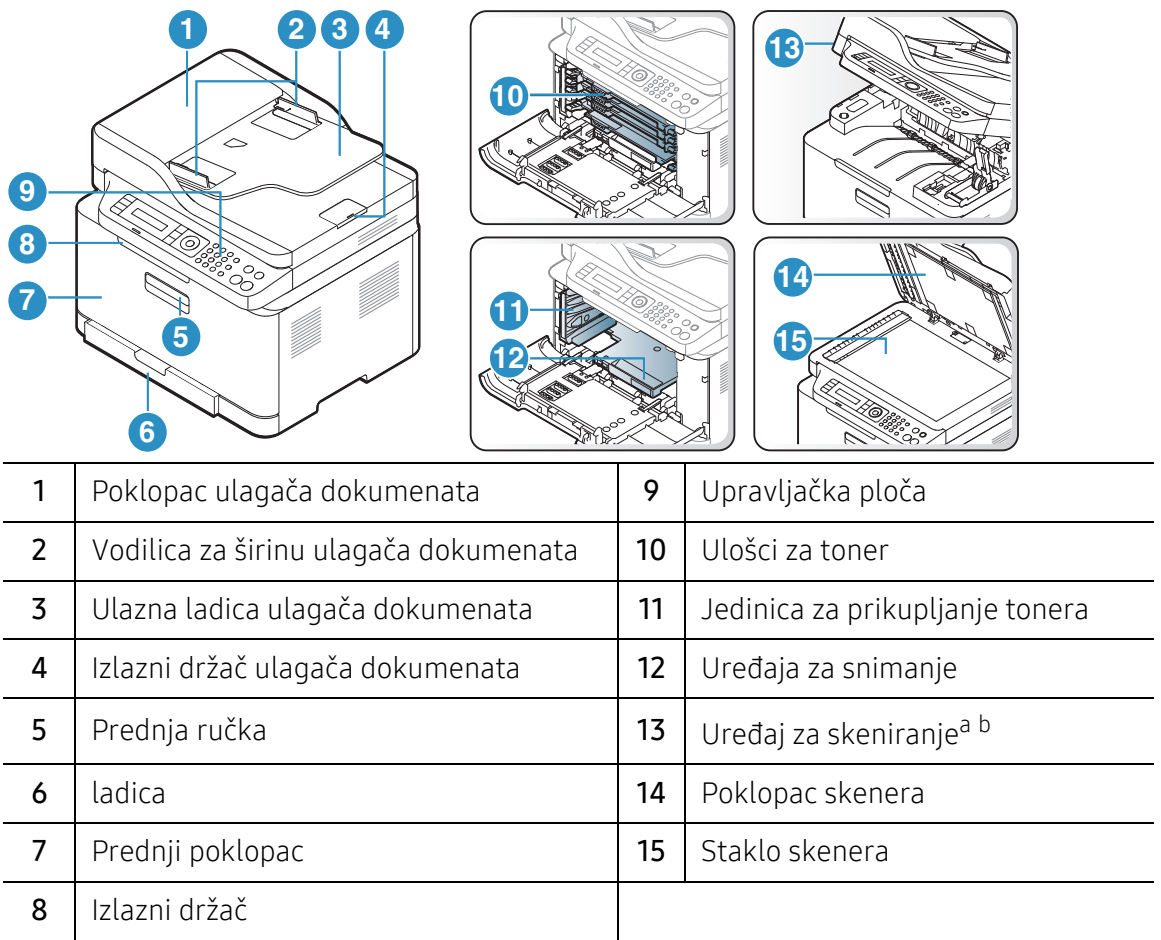

a.Zatvorite poklopac skenera prije otvaranja uređaja za skeniranje. b.Pazite da se ne uštinete.

# Pogled sa stražnje strane

- Ova ilustracija se može razlikovati od vašeg stroja ovisno o njegovu modelu. Postoji više  $\mathscr{D}_1$ vrsta kontrolnih ploča.
	- Neke značajke i pogodnosti opcija možda neće biti dostupne, ovisno o modelima ili zemljama (pogledajte "Znač[ajke po modelu" na stranici 8](#page-7-1)).

#### Vrsta A

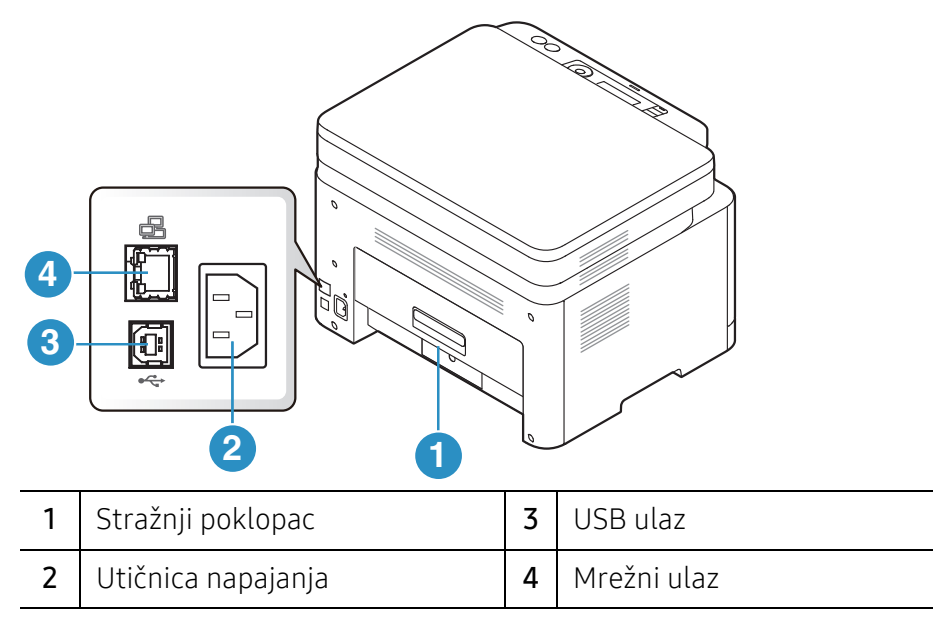

#### Vrsta B

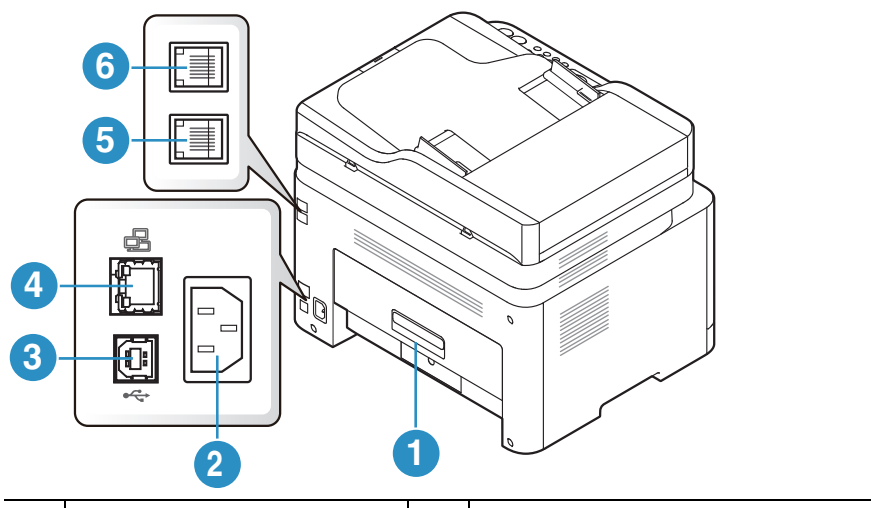

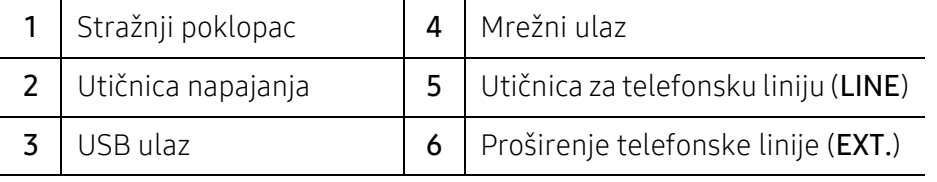

# <span id="page-21-1"></span><span id="page-21-0"></span>Prikaz upravljačke ploče

- $\sqrt{2}$ • Ova kontrolna ploča se može razlikovati od vašeg stroja ovisno o njegovom modelu. Postoji više vrsta kontrolnih ploča.
	- Neke značajke i pogodnosti opcija možda neće biti dostupne, ovisno o modelima ili zemljama (pogledajte "Znač[ajke po modelu" na stranici 8](#page-7-1)).

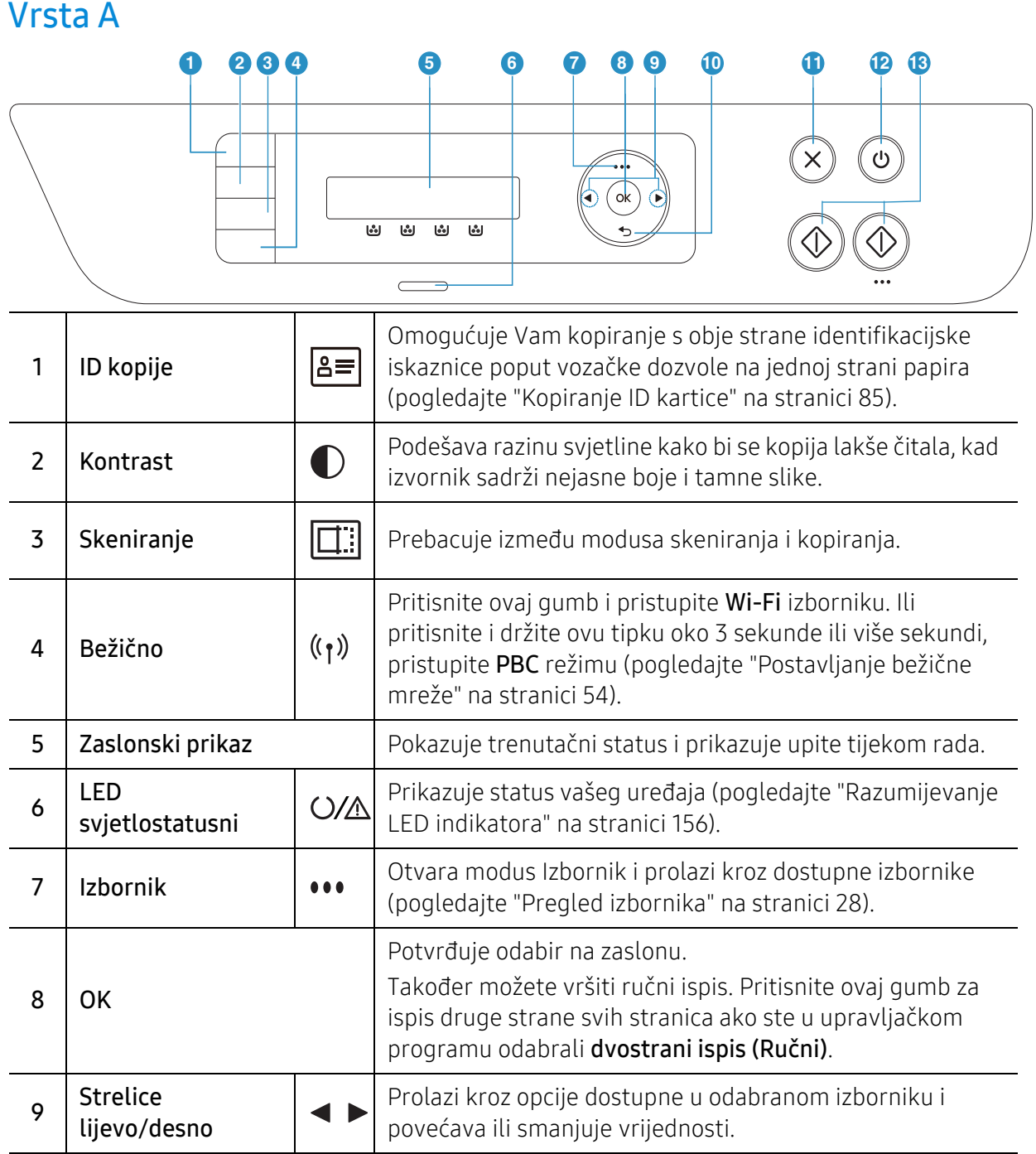

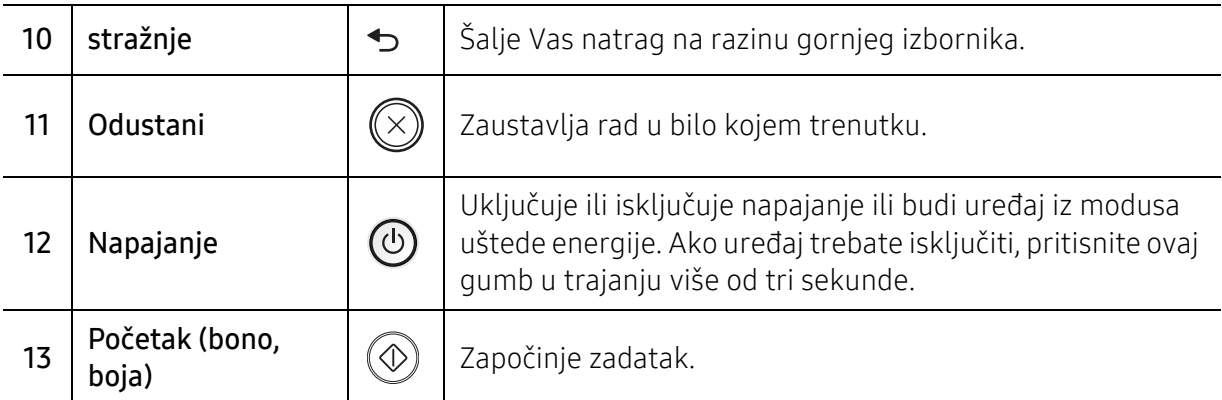

### Vrsta B

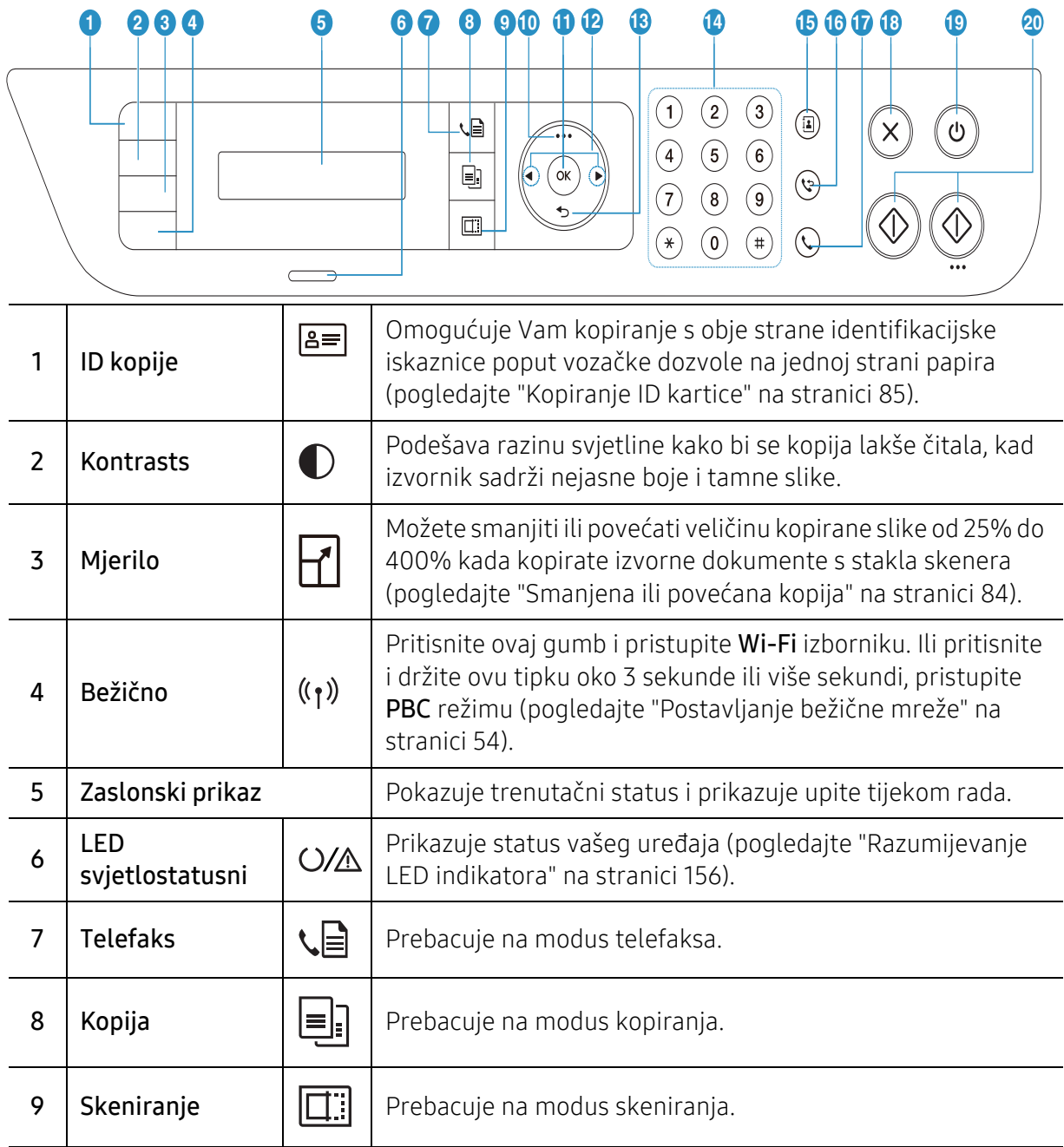

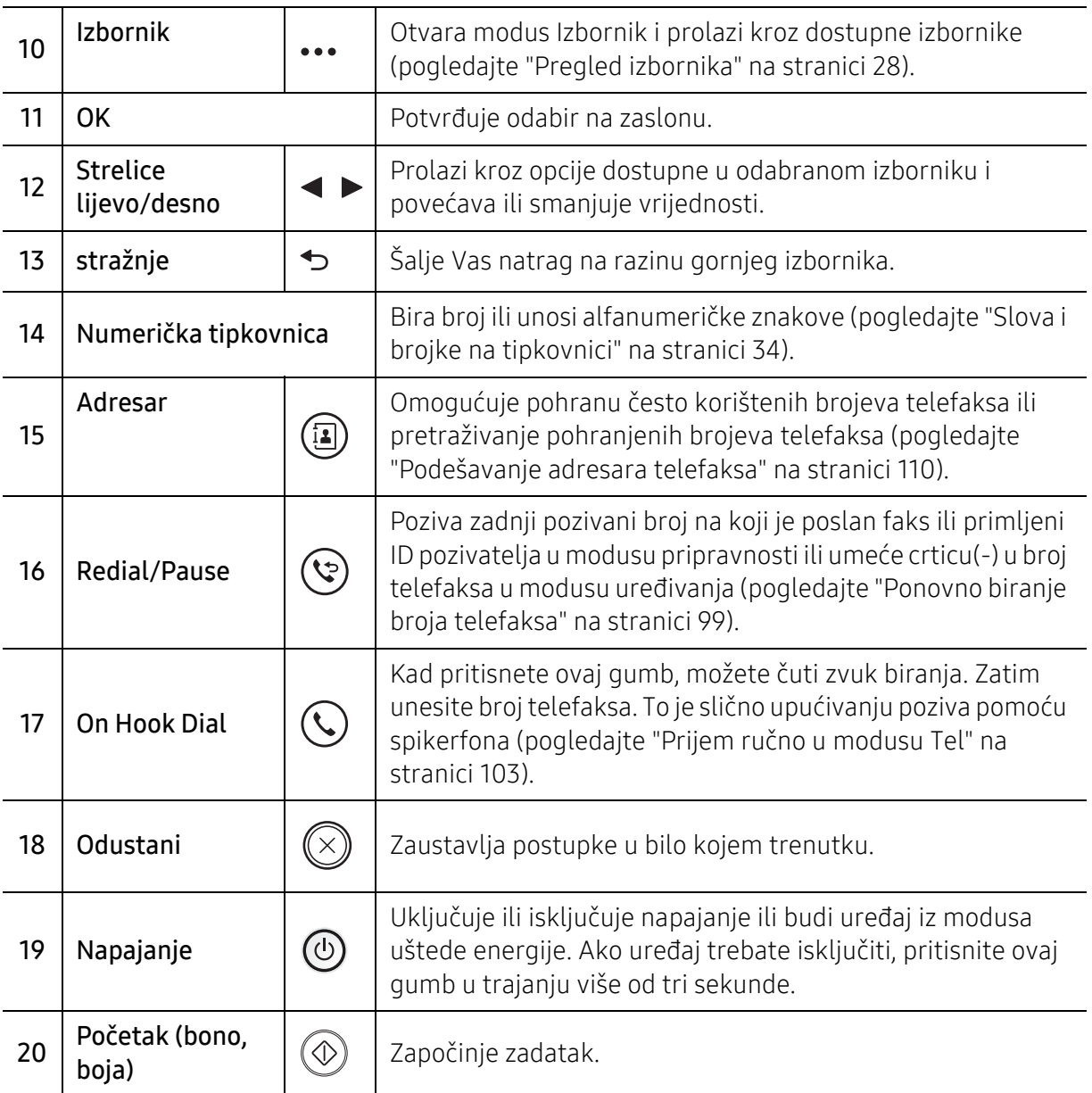

# <span id="page-24-1"></span><span id="page-24-0"></span>Uključivanje uređaja

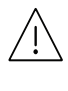

Imajte na umu da trebate koristiti strujni kabel isporučen s uređajem. To u protivnom može rezultirati oštećenjem uređaja ili požarom.

1 Najprije stroj uključite u električno napajanje.

Uključite sklopku ako stroj ima sklopku za uključenje.

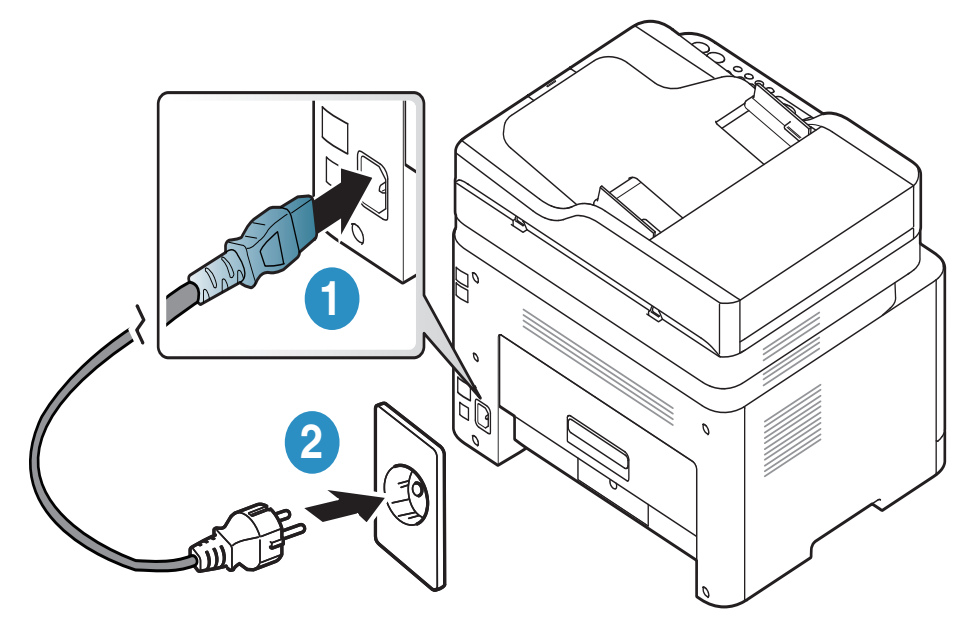

Slike u ovom priručniku mogu se razlikovati od Vašeg stroja, ovisno o njegovim mogućnostima ili modelu. Provjerite vrstu Vašeg uređaja (pogledajte ["Pogled s](#page-18-0)  [prednje strane" na stranici 19](#page-18-0)).

2 Napajanje se uključuje automatski.

 $\mathscr{D}_1$ 

 $\mathscr{D}_1$ 

Ili pritisnite tipku (Napajanje) na upravljačkoj ploči.

Ako želite isključiti napajanje, pritisnite i držite gumb  $\circled{0}$  (Napajanje) oko 3 sekunde.

# <span id="page-25-1"></span><span id="page-25-0"></span>Instalacija softvera

Nakon što ste postavili vaš uređaj i spojili ga na vaše računalo morate instalirati softver pisača. Za instaliranje softvera pisača morate preuzeti programske pakete s HP web stranice.

Prije instalacije provjerite podržava li vaš OS računala softver (pogledajt[e "Operativni sustav" na](#page-7-3)  [stranici 8](#page-7-3)).

Za HP-ovu sveobuhvatnu pomoć za pisač, idite na [www.hp.com/support/colorlaser170MFP](http://www.hp.com/support/colorlaser170MFP) > odaberite svoju državu i regiju> pronađite svoj proizvod.

Potražite sljedeću podršku:

- Instalirajte i konfigurirajte
- Saznajte i koristite
- Riješavajte probleme
- Preuzmite ažuriranja softvera i firmvera
- Pridružite se forumima za podršku
- Pronađite jamstvene i regulatorne informacije

 $\mathscr{D}_{1}$ Lokalno spojeni uređaj je uređaj direktno spojen na vaše računalo putem kabela. Ako je vaš stroj priključen na mrežu, preskočite sljedeće korake i krenite na instaliranje upravljačkog programa stroja priključenog na mrežu (pogledajte ["Instaliranje](#page-52-0)  upravljač[kog programa preko mreže" na stranici 53](#page-52-0)).

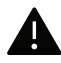

Koristite samo USB kabel koji nije dulji od 3 metra (118 inča).

# <span id="page-26-0"></span>Pregled izbornika i osnovno postavljanje

Ovo poglavlje sadrži informacije o ukupnoj strukturi izbornika i osnovnim opcijama podešavanja.

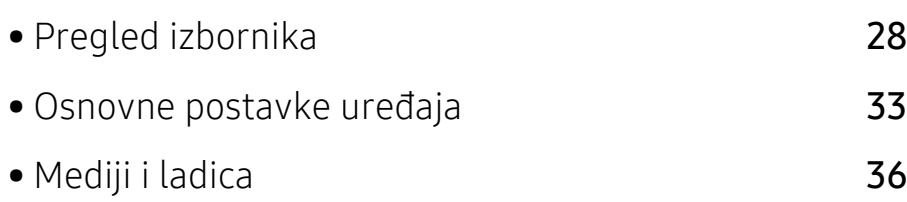

# <span id="page-27-1"></span><span id="page-27-0"></span>Pregled izbornika

Upravljačka ploča omogućuje pristup različitim izbornicima za postavljanje stroja ili korištenje funkcija stroja.

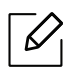

- Neki izbornici možda se neće pojaviti na zaslonu, ovisno o opcijama i modelima. Ako je tako, nije primjenjivo na Vaš stroj.
- Neki nazivi izbornika mogu se razlikovati od Vašeg stroja, ovisno o njegovim opcijama i modelima.
- Izbornici su opisani u poglavlju o korisnim izbornicima za podešavanje (pogledajte ["Korisni izbornici postavki" na stranici 114](#page-113-0)).

## Pristupanje izborniku

- 1 Odaberite gumb za kopiranje, slanje faksa ili skeniranje na upravljačkoj ploči, ovisno o značajci koja će se koristiti.
- $2$  Odaberite ••• (Izbornik) dok se u donjem redu prikaza ne pojavi izbornik koji želite i pritisnite OK.
- $3$  Pritišćite strelicu lijevo/desno dok se ne pojave potrebne stavke izbornika i pritisnite OK.
- 4 Ako postavka ima podizbornike, ponovite korak 3.
- 5 Pritisnite na OK kako biste spremili odabir.
- $\sigma$  Pritisnite  $\mathcal{D}$  (Odustani) za povratak u način rada u pripravnosti.

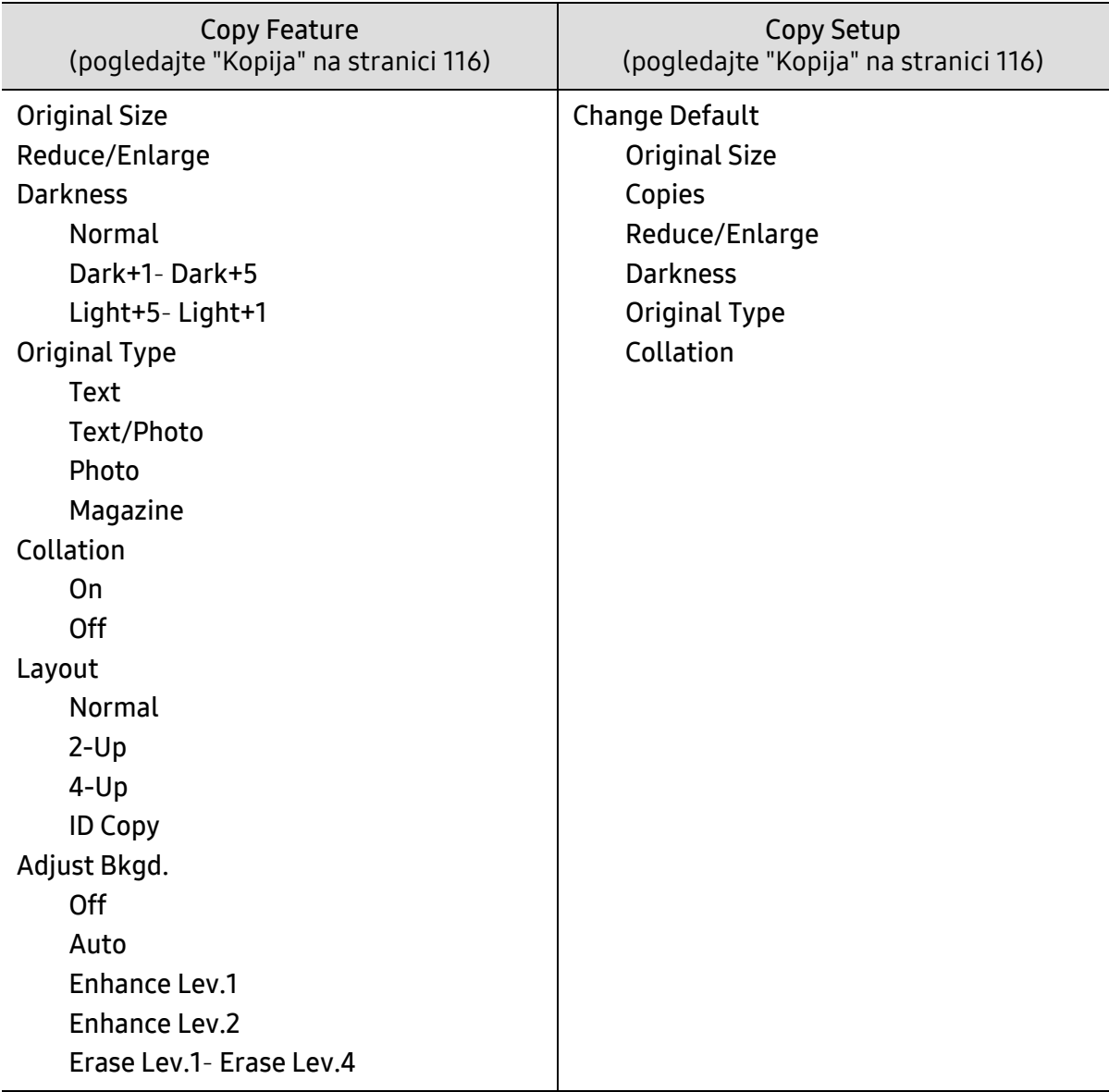

<span id="page-29-1"></span><span id="page-29-0"></span>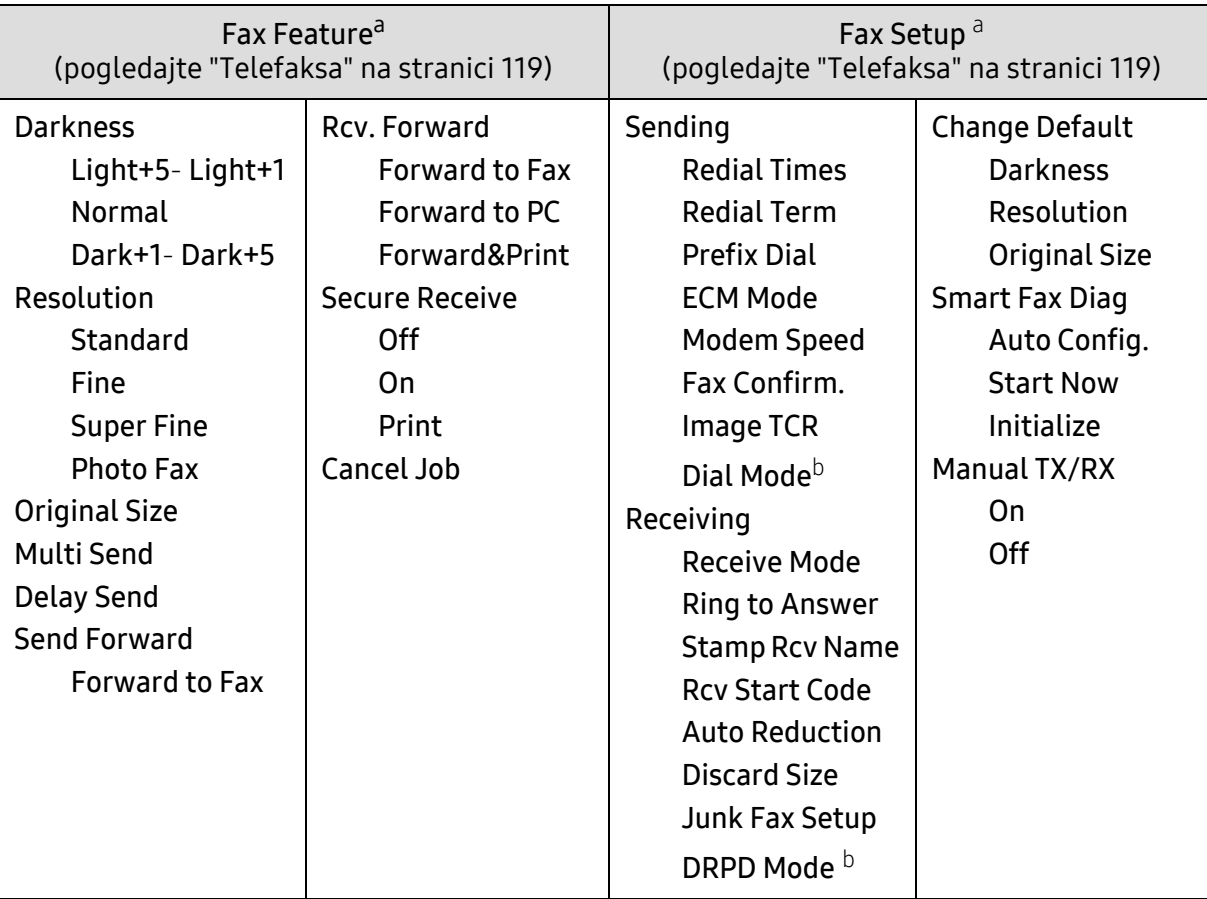

a.Samo za model telefaksa.

b.Ova opcija možda neće biti dostupna, ovisno o zemlji.

<span id="page-30-0"></span>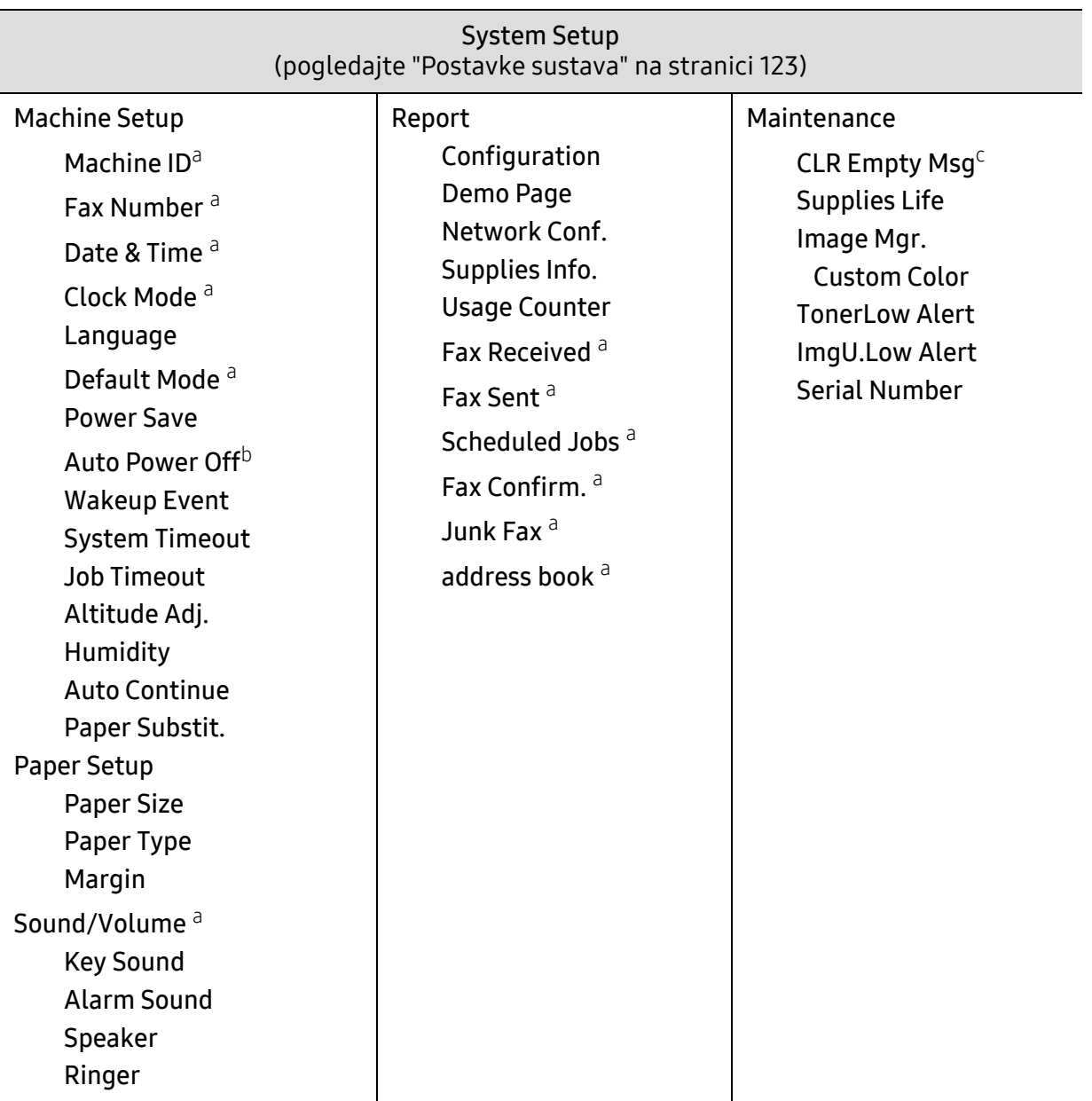

a.Samo za model telefaksa.

b.Ova se opcija možda neće pojaviti na zaslonu, ovisno o modelima. Ako je tako, nije primjenjivo na Vaš stroj.

c.Ova opcija se pojavljuje samo ako je u spremniku ostala mala količina tonera.

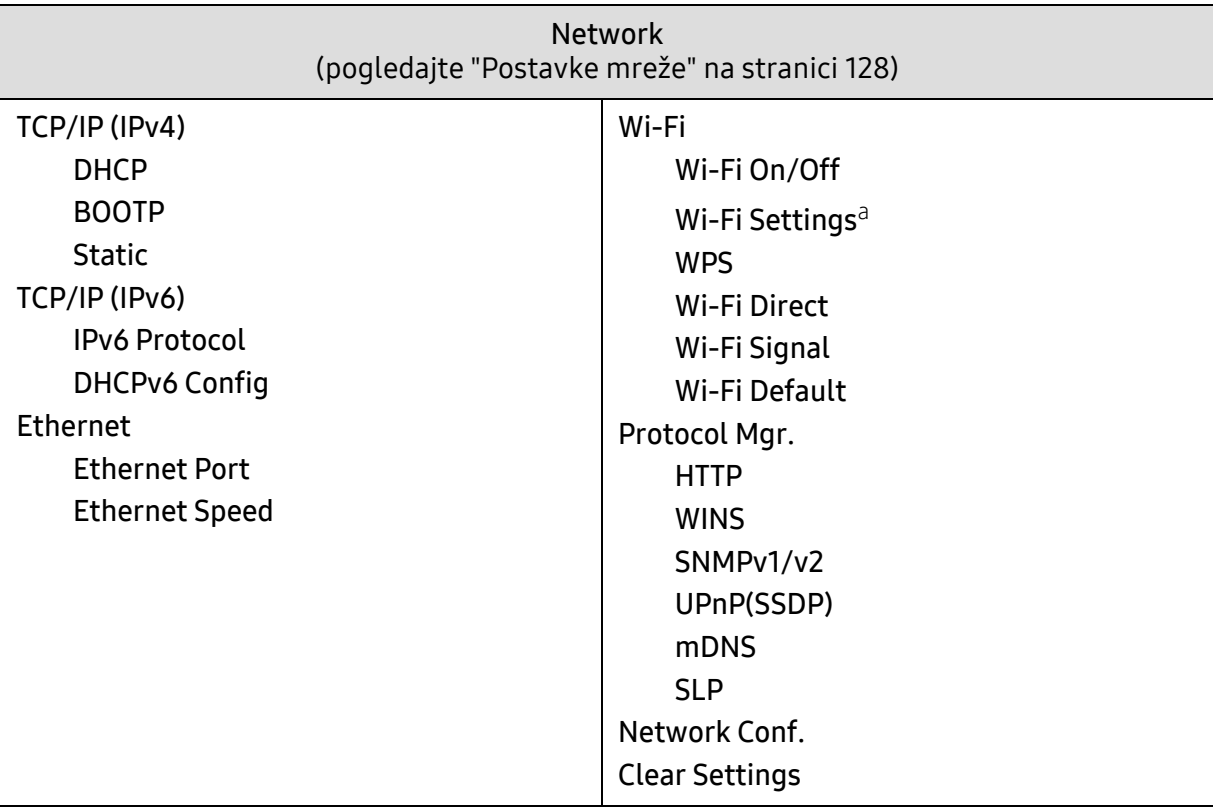

a.Samo za model telefaksa.

# <span id="page-32-1"></span><span id="page-32-0"></span>Osnovne postavke uređaja

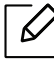

Vi mijenjate postavku stroja postavljenu u stroj iz HP Embedded Web Server. Ako je vaš stroj povezan s mrežom, postavku možete postaviti iz HP Embedded Web Server > kartica Settings > Machine Settings (pogledajte "Korištenje HP Embedded Web [Server" na stranici 61\)](#page-60-0).

### Zadane postavke stroja

Nakon dovršetka instalacije, možete podesiti zadane postavke stroja.

Za promjenu zadanih postavki uređaja slijedite ove korake:

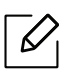

Možda je potrebno pritisnuti OK za kretanje izbornicima niže razine kod nekih modela.

- 1 Odaberite gumb ••• (Izbornik) na upravljačkoj ploči.
- 2 Pritisnite System Setup > Machine Setup.
- $3$  Odaberite opciju koju želite i pritisnite OK.
- 4 Odaberite željenu pod opciju, a zatim pritisnite OK.
- 5 Pritisnite na OK kako biste spremili odabir.

6 Pritisnite  $\bigotimes$  (Odustani) za povratak u način rada u pripravnosti.

### Unos različitih znakova

Obzirom da obavljate različite zadatke, možda trebate unijeti nazive i adrese. Na primjer, kad postavljate svoj uređaj, unosite Vaše ime ili naziv poduzeća i broj telefaksa. Kada pohranjujete brojeve telefaksa ili adrese e-pošte u memoriju, možete unijeti i odgovarajuće nazive.

#### Unos alfanumeričkih znakova

Pritisnite gumb dok se na prikazu ne pojavi odgovarajuće slovo. Na primjer, za unos slova O pritisnite 6, označeno s MNO. Svaki put kad pritisnete 6, na prikazu je drugo slovo, M, N, O, m, n, o i na kraju 6. Da biste pronašli slovo koje želite unijeti, pogledajte ["Slova i brojke na tipkovnici"](#page-33-1)  [na stranici 34](#page-33-1).

- Razmak možete unijeti pritiskom dvaput na 1.
- Da biste izbrisali posljednju znamenku ili znak, pritisnite tipku sa strelicom lijevo/desno ili gore/dolje.

#### <span id="page-33-1"></span><span id="page-33-0"></span>Slova i brojke na tipkovnici

 $\mathscr{D}_{1}$ 

 $\mathscr{D}$ 

• Skupovi posebnih znakova mogu se razlikovati od Vašeg stroja, ovisno o njegovim opcijama i modelima.

• Neke vrijednosti ključeva možda se neće pojaviti, ovisno o postupku koji izvodite.

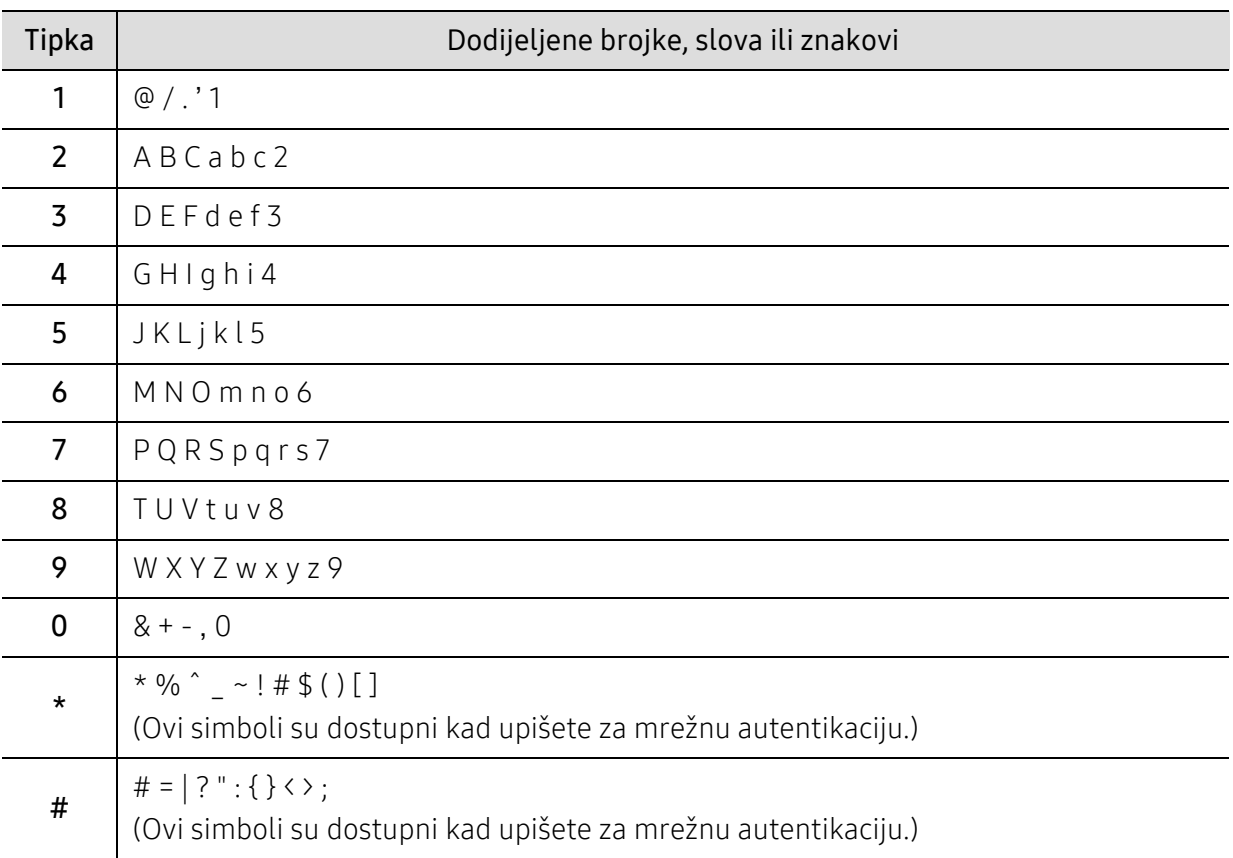

### Prilagodba nadmorskoj visini

Na kvalitetu ispisa utječe atmosferski pritisak, kojega određuje visina stroja iznad razine mora. Sljedeće informacije će Vas voditi kroz postavljanje stroja za najbolju kvalitetu ispisa.

Prije postavljanja vrijednosti nadmorske visine, utvrdite nadmorsku visinu na kojoj se nalazite.

- Normal:  $0 \sim 1.000$  m (3.280 ft)
- High 1: 1.000 m (99.974,40 cm) ~ 2.000 m (199.979,28 cm)
- High 2: 2,000 m (6,561 ft) ~ 3,000 m (9,842 ft)
- High 3: 3,000 m (9,842 ft) ~ 4,000 m (13,123 ft)
- High 4: 4,000 m (13,123 ft) ~ 5,000 m (16,404 ft)
- $\mathscr{D}_{1}$ • Ako je vaš stroj povezan s mrežom, postavku stroja možete postaviti iz HP Embedded Web Server > kartica Settings > Machine Settings (pogledajte ["Korištenje HP Embedded](#page-60-0)  [Web Server" na stranici 61\)](#page-60-0).
	- Visinu možete postaviti i putem opcije System Setup na zaslonu stroja (pogledajte ["Osnovne postavke ure](#page-32-1)đaja" na stranici 33).

# <span id="page-35-1"></span><span id="page-35-0"></span>Mediji i ladica

Ovo poglavlje vam pruža informacije o tome kako umetnuti medije za ispis u vaš uređaj.

## Odabir medija za ispis

Uvijek koristite medij za ispis koji zadovoljava smjernice za uporabu s vašim uređajem.

#### Smjernice za odabir medija za ispis

Medij za ispis koji ne ispunjava zahtjeve smjernica navedenih u ovom korisničkom priručniku može prouzročiti sljedeće probleme:

- Lošu kvalitetu ispisa
- Učestalije zaglavljivanje papira
- Preuranjeno trošenje uređaja.

Svojstva kao što su masa, sastav, granulacija i sadržaj vlage važni su čimbenici koji utječu na učinkovitost uređaja i kvalitetu ispisa. Pri odabiru materijala za ispis uzmite u obzir sljedeće:

- Vrsta, veličina i masa medija za ispis za vaš uređaj opisani su u specifikacijama medija za ispis (pogledajte ["Specifikacije medija za ispis" na stranici 186](#page-185-0)).
- Željeni ishod: Medij za ispis koji odaberete mora biti prikladan za vaš projekt.
- Svjetlina: Neki mediji za ispis su bjelji od drugih i stvaraju oštrije i živopisnije slike.
- Glatkoća površine: Glatkoća medija za ispis utječe na oštrinu izgleda ispisa na papiru.
- $\mathscr{D}$ • Neki mediji za ispis mogu ispunjavati zahtjeve svih smjernica navedenih u ovom korisničkom priručniku, ali ipak ne davati zadovoljavajuće rezultate. To može biti rezultat karakteristika listova, nepravilnog rukovanja, neprihvatljivih razina temperature i vlažnosti ili drugih varijabli nad kojima nema mogućnosti nadzora.
	- Prije kupnje veće količine medija za ispis provjerite ispunjavaju li mediji za ispis zahtjeve navedene u ovom korisničkom priručniku.

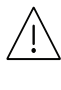

• Uporaba medija za ispis koji ne udovoljavaju ovim specifikacijama može prouzročiti probleme ili zahtijevati popravak. Takvi popravci nisu obuhvaćeni jamstvom tvrtke HP ili ugovorima o usluzi.

- Količina papira koja se stavlja u ladicu može se razlikovati ovisno o korištenoj vrsti medija (pogledajte ["Specifikacije medija za ispis" na stranici 186](#page-185-0)).
- Pazite da s ovim strojem ne koristite ne koristite inkjet fotografski papir. Time biste mogli oštetiti uređaj.
- Korištenje zapaljivih medija za ispis može prouzročiti požar.
- Koristite preporučene medije za ispis (pogledajte ["Specifikacije medija za ispis" na](#page-185-0)  [stranici 186](#page-185-0)).
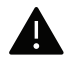

Korištenje zapaljivih medija ili stranog materijala ostavljenog u pisaču može dovesti do pregrijavanja jedinice i u rijetkim slučajevima prouzročiti požar.

Količina papira koja se stavlja u ladicu može se razlikovati ovisno o korištenoj vrsti medija (pogledajte ["Specifikacije medija za ispis" na stranici 186](#page-185-0)).

# <span id="page-36-0"></span>Pregled ladice

Da biste promijenili veličinu, morate prilagoditi vodilice papira.

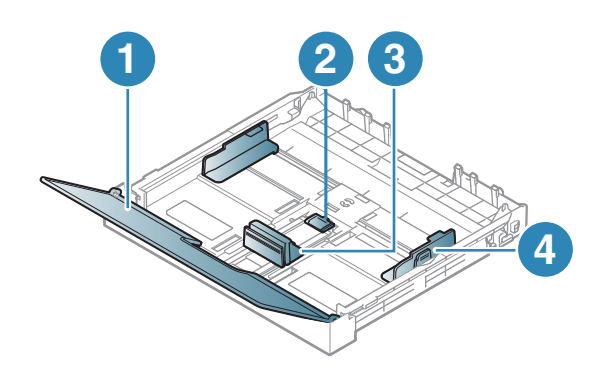

- 1. Poklopac za papir
- 2. Brava vodilica
- 3. Vodilica za duljinu
- papira 4. Vodilica za širinu
- papira

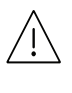

Ako ne podesite vodilicu, može doći do unošenja papira, iskrivljenja slike ili zaglavljivanja papira.

# <span id="page-37-0"></span>Stavljanje papira u ladicu

 $\mathscr{D}_1$ Slike u ovom korisničkom priručniku mogu se razlikovati od vašeg stroja, ovisno o njegovim opcijama ili modelu. Provjerite vrstu Vašeg uređaja (pogledajte ["Pogled s](#page-18-0)  [prednje strane" na stranici 19](#page-18-0)).

1 Izvucite ladicu za papir (pogledajte ["Pregled ladice" na stranici 37\)](#page-36-0).

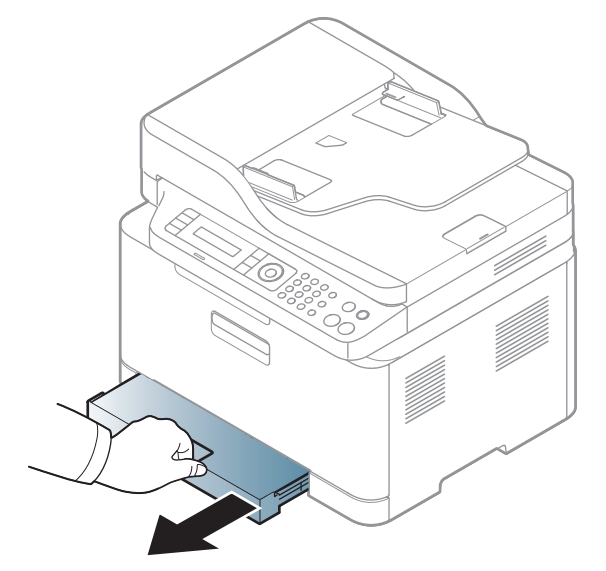

2 Otvorite poklopac papira.

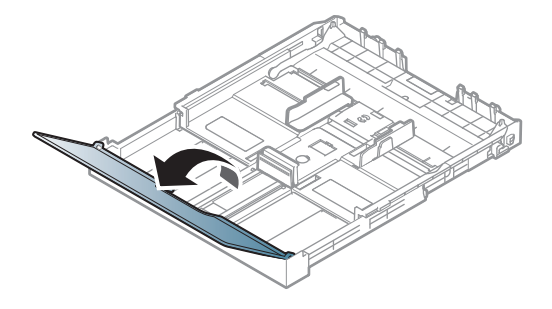

 $3$  Stisnite vodilicu za širinu papira i polugu za duljinu papira kako biste ih postavili u pravilnom utoru za veličinu papira, koji je označen na dnu ladice radi podešavanja veličine.

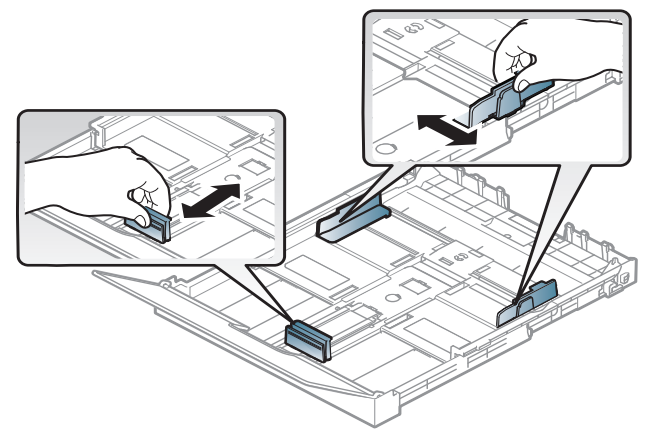

4 Presavijte ili prelistajte rub snopa papira da biste razdvojili stranice prije stavljanja papira.

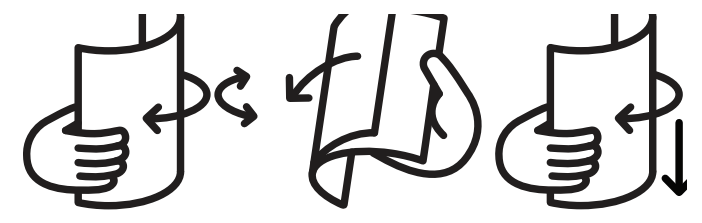

5 Postavite papir sa stranom koju želite ispisati licem prema gore.

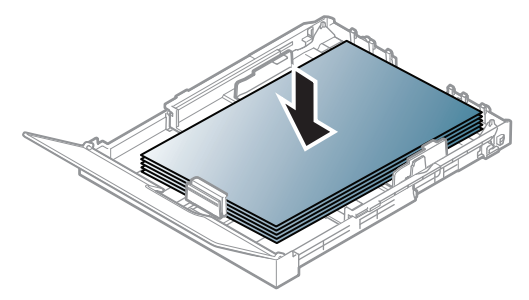

Kod papira dimenzija manjih od veličine A4, pritisnite i odblokirajte blokadu vodilice u ladici, ručno ugurajte ladicu. Zatim podesite vodilicu za duljinu papira i vodilicu za širinu papira.

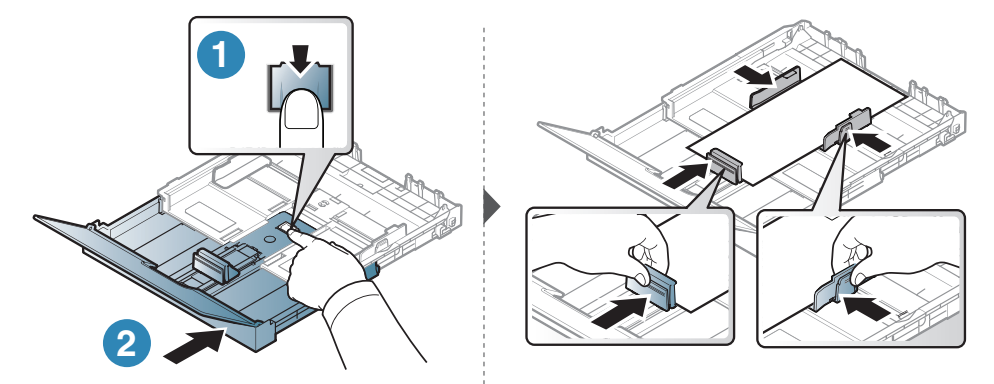

Kod papira s dimenzijama većima od veličine Legal, pritisnite i odblokirajte blokadu vodilice u ladici, ručno izvucite ladicu. Zatim podesite vodilicu za duljinu papira i vodilicu za širinu papira.

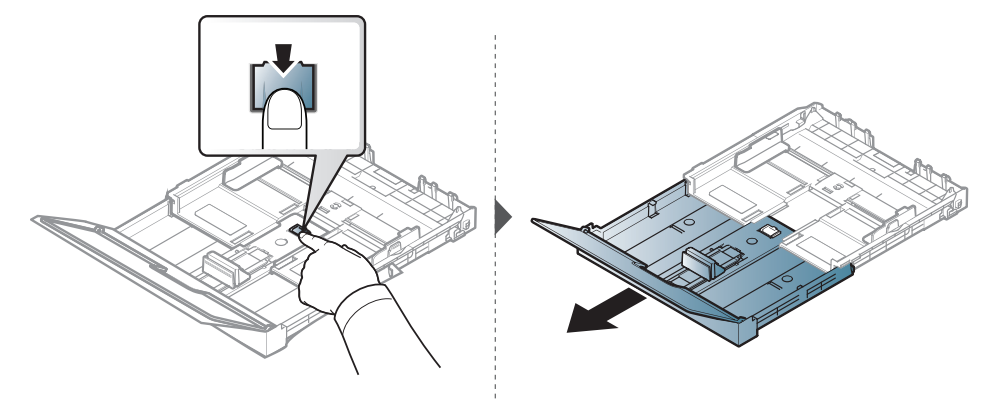

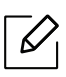

- Ako ne podesite vodilicu, može doći do unošenja papira, iskrivljenja slike ili zaglavljivanja papira.
- Vodilicu za širinu papira ne gurajte predaleko da ne dođe do deformiranja materijala.
- Nemojte koristiti papir sa uvrnutim rubovima, jer to može prouzročiti zastoj papira ili se papir može izgužvati.

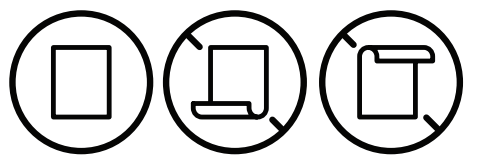

• Ako ne podesite vodilicu za širinu papira, može doći do zaglavljivanja papira.

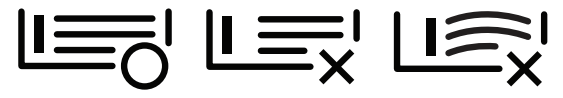

 $6$  Stisnite vodilicu za širinu papira i povucite ju do ruba stoga papira, bez izvijanja.

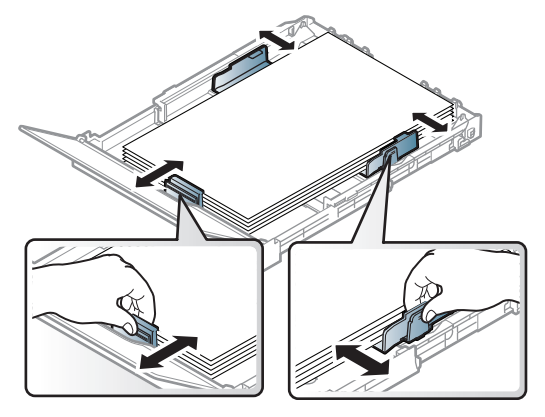

7 Zatvorite poklopac za papir.

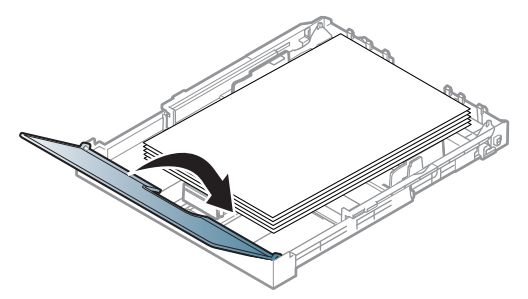

8 Umetnite ladicu za papir.

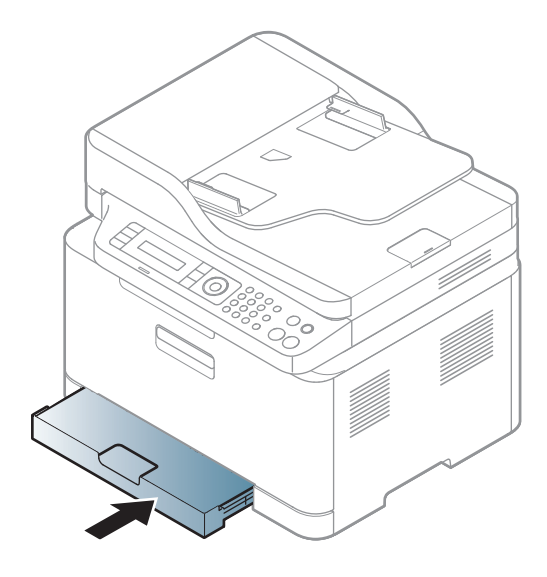

9 Kad ispisujete dokument, postavite vrstu i veličinu za ladicu (pogledajte ["Postavljanje](#page-43-0)  velič[ine i vrste papira" na stranici 44](#page-43-0)).

Ladica je ovisno o zemlji tvornički podešena na veličinu Letter ili A4. Za promjenu veličine na A4 ili Letter morate propisno podesiti polugicu i vodilicu za širinu papira.

- 1 Izvucite ladicu iz stroja. Otvorite poklopac za papir i ako je potrebno izvadite papir iz ladice.
- 2 Ako želite promijeniti veličinu na Letter, držite polugicu na poleđini ladice i okrenite je u smjeru kretanja kazaljki na satu. Polugicu ćete vidjeti kada vodilicu duljine papira pomaknete na papir veličine Legal (LGL).

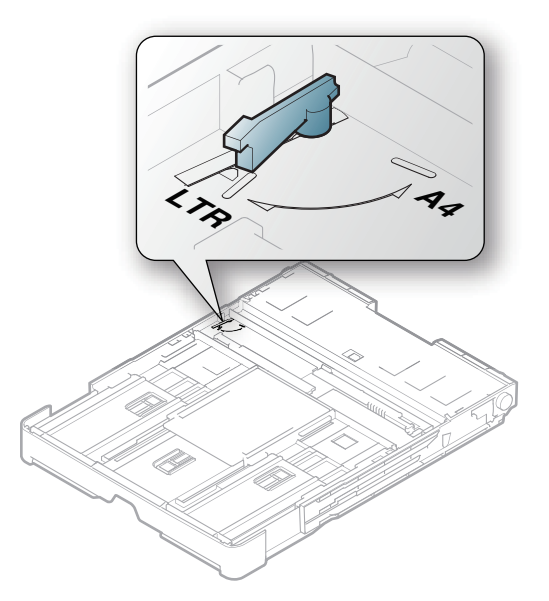

 $3$  Stisnite vodilicu za širinu papira i gurnite je do ruba polugice.

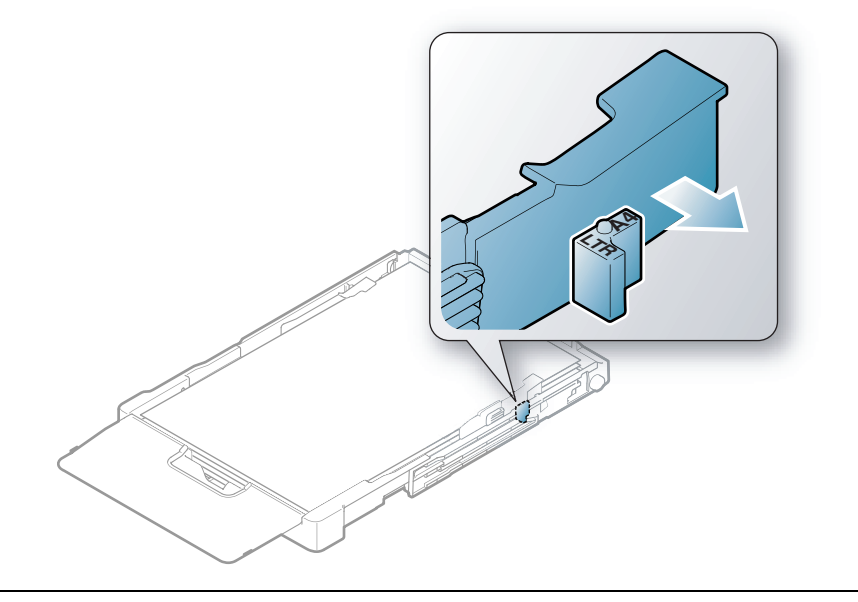

Ako želite promijeniti veličinu na A4, najprije vodilicu za širinu papira pomaknite ulijevo i okrenite polugicu u smjeru suprotnom smjeru kretanja kazaljki na satu. Ako primjenjujete silu na polugicu, možete oštetiti ladicu.

# Ispis na posebne medije

 $\mathscr{L}_{\mathsf{L}}$ 

• Kod uporabe posebnih medija, preporučamo umetanje jednog po jednog lista (pogledajte ["Specifikacije medija za ispis" na stranici 186](#page-185-0)).

Dolje prikazana tablica pokazuje posebne medije za ladicu.

Za promjenu postavki papira u programu uređaja, odaberite vrstu papira iz prozora Postavke ispisa > kartice Paper > Paper Type podesite vrstu papira (pogledajte "Otvaranje postavki ispisa" [na stranici 71](#page-70-0)).

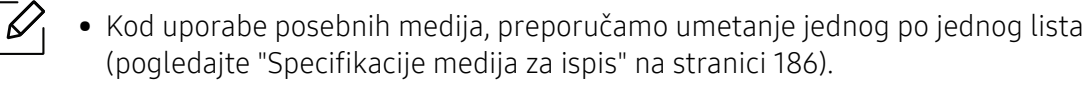

• Slike u ovom korisničkom priručniku mogu se razlikovati od vašeg stroja, ovisno o njegovim opcijama ili modelu. Provjerite vrstu Vašeg uređaja (pogledajte ["Pogled s](#page-18-0)  [prednje strane" na stranici 19](#page-18-0)).

Da biste vidjeli mase papira za svaki list, pogledajte ["Specifikacije medija za ispis" na stranici 186.](#page-185-0)

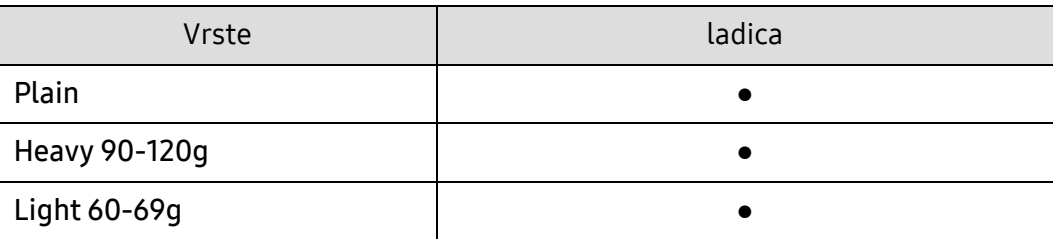

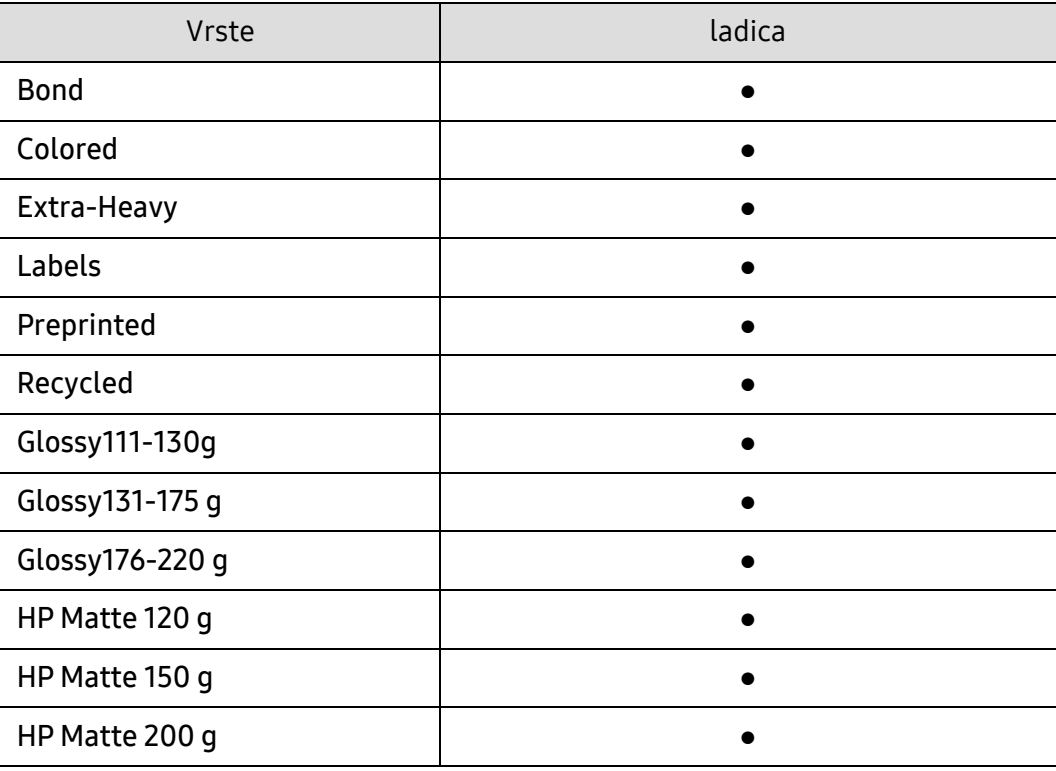

(●: Supported, Blank: Nije podržano)

#### Naljepnice

Kako biste izbjegli oštećenje uređaja, koristite samo naljepnice namijenjene korištenju u laserskim pisačima.

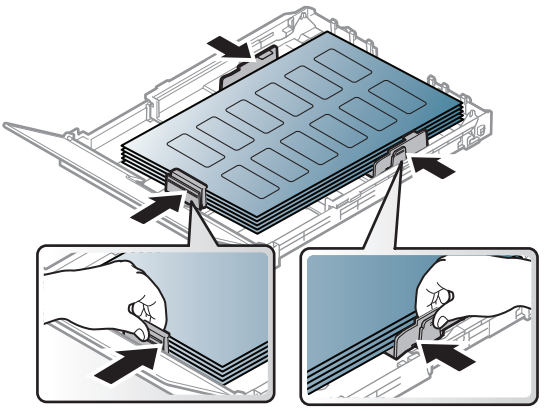

- Kad odabirete naljepnice, uzmite u obzir sljedeće čimbenike:
	- Ljepila: Mora biti otporan na temperaturu spajanja na stroju, oko 170°C (338°F).
	- Raspored: Koristite samo naljepnice između kojih nema izložene podloge. S listova s naljepnicama između kojih postoji razmak može doći do odljepljivanja naljepnica, što izaziva ozbiljna zaglavljenja.
	- Savijanje: Moraju ležati ravno bez savijenosti veće od 13 mm u bilo kojem pravcu.
	- Uvjet: Ne koristiti naljepnice s naborima, balončićima ili drugim naznakama razdvojenosti.
- Provjerite da između naljepnica nema izloženog ljepljivog materijala. Izložena područja mogu uzrokovati odljepljivanje naljepnica tijekom ispisa, što može dovesti do zaglavljivanja papira. Izloženo ljepilo također može uzrokovati oštećenja komponenti uređaja.
- List s naljepnicama ne propuštajte kroz uređaj više od jedanput. Ljepljiva podloga namijenjena je samo za prolazak kroz uređaj.

• Ne koristite naljepnice koje se odvajaju od lista podloge ili su naborane, namreškane ili oštećene na neki drugi način.

## Extra-Heavy/ Papir prilagođene veličine

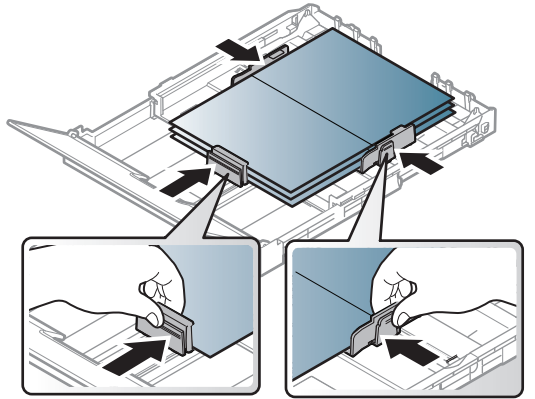

• U softverskoj aplikaciji postavite margine na najmanje 6,4 mm (0,25 inča) od rubova materijala.

#### Prethodno ispisani papir

Kada ulažete prethodno ispisani papir, ispisana strana treba biti okrenuta prema gore, s nenaboranim rubom na prednjoj strani. Ako imate problema s umetanjem papira, okrenite papir. Imajte na umu da kvaliteta ispisa nije zajamčena.

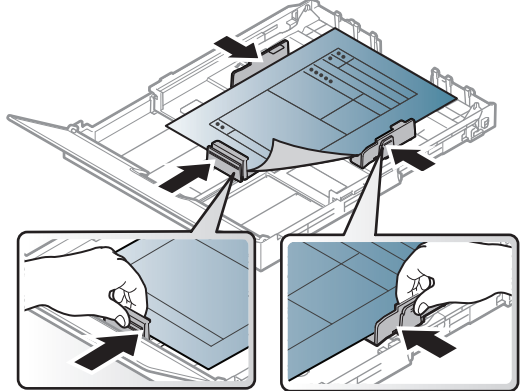

- Mora biti ispisano s toplinski otpornom tintom koja se neće rastopiti, ispariti ni oslobađati opasna isparenja kada je podvrgnut temperaturi zagrijavanja stroja (oko 170°C (338°F)) za 0,1 sekunde.
- Prethodno ispisanog papira mora biti nezapaljiva i ne smije negativno utjecati na valjke pisača.
- Prije umetanja prethodno ispisanog papira, provjerite je li tinta na papiru suha. Tijekom procesa fiksiranja vlažna se tinta može skinuti s prethodno ispisanog papira, smanjujući time kvalitetu ispisa.

# <span id="page-43-0"></span>Postavljanje veličine i vrste papira

Nakon ulaganja papira u ladicu za papir, postavite vrstu i veličinu papira pomoću gumbiju na upravljačkoj ploči.

Za promjenu postavki papira u programu uređaja, odaberite vrstu papira iz prozora Postavke ispisa > kartice Paper > Paper Type podesite vrstu papira (pogledajte "Otvaranje postavki ispisa" [na stranici 71](#page-70-0)).

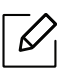

 $\mathcal{L}$ 

- Možda je potrebno pritisnuti OK za kretanje izbornicima niže razine kod nekih modela.
- Postavke papira u uređaju i pokretačkom programu trebali bi se podudarati za ispis bez pogreške nepodudaranja papira.
	- Vi mijenjate postavku papira postavljenu u uređaju iz HP Embedded Web Server.
	- Ako je vaš stroj povezan s mrežom, postavku stroja možete postaviti iz HP Embedded Web Server > kartica Settings > Machine Settings (pogledajte ["Korištenje HP](#page-60-0)  [Embedded Web Server" na stranici 61](#page-60-0)).
- 1 Odaberite gumb ••• (Izbornik) na upravljačkoj ploči.
- 2 Pritisnite System Setup > Paper Setup > Paper Size ili Paper Type.
- 3 Odaberite ladicu i opciju koju želite.
- 4 Pritisnite na OK kako biste spremili odabir.
- 5 Pritisnite **(Odustani**) za povratak u način rada u pripravnosti.
	- Ako želite koristiti papir posebne veličine, kao što je papir za račune, odaberite karticu Paper > Size > Edit... i postavite Custom Paper Size Settings pod Postavke ispisa (pogledajte ["Otvaranje postavki ispisa" na stranici 71\)](#page-70-0).

# Pomoću podrške izlaza

Površina izlazne ladice se može zagrijati ako odjednom ispisujete veliki broj stranica. Pazite da ne dodirujete površinu i ne puštajte djecu blizu nje.

Ispisane stranice se zaglavljuju na podršci izlaza, a podrška izlaza pomaže poravnati ispisane stranice. Pisač po zadanom šalje ispisano na izlaznu ladicu.

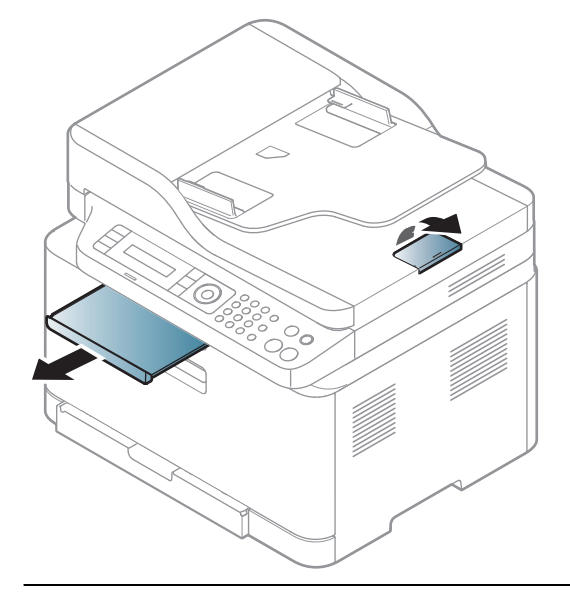

 $\mathscr{D}_{\cdot}$ 

Slike u ovom priručniku mogu se razlikovati od Vašeg stroja, ovisno o njegovim mogućnostima ili modelu. Provjerite vrstu Vašeg uređaja (pogledajte ["Pogled s prednje](#page-18-0)  [strane" na stranici 19\)](#page-18-0).

# Priprema originala

- Nemojte umetati papir manji od 76 x 148,5 mm (3 x 5,85 inča) ili veći od 216 x 356 mm (8,5 x 14 inča).
- Ne pokušavajte uložiti sljedeći papir, kako bi se spriječilo zaglavljivanje papira, niska kvaliteta ispisa i oštećenje uređaja.
	- Karbonski ili indigo papir
	- presvučeni papir
	- Onion skin ili tanki papir
	- Naborani ili zgužvani papir
	- Uvijeni ili smotani papir
	- istrgani papir
- Prije ulaganja uklonite sve spojnice i spajalice.
- Uvjerite se da su ljepilo, boja ili korektor potpuno suhi prije ulaganja.
- Nemojte ulagati izvornike koji različite veličine i težine papira.
- Nemojte ulagati brošure, letke, folije ni dokumente s drugim neobičnim karakteristikama.

# umetanje originala

Za ulaganje originala za kopiranje, skeniranje i slanje telefaksa možete koristiti staklo skenera ili ulagač dokumenata.

 $\mathscr{Q}$ 

Slike u ovom korisničkom priručniku mogu se razlikovati od vašeg stroja, ovisno o njegovim opcijama ili modelu. Provjerite vrstu Vašeg uređaja (pogledajte ["Pogled s](#page-18-0)  [prednje strane" na stranici 19](#page-18-0)).

#### Na staklu skenera

Uporabom stakla skenera možete kopirati ili skenirati originale. Možete dobiti najbolju kvalitetu skeniranja, posebno za slike u boji ili slike u sivim tonovima. Pazite da u ulagaču dokumenata nema originala. Ako u ulagaču dokumenata ima originala, stroj im daje prioritet u odnosu na original na staklu skenera.

1 Podignite i otvorite poklopac skenera.

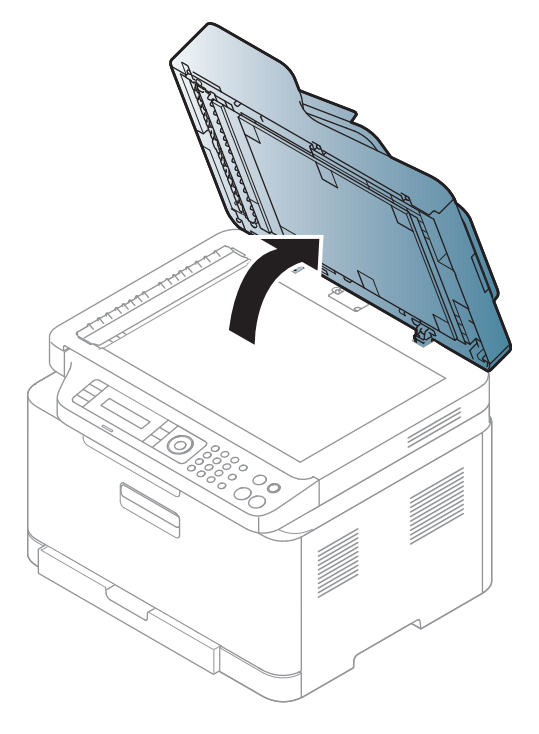

2 Original okrenite licem prema dolje na staklo skenera. Poravnajte ga s registracijskom vodilicom u gornjem lijevom kutu stakla.

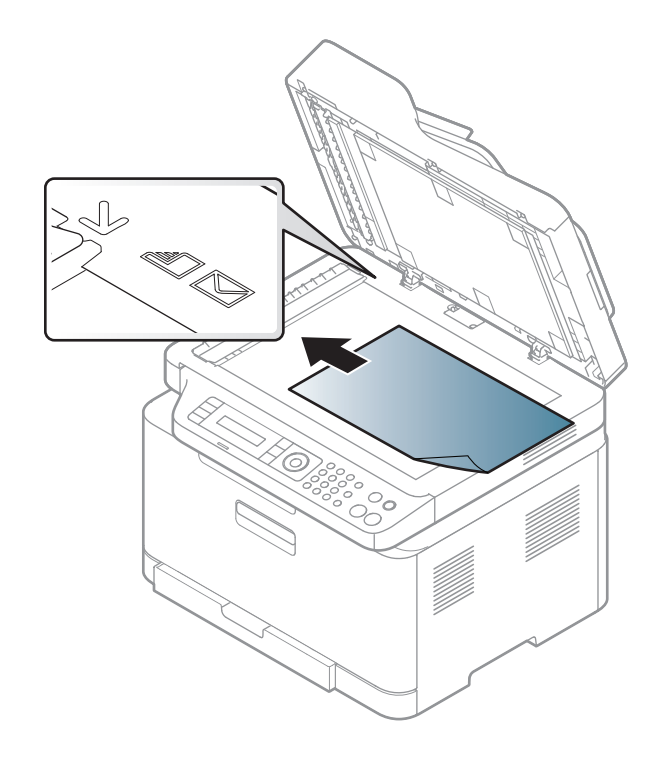

3 Zatvorite poklopac skenera.

- Ako poklopac skenera ostavite otvoren tijekom kopiranja, to može utjecati na kvalitetu kopiranja i potrošnju tonera.
	- Prašina na staklu skenera može izazvati crne točke na ispisu. Uvijek ga održavajte čistim (pogledajte "Čišćenje uređ[aja" na stranici 144](#page-143-0)).
	- Ako kopirate stranicu iz knjige ili časopisa, podignite poklopac skenera dok se zglobovi uhvate u zaustavljivaču, a zatim zatvorite poklopac. Ako je knjiga ili časopis deblji od 30 mm, kopiranje započnite s otvorenim poklopcem skenera.

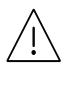

- Pazite da ne slomite staklo skenera. Mogli biste se ozlijediti.
- Nemojte stavljati ruku dok zatvarate poklopac skenera. Poklopac skenera bi Vam mogao pasti na ruke i ozlijediti ih.
- Tijekom kopiranja ili skeniranja nemojte gledati u svjetlo iz unutrašnjosti skenera. Time možete oštetiti oči.

#### U ulagaču dokumenata

1 Presavijte ili prelistajte rub snopa papira da biste razdvojili stranice prije stavljanja originala.

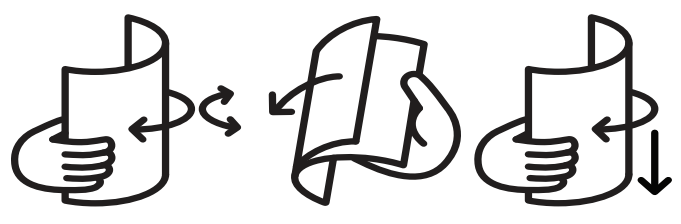

2 Original uložite u ulaznu ladicu ulagača dokumenata okrenut prema gore. Pazite da dno originalnog sloga odgovara veličini papira označenoj na ladici za ulaz dokumenata.

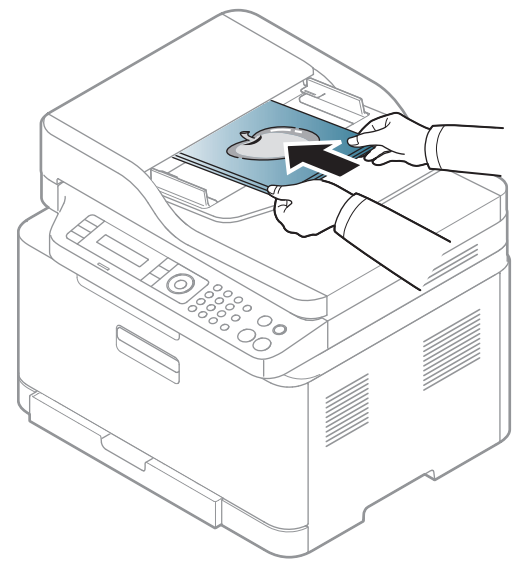

3 Podesite vodilice za određivanje širine u ulagaču dokumenata s veličinom papira.

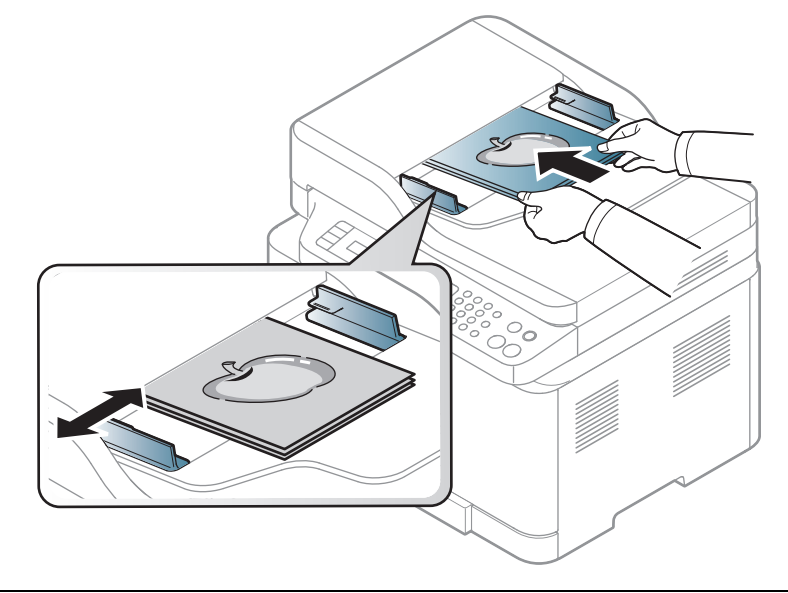

 $\overline{\mathscr{L}}_1$ Prašina na staklu ulagača dokumenata može izazvati crne točke na ispisu. Staklo uvijek održavajte čistim (pogledajte "Čišćenje uređ[aja" na stranici 144](#page-143-0)).

# Korištenje uređaja spojenog na mrežu

Ovo poglavlje daje vam postupne upute za podešavanje uređaja spojenog na mrežu i softvera.

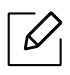

Podržani opcijski uređaji i značajke mogu se razlikovati prema Vašem modelu (pogledajte "Znač[ajke po](#page-7-0)  [modelu" na stranici 8\)](#page-7-0).

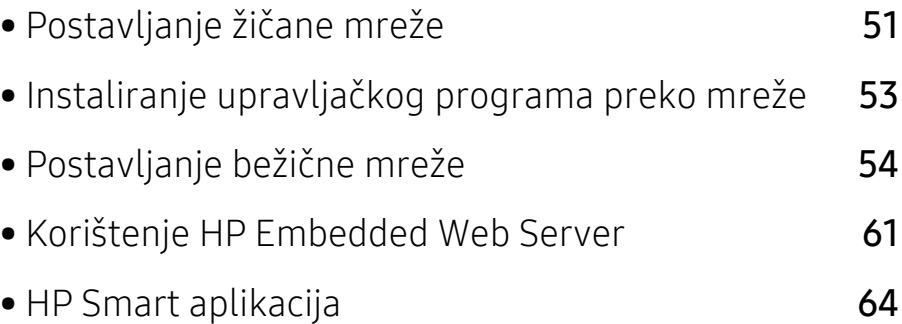

# <span id="page-50-0"></span>Postavljanje žičane mreže

# <span id="page-50-2"></span>Ispis izvještaja o mrežnoj konfiguraciji

Izvieštaj o mrežnoj konfiguraciji, koji će prikazati trenutne mrežne postavke uređaja, možete ispisati s upravljačke ploče. To će Vam pomoći da postavite mrežu.

Pritisnite gumb ••• (Izbornik) na upravljačkoj ploči i odaberite Network > Network Conf..

Koristeći Izvještaj o mrežnoj konfiguraciji možete pronaći MAC-adresu u IP-adresu svojeg uređaja.

Na primjer:

- MAC adresa: 00:15:99:41:A2:78
- IP adresa: 169.254.192.192

# <span id="page-50-1"></span>Postavljanje IP adrese

Najprije morate postaviti IP adresu za mrežno ispisivanje i upravljanje. U većini slučajeva nova će IP adresa biti automatski dodijeljena od strane DHCP (Dynamic Host Configuration Protocol) poslužitelja, koji se nalazi na mreži.

Kad instalirate upravljački program pisača, nemojte konfigurirati oboje IPv4 i IPv6. Preporučujemo da konfigurirate ili IPv4, ili IPv6 (pogledajte ["Instaliranje upravlja](#page-52-0)čkog [programa preko mreže" na stranici 53](#page-52-0)).

## konfiguracija IPv4

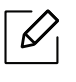

Također možete postaviti TCP/IPv4 iz Embedded Web Server. Kada se otvori prozor Embedded Web Server, pomaknite pokazivač miša preko Settings gornje trake izbornika a zatim kliknite na Network Settings [\("Kartica Settings" na stranici 62](#page-61-0)).

Ako imate DHCPv4 poslužitelj na svojoj mreži, možete postaviti jednu od sljedećih opcija za zadanu konfiguraciju dinamičkog računala domaćina.

 $1$  Izaberite ••• (Izbornik) > Network > TCP/IP (IPv4) > DHCP na upravljačkoj ploči.

2 Pritisnite OK za odabir tražene vrijednosti koju želite.

## IPv6 konfiguracija

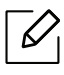

Također možete postaviti TCP/IPv6 iz HP Embedded Web Server. Kad se otvori prozor HP Embedded Web Server, pomaknite pokazivač miša preko Settings gornje trake izbornika a zatim kliknite na Network Settings [\("Kartica Settings" na stranici 62](#page-61-0)).

IPv6 je pravilno podržan samo u sustavu Windows servera ili novijeg.

Uređaj podržava sljedeće IPv6 adrese za mrežni ispis i upravljanje.

- Link-local Address: Samokonfigurirana lokalna IPv6 adresa (Adresa započinje s FE80).
- Stateless Address: Automatski konfigurirana IPv6 adresa od strane mrežnog usmjerivača.
- Stateful Address: IPv6 adresa konfigurirana od strane DHCPv6 poslužitelja.
- Manual Address: Ručno konfigurirana IPv6 adresa od strane korisnika.

U okruženju IPv6 mreže, slijedite sljedeći postupak za korištenje IPv6 adrese.

#### Aktiviranje IPv6

- 1 Pritisnite gumb ••• (Izbornik) na upravljačkoj ploči.
- 2 Pritisnite Network > TCP/IP (IPv6) > IPv6 Protocol
- 3 Odaberite On i pritisnite OK.
- 4 Isključite uređaj i ponovno ga uključite.

#### Konfiguriranje DHCPv6 adrese

Ako imate DHCPv6 poslužitelj na svojoj mreži, možete postaviti jednu od sljedećih opcija za zadanu konfiguraciju dinamičkog računala domaćina.

- 1 Pritisnite gumb ••• (Izbornik) na upravljačkoj ploči.
- 2 Pritisnite Network > TCP/IP (IPv6) > DHCPv6 Config
- 3 Pritisnite OK za odabir tražene vrijednosti koju želite.

# <span id="page-52-0"></span>Instaliranje upravljačkog programa preko mreže

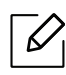

- Prije instalacije provjerite podržava li vaš OS računala softver (pogledajte ["Operativni](#page-7-1)  [sustav" na stranici 8\)](#page-7-1).
- Uređaj koji ne podržava mrežno sučelje neće moći koristiti ovu značajku (pogledajte ["Pogled sa stražnje strane" na stranici 21](#page-20-0)).
- Za instaliranje softvera pisača morate preuzeti programske pakete sa HP web stranice. Za HP-ovu sveukupnu pomoć za pisač, idite na [www.hp.com/support/colorlaser170MFP](http://www.hp.com/support/colorlaser170MFP).

# Windows

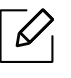

Softver vatrozida može blokirati komunikaciju u mreži. Prije spajanja uređaja na mrežu onemogućite vatrozid računala.

- 1 Provjerite je li uređaj spojen s mrežom i je li uključen. Također je potrebno postaviti IP adresu uređaja (pogledajte ["Postavljanje IP adrese" na stranici 51\)](#page-50-1).
- 2 Preuzmite softver za upravljački program pisača sa HP web stranice. ([www.hp.com/support/colorlaser170MFP](http://www.hp.com/support/colorlaser170MFP)).
- 3 Uključite uređaj.
- 4 Raspakirajte paket upravljačkog programa i pokrenite instalacijski program.
- 5 Slijedite upute u instalacijskom prozoru.

# <span id="page-53-0"></span>Postavljanje bežične mreže

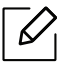

Bežična mreža možda neće biti dostupna, ovisno o modelu (pogledajte "Znač[ajke po](#page-7-0)  [modelu" na stranici 8](#page-7-0)).

Bežične mreže zahtijevaju veća sigurnost pa kad se pristupna točka postavlja po prvi puta, za mrežu se stvaraju naziv mreže (SSID), vrsta korištenog osiguranja i mrežne lozinke. Od mrežnog administratora zatražite te informacije prije provođenja instaliranja uređaja.

# Uvođenje bežičnih metoda postavljanja

Bežične postavke možete postaviti s uređaja ili s računala. Izaberite metodu postavljanja iz donje tablice.

- Neke vrste instalacija bežične mreže možda neće biti omogućene, ovisno o modelima i zemljama.
	- Izričito preporučujemo podešavanje zaporke na pristupnim točkama. Ako ne podesite zaporku na pristupnim točkama, postoji mogućnost da budu izložene nezakonskom pristupu od strane nepoznatih strojeva uključujući osobna računala, pametne telefone i pisače. Za postavke zaporke pogledajte korisnički priručnik za pristupnu točku.

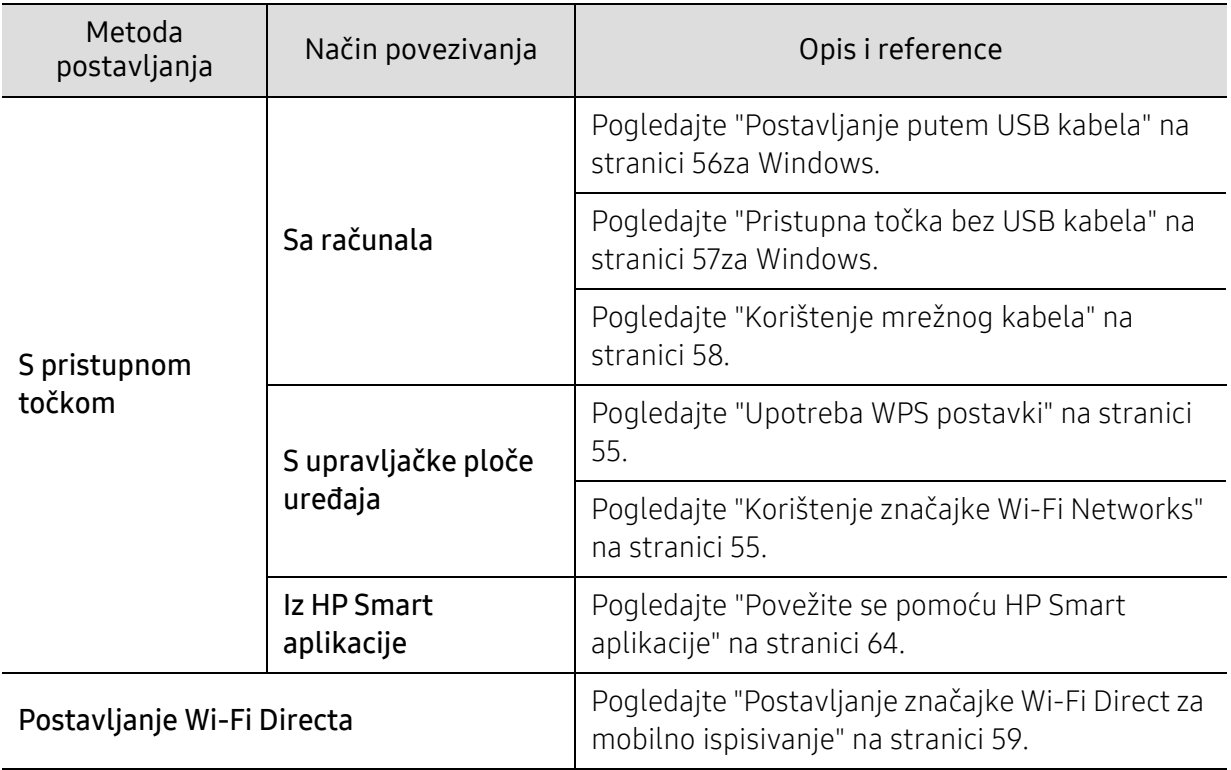

# Vraćanje postavki bežične mreže

Postavke bežične mreže možete vratiti na zadane vrijednosti.

Pritisnite gumb ••• (Izbornik) > Network > Wi-Fi> Wi-Fi Default > Restore... na upravljačkoj ploči. Uređaj počinje vraćanje zadanih postavki bežične mreže.

# <span id="page-54-0"></span>Upotreba WPS postavki

Ako vaš uređaj i pristupna točka (ili bežični usmjerivač) podržavaju Wi-Fi Protected Setup™ (WPS), postavke bežične mrežne možete jednostavno konfigurirati u pomoću izbornika WPS bez potrebe za računalom.

Stavke za pripremu:

- Provjerite podržava li pristupna točka (ili bežični usmjerivač) Wi-Fi Protected Setup™ (WPS).
- Provjerite podržava li uređaj Wi-Fi Protected Setup™ (WPS).
	- 1 Pritisnite gumb  $\cdots$  (Izbornik) > Network > Wi-Fi > WPS > PBC na upravljačkoj ploči.

Uređaj započinje s povezivanjem na bežičnu mrežu.

- $2$  U roku od 2 minute, pritisnite gumb WPS (PBC) na pristupnoj točki (ili bežičnom usmjerivaču).
	- a. Uređaj se povezuje na pristupnu točku (ili bežični usmjerivač).
	- b. Kada se uređaj uspješno spoji na bežičnu mrežu, LED svjetlo ostaje uključeno.
- 3 Nastavite instalirati softver.

## <span id="page-54-1"></span>Korištenje značajke Wi-Fi Networks

Prije započinjanja, potrebno je znati naziv mreže (SSID) za bežičnu mrežu i mrežni ključ ako je kodiran. Ova informacija je bila postavljena kada je instalirana pristupna točka (ili bežični usmjerivač). Ako ne znate o Vašem bežičnom okruženju, obratite se osobi koja je postavila mrežu.

 $1$  Odaberite ••• (Izbornik) > Network > Wi-Fi > Wi-Fi Settings gumb na upravljačkoj ploči.

Ili, pritisnite (1) (bežično), za pristup Wi-Fi izborniku.

- 2 Pritisnite OK za odabir metode postavljanja koju želite.
	- Wizard > Search List (preporučeno): U ovom načinu rada postavljanje je automatsko. Uređaj će prikazati popis mreža omogućenih za odabir. Nakon biranja mreže, pisač će zatražiti odgovarajući sigurnosni ključ.
	- Custom: U ovom načinu rada korisnici mogu dati ili ručno urediti vlastiti SSID ili izabrati detalje sigurnosne opcije.
- $\overline{3}$  Slijedite upute za postavljanje bežične mreže.

# Postavljanje pomoću sustava Windows

#### <span id="page-55-0"></span>Postavljanje putem USB kabela

#### Stavke za pripremu

- Pristupna točka
- Računalo povezano na mrežu
- Za instaliranje softvera pisač[a morate preuzeti programske pakete sa HP web stranice. Za](http://www.hp.com/support/laser130MFP)  [HP-ovu sveukupnu pomo](http://www.hp.com/support/laser130MFP)ć za pisač, idite na [www.hp.com/support/colorlaser170MFP](http://www.hp.com/support/colorlaser170MFP).
- Uređaj instaliran sa sučeljem bežične mreže
- USB kabel

1 Provjerite je li USB kabel priključen na uređaj.

- 2 Uključite računalo, pristupnu točku i uređaj.
- $\overline{3}$  [Preuzmite softver za upravlja](http://www.hp.com/support/laser170MFP)čki program pisača s HP web stranice [\(](http://www.hp.com/support/laser170MFP)[www.hp.com/support/colorlaser170MFP](http://www.hp.com/support/colorlaser170MFP)).
- 4 Raspakirajte paket upravljačkog programa i pokrenite instalacijski program.
- $5$  Pregledajte i prihvatite ugovore o instalaciji u instalacijskom prozoru. Zatim kliknite na **Next**.
- 6 Odaberite Wireless na zaslonu Printer Connection Type. Zatim kliknite na Next.
- $\sqrt{2}$  Na zaslonu Are you setting up your printer for the first time? odaberite Yes, I will set up my printer's wireless network. Zatim kliknite na Next. Ako je vaš pisač već spojen na mrežu odaberite No, my printer is already connected to my network.
- 8 Odaberite opciju Using a USB cable na zaslonu Select the Wireless Setup Method. Zatim kliknite na Next.
- 9 Nakon pretraživanja prozor pokazuje uređaje bežične mreže. Odaberite naziv (SSID) pristupne točke koju želite koristiti i kliknite Next.
- $10$  Kada dovršite postavke bežične mreže, otpojite USB kabel između računala i uređaja. Kliknite na Next.
- 11 Odaberite komponente za instaliranje.
- 12 Slijedite upute u instalacijskom prozoru.

#### <span id="page-56-0"></span>Pristupna točka bez USB kabela

#### Stavke za pripremu

 $\overline{\mathscr{L}}$ 

- Računalo s mogućnošću Wi-Fi-a sa sustavom Windows 7 ili novijim i pristupnom točkom (usmjerivačem)
- Za instaliranje softvera pisač[a morate preuzeti programske pakete sa HP web stranice. Za](http://www.hp.com/support/laser170MFP)  [HP-ovu sveukupnu pomo](http://www.hp.com/support/laser170MFP)ć za pisač, idite na [www.hp.com/support/colorlaser170MFP](http://www.hp.com/support/colorlaser170MFP).
- Uređaj instaliran sa sučeljem bežične mreže

Pri podešavanju bežične mreže, stroj koristi bežični LAN računala. Možda se nećete moći spojiti na internet.

- 1 Uključite računalo, pristupnu točku i uređaj.
- 2 [Preuzmite softver za upravlja](http://www.hp.com/support/colorlaser170MFP)čki program pisača s HP web stranice [\(](http://www.hp.com/support/colorlaser170MFP)[www.hp.com/support/colorlaser170MFP](http://www.hp.com/support/colorlaser170MFP)).
- 3 Raspakirajte paket upravljačkog programa i pokrenite instalacijski program.
- 4 Pregledajte i prihvatite ugovore o instalaciji u instalacijskom prozoru. Zatim kliknite na **Next**.
- 5 Odaberite Wireless na zaslonu Printer Connection Type. Zatim kliknite na Next.
- $6$  Na zaslonu Are you setting up your printer for the first time?odaberite Yes, I will set up my printer's wireless network.Zatim kliknite na gumb Next.

Ako je vaš pisač već spojen na mrežu odaberite No, my printer is already connected to my network.

- $\overline{7}$  Odaberite opciju Using a direct wireless connectionna zaslonu Select the Wireless Setup Method. Zatim kliknite na Next.
- $8$  Po okončanju podešavanja bežične mreže kliknite na gumb **Next**.
- 9 Slijedite upute u instalacijskom prozoru.

# <span id="page-57-0"></span>Korištenje mrežnog kabela

Pogledajte kod mrežnog administratora ili osobe koja postavlja bežičnu mrežu za informacije o Vašoj mrežnoj konfiguraciji.

Vaš uređaj je uređaj kompatibilan s mrežom. Da biste omogućili da Vaš uređaj radi s mrežom, morat ćete provesti neke konfiguracijske postupke.

#### Stavke za pripremu

- Pristupna točka
- Računalo povezano na mrežu
- Za instaliranje softvera pisača morate preuzeti programske pakete sa HP web stranice. Za HP-ovu sveukupnu pomoć za pisač, idite na [www.hp.com/support/colorlaser170MFP](http://www.hp.com/support/colorlaser170MFP).
- Uređaj instaliran sa sučeljem bežične mreže
- Mrežni kabel

#### Ispis izvještaja o mrežnoj konfiguraciji

Možete identificirati mrežne postavke Vašeg uređaja za ispis izvješća o konfiguraciji mreže.

Pogledajte ["Ispis izvještaja o mrežnoj konfiguraciji" na stranici 51.](#page-50-2)

#### Konfiguriranje bežične mreže uređaja

Prije započinjanja, potrebno je znati naziv mreže (SSID) za bežičnu mrežu i mrežni ključ ako je kodiran. Ova informacija je bila postavljena kada je instalirana pristupna točka (ili bežični usmjerivač). Ako ne znate o Vašem bežičnom okruženju, obratite se osobi koja je postavila mrežu.

Za konfiguriranje bežičnih parametara, možete koristiti HP Embedded Web Server.

#### Korištenje HP Embedded Web Server

Prije početka konfiguriranja bežičnog parametra, provjerite status kabelske veze.

- 1 Provjerite je li mrežni kabel priključen na uređaj. Ako ne, povežite uređaj sa standardnim mrežnim kabelom.
- 2 Pokrenite web-preglednik, kao što su Internet Explorer, Safari ili Firefox i unesite novu IP adresu Vašeg uređaja u prozor preglednika.

Na primjer,

http://192,168,1,133/

3 Kliknite na Login na gornjem desnom dijelu web stranice HP Embedded Web Server.

- 4 Ako se prvi put prijavljujete na HP Embedded Web Server morate se prijaviti kao administrator. Utipkajte zadani ID (admin). Zadana postavka za lozinku je "bez lozinke". Preporučujemo vam da postavite zadanu lozinku iz sigurnosnih razloga. ID i lozinku možete promijeniti kroz opciju Security > System Security > System Administrator.
- 5 Kad se otvori prozor HP Embedded Web Server, kliknite na Network Settings.
- $6$  Kliknite na Wi-Fi > Wizard.
- 7 Odaberite jedan Network Name (SSID) na popisu.
- 8 Kliknite na Next.

Ako se pojavi prozor postavki bežične sigurnosne mreže, unesite registriranu lozinku (mrežna lozinka) i kliknite Next.

9 Pojavljuje se potvrdni prozor, molimo provjerite svoje bežične postavke. Ako su postavke točne, kliknite na Apply.

# <span id="page-58-0"></span>Postavljanje značajke Wi-Fi Direct za mobilno ispisivanje

Wi-Fi Direct je sigurna i jednostavna metoda povezivanja ravnopravnih subjekata između pisača s omogućenom značajkom Wi-Fi Direct i mobilnog uređaja.

Sa značajkom Wi-Fi Direct pisač možete povezati na mrežu Wi-Fi Direct dok se istovremeno spajate na pristupnu točku. Možete istovremeno koristiti žičanu mrežu i mrežu Wi-Fi Direct, tako da više korisnika može pristupiti dokumentima i ispisivati ih, kako iz značajke Wi-Fi Direct, tako i putem žičane mreže.

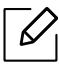

- Mobilni uređaj ne možete priključiti na Internet putem značajke Wi-Fi Direct pisača.
- Popis podržanih protokola može se razlikovati za Vaš model, Wi-Fi Direct mreže NE podržavaju IPv6, mrežno filtriranje, IPSec, WINS i SLP servise.
- Maksimalni broj uređaja koji se mogu spojiti putem značajke Wi-Fi Direct je 4.

#### Postavljanje značajke Wi-Fi Direct

Značajku Wi-Fi Direct možete omogućiti na jedan od sljedećih načina.

#### S uređaja

- 1 Pritisnite gumb ••• (Izbornik) na upravljačkoj ploči i na zaslonu odaberite opciju Network > Wi-Fi > Wi-Fi Direct.
- 2 Mijenjajte On/Off > On.

#### 3 Omogućite Wi-Fi Direct.

#### S računala povezanog na mrežu

Ako vaš pisač koristi mrežni kabel ili bežičnu pristupnu točku, možete omogućiti i konfigurirati Wi-Fi Direct sa HP Embedded Web Server.

- 1 Pristupite HP Embedded Web Server i izaberite Settings > Network Settings > Wi-Fi > Wi-Fi Direct™.
- 2 Omogućite značajku Wi-Fi Direct™ i postavite druge opcije.

#### Postavljanje mobilnog uređaja

- Nakon postavljanja značajke Wi-Fi Direct s pisača, proučite korisnički priručnik mobilnog uređaja koji koristite za postavljanje njegove značajke Wi-Fi Direct.
- Nakon postavljanja značajke Wi-Fi Direct, morate preuzeti aplikaciju za mobilni ispis (na primjer: HP Smart) za ispis s vašeg pametnog telefona.
	- Kad pronađete pisač na koji se želite povezati s Vašeg mobilnog uređaja, odaberite pisač i LED svjetlo pisača će bljeskati. Pritisnite gumb za bežični internet na pisaču i bit će povezan s vašim mobilnim uređajem. Ako nemate gumb za bežični internet, pritisnite željenu opciju kada se prozor potvrđene Wi-Fi veze pojavi na zaslonu i bit će povezan s vašim mobilnim uređajem.
		- Ako vaš mobilni uređaj ne podržava Wi-Fi Direct, morate unijeti "mrežni ključ" pisača umjesto da pritisnete gumb za bežični internet.

# <span id="page-60-1"></span><span id="page-60-0"></span>Korištenje HP Embedded Web Server

- Internet Explorer 8.0 ili noviji je minimalni uvjet za HP Embedded Web Server.
	- Prije korištenja donjih programa, najprije postavite IP adresu.
	- Objašnjenje HP Embedded Web Server u ovom priručniku za korisnike može se razlikovati od vašeg uređaja ovisno o opcijama ili modelima.
	- Samo mrežni model (pogledajte "Znač[ajka vrste" na stranici 9](#page-8-0)).

Postoji nekoliko programa dostupnih za postavljanje mrežnih postavki, jednostavno u mrežnom okruženju. Posebno za mrežnog administratora moguće je upravljanje s više uređaja u mreži.

# HP Embedded Web Server

Web poslužitelj ugrađen na vašu mrežnu karticu omogućuje vam sljedeće zadatke:

- Provjerite informacije o izvorima i status.
- Prilagodite postavke stroja.
- Konfiguriranje mrežnih parametara potrebnih da se uređaj priključi u razna mrežna okruženja.

## Pristup HP Embedded Web Server

1 Otvorite web-preglednik kao što je Internet Explorer iz sustava Windows.

Unesite IP adresu Vašeg pisača (http://xxx.xxx.xxx.xxx) u adresno polje i pritisnite tipku Enter ili kliknite na Idi.

2 Otvara se web-mjesto ugrađeno u uređaj.

#### Prijava na HP Embedded Web Server

Prije konfiguriranja opcija u HP Embedded Web Server, morate se prijaviti kao administrator. Još uvijek možete koristiti HP Embedded Web Server bez prijave, ali nećete imati pristup kartici Settings i Security.

- 1 Kliknite na Login na gornjem desnom dijelu web stranice HP Embedded Web Server.
- $2$  Ako se prvi put prijavljujete na HP Embedded Web Server morate se prijaviti kao administrator. Utipkajte zadani **ID (admin**). Zadana postavka za lozinku je "bez lozinke". Preporučujemo vam da postavite zadanu lozinku iz sigurnosnih razloga. ID i lozinku možete promijeniti kroz opciju Security > System Security > System Administrator.

# Pregled HP Embedded Web Server

Neke kartice možda se ne pojavljuju, ovisno o modelu.

#### Kartica Information

Ova kartica Vam pruža opće informacije o Vašem uređaju. Možete provjeriti neke stvari, kao što je preostala količina tonera. Također možete ispisati izvještaje, kao što je izvještaj o pogrešci.

- Active Alerts: Prikazuje upozorenja koja su se pojavila na stroju i njihovu ozbiljnost.
- Supplies: Pokazuje koliko stranica je ispisano i količinu tonera preostalog u spremniku.
- Usage Counters: Pokazuje broj uporaba po vrstama ispisa: simplex i duplex.
- Current Settings: Pokazuje informacije o stroju i mreži.
- Print information: Ispisuje izvještaje, kao što su izvještaji koji se odnose na sustav, adrese e-pošte i izvještaje o fontu.
- Security Information: Prikazuje sigurnosnu informaciju uređaja.

#### <span id="page-61-0"></span>Kartica Settings

Ova kartica Vam omogućuje da postavite konfiguracije koje nudi uređaj i mreža. Da biste vidjeli ovu karticu, morate se prijaviti kao administrator.

- Kartica Machine Settings: Postavlja opcije koje omogućuje uređaj.
- Kartica Network Settings: Pokazuje opcije za mrežno okruženje. Postavlja opcije kao što su TCP/IP i mrežni protokoli.

#### Kartica Security

Ova kartica Vam omogućuje da postavite informacije sustava i mrežne sigurnosti. Da biste vidjeli ovu karticu, morate se prijaviti kao administrator.

- System Security: Postavlja informacije za administratora sustava i također omogućuje ili onemogućuje značajke stroja.
- Network Security: Postavlja postavke za IPv4/IPv6 filtriranje.

#### Kartica Maintenance

Ova kartica Vam omogućuje da održavate uređaj nadogradnjom ugrađenog softvera i postavite kontaktne informacije za slanje e-pošte. Također se možete povezati s HP web stranicom ili preuzeti upravljačke programe odabirom izbornika Link .

- Firmware Upgrade: Nadogradite ugrađeni softver svojeg uređaja.
- Contact Information: Pokazuje kontaktne informacije.
- Wi-Fi Interface: Možete omogućiti ili onemogućiti Wi-Fi izbornik.
- Link: Pokazuje veze do korisnih mjesta na kojima možete preuzeti ili provjeriti informacije.

# Postavljanje informacija o administratoru sustava

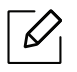

Neki izbornici možda se neće pojaviti na zaslonu, ovisno o opcijama i modelima. Ako je tako, nije primjenjivo na Vaš stroj.

1 Pokrenite web-preglednik kao što je Internet Explorer iz sustava Windows.

Unesite IP adresu Vašeg pisača (http://xxx.xxx.xxx.xxx) u adresno polje i pritisnite tipku Enter ili kliknite na Idi.

- 2 Otvara se web-mjesto ugrađeno u uređaj.
- $\overline{3}$  Na kartici Security odaberite System Security > System Administrator
- 4 Unesite ime administratora, broj telefona, lokaciju i adresu e-pošte.
- 5 Kliknite na Apply.

# <span id="page-63-0"></span>HP Smart aplikacija

HP Smart vam pomaže postaviti, skenirati, ispisivati, dijeliti i upravljati HP pisačem. Možete dijeliti dokumente i slike putem e-pošte, tekstnih poruka i popularnih usluga oblaka i društvenih medija (kao što su iCloud, Google disk, Dropbox i Facebook). Također možete postaviti nove HP pisače, kao i praćenje i naručivanje potrošnog materijala.

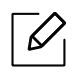

- Aplikacija HP Smart možda nije dostupna na svim jezicima. Neke značajke možda neće biti dostupne sa svim modelima pisača.
	- Ako HP Smart App ne radi dobro na uređajima s Windows sustavom, ažurirajte firmware pisača i pokušajte ponovno.
- Da instalirate HP Smart aplikaciju: [Aplikacija HP Smart podržana je na iOS, Android i Windows](http://123.hp.com)  10 uređ[ajima. Da biste instalirali aplikaciju na svoj ure](http://123.hp.com)đaj, idite na [123.hp.com](http://123.hp.com) i slijedite upute na zaslonu da biste pristupili trgovini aplikacija vašeg uređaja.
- Da otvorite HP Smart aplikaciju na Windows 10 računalu: Nakon instalacije HP Smart aplikacije s radne površine uređaja, kliknite na Start, a zatim odaberite HP Smart s popisa aplikacija.
- Spojite se na pisač: Provjerite je li pisač uključen i povezan s istom mrežom kao i uređaj. Zatim će HP Smart automatski otkriti pisač.
- Saznajte više o HP Smart aplikaciji: Za osnovne upute o ispisu, skeniranju i rješavanju problema pomoću HP Smart.
	- Pogledajte "Ispišite pomoć[u HP Smart aplikacije" na stranici 65.](#page-64-0)
	- Pogledajte "Skeniranje pomoć[u HP Smart aplikacije" na stranici 66](#page-65-0).
	- Pogledajte "Potražite pomoć [od HP Smart aplikacije" na stranici 67](#page-66-0).

Dodatne informacije o korištenju HP Smart aplikacije za ispis, skeniranje, pristup značajkama pisača i poteškoće s otklanjanjem problema idite na:

- iOS/Android: www.hp.com/go/hpsmart-help
- Windows: www.hp.com/go/hpsmartwin-help

# <span id="page-63-1"></span>Povežite se pomoću HP Smart aplikacije

Pomoću HP Smart aplikacije možete postaviti pisač na svojoj bežičnoj mreži. HP Smart aplikacija podržana je na iOS, Android i Windows uređajima.

- 1 Provjerite je li vaše računalo ili mobilni uređaj povezan s vašom bežičnom mrežom i da znate lozinku vaše bežične mreže.
- 2 Provjerite je li pisač u načinu rada za postavljanje automatskog bežičnog povezivanja (AWC).

Ako je ovo prvi put da postavljate pisač, on je spreman za postavljanje nakon uključivanja. Nastavlja traženje HP Smart aplikacije za povezivanje u roku od 2 sata, a zatim zaustavlja pretraživanje.

Da biste upravljačku ploču postavili na način rada za postavljanje automatskog bežičnog povezivanja (AWC), pritisnite i držite gumb $(\hat{P})$  (bežično) najmanje 20 sekundi dok LED indikatori  $O/\Delta$ (Statusni) i  $\bigcirc$ (Napajanje) ne počnu da trepere zajedno.

- $\overline{3}$  Otvorite HP Smart aplikaciju, a zatim učinite jedno od sljedećeg:
	- Windows: Na početnom zaslonu kliknite ili dodirnite Pronađi pisač. Ako pisač nije pronađen, kliknite ili dodirnite Postavi novi pisač. Slijedite upute na zaslonu da biste dodali pisač u mrežu.
	- iOS/Android: Na početnom zaslonu dodirnite ikonu Plus i odaberite pisač. Ako pisač nije na popisu, dodirnite Dodaj novi pisač. Slijedite upute na zaslonu da biste dodali pisač u mrežu.

## Promijenite zadanu postavku pisača HP Smart aplikacije

Postavku pisača možete postaviti iz HP Smart app.

- 1 Otvorite HP Smart aplikaciju.
- 2 Dodirnite ikonu Plus ako se morate prebaciti na drugi pisač ili dodati novi pisač.
- 3 Dodirnite Printer Settings.
- 4 Odaberite željenu opciju, a zatim promijenite postavku.

## <span id="page-64-0"></span>Ispišite pomoću HP Smart aplikacije

Ovaj odjeljak sadrži osnovne upute za korištenje HP Smart aplikacije za ispis s uređaja sa sustavom Android, iOS ili Windows 10.

#### Ispis s uređaja Android ili iOS

- 1 Otvorite HP Smart aplikaciju.
- 2 Dodirnite ikonu Plus ako se morate prebaciti na drugi pisač ili dodati novi pisač.
- 3 Dodirnite opciju ispisa.
- 4 Odaberite fotografiju ili dokument koji želite ispisati.
- 5 Dodirnite Ispis.

## Za ispis s Windows 10 uređaja

- 1 Uložite papir u ladicu (pogledajte ["Stavljanje papira u ladicu" na stranici 38](#page-37-0)).
- 2 Otvorite HP Smart.
- 3 Provjerite je li odabran pisač na početnom zaslonu HP Smart aplikacije.

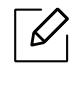

Ako želite odabrati neki drugi pisač, kliknite ili dodirnite ikonu pisača na alatnoj traci na lijevoj strani zaslona, a zatim odaberite Odaberi drugi pisač za pregled svih dostupnih pisača.

- 4 Na dnu početnog zaslona kliknite ili dodirnite **Ispis**.
- 5 Odaberite Ispis fotografije, pronađite fotografiju koju želite ispisati, a zatim kliknite ili dodirnite Odabir fotografija za ispis.

Odaberite Ispis dokumenta, pronađite PDF dokument koji želite ispisati, a zatim kliknite ili dodirnite Ispis.

- 6 Odaberite odgovarajuće opcije.
- 7 Kliknite ili dodirnite Ispis da biste počeli ispisivati.

## <span id="page-65-0"></span>Skeniranje pomoću HP Smart aplikacije

Pomoću HP Smart aplikacije možete skenirati dokumente ili fotografije pomoću kamere uređaja. HP Smart uključuje alate za uređivanje koji vam omogućuju prilagodbu skenirane slike prije spremanja ili dijeljenja. Možete ispisivati, spremati skeniranje lokalno ili u oblaku za pohranu, te ih podijeliti putem e-pošte, SMS-a, Facebooka, Instagrama itd.

#### Za skeniranje s Android ili iOS uređaja

- 1 Otvorite HP Smart aplikaciju.
- 2 Dodirnite ikonu Plus ako se morate prebaciti na drugi pisač ili dodati novi pisač.
- $3$  Odaberite opciju skeniranja, a zatim dodirnite Kamera. Ugrađena kamera će se otvoriti. Skenirajte fotografiju ili dokument pomoću fotoaparata.
- 4 Kada završite prilagodbu skeniranog dokumenta ili fotografije, spremite ga, dijelite ili ispišite.

#### Skeniranje s Windows 10 uređaja

#### Za skeniranje dokumenta ili fotografije pomoću kamere uređaja

Ako vaš uređaj ima fotoaparat, pomoću HP Smart aplikacije možete skenirati ispisani dokument ili fotografiju pomoću kamere uređaja. Zatim možete koristiti HP Smart za uređivanje, spremanje, ispis ili dijeljenje slike.

- 1. Otvorite HP Smart.
- 2. Izaberite Skeniranje > Kamera.
- 3. Stavite dokument ili fotografiju ispred kamere i snimite fotografiju. Ako je potrebno, promijenite opciju skeniranja pritiskom na Primijeni.
- 4. Odaberite željenu vrstu datoteke
- 5. Kliknite ili dodirnite ikonu Spremi ili Podijeli.

#### Da biste uredili prethodno skenirani dokument ili fotografiju

HP Smart pruža alate za uređivanje, poput obrezivanja ili zakretanja, tako da možete koristiti za prilagodbu prethodno skeniranog dokumenta ili fotografije na uređaju.

- 1. Otvorite HP Smart.
- 2. Izaberite Skeniranje > Uvezi.
- 3. Odaberite dokument ili fotografiju koju želite prilagoditi, a zatim kliknite ili dodirnite Otvori. Ako je potrebno, promijenite opciju skeniranja pritiskom na Primijeni.
- 4. Odaberite željenu vrstu datoteke
- 5. Kliknite ili dodirnite ikonu Spremi ili Podijeli.

## <span id="page-66-0"></span>Potražite pomoć od HP Smart aplikacije

Aplikacija HP Smart pruža upozorenja o problemima pisača (zaglavljivanja i drugi problemi), vezama za pomoć u sadržaju i mogućnosti kontaktiranja podrške za dodatnu pomoć.

# Ispis

Ovo poglavlje sadrži informacije o cjelokupnim opcijama ispisa. Ovo poglavlje se uglavnom temelji na sustavu Windows 7.

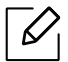

Za instaliranje softvera pisača morate preuzeti programske pakete s HP web stranice. Za HP-ovu sveobuhvatnu pomoć za pisač, idite na [www.hp.com/support](http://www.hp.com/support) > odaberite svoju državu i regiju > pronađite svoj proizvod.

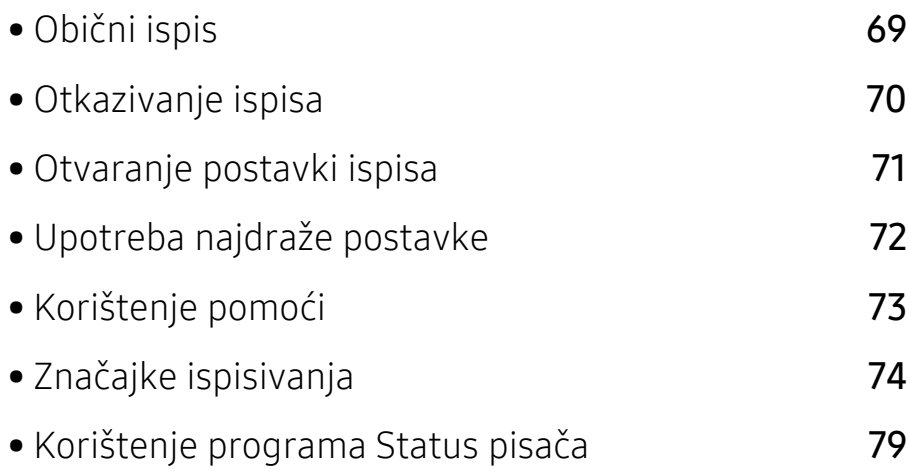

# <span id="page-68-0"></span>Obični ispis

Sljedeći prozor Postavke ispisa je za Notepad u sustavu Windows 7. Vaš prozor Postavke ispisa može se razlikovati ovisno o operativnom sustavu ili aplikaciji koju koristite.

- 1 Otvorite dokument koji želite ispisati.
- 2 Odaberite Ispis u izborniku Datoteka.
- 3 Odaberite vaš uređaj s popisa Odabir pisača.
- 4 Osnovne postavke ispisa uključujući broj kopija i raspon ispisa se odabiru unutar prozora Ispis.

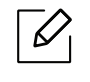

Da biste koristili napredne značajke ispisa, kliknite na Svojstva ili Postavke u prozoru Ispis (pogledajte ["Otvaranje postavki ispisa" na stranici 71\)](#page-70-1).

5 Da biste pokrenuli posao ispisa, kliknite na U redu ili Ispis u prozoru Ispis.

# <span id="page-69-0"></span>Otkazivanje ispisa

Ako posao ispisa čeka u redu za ispis ili presretaču ispisa, opozovite posao na sljedeći način:

- Prozoru možete pristupiti jednostavnim dvostrukim pritiskom na ikonu stroja ( ) na traci sa zadacima u sustavu Windows.
- Također možete obustaviti trenutni zadatak pritiskom na  $\bigotimes$  (**Odustani**) na kontrolnoj ploči.

# <span id="page-70-1"></span><span id="page-70-0"></span>Otvaranje postavki ispisa

- Prozor Postavke ispisa koji se pojavljuje u ovom korisničkom priručniku može se razlikovati ovisno o uređaju koji se koristi.
	- Kad odaberete opciju u Postavke ispisa, možete vidjeti upozoravajuću oznaku,  $\mathbf{X}$ ili

 $\blacksquare$ . Znak ( $\blacksquare$ ) znači da možete odabrati određene opcije, ali to se ne preporučuje i

 $(\mathbf{X})$  znak znači da možete odabrati opciju zbog postavki stroja ili okruženja.

- 1 Otvorite dokument koji želite ispisati.
- 2 Odaberite Ispis iz izbornika Datoteka. Prikazat će se prozor Ispis.
- 3 Odaberite vaš uređaj s popisa Odabir pisača.
- 4 Kliknite na Svojstva ili Postavke. Kliknite ili dodirnite kartice u upravljačkom programu pisača kako biste konfigurirali dostupne opcije.

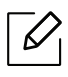

 $\mathscr{D}_1$ 

- U sustavu Windows 10, 8.1 i 8, ove će aplikacije imati drugačiji izgled s različitim značajkama od onih opisanih u nastavku za aplikacije za stolna računala. Da biste pristupili značajci ispisa s aplikacije Start ekrana, izvršite sljedeće korake:
	- Windows 10: Izaberite Ispis, i zatim odaberite pisač.
	- Windows 8.1 ili 8: Izaberite Uređaji, izaberite Ispis, i zatim odaberite pisač.
- Pritiskom na gumb Printer Status možete provieriti trenutni status stroja (pogledajte ["Korištenje programa Status pisa](#page-78-0)ča" na stranici 79).

# <span id="page-71-0"></span>Upotreba najdraže postavke

Opcija Omiljeni, koja je vidljiva na svakoj kartici postavki osim kartice HP, omogućuje spremanje trenutačnih postavki za buduću upotrebu.

Za spremanje stavke Favorites slijedite ove korake:

- 1 Prema potrebi spremite postavke na pojedinoj kartici.
- 2 Unesite naziv u okvir za unos Favorites.
- 3 Kliknite na Save.
- 4 Unesite naziv i opis, a zatim odaberite željenu ikonu.
- 5 Kliknite OK. Kada spremite Favorites, spremaju se sve trenutne postavke upravljačkog programa.

 $\mathscr{L}_{\mathsf{L}}$ 

Da biste koristili spremljene postavke, na padajućem popisu Favorites odaberite stavku. Stroj je sada postavljen za ispis u skladu s postavkama koje ste odabrali. Za brisanje pohranjenih postavki odaberite ih u kartici Favorites i kliknite na gumb Delete.
# <span id="page-72-0"></span>Korištenje pomoći

Pritisnite opciju koju želite upoznati u prozoru Postavke ispisa i pritisnite F1 na tipkovnici.

# Značajke ispisivanja

- $\overline{\mathscr{L}}_1$ • Ova značajka možda neće biti dostupna, ovisno o modelu ili opcijama (pogledajte "Znač[ajke po modelu" na stranici 8\)](#page-7-0).
	- Za instaliranje softvera pisača morate preuzeti programske pakete s HP web stranice. Za HP-ovu sveukupnu pomoć za pisač, idite na [www.hp.com/support/colorlaser170MFP](http://www.hp.com/support/colorlaser170MFP).

# Razumijevanje posebnih značajki pisača

Možete koristiti napredne postavke ispisa kada koristite pisač.

Da biste iskoristili značajke pisača koje daje pokretački program vašeg pisača, kliknite na Svojstva ili Postavke u prozoru aplikacije Ispis da biste promijenili postavke ispisa. Naziv stroja, koji se pojavljuje u prozoru svojstava pisača, može se razlikovati ovisno o stroju koji se koristi.

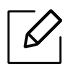

- Neki izbornici možda se neće pojaviti na zaslonu, ovisno o opcijama i modelima. Ako je tako, nije primjenjivo na Vaš stroj.
- Odaberite izbornik Help ili kliknite na gumb a u prozoru ili pritisnite F1 na tipkovnici i pritisnite bilo koju opciju o kojoj želite nešto saznati (pogledajte ["Korištenje pomo](#page-72-0)ći" na [stranici 73](#page-72-0)).

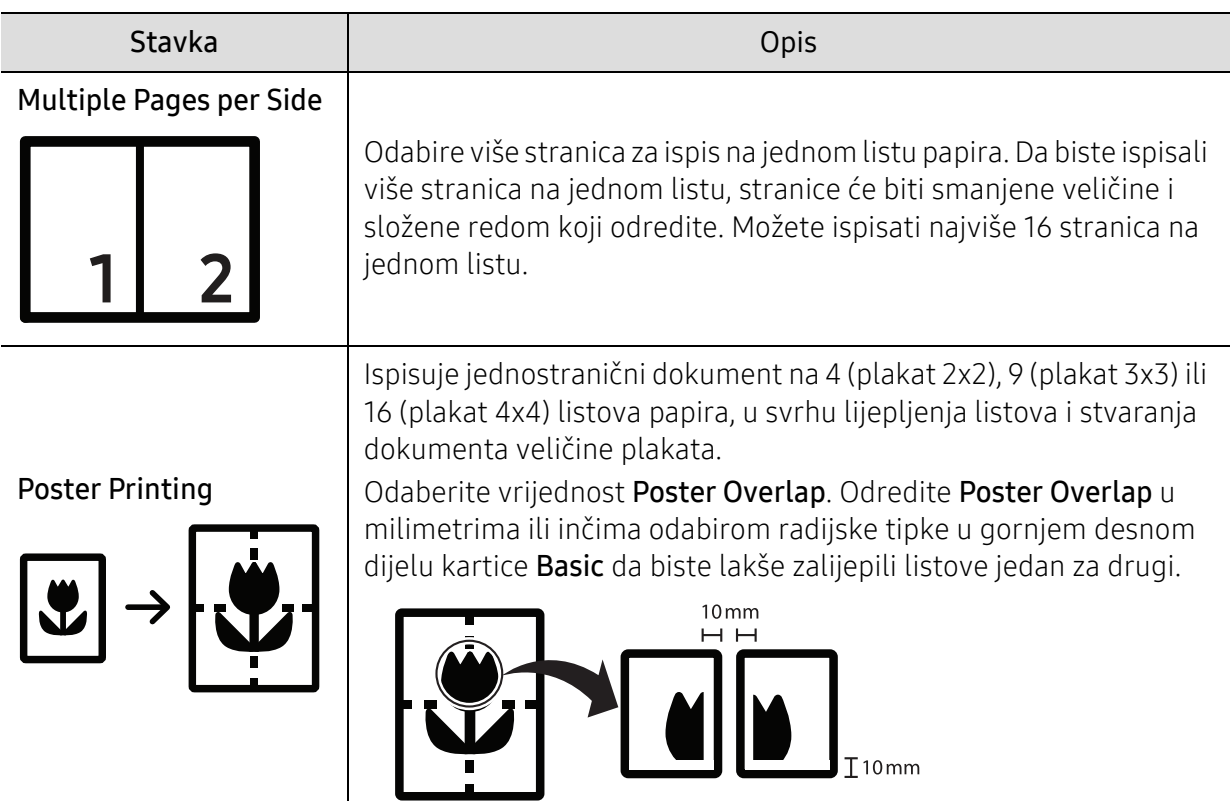

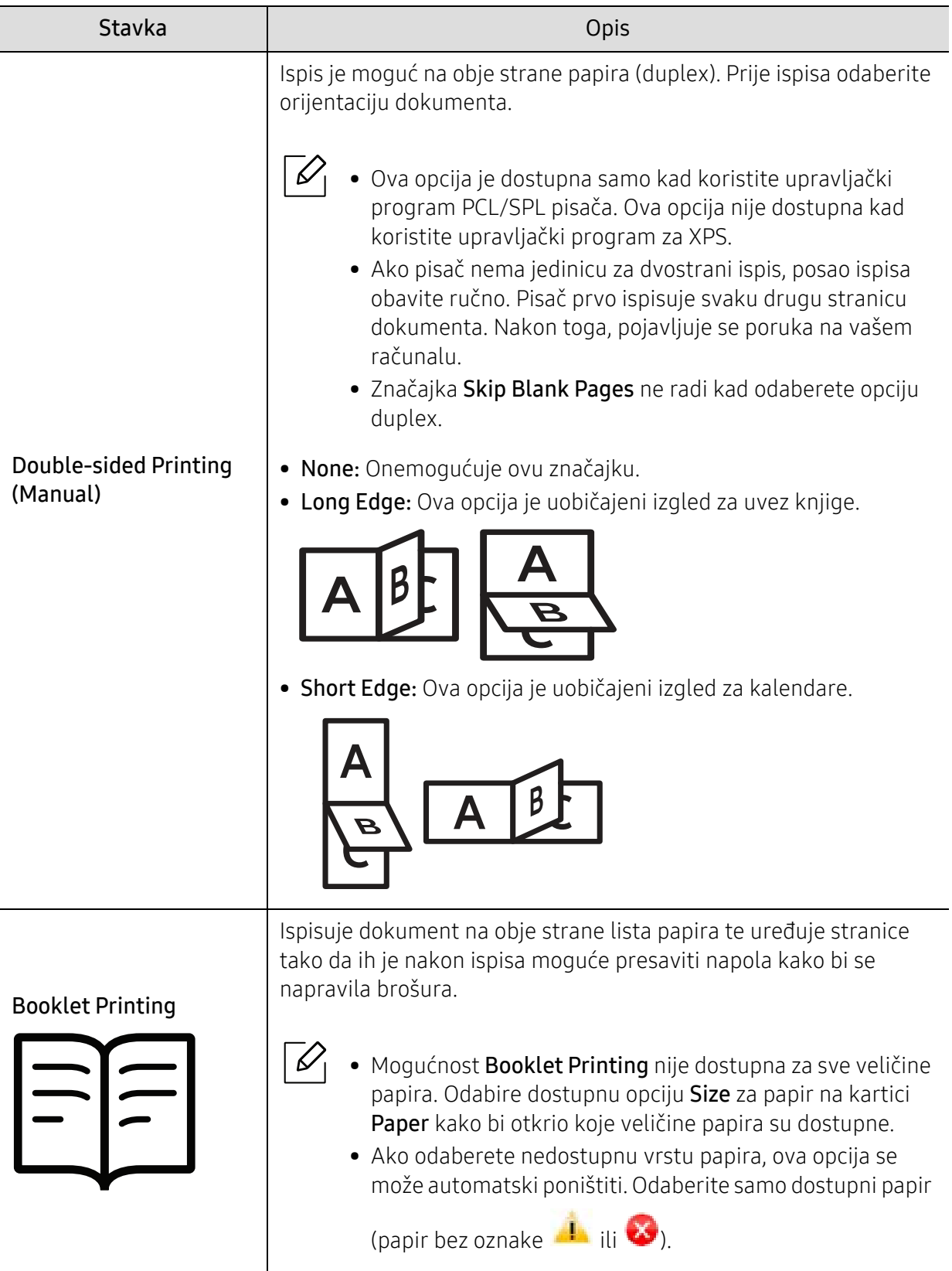

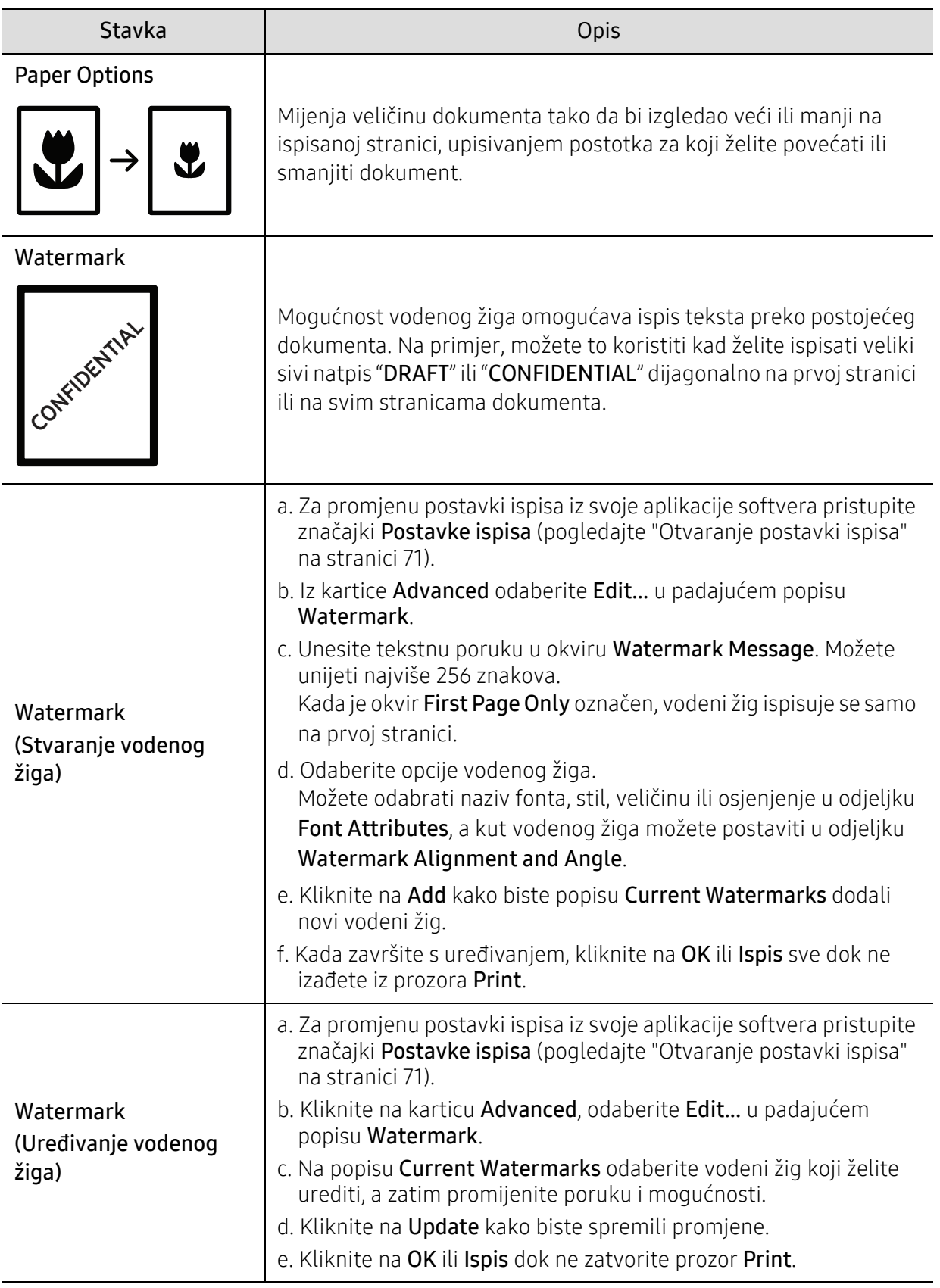

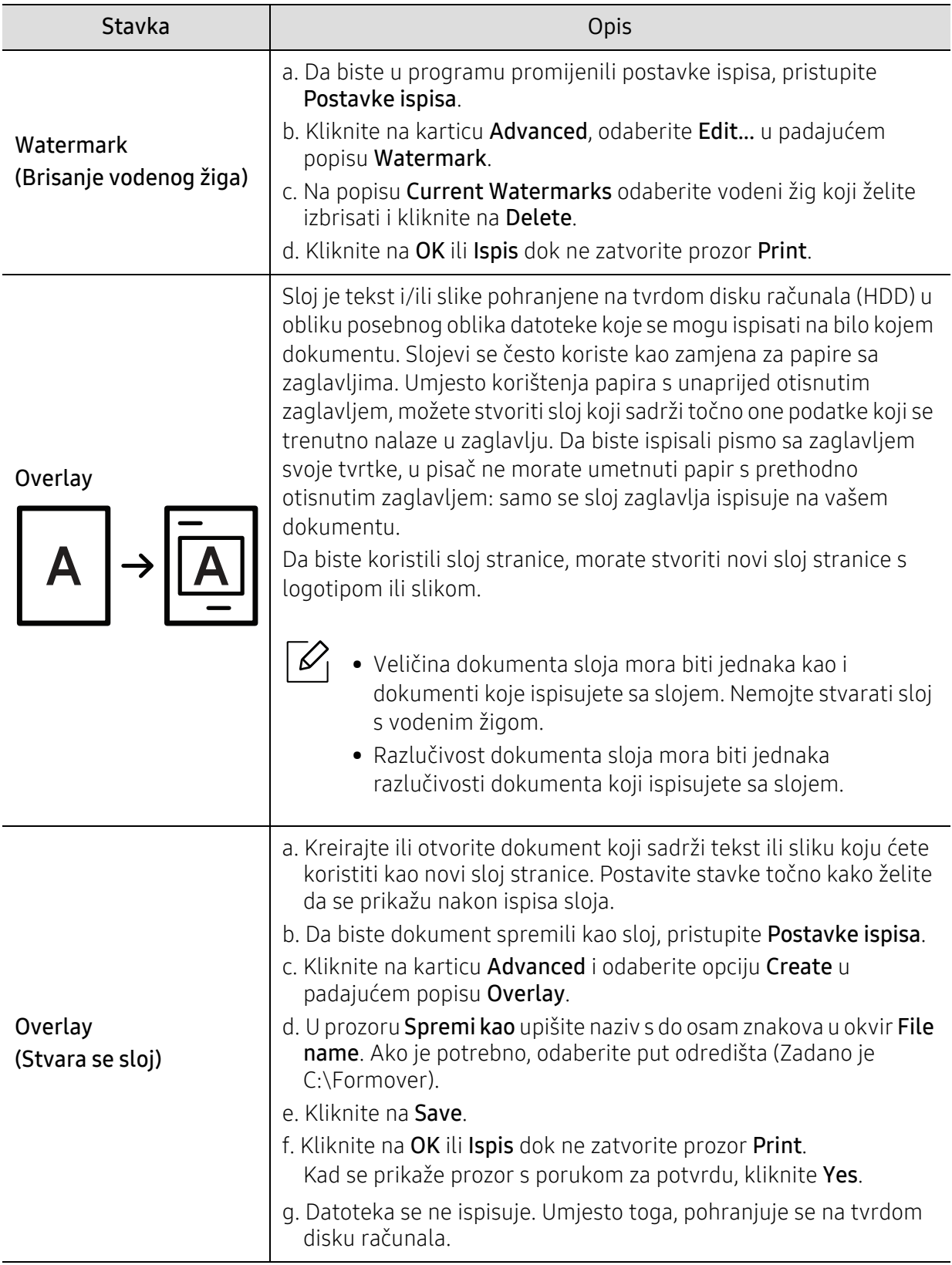

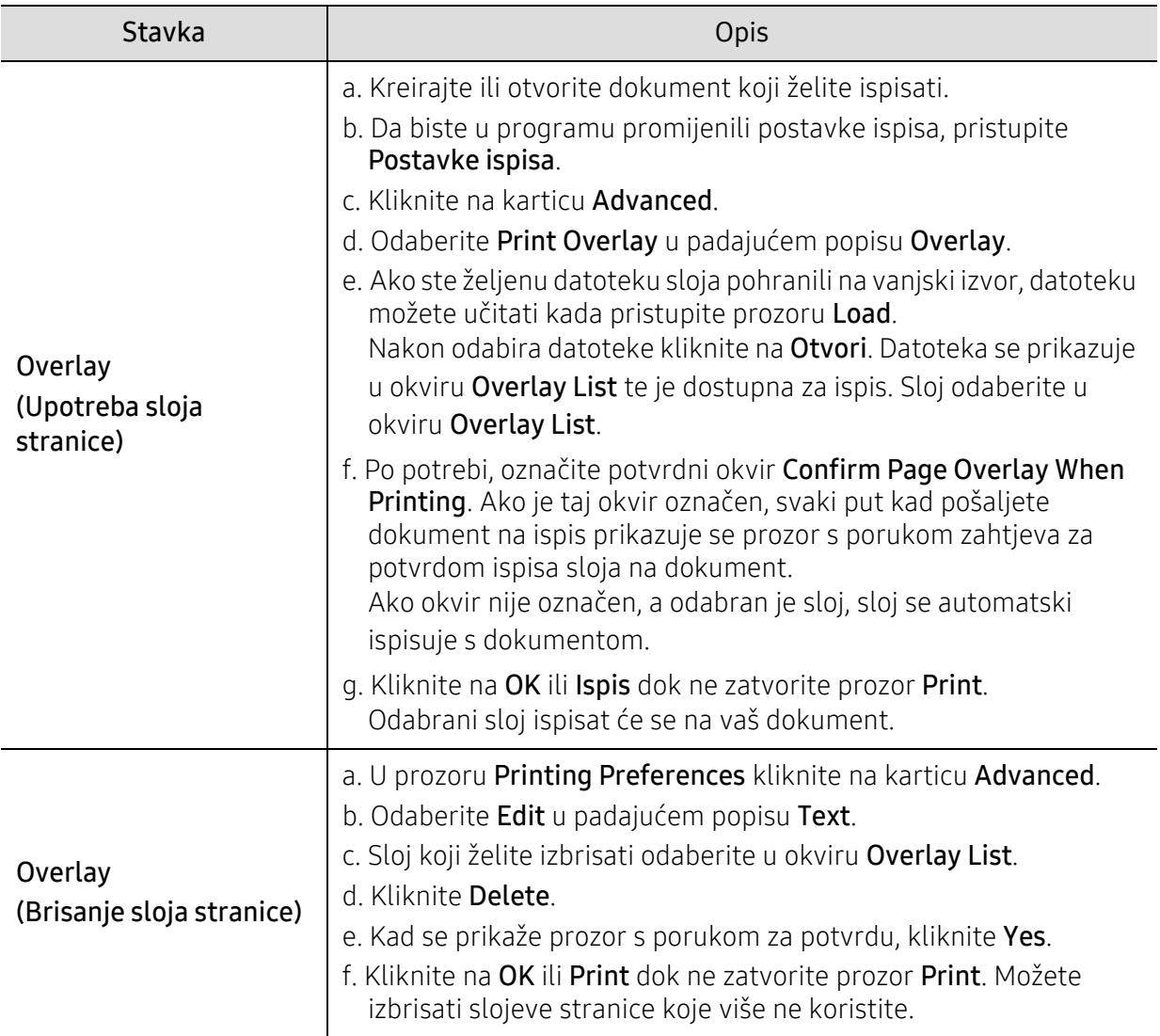

# Korištenje programa Status pisača

Program Status pisača je program koji vas prati i informira o stanju stroja.

- Prozor Status pisača i njegov sadržaj prikazan u ovom priručniku za korisnike može se razlikovati ovisno o uređaju ili operativnom sustavu koji se koristi.
	- Provjerite koji je operativni sustav(i) kompatibilan s vašim uređajem (pogledajte ["Op](#page-184-0)će [specifikacije" na stranici 185\)](#page-184-0).
	- Dostupno samo za korisnike sustava Windows OS (pogledajte ["Softver" na stranici 8](#page-7-1)).

### Status pisača pregled

Ako dođe do pogreške tijekom rada, možete provjeriti pogrešku iz Status pisača. Status pisača se automatski instalira prilikom instalacije softvera stroja.

Status pisača takođe možete pokrenuti ručno. Idite na Postavke ispisa, kliknite na pod karticu za HP karticu > gumb Printer Status. Opcija Favorites, koja je vidljiva na svim karticama preferencija, osim za HP karticu.

Te se ikone pojavljuju na traci sa zadacima sustava Windows:

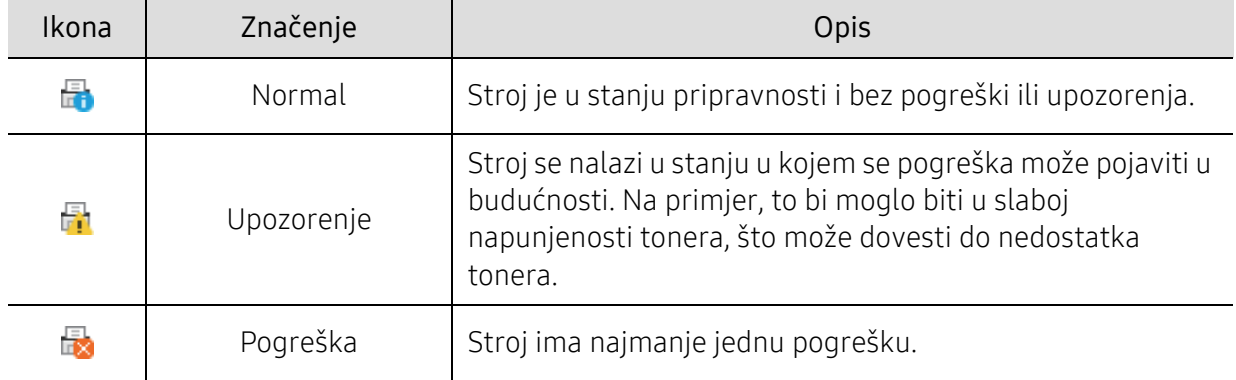

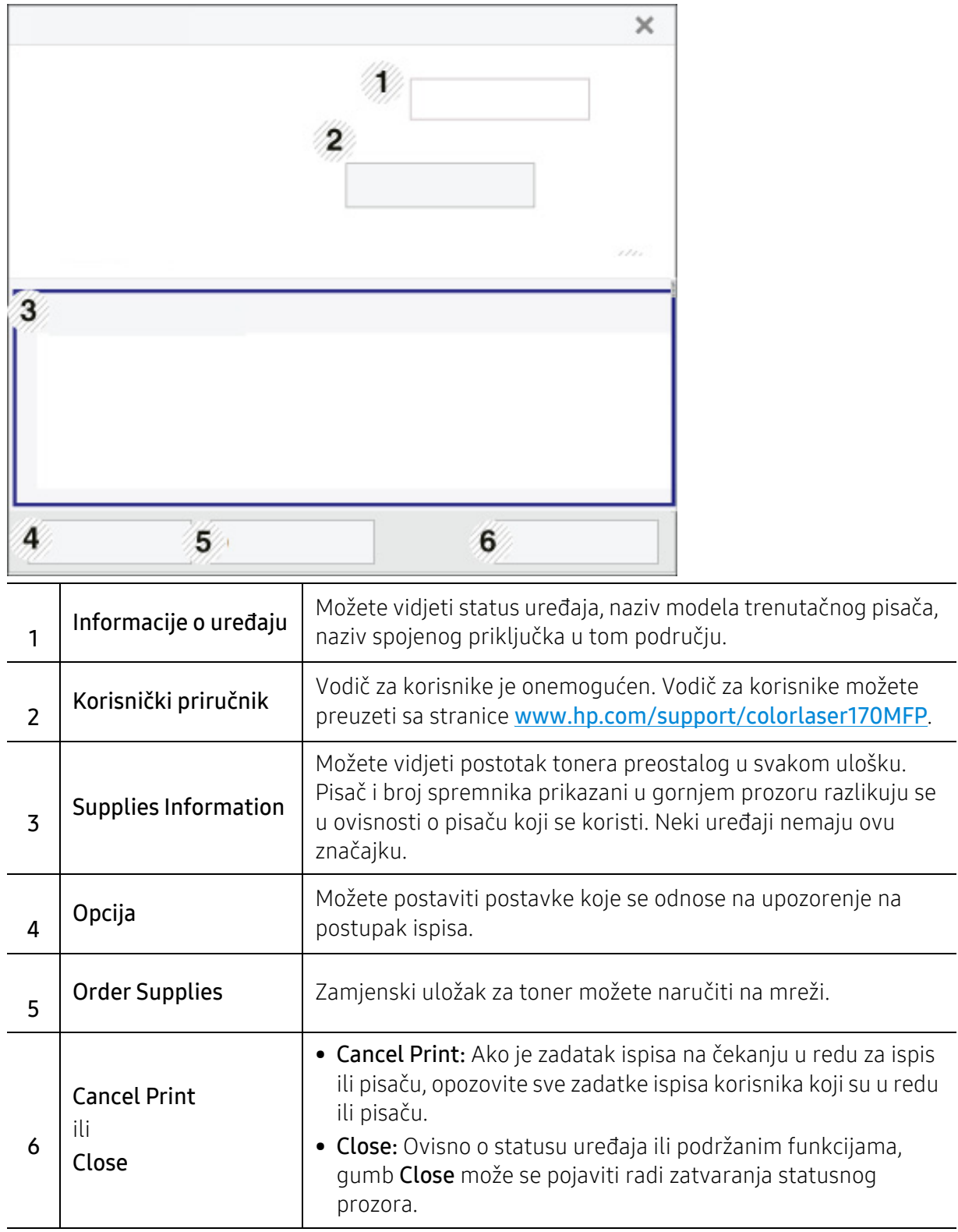

# Kopiranje

Ovo poglavlje sadrži informacije o općenitim opcijama kopiranja.

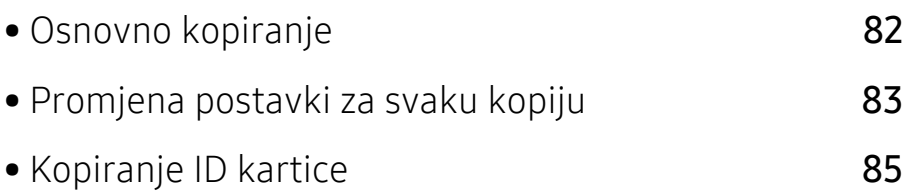

# <span id="page-81-0"></span>Osnovno kopiranje

- $\varnothing$ • Pristupanje izbornicima može se razlikovati od modela do modela (pogledajte ["Pristupanje izborniku" na stranici 28i](#page-27-0)li "Prikaz upravljačke ploč[e" na stranici 22\)](#page-21-0).
	- Neki izbornici možda neće biti podržani ovisno o modelima ili opcijama (pogledajte "Znač[ajke po modelu" na stranici 8\)](#page-7-0).
- 1 Odaberite  $\equiv$   $\geq$  (kopija) > ••• (Izbornik) > Copy Feature na upravljačkoj ploči. Ili odaberite ... (Izbornik) > Copy Feature na upravljačkoj ploči.
- 2 Umetnite jednostruki dokument (pogledajte ["umetanje originala" na stranici 47\)](#page-46-0).

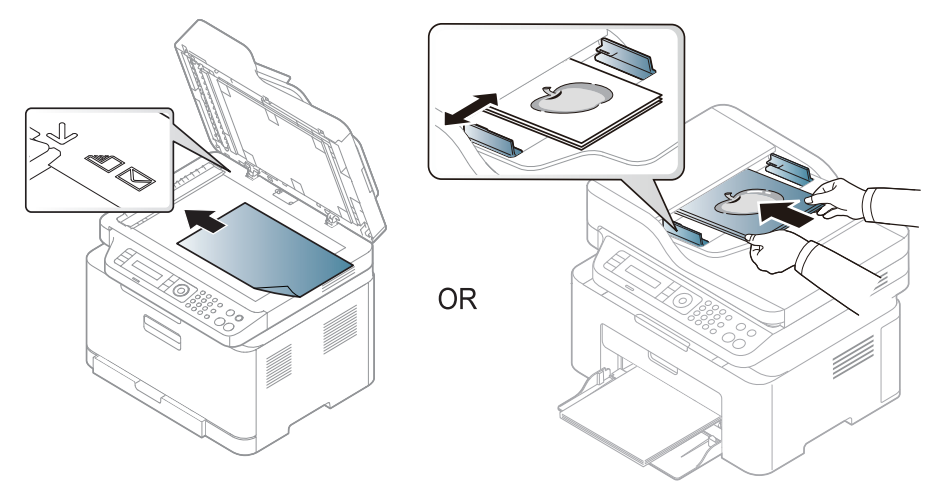

- 3 Ako postavke kopiranja uključujući Reduce/Enlarge, Darkness, Original,i druge želite prilagoditi pomoću gumba na upravljačkoj ploči (pogledajte ["Promjena postavki za svaku](#page-82-0)  [kopiju" na stranici 83\)](#page-82-0).
- 4 Unesite broj primjeraka pomoću strelica ili brojevne tipkovnice ako je potrebno.

5 Pritisnite  $(\circledast)$  (Početak).

 $\mathscr{L}$ 

Ako tijekom operacije morate otkazati posao kopiranja, pritisnite  $\bigotimes$  (Odustani) i kopiranje će se zaustaviti.

# <span id="page-82-0"></span>Promjena postavki za svaku kopiju

Vaš uređaj omogućuje zadane postavke za kopiranje, tako da možete brzo i jednostavno napraviti kopiju. Međutim, ako želite promijeniti opcije za svaku kopiju, koristite gumbe funkcije kopiranja na upravljačkoj ploči.

# $\mathscr{D}_{\mathsf{I}}$

- Ako pritisnete  $\bigotimes$  (Odustani) dok postavljate opcije kopiranja, sve opcije koje ste postavili za trenutni posao kopiranja bit će poništene i vraćene na zadani status. Ili, oni će se automatski vratiti na njihov zadani status nakon što uređaj dovrši kopiju u tijeku.
	- Pristupanje izbornicima može se razlikovati od modela do modela (pogledajte ["Pristupanje izborniku" na stranici 28\)](#page-27-0).
	- Možda je potrebno pritisnuti OK za kretanje izbornicima niže razine kod nekih modela.

#### **Darkness**

Ako imate original koji sadrži nerazgovjetne i tamne slike, možete podesiti svjetlinu kako bi napravili kopiju koju je lakše čitati.

1 Odaberite  $\equiv$  (kopija) > ••• (Izbornik) > Copy Feature > Darkness na upravljačkoj ploči.

Ili odaberite gumb Kontrast na upravljačkoj ploči.

2 Odaberite opciju koju želite i pritisnite OK.

Na primjer Light+5 posvjetljuje, a Dark+5 potamnjuje.

3 Pritisnite **(Odustani**) za povratak u način rada u pripravnosti.

### Original type

Izvorne postavke se koriste za poboljšanje kvalitete kopiranja odabirom dokumenta za tekuće kopiranje.

- 1 Odaberite  $\equiv$  (kopija) > ••• (Izbornik) > Copy Feature > Original Type na upravljačkoj ploči. Ili odaberite ... (Izbornik) > Copy Feature > Original Type na upravljačkoj ploči.
- 2 Odaberite opciju koju želite i pritisnite OK.
	- Text: Koristite originale koji uglavnom sadrže tekst.
	- Text/Photo: Koristite originale koji sadrže tekst i fotografije.

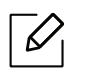

Ako ie tekst ispisa mutan, odaberite Text da biste dobili čisti tekst.

- Photo: Koristite kad su u originalima fotografije.
- Magazine: Koristite kad su originali magazini.

 $\overline{3}$  Pritisnite  $\bigotimes$  (Odustani) za povratak u način rada u pripravnosti.

### Smanjena ili povećana kopija

Kad originalne dokumente kopirate na staklu skenera, veličinu kopirane slike možete smanjiti ili povećati od 25% do 400%.

- Ova značajka možda neće biti dostupna, ovisno o modelu ili opcijama (pogledajte "Znač[ajka vrste" na stranici 9\)](#page-8-0).
	- Ako je na uređaju postavljen modus Eco, značajke smanjivanja i uvećavanja nisu dostupne.

#### Za odabir unaprijed definiranih veličina kopija

1 Odaberite (kopija) > (Izbornik) > Copy Feature > Reduce/Enlarge na upravljačkoj ploči.

Ili odaberite ••• (Izbornik) > Copy Feature > Reduce/Enlarge na upravljačkoj ploči.

- 2 Odaberite opciju koju želite i pritisnite OK.
- $\overline{3}$  Pritisnite  $\bigotimes$  (Odustani) za povratak u način rada u pripravnosti.

#### Za mjere kopije izravnim unosom omjera

- 1 Odaberite  $\equiv$  (kopija) > ••• (Izbornik) > Copy Feature > Reduce/Enlarge > Custom na upravljačkoj ploči.
	- Ili odaberite ••• (Izbornik) > Copy Feature > Reduce/Enlarge na upravljačkoj ploči.
- 2 Unesite željenu veličinu kopije pomoću numeričke tipkovnice.
- $\overline{3}$  Pritisnite na OK kako biste spremili odabir.
- 4 Pritisnite  $\bigotimes$  (Odustani) za povratak u način rada u pripravnosti.

Kad radite smanjene kopije, na dnu kopije mogu se pojaviti crne linije.

# <span id="page-84-0"></span>Kopiranje ID kartice

Uređaj može ispisati 2-strane originale na jednom listu.

Uređaj ispisuje jednu stranu originala na gornjoj polovici papira i drugu stranu na donjoj polovici, bez smanjenja veličine originala. Ova značajka je korisna za kopiranje malih predmeta, kao što su poslovne kartice.

- - Za korištenje ove značajke original je potrebno postaviti na staklo skenera.
	- Ako je na uređaju postavljen ekološki način rada, ova značajka nije dostupna.
	- Za bolju kvalitetu slike na upravljačkoj ploči odaberite  $\equiv$   $\equiv$   $\sim$  (copy)  $\rightarrow$  ••• (Izbornik) > Copy Feature > Original Type > Photo ili ••• (Izbornik) > Copy Feature > Original Type > Photo.
- 1 Pritisnite ID kopije na upravljačkoj ploči.
- 2 Postavite prednju stranu originala tako da je okrenuta prema dolje na sredini prve polovice stakla skenera kako je prikazano. Zatim zatvorite poklopac skenera.

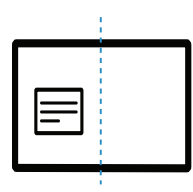

- $\overline{3}$  Na zaslonu se pojavljuje Place Front Side and Press [Start].
- 4 Pritisnite (1) (Početak).

Uređaj započinje skenirati prednju stranu i pokazuje Place Back Side and Press [Start].

5 Okrenite original i postavite ga na sredinu prve polovice stakla skenera kako je prikazano. Zatim zatvorite poklopac skenera.

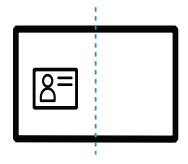

 $\varnothing$ 

```
6 Pritisnite (Početak).
```
- Ako ne pritisnete gumb  $\bigcircled{D}$  (Početak), iskopirat će se samo prednja strana.
- Ako je original veći nego područje ispisa, neki dijelovi se neće ispisati.

# Skeniranje

Ovo poglavlje sadrži informacije o cjelokupnim opcijama skeniranja.

- $\mathscr{D}_{\mathsf{L}}$
- Maksimalna rezolucija koja se može postići ovisi o raznim faktorima, uključujući brzinu računala, slobodno mjesto na disku, memoriju, veličinu slike koja se skenira i postavke bitne dubine. Tako, ovisno o sustavu i onome što skenirate, možda nećete moći skenirati do određenih rezolucija, posebno koristeći poboljšani dpi.
- Za instaliranje softvera pisača morate preuzeti programske pakete s HP web stranice. Za HP-ovu

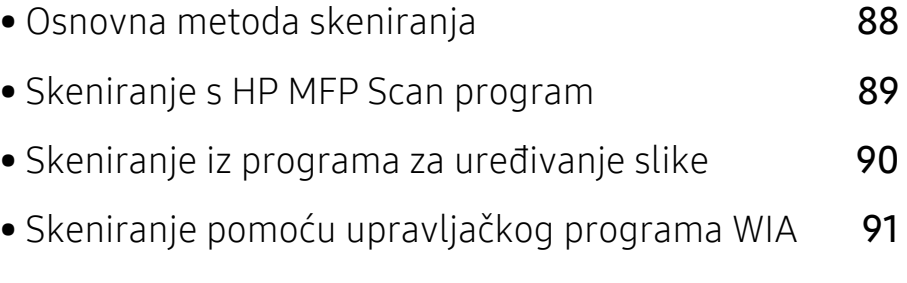

• [Skeniranje na WSD](#page-91-0) 92

sveukupnu pomoć za pisač, idite na [www.hp.com/support/colorlaser170MFP](http://www.hp.com/support/colorlaser170MFP).

# <span id="page-87-0"></span>Osnovna metoda skeniranja

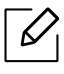

Ova značajka možda neće biti dostupna, ovisno o modelu ili opcijama (pogledajte "Znač[ajka vrste" na stranici 9](#page-8-0)).

Originale možete skenirati pomoću stroja putem USB kabela ili mreže. Za skeniranje dokumenata mogu se koristiti sljedeće metodologije:

- HP MFP Scan: Ovaj program možete koristiti za skeniranje slika ili dokumenata (pogledajte ["Skeniranje s HP MFP Scan program" na stranici 89](#page-88-0)).
- Scan to WSD: Skenira originalne dokumente i sprema skenirane podatke na povezano računalo ako računalo podržava značajku WSD (Web Service for Device) (pogledajte ["Skeniranje na WSD"](#page-91-0)  [na stranici 92](#page-91-0)).
- TWAIN: TWAIN je jedna od unaprijed postavljenih aplikacija za slike. Skeniranje slike pokreće odabrani program, omogućujući Vam da kontrolirate postupak skeniranja. Ova značajka može se koristiti putem lokalne veze ili mrežne veze (pogledajte ["Skeniranje iz programa za](#page-89-0)  uređ[ivanje slike" na stranici 90](#page-89-0)).
- WIA: WIA označava Windows Images Acquisition. Da biste koristili ovu značajku, Vaše računalo mora biti izravno povezano s uređajem putem USB kabela (pogledajte ["Skeniranje pomo](#page-90-0)ću upravljač[kog programa WIA" na stranici 91\)](#page-90-0).
- HP Smart aplikacija: Pomoću ove aplikacije možete skenirati slike ili dokumente (pogledajte "Skeniranje pomoć[u HP Smart aplikacije" na stranici 66\)](#page-65-0).

# <span id="page-88-0"></span>Skeniranje s HP MFP Scan program

HP MFP Scan je aplikacija koja korisnicima olakšava skeniranje, sastavljanje i spremanje dokumenata u više formata, uključujući i .epub format. Ovi se dokumenti mogu dijeliti faksom. Bez obzira jeste li student koji organizira istraživanje iz knjižnice ili kućnog skrbništva koji dijeli skenirane slike s prošlogodišnjeg rođendana, HP MFP Scan će vam pružiti potrebne alate.

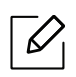

Kliknite gumb Help iz prozora, a zatim kliknite bilo koju opciju o kojoj želite znati.

- 1 Jednostruki dokument postavite okrenut prema dolje na staklo za dokumente ili dokumente uložite okrenute prema gore u ulagač dokumenata (pogledajte ["umetanje originala" na](#page-46-0)  [stranici 47\)](#page-46-0).
- 2 Provjerite je li uređaj spojen s mrežom i je li uključen. Također je potrebno postaviti IP adresu uređaja (pogledajte ["Postavljanje IP adrese" na stranici 51\)](#page-50-0).
- 3 Preuzmite softver HP MFP Scan sa HP web stranice ([www.hp.com/support/colorlaser170MFP](http://www.hp.com/support/colorlaser170MFP)).
- 4 Uključite uređaj.
- 5 Raspakirajte HP MFP Scan paket i pokrenite setup.exezatim pokrenite HP MFP Scan.
- 6 Na početnom zaslonu kliknite na opciju Advanced Scan.
- 7 Odaberite vrstu skeniranja ili favorite i prilagodite sliku.
- 8 Kliknite na Scan da biste skenirali završnu sliku ili Prescan da biste dobili drugu sliku za pregled.
- 9 Pritisnite Save da spremite skeniranu sliku.

# <span id="page-89-0"></span>Skeniranje iz programa za uređivanje slike

Skenirati i uvoziti dokumente možete pomoću softvera za uređivanje slika, kao što je Adobe Photoshop, ako je softver kompatibilan s TWAIN-om. Slijedite korake ispod za skeniranje sa softverom kompatibilnim s TWAIN-om:

- 1 Provjerite je li uređaj povezan s Vašim računalom i uključen.
- 2 Jednostruki dokument postavite okrenut prema dolje na staklo za dokumente ili dokumente uložite okrenute prema gore u ulagač dokumenata (pogledajte ["umetanje originala" na](#page-46-0)  [stranici 47\)](#page-46-0).
- 3 Otvorite aplikaciju kao što je Adobe Photoshop.
- 4 Kliknite na Datoteka > Uvezi i odaberite uređaj skenera.
- 5 Postavite opcije skeniranja.
- 6 Skenirajte i spremite svoju skeniranu sliku.

# <span id="page-90-0"></span>Skeniranje pomoću upravljačkog programa WIA

Vaš uređaj podržava upravljački program Windows Image Acquisition (WIA) za skeniranje slika. WIA je jedna od standardnih komponenti sustava Microsoft Windows 7 i radi s digitalnim kamerama i skenerima. Za razliku od upravljačkog program TWAIN, upravljački program WIA omogućuje Vam da skenirate i lako prilagodite slike bez upotrebe dodatnog softvera:

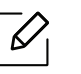

Upravljački program WIA radi samo na sustavu Windows OS (Windows 2000 nije podržan) s USB ulazom.

- 1 Provjerite je li uređaj povezan s Vašim računalom i uključen.
- 2 Jednostruki dokument postavite okrenut prema dolje na staklo za dokumente ili dokumente uložite okrenute prema gore u ulagač dokumenata (pogledajte ["umetanje originala" na](#page-46-0)  [stranici 47\)](#page-46-0).
- $\overline{3}$  Kliknite na Početak > Upravljačka ploča > Hardver i zvuk > Uređaji i pisači.
- 4 Desnim gumbom miša pritisnite ikonu upravljačkog programa uređaja pod Pisači i telefaksi > Pokreni pretraživanje.
- 5 Pojavljuje se aplikacija Novo skeniranje.
- 6 Izaberite svoje karakteristike skeniranja i kliknite na Pretpregledaj kako biste vidjeli radne karakteristike koje utječu na sliku.
- 7 Skenirajte i spremite svoju skeniranu sliku.

# <span id="page-91-0"></span>Skeniranje na WSD

Skenira originale i sprema skenirane podatke na povezano računalo ako računalo podržava značajku WSD (Web Service for Device). Da biste koristili značajku WSD, trebate instalirati upravljački program pisača WSD na vašem računalu. U sustavu Windows 7, možete instalirati upravljački program WSD Upravljačka ploča > Uređaji i pisači > Dodaj pisač. Kliknite Dodajte mrežni pisač iz čarobnjaka.

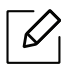

 $\mathscr{L}$ 

- Uređaj koji ne podržava mrežno sučelje neće moći koristiti ovu značajku (pogledajte "Znač[ajke po modelu" na stranici 8\)](#page-7-0).
- WSD značajka funkcionira samo sa sustavom Windows Vista® ili kasnijim verzijama računala usklađenim sa WSD.
- Sljedeći koraci instalacije temelje se na Windows 7 računalu.

### Instaliranje upravljačkog programa WSD pisača

- 1 Izaberite Početak > Upravljačka ploča > Uređaji i pisači > Dodaj pisač.
- 2 Kliknite Dodaj mrežni, bežični ili Bluetooth pisač iz čarobnjaka.
- 3 Sa spiska pisača odaberite onaj koji želite koristiti, a zatim kliknite Sljedeća.
	- IP adresa za WSD pisač je http://IP address/ws/ (primjer: http://111.111.111.111/ws/).
		- Ako nijedan WSD pisač nije prikazan na popisu, kliknite The printer that I want isn't listed > Dodaj pisač unosom TCP/IP adrese ili naziva pisača na mreži i odaberite Uređaj web-servisa iz Vrsta uređaja. Zatim unesite IP adresu pisača.
- 4 Slijedite upute u instalacijskom prozoru.

# Skeniranje pomoću značajke WSD

- 1 Provjerite je li uređaj povezan s Vašim računalom i uključen.
- 2 Jednostruki dokument postavite okrenut prema dolje na staklo za dokumente ili dokumente uložite okrenute prema gore u ulagač dokumenata (pogledajte ["umetanje originala" na](#page-46-0)  [stranici 47\)](#page-46-0).
- $\overline{3}$  Odaberite  $\boxed{\Box:}$  (Scan) > Scan to WSD na upravljačkoj ploči.

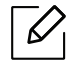

Ako ugledate poruku **Not Available**, provjerite povezanost priključka. Ili provjerite da li je upravljački program pisača za WSD ispravno instaliran.

- 4 Odaberite ime svog računala sa spiska WSD PC List.
- 5 Odaberite opciju koju želite i pritisnite OK.
- 6 Skeniranje započinje.

# Faksiranje

Ovo poglavlje sadrži informacije o ukupnoj strukturi izbornika i osnovnim opcijama podešavanja.

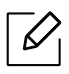

Podržani opcijski uređaji i značajke mogu se razlikovati prema Vašem modelu (pogledajte "Znač[ajke po](#page-7-0)  [modelu" na stranici 8\)](#page-7-0).

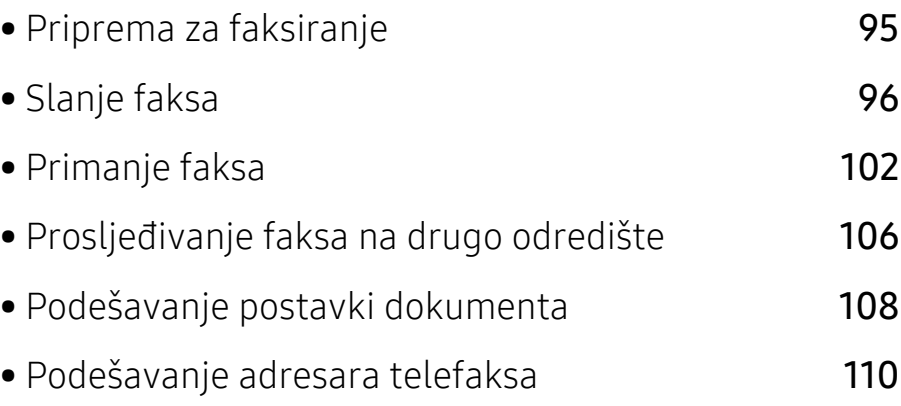

# <span id="page-94-0"></span>Priprema za faksiranje

Prije slanja ili primanja faksa morate priključiti isporučeni telefonski kabel u zidnu telefonsku utičnicu (pogledajte ["Pogled sa stražnje strane" na stranici 21](#page-20-0)). Način provođenja telefonskog priključka razlikuje se od jedne države do druge.

• Ovaj uređaj ne možete koristiti kao telefaks putem internetskog telefona. Više informacija potražite kod davatelja internetske usluge.

• Preporučujemo korištenje tradicionalnih analognih telefonskih usluga (PSTN: Public Switched Telephone Network) kad priključujete telefonsku liniju za korištenje uređaja telefaksa. Ako koristite druge internetske usluge (DSL, ISDN, VolP), možete poboljšati kvalitetu veze pomoću mikrofiltra. Mikrofiltar eliminira nepoželjne bučne signale i poboljšava kvalitetu veze ili Interneta. Budući da DSL mikrofiltar nije priložen uređaju, obratite se svojem davatelju internetskih usluga za korištenje na DSL mikrofiltru.

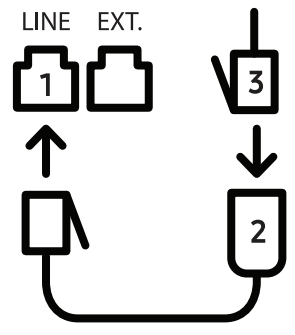

- 1. Ulaz linije
- 2. Mikrofiltar
- 3. DSL modem/ telefonska linija (pogledajte ["Pogled sa stražnje strane" na stranici 21\)](#page-20-0).

# <span id="page-95-0"></span>Slanje faksa

- $\mathscr{D}$ Kad postavljate originale, možete koristiti ulagač dokumenata ili staklo skenera. Ako su originali postavljeni i na ulagač dokumenata, i na staklo skenera, uređaj će čitati originale najprije na ulagaču dokumenata, koji ima prioritet pri skeniranju. 1 Jednostruki dokument postavite okrenut prema dolje na staklo za dokumente ili dokumente uložite okrenute prema gore u ulagač dokumenata (pogledajte ["umetanje originala" na](#page-46-0)  [stranici 47\)](#page-46-0). 2 Odaberite (faks) na upravljačkoj ploči.  $3$  Podesite rezoluciju i tamnoću prema potrebama Vašeg faksa (pogledajte "Podešavanje [postavki dokumenta" na stranici 108](#page-107-0)). 4 Unesite odredišni broj telefaksa (pogledajte ["Slova i brojke na tipkovnici" na stranici 34](#page-33-0)). 5 Pritisnite gumb ( $\bigcirc$  (Početak) na upravljačkoj ploči. Uređaj započinje skenirati i slati faks na odredišta.
	- Ako želite poslati faks izravno s računala, upotrijebite HP LJ Network PC Fax (pogledajte "Slanje faksa s rač[unala" na stranici 96](#page-95-1)).
		- Kada želite otkazati faks posao, pritisnite  $\heartsuit$  (Odustani) prije nego što uređaj počne prijenos.
		- Ako ste koristili staklo skenera, uređaj prikazuje poruku koja vas pita za postavljanje druge stranice.

# <span id="page-95-1"></span>Slanje faksa s računala

• Ova značajka možda neće biti dostupna, ovisno o modelu ili opcijama (pogledajte "Znač[ajke po modelu" na stranici 8\)](#page-7-0).

Telefaks možete poslati s računala, bez odlaska na stroj.

Pobrinite se da uređaj i računalo budu povezani na istu mrežu.

#### Slanje faksa (Windows)

Da biste poslali faks s računala, morate instalirati HP LJ Network PC Fax. Ovaj program instalira se tijekom instalacije upravljačkog programa pisača.

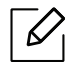

Za dodatne informacije o HP LJ Network PC Fax, kliknite na Help.

- 1 Otvorite dokument koji želite poslati.
- 2 Odaberite Ispis na izborniku Datoteka.

Prikazat će se prozor Ispis. Ovisno o aplikaciji, može izgledati nešto drugačije.

- $\overline{3}$  Izaberite HP Network PC Fax iz prozora Print.
- 4 Kliknite Ispis ili OK.
- 5 Unesite broj telefaksa primatelja i prema potrebi podesite opcije.
- 6 Kliknite Send.

#### Provjera popisa poslanih faksova (Windows)

Popis poslanih faksova možete provjeriti na svom računalu.

U Start meniju, kliknite na Programs ili All Programs > HP> Fax Transmission History. Zatim se pojavljuje prozor s popisom poslanih faksova.

Za više informacija o **povijesti prijenosa faksova** kliknite na gumb za pomoć **Help** ( $\bigcirc$ ).

### <span id="page-96-0"></span>Ručno slanje faksa

Provedite sljedeće za slanje faksa pomoću značajke  $(\mathcal{L})$ (On Hook Dial) na upravljačkoj ploči.

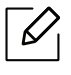

 $\mathcal{L}$ 

Ako ste odabrali opciju Fax Feature > Send Forward > Forward to Fax > On, ne možete slati faks pomoću ove značajke (pogledajte ["Preusmjeravanje poslanog faksa na drugo](#page-105-1)  [odredište" na stranici 106](#page-105-1)).

- 1 Jednostruki dokument postavite okrenut prema dolje na staklo za dokumente ili dokumente uložite okrenute prema gore u ulagač dokumenata (pogledajte ["umetanje originala" na](#page-46-0)  [stranici 47\)](#page-46-0).
- 2 Odaberite  $\sqrt{\Xi}$ (faks) na upravljačkoj ploči.
- $3$  Podesite rezoluciju i tamnoću prema potrebama Vašeg faksa (pogledajte "Podešavanje [postavki dokumenta" na stranici 108](#page-107-0)).
- 4 Na upravljačkoj ploči pritisnite (V) (On Hook Dial).
- 5 Unesite broj telefaksa pomoću numeričkih tipki na upravljačkoj ploči.
- 6 Pritisnite (Početak) na upravljačkoj ploči kada čujete piskav signal telefaksa iz daljinskog telefaks uređaja.

### Slanje faksa na više odredišta

Možete koristiti značajku višestrukog slanja, koja Vam omogućuje da pošaljete faks na više lokacija. Originali se automatski pohranjuju u memoriju i šalju na daljinsku postaju. Nakon prijenosa, originali se automatski brišu iz memorije.

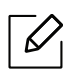

- Ne možete slati faks na više odredišta ako ste odabrali super fine opciju.
- Pomoću ove značajke ne možete slati faks u boji.
- 1 Jednostruki dokument postavite okrenut prema dolje na staklo za dokumente ili dokumente uložite okrenute prema gore u ulagač dokumenata (pogledajte ["umetanje originala" na](#page-46-0)  [stranici 47\)](#page-46-0).
- 2 Odaberite  $\bigcup$ faks) na upravljačkoj ploči.
- $3$  Podesite rezoluciju i tamnoću prema potrebama Vašeg faksa (pogledajte "Podešavanje [postavki dokumenta" na stranici 108](#page-107-0)).
- 4 Odaberite ••• (Izbornik) > Fax Feature > Multi Send na upravljačkoj ploči.
- 5 Unesite broj prvog prijemnog telefaks uređaja i pritisnite OK.

Možete pritisnuti brojeve za brzo biranje ili odabrati grupni broj pomoću gumba (Adresar).

 $6$  Unesite drugi broj telefaksa i pritisnite **OK**.

Na prikazu je upit za unos drugog broja telefaksa za slanje dokumenta.

 $\overline{7}$  Za unos više brojeva telefaksa pritisnite **OK** kad se pojavi Yes te ponovite korake 5 i 6.

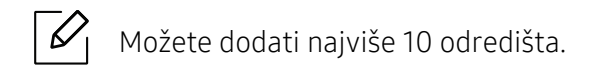

8 Kad dovršite unošenie broieva telefaksa, odaberite No na upitu Another No.? i pritisnite OK.

Uređaj počinje slati telefaks na brojeve koje ste unijeli po redoslijedu kojim ste ih unijeli.

#### Automatsko ponovno biranje

Kada je broj koji ste birali zauzet ili nema odgovora kad šaljete faks, uređaj automatski ponovno bira broj. Vrijeme ponovnog biranja ovisi o tvornički zadanim postavkama za tu zemlju.

Kad se na prikazu pojavi Retry Redial?, pritisnite gumb ( $\bigcirc$  (Početak) za ponovno biranje broja bez čekanja. Da biste poništili automatsko ponovno biranje, pritisnite  $\heartsuit$  (**Odustani**).

Za promjenu vremenskog intervala između ponovnog biranja i pokušaja ponovnog biranja.

- 1 Pritisnite  $\mathcal{L} \equiv$  (faks) > ... (Izbornik) > Fax Setup > Sending na upravljačkoj ploči.
- 2 Odaberite Redial Times ili Redial Term koje želite.
- $\overline{3}$  Odaberite opciju koju želite.

### Ponovno biranje broja telefaksa

- 1 Pritisnite gumb  $(\heartsuit)$  (**Redial/Pause**) na upravljačkoj ploči.
- 2 Odaberite broj telefaksa koji želite. Prikazuje se deset brojeva poslanih telefaksa s deset primljenih ID-a pozivatelja.
- $3$  Kad se izvornik umetne u ulagač dokumenata, uređaj automatski počinje slati.

Ako se izvornik postavi na staklo skenera, odaberite Yesza dodavanje druge stranice. Uložite drugi izvornik i pritisnite OK. Kad dovršite, odaberite No kad se pojavi Another Page?.

### Potvrda prijenosa

Kad se uspješno pošalje posljednja stranica originala, uređaj će se oglasiti i vraća se u stanje pripravnosti.

Kada nešto pođe krivo tijekom slanja faksa, na zaslonu se pojavljuje poruka o pogrešci. Ako

primite poruku o pogrešci, pritisnite (Odustani) kako biste izbrisali poruku i ponovno pokušali poslati faks.

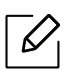

Uređaj možete postaviti da automatski ispisuje izvještaj o potvrdi prijenosa nakon svakog

postupka faksiranja. Pritisnite  $\mathcal{L}(\equiv)$  (telefaks) > ... (Izbornik) > Fax Setup > Sending > Fax Confirm. na upravljačkoj ploči.

### Odgađanje prijenosa faksa

Svoj uređaj možete postaviti za kasnije slanje faksa, kad Vi nećete biti prisutni.

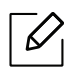

Pomoću ove značajke ne možete slati faks u boji.

- 1 Jednostruki dokument postavite okrenut prema dolje na staklo za dokumente ili dokumente uložite okrenute prema gore u ulagaču dokumenata.
- 2 Pritisnite (faks) na upravljačkoj ploči.
- 3 Podesite rezoluciju i tamnoću prema potrebama Vašeg faksa.
- 4 Pritisnite ••• (Izbornik) > Fax Feature > Delay Send na upravliačkoj ploči.
- 5 Unesite broj prvog prijemnog telefaks uređaja i pritisnite OK.
- 6 Na prikazu je upit za unos drugog broja telefaksa za slanje dokumenta.
- $7$  Za unos više broieva telefaksa pritisnite **OK** kad se naglasi **Yes** te ponovite korake 5.

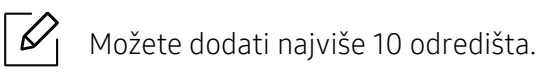

8 Unesite naziv i vrijeme postupka.

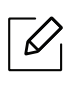

Ako ste postavili vrijeme na ranije od sadašnjeg vremena, faks će biti poslan u to vrijeme sljedećeg dana.

9 Original je skeniran u memoriju prije prijenosa.

Uređaj se vraća u modus pripravnosti. Prikaz Vas podsjeća da ste u stanju pripravnosti te da je postavljeno odgođeno slanje faksa.

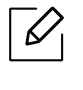

Možete unaprijed provjeriti popis odgođenih postupaka faksiranja. Pritisnite ••• (Izbornik) > System Setup > Report > Scheduled Jobsna upravljačkoj ploči.

#### Otkazivanje postupka rezerviranog faksiranja

- 1 Pritisnite (telefaks) > ••• (Izbornik) > Fax Feature > Cancel Job na upravljačkoj ploči.
- 2 Odaberite postupak faksiranja koji želite i pritisnite OK.
- 3 Pritisnite OK kad se naglasi Yes.

Odabrani faks je izbrisan u memoriji.

4 Pritisnite  $\left(\times\right)$  (Odustani) za povratak u način rada u pripravnosti.

# <span id="page-101-0"></span>Primanje faksa

Na Vašem je uređaju tvornički postavljen modus Telefaks. Kada primite faks, uređaj odgovara na poziv na određeni broj zvonjenja i automatski prima faks.

### Promjena modusa primanja

- 1 Na upravljačkoj ploči pritisnite  $\mathbb{C}$  (telefaks) >  $\bullet\bullet\bullet$  (Izbornik) > Fax Setup > Receiving > Receive Mode.
- 2 Odaberite opciju koju želite.
	- Fax: Odgovara na dolazne pozive faksa i odmah odlazi u modus prijema faksa.
	- Tel: Prima faks pritiskom na  $\bigotimes_{(On\; Hook\;$  $\)}$ , a zatim na gumb  $\bigotimes_{(Po\check{c}etak).}$
	- Ans/Fax: Je za slučaj kad je telefonska tajnica priključena na uređaj. Vaš uređaj odgovara na dolazni poziv, a pozivatelj može ostaviti poruku na tajnici. Ako uređaj telefaksa otkrije ton faksa na liniji, uređaj se automatski prebacuje na način rada faksa za primanje faksa.

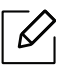

Za korištenje načina rada Ans/Fax priključite telefonsku tajnicu na utičnicu EXT na stražnjoj strani uređaja.

• DRPD: Uporabom značajke Distinctive Ring Pattern Detection (DRPD) možete primiti poziv. Distinctive Ring je usluga telefonske tvrtke koja omogućuje korisniku korištenje jedne telefonske linije za odgovaranje na nekoliko različitih telefonskih brojeva. Za ostale pojedinosti pogledajte ["Prijem faksova u modusu DRPD" na stranici 103.](#page-102-0)

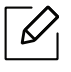

Postavke možda neće biti dostupne, ovisno o zemlji.

#### 3 Pritisnite OK.

4 Pritisnite  $\left(\times\right)$  (Odustani) za povratak u način rada u pripravnosti.

### Prijem ručno u modusu Tel

Poziv faksa možete primiti pritiskom na gumb  $\bigotimes_{(On\text{ Hook Dial})}$ , a zatim pritiskom na

 $\circled{C}$ (**Početak**) kad začujete ton faksa.

# Prijem u modusu telefonske tajnice

Za korištenje ovog načina rada priključite telefonsku tajnicu na utičnicu EXT na stražnjoj strani uređaja. Ako pozivatelj ostavi poruku, tajnica sprema poruku. Ako Vaš uređaj otkrije ton faksa na liniji, on automatski počinje primati faks.

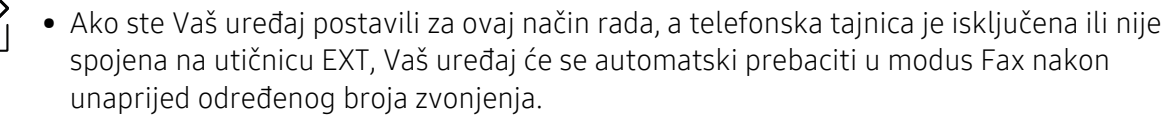

- Ako telefonska tajnica ima brojač zvonjenja koje odabire korisnik, uređaj postavite da odgovara na dolazne pozive unutar 1 zvonjenja.
- Ako je uređaj u modusu Tel, telefonsku tajnicu otpojite ili prebacite na telefaks. U protivnom, odlazna poruka od telefonske tajnice prekinut će Vaš telefonski razgovor.

# Primanje faksova s dodatnim telefonom

Kad koristite dodatni telefon spojen na utičnicu EXT, možete primiti faks od nekoga s kim razgovarate na dodatni telefon, bez odlaska na telefaks.

Kad primite poziv na dodatni telefon i začujete tonove faksa, pritisnite tipke **\*9\*** na dodatnom telefonu. Uređaj prima faks.

\*9\* je daljinski prijemni kod unaprijed postavljen u tvornici. Prva i zadnja zvjezdica su fiksne, ali možete promijeniti srednji broj na što god želite.

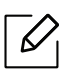

 $\mathcal{L}$ 

Dok vi razgovarate preko telefona spojenog na utičnicu EXT, značajka kopiranja i skeniranja nisu dostupne.

### <span id="page-102-0"></span>Prijem faksova u modusu DRPD

Postavke možda neće biti dostupne, ovisno o zemlji. Distinctive Ring je usluga telefonske tvrtke koja omogućuje korisniku korištenje jedne telefonske linije za odgovaranje na nekoliko različitih telefonskih brojeva. Ova značajka se često koristi kod usluga odgovaranja, kod onih koji odgovaraju na telefone za razne klijente i moraju znati koji broj netko zove da bi pravilno odgovorili na telefon.

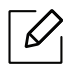

Postavke možda neće biti dostupne, ovisno o zemlji.

- 1 Odaberite  $\mathcal{L}(\mathbb{R})$  (faks) > ••• (Izbornik) > Fax Setup > Receiving > DRPD Mode > Waiting Ring na upravljačkoj ploči.
- 2 Nazovite broj svojeg telefaksa s drugog telefona.
- $3$  Kad Vaš uređaj započne zvoniti, nemojte odgovarati na poziv. Uređaju je potrebno nekoliko zvonjenja da bi usvojio shemu.

Kad uređaj dovrši usvajanje, prikaz prikazuje CompletedDRPD Setup. Ako ne uspije postavljanje DRPD, pojavljuje se ErrorDRPD Ring.

4 Pritisnite OK kad se pojavi DRPD i ponovno započne od koraka 2.

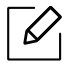

- DRPD je potrebno ponovno postaviti ako ponovno dodjeljujete broj telefaksa ili uređaj priključujete na drugu telefonsku liniju.
- Nakon postavljanja DRPD, ponovno nazovite broj telefaksa kako biste provjerili da stroj odgovore s tonom faksiranja. Tada ostvarite poziv na različit broj dodijeljen toj istoj liniji, kako biste bili sigurni da je poziv proslijeđen na dodatni telefon ili telefonsku tajnicu priključenu u utičnicu EXT.

### Prijem u sigurnosnom modusu prijema

Ova značajka možda neće biti dostupna, ovisno o modelu ili opcijama (pogledajte "Znač[ajke po modelu" na stranici 8](#page-7-0)).

Možda trebate spriječiti da primljenim faksevima imaju pristup neovlaštene osobe. Uključite siguran način primanja, a zatim svi dolazni faksovi odlaze u memoriju. Dolazne faksove možete ispisivati unosom lozinke.

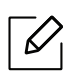

Za korištenje sigurnog načina primanja aktivirajte izbornik putem stavke  $\mathcal{L} \equiv ($ telefaks) > ••• (Izbornik) > Fax Feature > Secure Receive na upravljačkoj ploči.

#### Ispis primljenih faksova

- 1 Na upravljačkoj ploči odaberite  $\mathcal{L}$  (telefaks) >  $\bullet\bullet\bullet$  (Izbornik) > Fax Feature > Secure Receive > Print.
- 2 Unesite četveroznamenkastu lozinku i pritisnite OK.
- $\overline{3}$  Uređaj ispisuje sve faksove spremljene u memoriju.

# Prijem faksova u memoriju

Budući da je Vaš uređaj multi-funkcionalni uređaj, on može primati faksove dok Vi kopirate ili ispisujete. Ako primate faks dok kopirate ili ispisujete, Vaš uređaj sprema dolazne faksove u svoju memoriju. Zatim, čim završite kopiranje ili ispisivanje, uređaj automatski ispisuje faks.

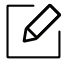

Ako se faks primi i ispisuje, drugi postupak kopiranja i ispisivanja ne može se provesti u isto vrijeme.

# <span id="page-105-0"></span>Prosljeđivanje faksa na drugo odredište

Stroj možete postaviti tako da prosljeđuje primljene ili odaslane faksove na drugo odredište, putem faksa ili računala. Ako ste izvan ureda, ali morate primiti faks, ova značajka može biti korisna.

### <span id="page-105-1"></span>Preusmjeravanje poslanog faksa na drugo odredište

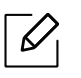

Pomoću ove značajke ne možete slati faks u boji.

- 1 Jednostruki dokument postavite okrenut prema dolje na staklo za dokumente ili dokumente uložite okrenute prema gore u ulagaču dokumenata.
- 2 Pritisnite  $\sqrt{a}$  (telefaks) > ••• (Izbornik) > Fax Feature > Send Forward > Forward to Fax > On na upravljačkoj ploči.

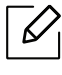

- Ako ste odabrali opciju On, ne možete ručno poslati faks (pogledajte "Ruč[no slanje](#page-96-0) [faksa" na stranici 97](#page-96-0)).
- Opcije Forward možda neće biti dostupne, ovisno o modelu ili opcijama (pogledajte "Znač[ajka vrste" na stranici 9\)](#page-8-0).

 $\overline{3}$  Unesite broj odredišnog telefaksa i pritisnite OK.

4 Pritisnite  $\bigotimes$  (Odustani) za povratak u način rada u pripravnosti.

Naknadno poslani faksovi će biti proslijeđen na određeni telefaks.

## Preusmjeravanje primljenog faksa

 $\varnothing$ 

Uređaj možete postaviti tako da prosljeđuje primljene ili odaslane faksove na drugo odredište putem faksa. Ako ste izvan ureda, ali morate primiti faks, ova značajka može biti korisna.

- 1 Pritisnite  $\mathcal{L}(\mathbf{a}) > \cdots$  (Izbornik) > Fax Feature > Rcv. Forward >Forward to Fax ili Forward to PC > On na upravljačkoj ploči.
	- Opcije Forward možda neće biti dostupne, ovisno o modelu ili opcijama (pogledajte "Znač[ajka vrste" na stranici 9\)](#page-8-0).
	- Da biste uređaj postavili za ispis faksa kad se dovrši prosljeđivanje, odaberite Forward&Print.

2 Unesite broj odredišnog telefaksa i pritisnite OK.

- $3$  Unesite početno vrijeme i vrijeme završetka, a zatim pritisnite OK.
- 4 Pritisnite  $\bigotimes$  (Odustani) za povratak u način rada u pripravnosti.

Naknadno poslani faksovi će biti proslijeđen na određeni telefaks.

# <span id="page-107-0"></span>Podešavanje postavki dokumenta

Prije pokretanja faksa, promijenite sljedeće postavke prema statusu Vašeg originala, kako biste dobili najbolju kvalitetu.

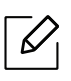

Možda je potrebno pritisnuti OK za kretanje izbornicima niže razine kod nekih modela.

### Resolution

Zadane postavke dokumenta stvaraju dobre rezultate kada se koriste tipični originali koji se baziraju na tekstu. Međutim, ako šaljete originale koji su loše kvalitete ili sadrže fotografije, možete podesiti rezoluciju da biste postigli kvalitetniji faks.

- 1 Odaberite  $\text{C}$ (telefaks) > ••• (Izbornik) > Fax Feature > Resolution na upravljačkoj ploči.
- 2 Odaberite opciju koju želite i pritisnite OK.
	- Standard: Originali sa znakovima normalne veličine.
	- Fine: Originali koji sadrže male znakove ili tanke linije, ili originali ispisani koristeći pisač s točkastom matricom.
	- Super Fine: Originali koji sadrže iznimno fine detalje. Modus Super Fine je omogućen samo ako stroj s kojim komunicirate također podržava rezoluciju Super Fine.

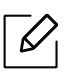

- Za prijenos memorije modus Super Fine nije dostupan. Postavka rezolucije automatski se mijenja u Fine.
- Kad je uređaj postavljen na rezoluciju Super Fine i uređaj telefaksa s kojim komunicirate ne podržava rezoluciju Super Fine, uređaj odašilje pomoću modusa najviše rezolucije koju podržava drugi uređaj telefaksa.
- Photo Fax: Originali koji sadrže sjene sivih tonova ili fotografije.
- 3 Pritisnite (Odustani) za povratak u način rada u pripravnosti.
#### <span id="page-108-0"></span>**Darkness**

Možete odabrati stupanj tamnoće originalnog dokumenta.

 $\mathscr{D}_{1}$ Na trenutni postupak faksiranja primijenjena je postavka tame. Za promjenu zadane postavke (pogledajte ["Telefaksa" na stranici 119\)](#page-118-0).

1 Odaberite (telefaks) > ••• (Izbornik) > Fax Feature > Darkness na upravljačkoj ploči.

2 Odaberite razinu tamnoće koju želite.

 $\overline{3}$  Pritisnite  $\bigotimes$  (Odustani) za povratak u način rada u pripravnosti.

# Podešavanje adresara telefaksa

Ovu značajku podržava samo model faksa. Broj brzine možete podesiti s brojevima faksa koje često koristite putem HP Embedded Web Server a zatim jednostavno i brzo unesite brojeve faksa unosom brojeva mjesta koji su im dodijeljeni u adresar.

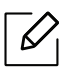

Ne možete poslati faks u boji putem adresara.

#### Registriranje brojeva za brzo biranje

- 1 Odaberite  $\mathcal{C}(\mathbf{a})$  (telefaks) >  $(\mathbf{a})$ (Adresar) > New & Edit > Speed Dial na upravljačkoj ploči.
- $2$  Unesite broj za brzo biranje i pritisnite OK.

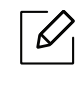

Ako je unos već pohranjen u broj koji ste izabrali, na zaslonu se pojavljuje poruka da vam omogući da ga promijenite. Za početak s drugim brojem za brzo biranje pritisnite (stražnje).

- $\overline{3}$  Unesite naziv koji želite i pritisnite OK.
- 4 Unesite broj telefaksa koji želite i pritisnite OK.
- 5 Pritisnite gumb  $\left(\times\right)$  (Odustani) da biste se vratili u način pripravnosti.

#### Korištenje brojeva brzog biranja

Kad se od vas zatraži da unesete odredišni broj tijekom slanja faksa, unesite broj za brzo biranje pod kojim ste spremili broj koji želite.

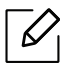

- Za jednoznamenkasti broj brzog biranja (0-9) pritisnite i držite tipku s odgovarajućom znamenkom na numeričkoj tipkovnici dulje od 2 sekunde.
	- Za dvo- ili troznamenkasti broj brzog biranja pritisnite prvu tipku sa znamenkom, a zatim držite tipku sa zadnjom znamenkom više od 2 sekunde.
	- Popis imenika možete ispisati odabirom  $\mathcal{L} \equiv \text{(telefaks)} \setminus \text{A}$  (Adresar) > Print.

#### Uređivanje brojeva brzog biranja

- 1 Odaberite  $\mathcal{C}(\mathbf{a})$  (telefaks) >  $\mathbf{a}$ (Adresar) > New & Edit > Speed Dial na upravljačkoj ploči.
- 2 Unesite broj brzog biranja koji želite i pritisnite OK.
- $\overline{3}$  Promijenite naziv koji želite i pritisnite OK.
- 4 Promijenite broj telefaksa koji želite i pritisnite OK.
- 5 Pritisnite **(C)** (Odustani) za povratak u način rada u pripravnosti.

#### Registriranje brojeva za grupno biranje

- 1 Odaberite (telefaks) > (a)(Adresar) > New & Edit > Group Dial na upravljačkoj ploči.
- 2 Unesite broj za grupno biranje i pritisnite OK.

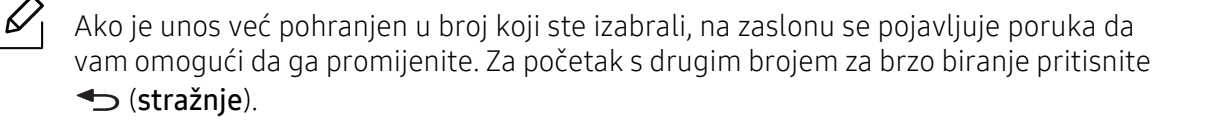

- $\overline{3}$  Pretražujte unosom prvih nekoliko slova u nazivu brzog biranja za unos u grupu.
- 4 Odaberite naziv i broj koji želite i pritisnite OK.
- 5 Odaberite Yes kad se pojavi Add?.
- 6 Ponovite korak 3 za uključenje drugih brojeva brzog biranja u grupu.
- $\sqrt{2}$  Kad završite, odaberite No kad se pojavi Another No.? i pritisnite OK.
- 8 Pritisnite **(X)** (Odustani) za povratak u način rada u pripravnosti.

#### Uređivanje grupnog brzog biranja

- 1 Odaberite (telefaks) > (a)(Adresar) > New & Edit > Group Dial na upravljačkoj ploči.
- 2 Unesite broj grupnog biranja koji želite i pritisnite OK.
- $3$  Unesite novi broj za brzo biranje za dodavanje i pritisnite **OK**, zatim se pojavljuje **Add?**. Unesite broj za brzo biranje spremljen u grupi i pritisnite OK, zatim se pojavljuje Delete?.
- 4 Pritisnite OK za dodavanje ili brisanje broja.
- 5 Ponovite korak 3 za dodavanje ili brisanje više brojeva.
- 6 Odaberite No kod Another No.? i pritisnite OK.

 $\overline{7}$  Pritisnite  $\bigotimes$  (Odustani) za povratak u način rada u pripravnosti.

#### Pretraživanje unosa u imeniku

Postoje dva načina pretraživanja brojeva u memoriji. Možete pretraživati od A do Z postepeno ili možete pretraživati unosom prvih slova naziva koji je pridružen broju.

- 1 Odaberite ct  $\mathcal{C}(\overline{\mathbf{a}})$  (telefaks) >  $\mathcal{C}(\overline{\mathbf{a}})$ (Adresar) > Search & Dial > Speed Dial ili Group Dial na upravljačkoj ploči.
- 2 Unesite All ili ID i pritisnite OK.
- $\overline{3}$  Pritisnite naziv i broj ili gumb na tipkovnici označen slovom koje želite pretraživati. Na primjer, ako želite pronaći naziv "MOBILE," pritisnite gumb 6 označen s "MNO."
- 4 Pritisnite  $\bigotimes$  (Odustani) za povratak u način rada u pripravnosti.

#### Ispisivanje adresara

Pri ispisu popisa možete provjeriti svoj (Adresar).

1 Odaberite ct (telefaks) > (Adresar) > Print na upravljačkoj ploči.

#### 2 Pritisnite OK.

Uređaj započinje ispisivanje.

# Korisni izbornici postavki

Ovo poglavlje objašnjava kako pregledati trenutno stanje Vašeg stroja te način postavljanja za napredne postavke stroja.

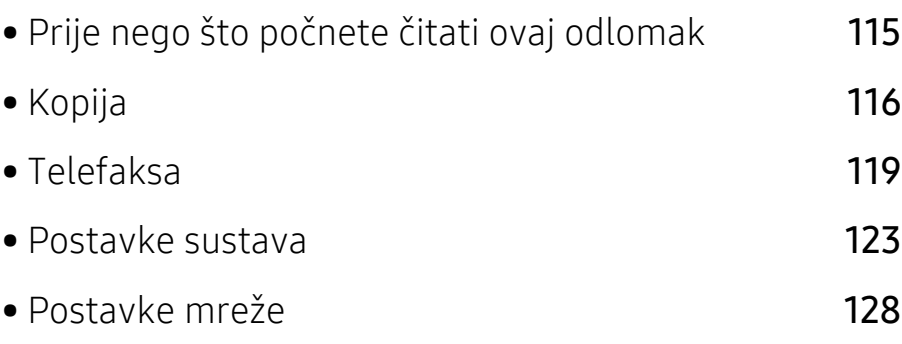

# <span id="page-114-0"></span>Prije nego što počnete čitati ovaj odlomak

Ovaj odlomak objašnjava sve značajke dostupne za modele ove serije, kako bi korisnicima pomogao da lakše shvate ove značajke. Značajke koje su dostupne za svaki model možete provjeriti uOsnovni vodič (pogledajte ["Pregled izbornika" na stranici 28\)](#page-27-0). Slijede savjeti za korištenje ovog odlomka

- Upravljačka ploča omogućuje pristup različitim izbornicima za postavljanje stroja ili korištenje funkcija stroja. Tim se izbornicima može pristupiti pritiskom na ••• (Izbornik).
- Neki izbornici možda se neće pojaviti na zaslonu, ovisno o opcijama i modelima. Ako je tako, nije primjenjivo na Vaš stroj.
- Za modele koji nemaju ••• (Izbornik) na upravljačkoj ploči ova značajka nije primjenjiva (pogledajte "Prikaz upravljačke ploč[e" na stranici 22\)](#page-21-0).
- Neki nazivi izbornika mogu se razlikovati od Vašeg stroja, ovisno o njegovim opcijama i modelima.

# <span id="page-115-0"></span>Kopija

#### Značajka kopiranja

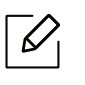

Neki izbornici možda se neće pojaviti na zaslonu, ovisno o opcijama i modelima. Ako je tako, nije primjenjivo na Vaš stroj (pogledajte ["Pregled izbornika" na stranici 28\)](#page-27-0).

Za promjenu opcija ispisa:

U modusu kopiranja pritisnite ••• (Izbornik) > Copy Feature na upravljačkoj ploči.

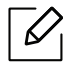

• HP Color Laser MFP 178nw: Kad je LED indikator gumba Skeniranje isključeno, uređaj je u režimu kopiranja.

• HP Color Laser MFP 179fnw: Pritisnite  $\equiv$  (kopija) na upravljačkoj ploči.

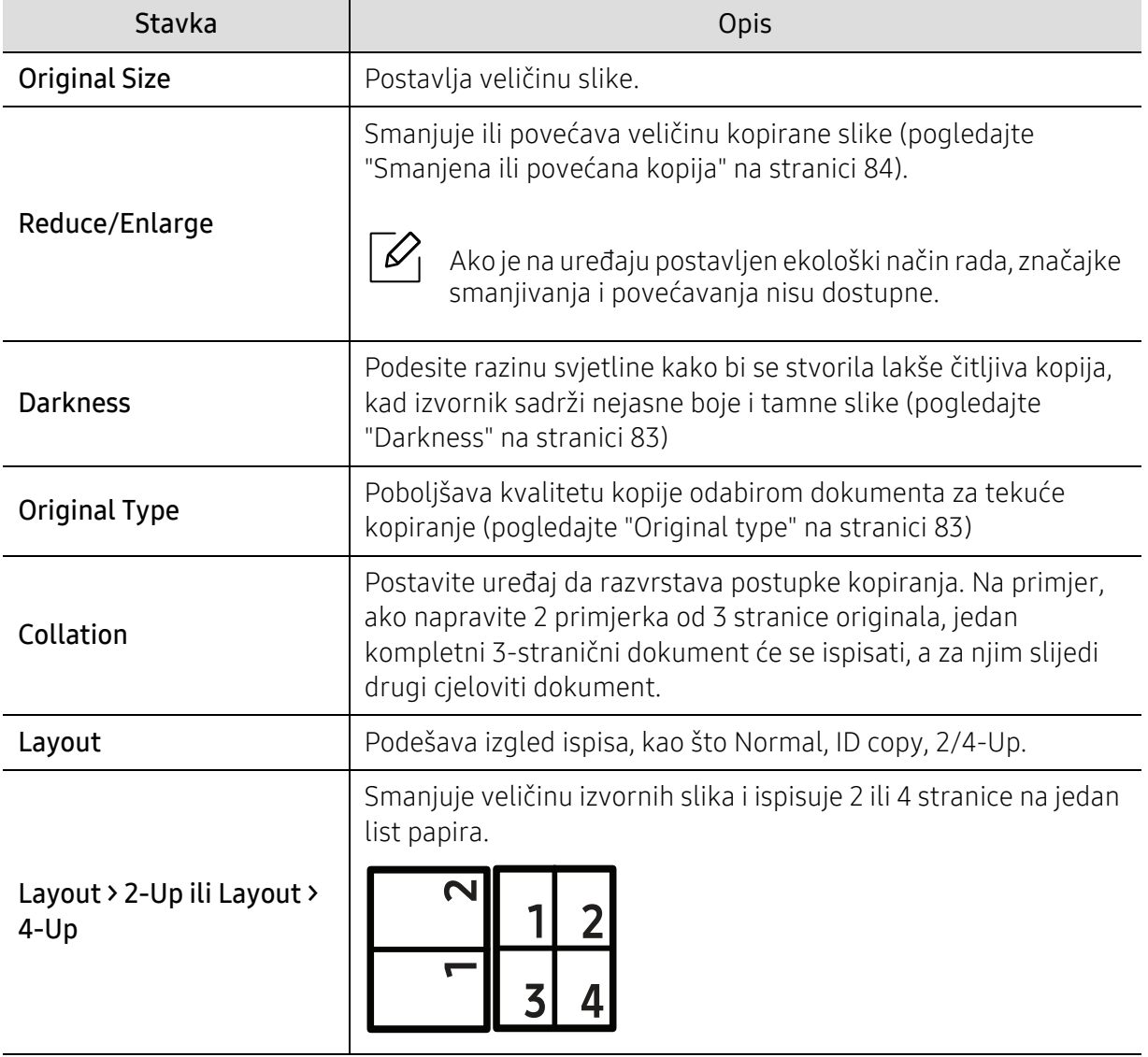

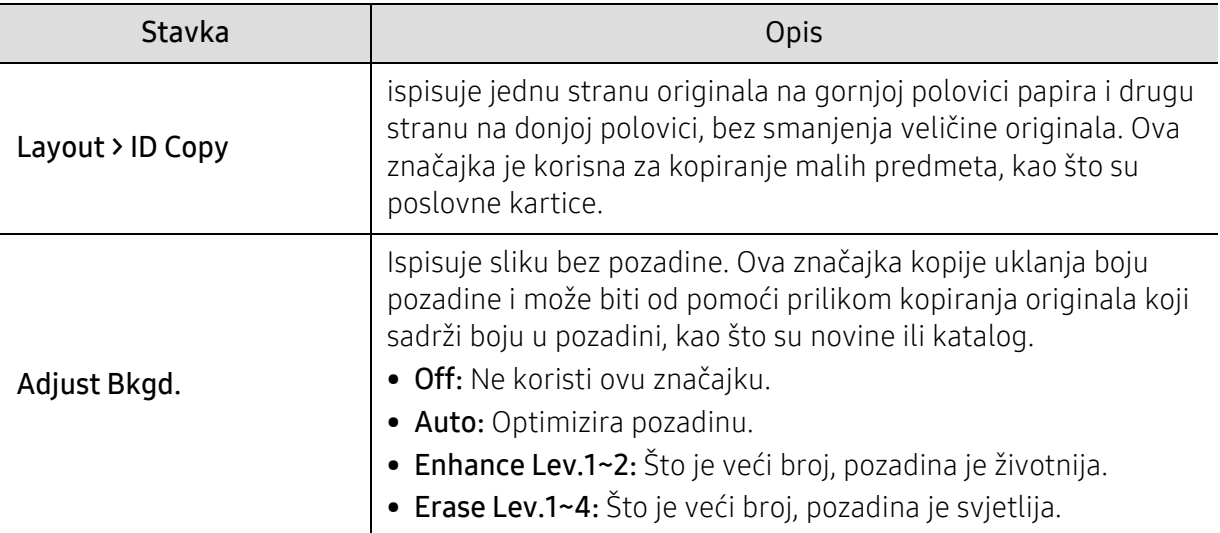

#### Copy Setup

 $\mathscr{L}_{\mathsf{I}}$ 

 $\overline{\mathscr{L}}_1$ 

Neki izbornici možda se neće pojaviti na zaslonu, ovisno o opcijama i modelima. Ako je tako, nije primjenjivo na Vaš stroj (pogledajte ["Pregled izbornika" na stranici 28\)](#page-27-0).

Za promjenu opcija ispisa:

U modusu kopiranja pritisnite ••• (Izbornik) > Copy Setup na upravljačkoj ploči.

- HP Color Laser MFP 178nw: Kad je LED indikator gumba Skeniranje isključeno, uređaj je u režimu kopiranja.
	- HP Color Laser MFP 179fnw: Pritisnite | [x] (kopija) na upravljačkoj ploči.

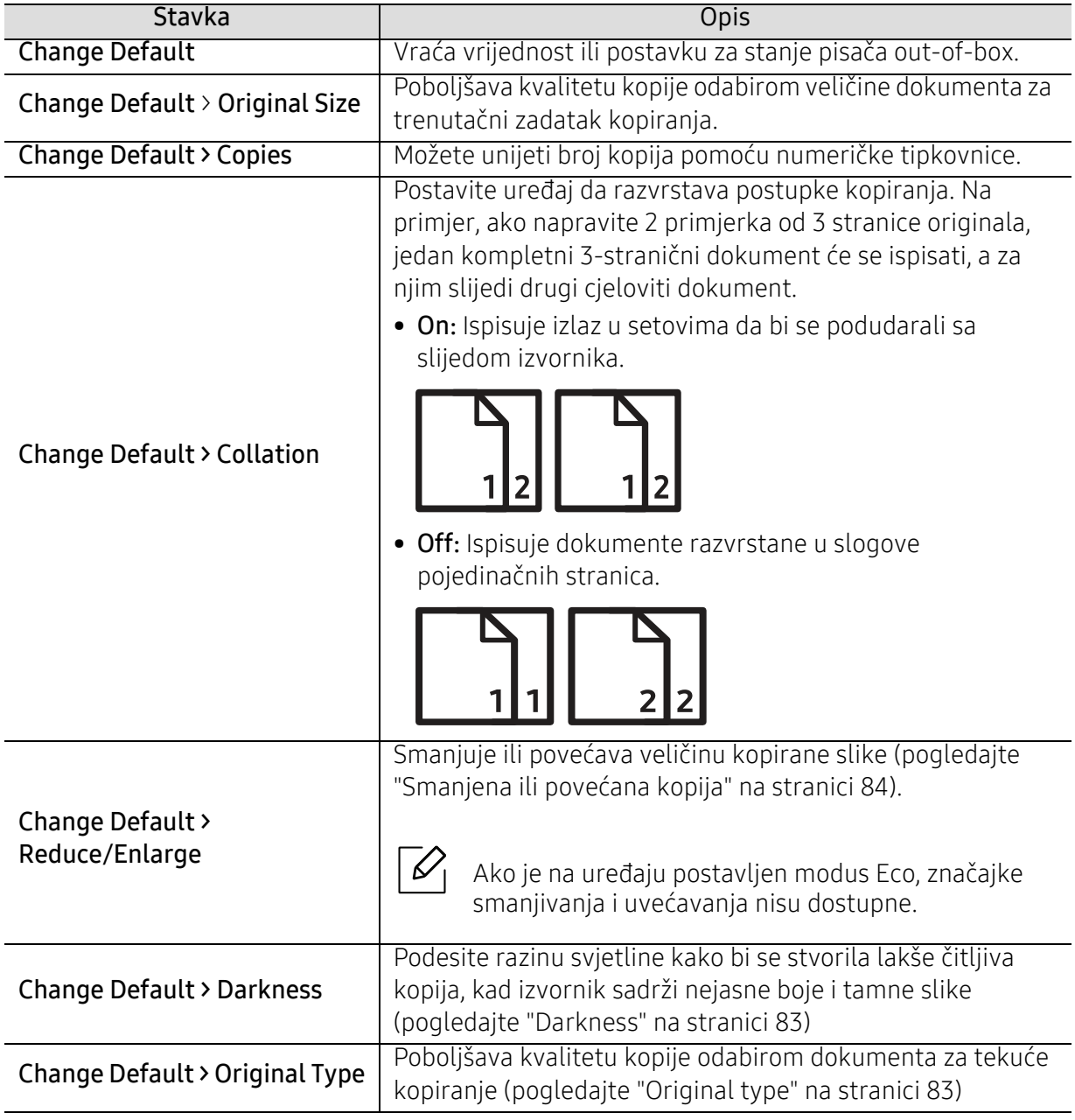

### <span id="page-118-1"></span><span id="page-118-0"></span>Telefaksa

#### Fax Feature

 $\overline{\mathscr{L}}_1$ Neki izbornici možda se neće pojaviti na zaslonu, ovisno o opcijama i modelima. Ako je tako, nije primjenjivo na Vaš stroj (pogledajte ["Pregled izbornika" na stranici 28\)](#page-27-0).

Za promjenu opcija ispisa:

• Pritisnite ( $\equiv$  (telefaks) > ••• (Izbornik) > Fax Feature na upravljačkoj ploči.

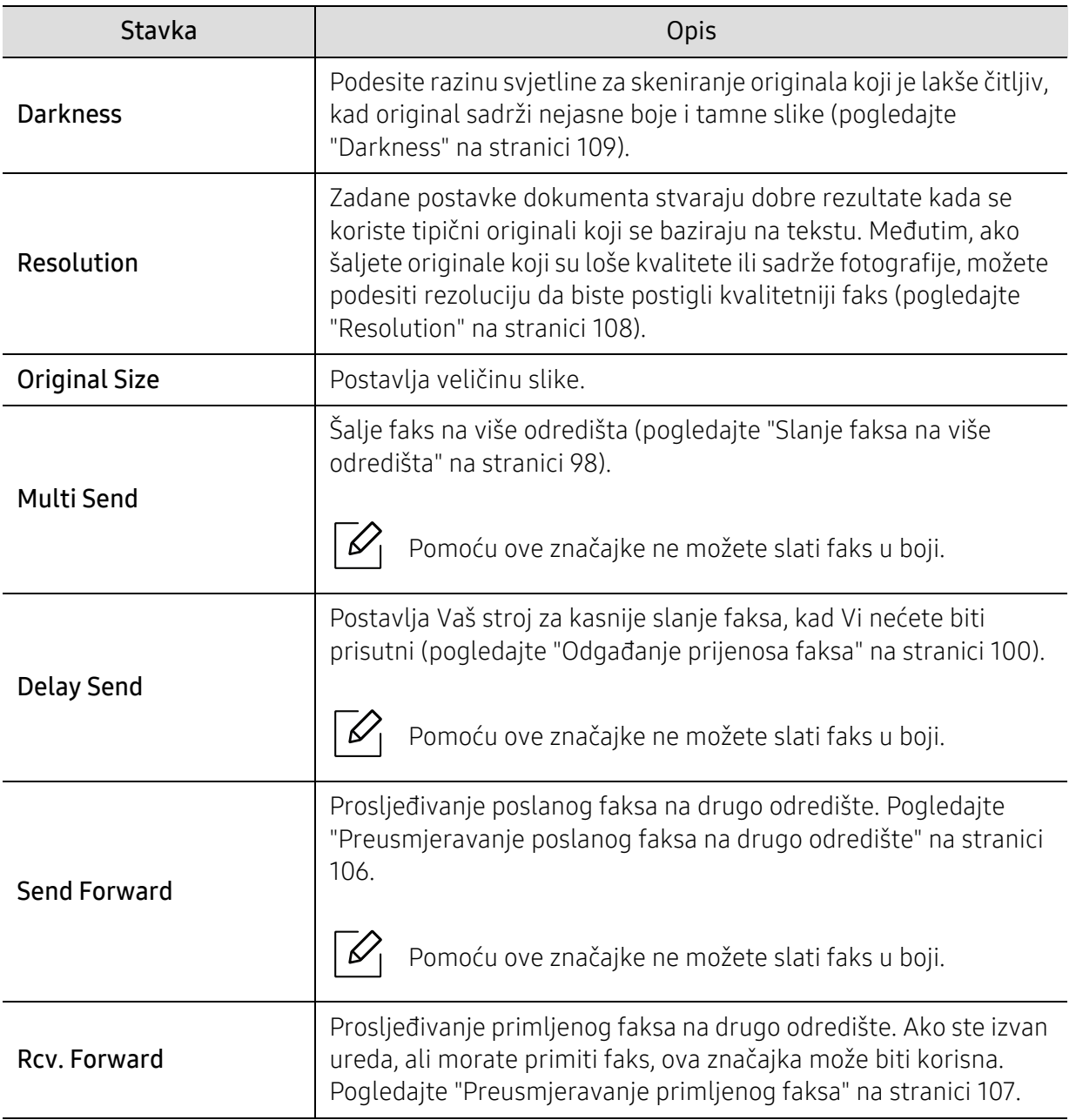

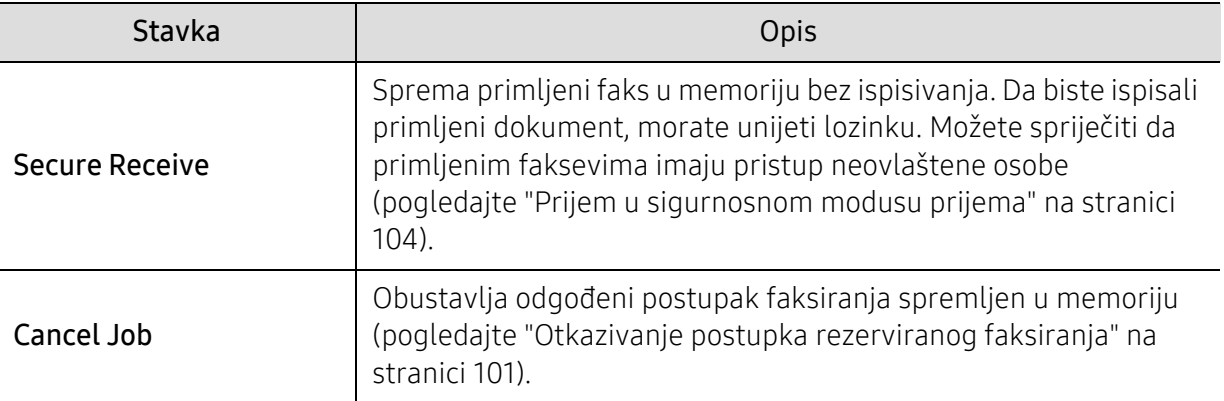

#### Postavljanje slanja

 $\overline{\mathscr{L}}_1$ Neki izbornici možda se neće pojaviti na zaslonu, ovisno o opcijama i modelima. Ako je tako, nije primjenjivo na Vaš stroj (pogledajte ["Pregled izbornika" na stranici 28\)](#page-27-0).

Za promjenu opcija ispisa:

• Pritisnite  $\text{I}$  (faks) > ••• (Izbornik) > Fax Setup > Sending na upravljačkoj ploči.

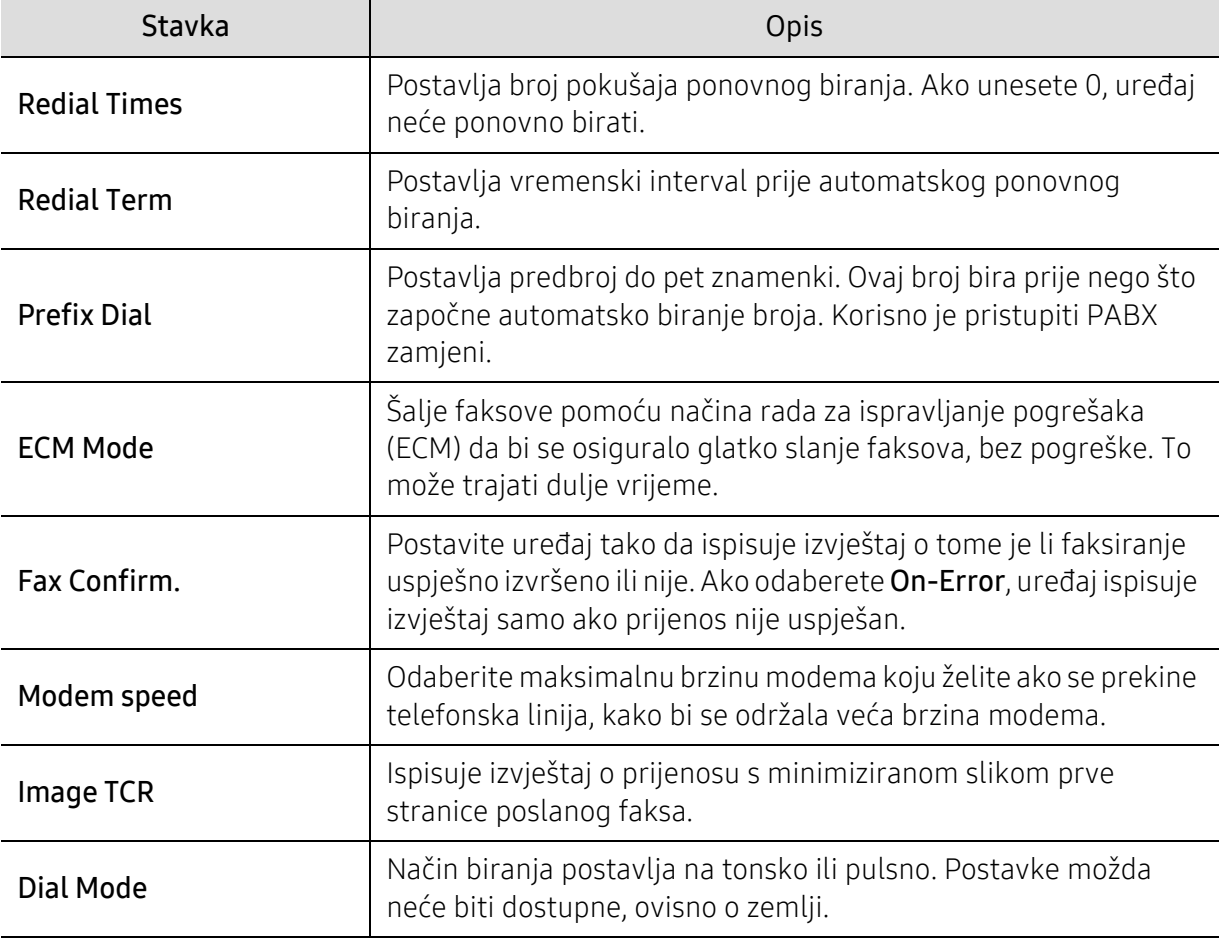

#### Postavke prijema

 $\mathscr{L}_{\mathsf{I}}$ 

Neki izbornici možda se neće pojaviti na zaslonu, ovisno o opcijama i modelima. Ako je tako, nije primjenjivo na Vaš stroj (pogledajte ["Pregled izbornika" na stranici 28\)](#page-27-0).

Za promjenu opcija ispisa:

• Pritisnite ( $\Box$  (telefaks) > ••• (Izbornik) > Fax Setup > Receiving na upravljačkoj ploči.

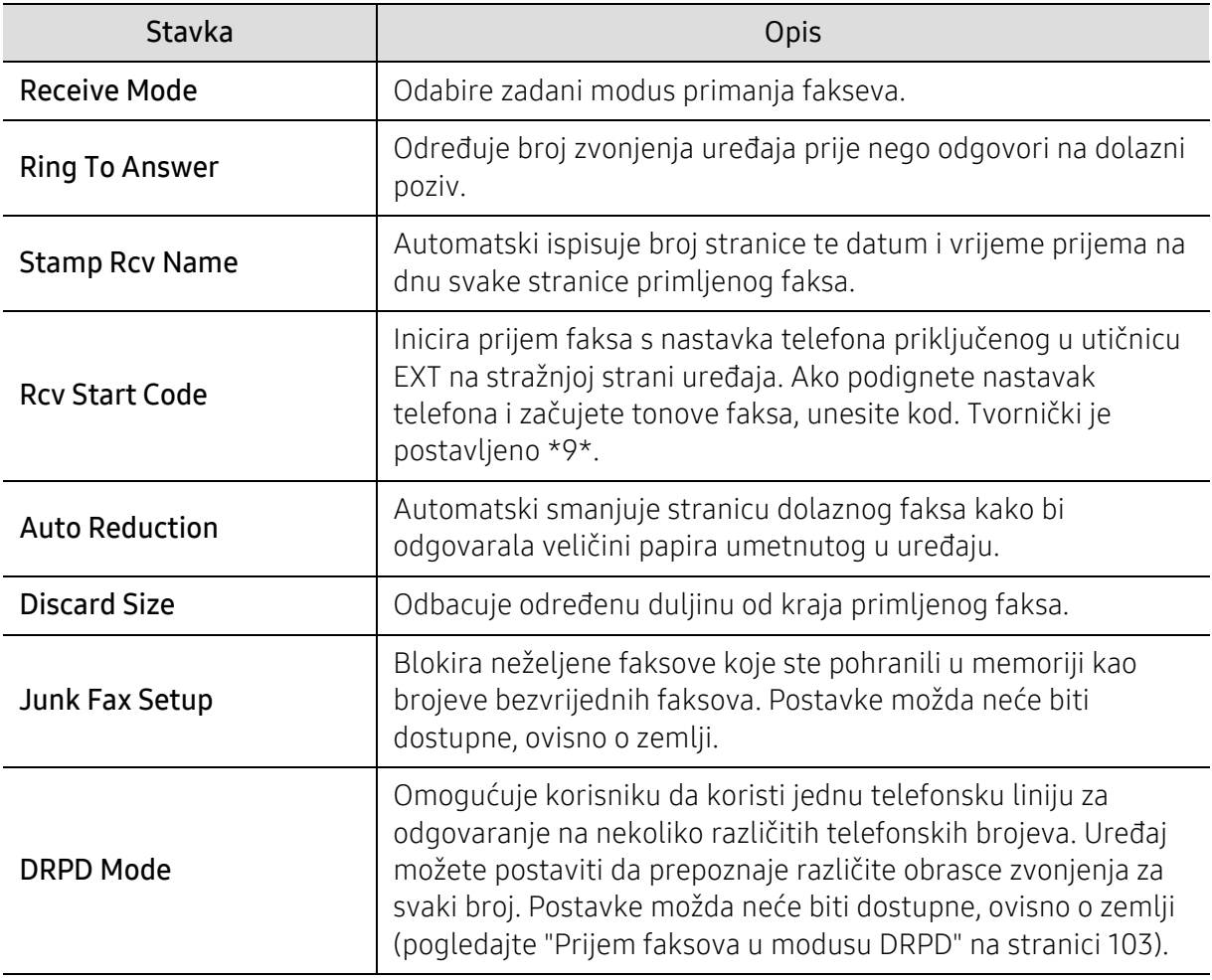

#### Drugo postavljanje

 $\mathscr{D}_1$ 

Neki izbornici možda se neće pojaviti na zaslonu, ovisno o opcijama i modelima. Ako je tako, nije primjenjivo na Vaš stroj (pogledajte ["Pregled izbornika" na stranici 28\)](#page-27-0).

Za promjenu opcija ispisa:

• Pritisnite  $\leftarrow$  (faks) > ••• (Izbornik) > Fax Setup na upravljačkoj ploči.

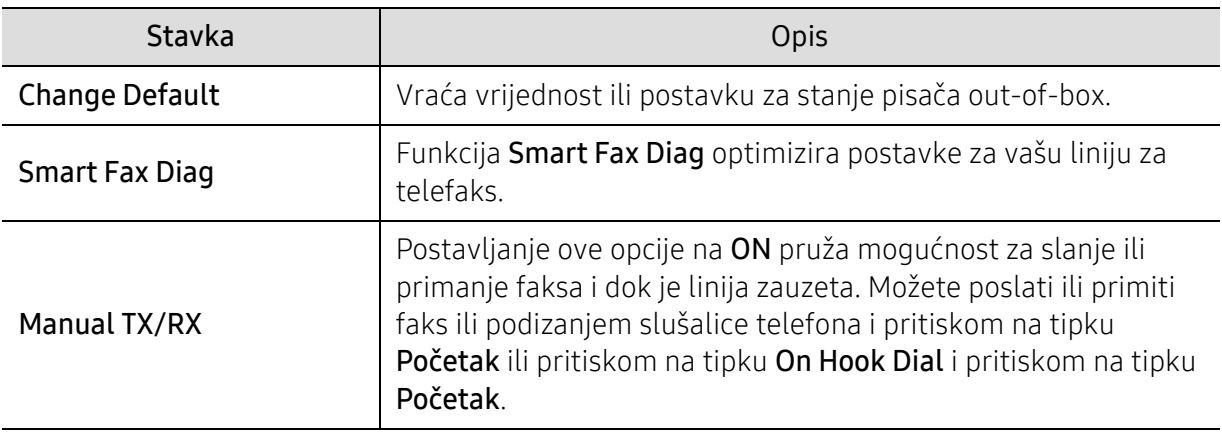

### <span id="page-122-0"></span>Postavke sustava

#### Postavke uređaja

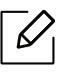

Neki izbornici možda se neće pojaviti na zaslonu, ovisno o opcijama i modelima. Ako je tako, nije primjenjivo na Vaš stroj (pogledajte ["Pregled izbornika" na stranici 28\)](#page-27-0).

Za promjenu opcija ispisa:

• Pritisnite ••• (Izbornik) > System Setup > Machine Setup na upravljačkoj ploči.

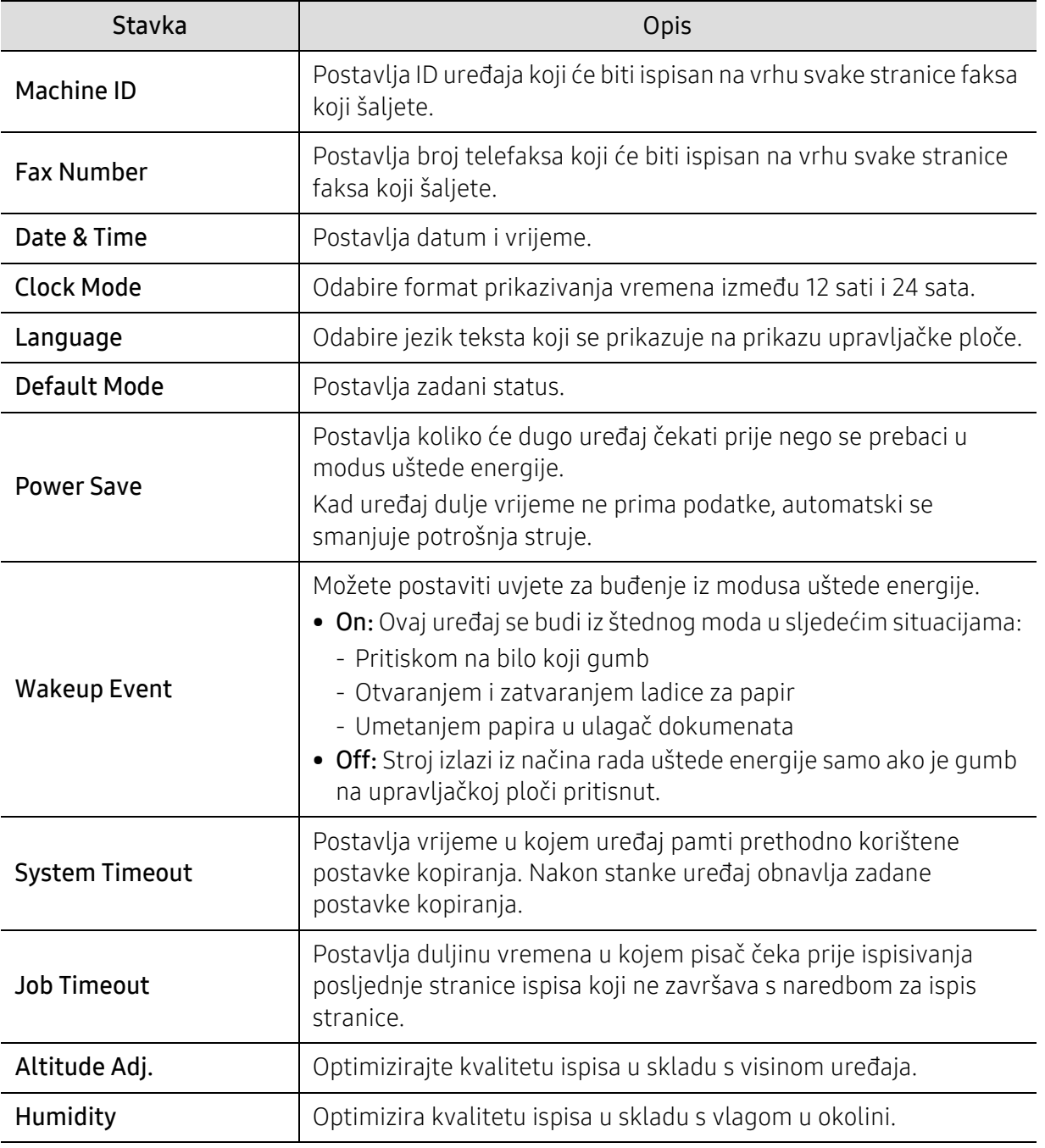

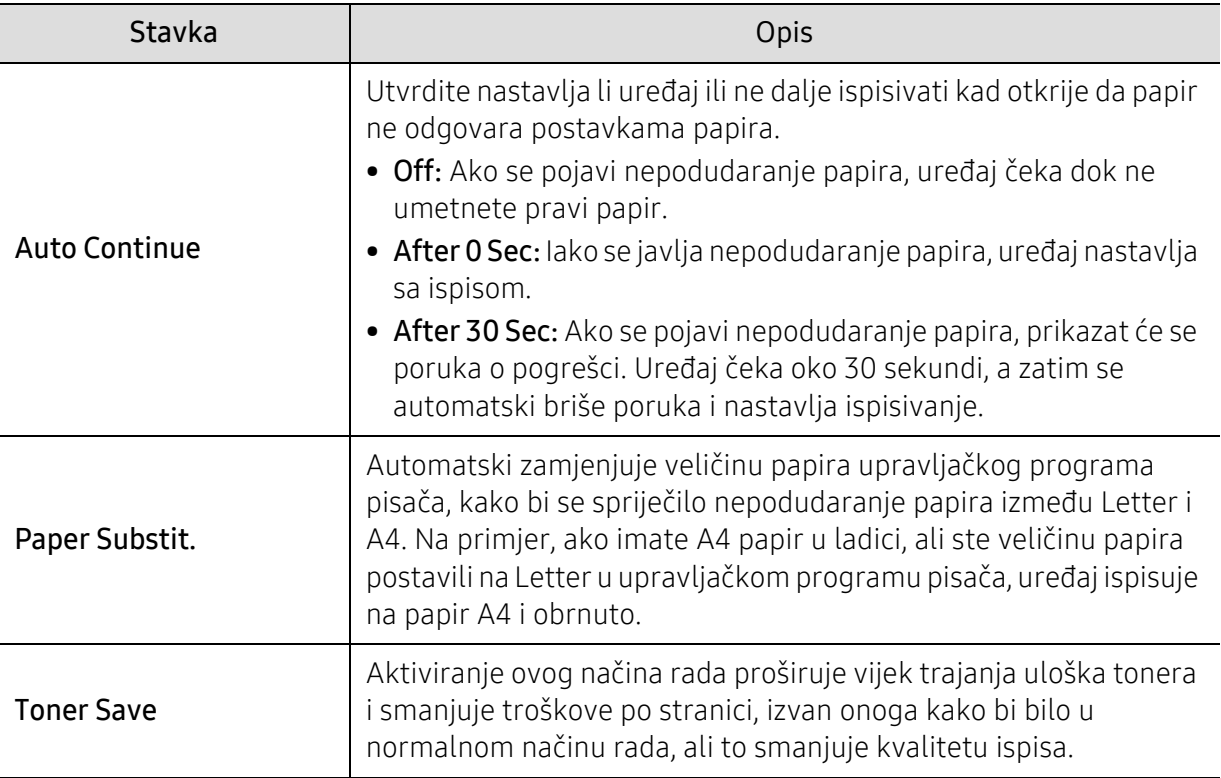

#### Postavke za papir

 $\mathscr{D}_1$ Neki izbornici možda se neće pojaviti na zaslonu, ovisno o opcijama i modelima. Ako je tako, nije primjenjivo na Vaš stroj (pogledajte ["Pregled izbornika" na stranici 28\)](#page-27-0).

Za promjenu opcija ispisa:

• Pritisnite ••• (Izbornik) > System Setup > Paper Setup na upravljačkoj ploči.

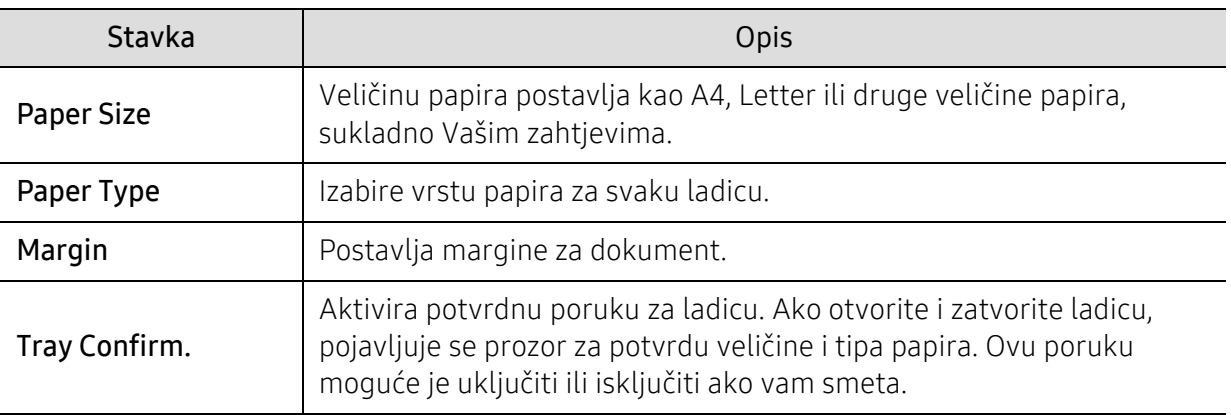

#### Sound/Volume

 $\overline{\mathscr{L}}_1$ 

Neki izbornici možda se neće pojaviti na zaslonu, ovisno o opcijama i modelima. Ako je tako, nije primjenjivo na Vaš stroj (pogledajte ["Pregled izbornika" na stranici 28\)](#page-27-0).

Za promjenu opcija ispisa:

• Pritisnite ••• (Izbornik) > System Setup > Sound/Volume na upravljačkoj ploči.

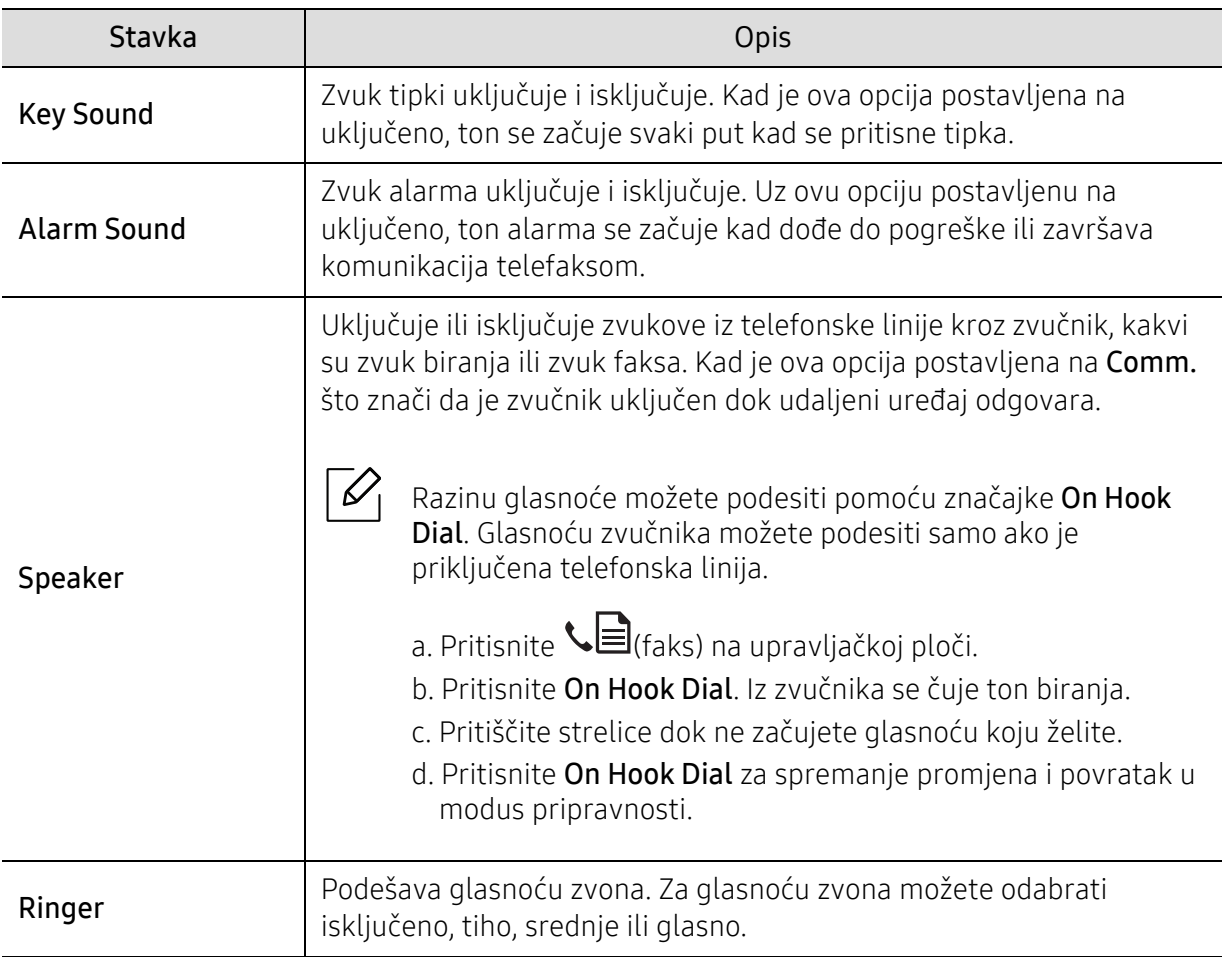

#### Report

Neki izbornici možda se neće pojaviti na zaslonu, ovisno o opcijama i modelima. Ako je  $\vert\mathscr{L}_\mathsf{L}$ tako, nije primjenjivo na Vaš stroj (pogledajte ["Pregled izbornika" na stranici 28\)](#page-27-0).

Za promjenu opcija ispisa:

• Pritisnite ••• (Izbornik) > System Setup > Report na upravljačkoj ploči.

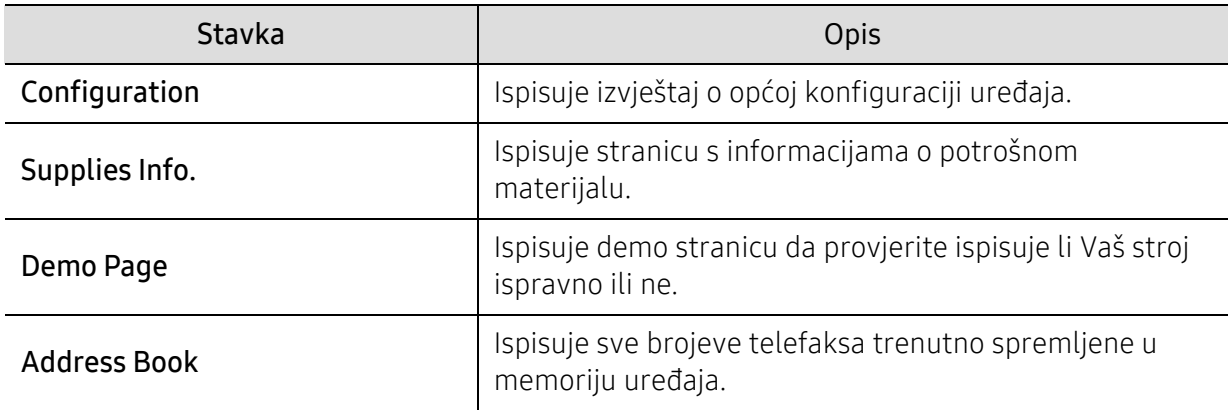

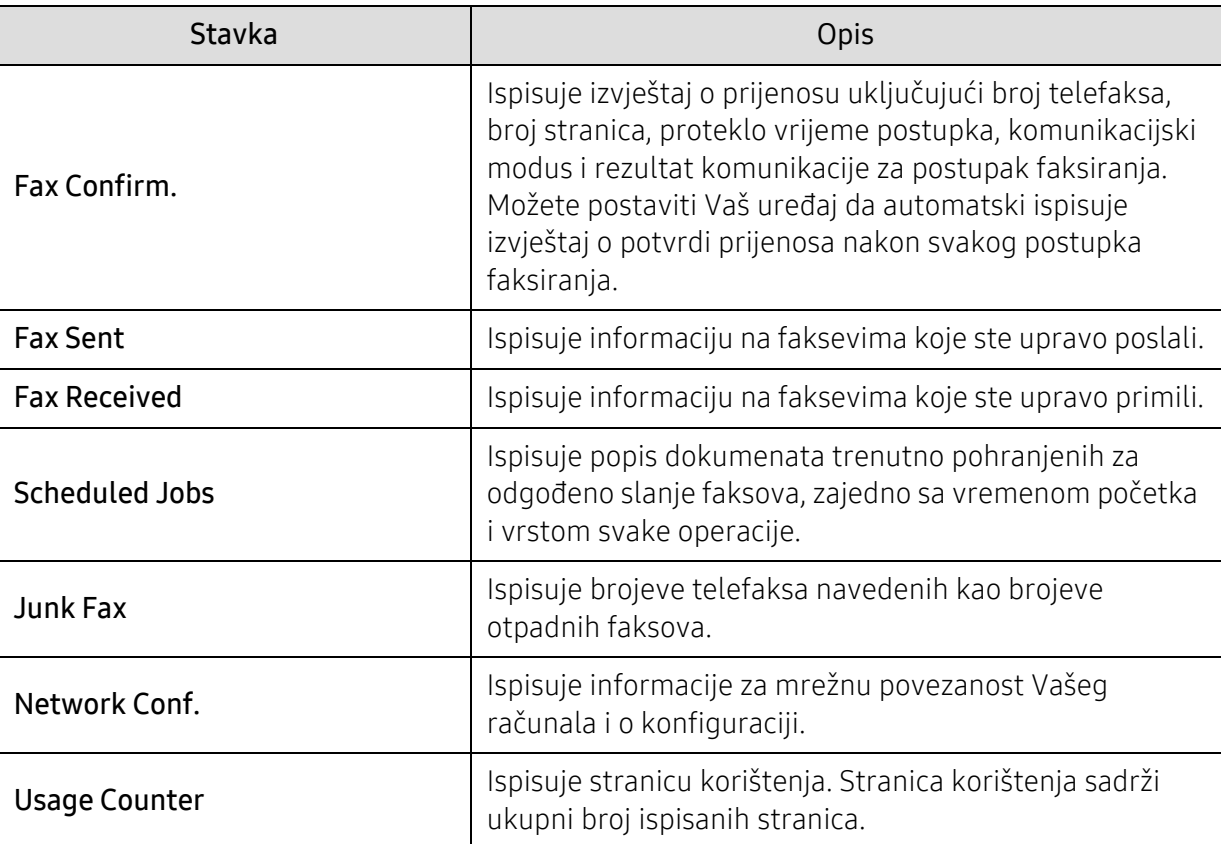

#### Maintenance

 $\overline{\mathscr{L}}_1$ 

Neki izbornici možda se neće pojaviti na zaslonu, ovisno o opcijama i modelima. Ako je tako, nije primjenjivo na Vaš stroj (pogledajte ["Pregled izbornika" na stranici 28\)](#page-27-0).

#### Za promjenu opcija ispisa:

• Pritisnite ••• (Izbornik) > System Setup > Maintenance na upravljačkoj ploči.

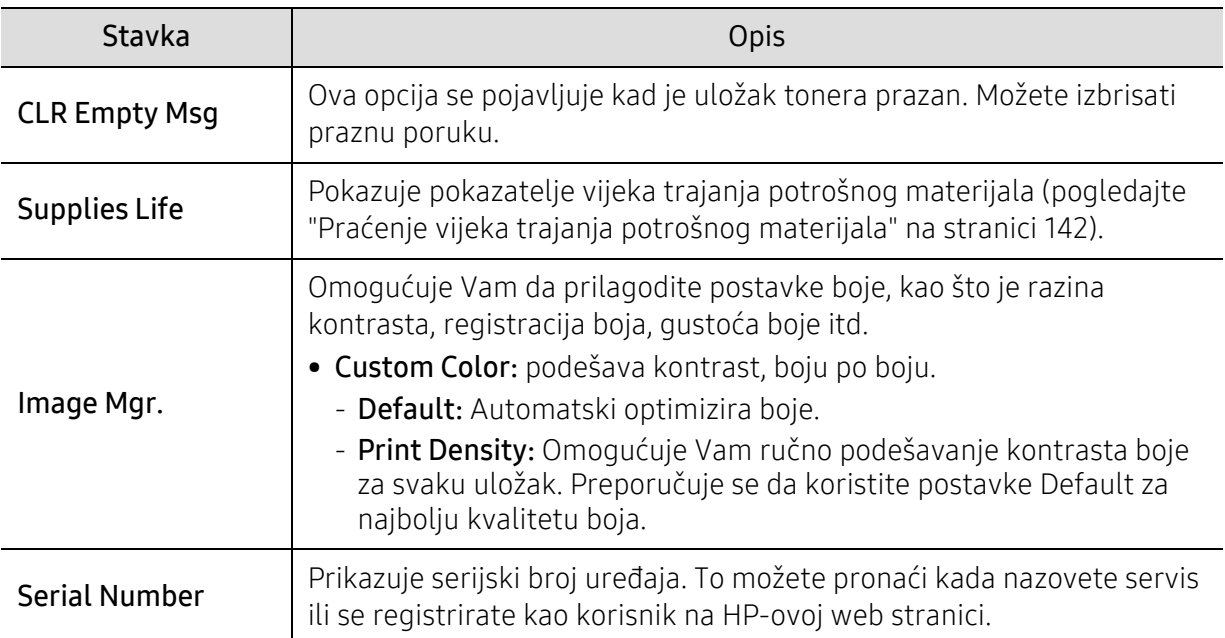

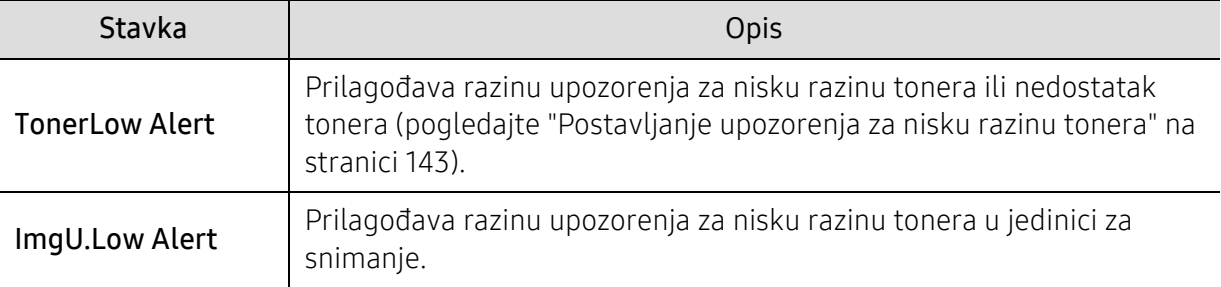

# <span id="page-127-0"></span>Postavke mreže

 $\widehat{|\mathcal{L}|}$ Neki izbornici možda se neće pojaviti na zaslonu, ovisno o opcijama i modelima. Ako je tako, nije primjenjivo na Vaš stroj (pogledajte ["Pregled izbornika" na stranici 28\)](#page-27-0).

#### • Pritisnite ••• (Izbornik) > Network na upravljačkoj ploči.

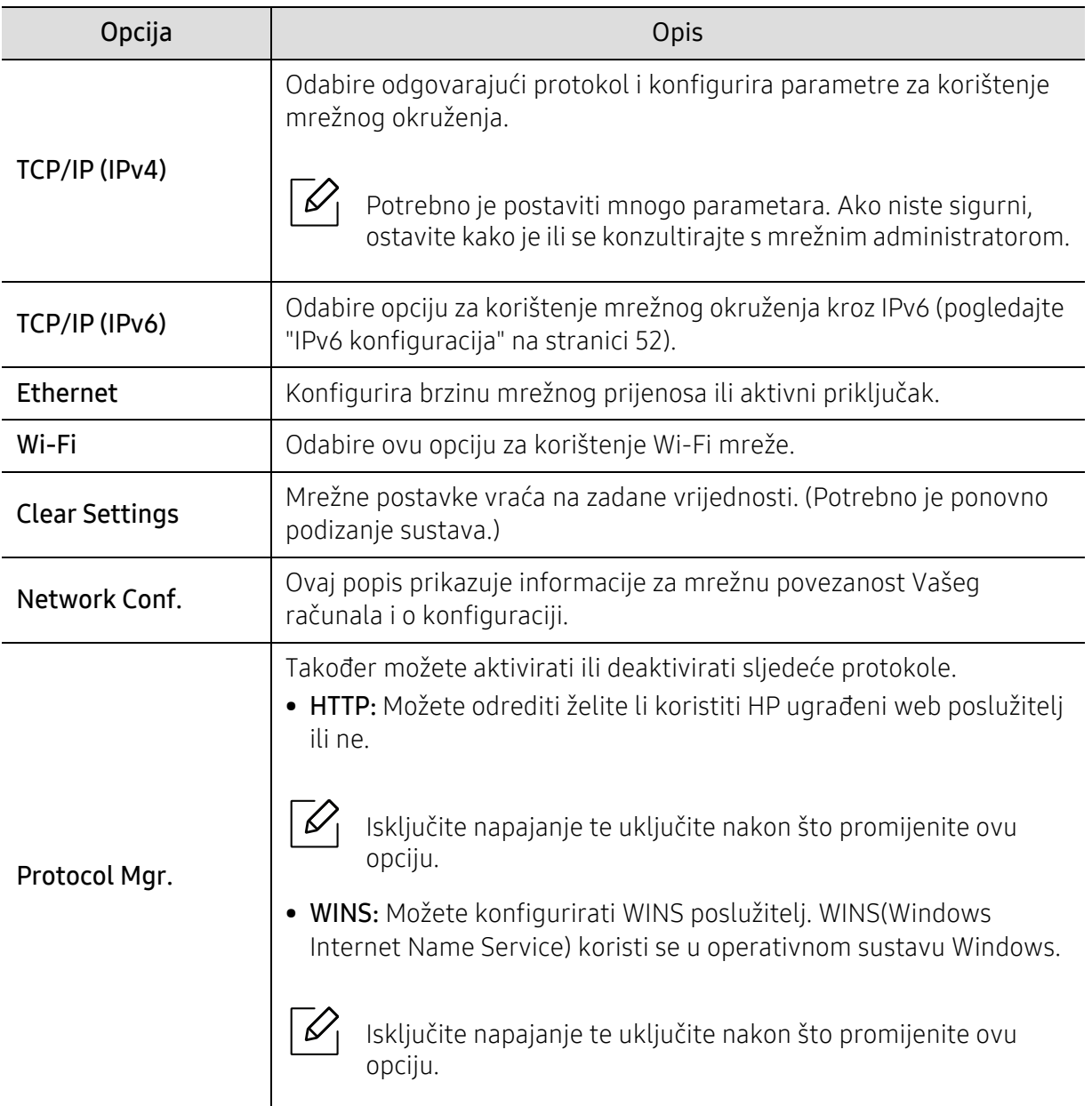

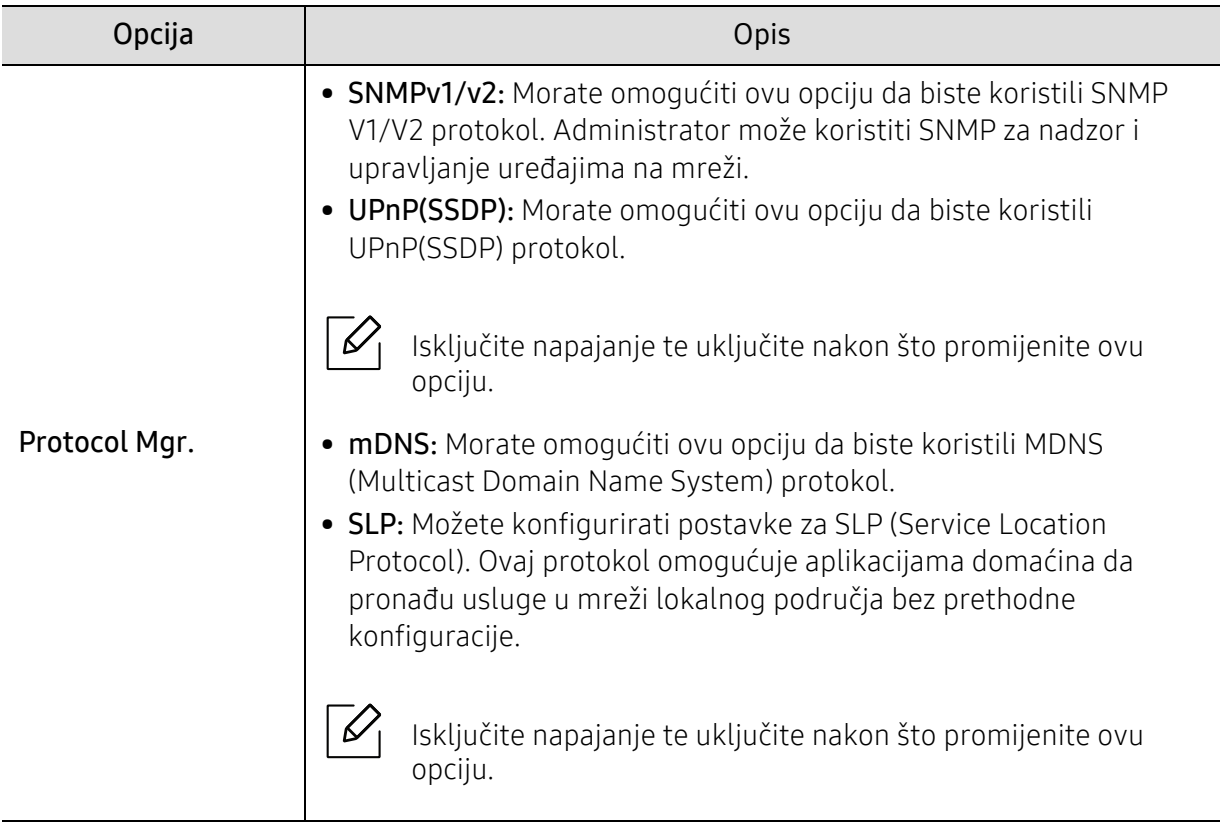

# Održavanje

Ovo poglavlje pruža vam informacije za kupnju potrošnog materijala, pribora i dijelova za održavanje raspoloživih za vaš uređaj.

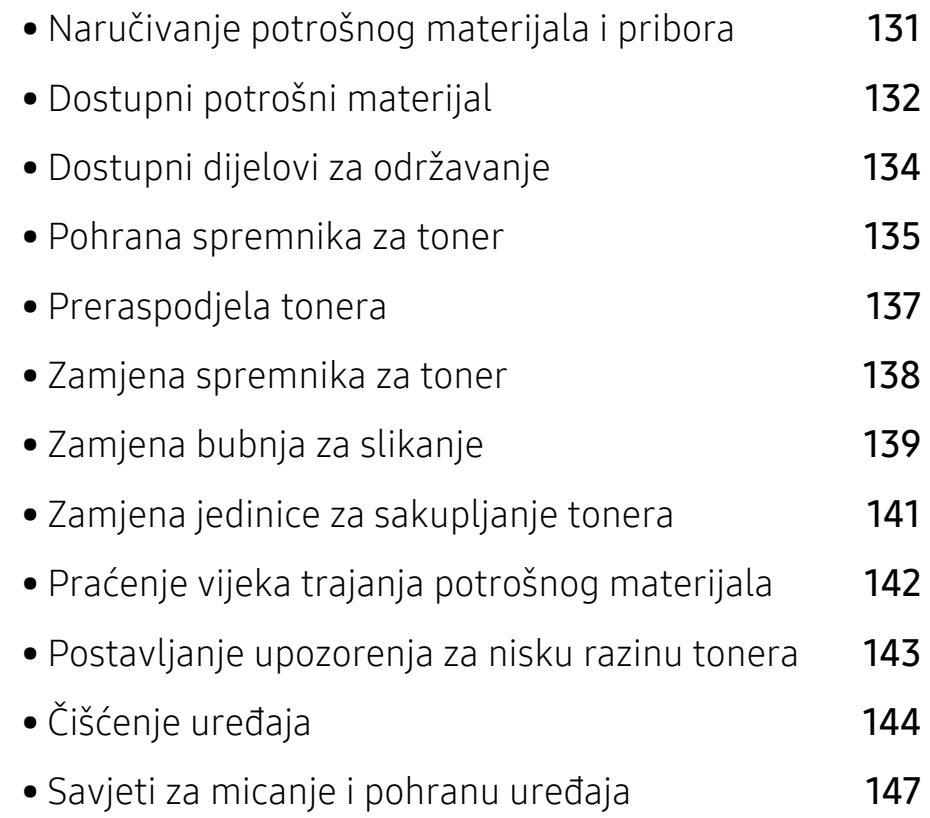

# <span id="page-130-0"></span>Naručivanje potrošnog materijala i pribora

 $\nabla$ 

Dostupni potrošni materijal može biti različit od države do države. Obratite se svojem prodajnom predstavniku da biste dobili popis raspoloživih zaliha i dijelova za održavanje.

Za naručivanje ovlaštenih pomagala tvrtke HP, pribora i dijelova za održavanje obratite se lokalnom HP distributeru ili prodavaču kod kojeg ste kupili uređaj. Također možete posjetiti <https://store.hp.com/>, a zatim odaberite svoju državu / regiju kako biste dobili podatke o kontaktu za uslugu.

# <span id="page-131-0"></span>Dostupni potrošni materijal

Kad potrošni materijal dođe do kraja vijeka trajanja, za svoj uređaj možete naručiti sljedeće vrste potrošnog materijala:

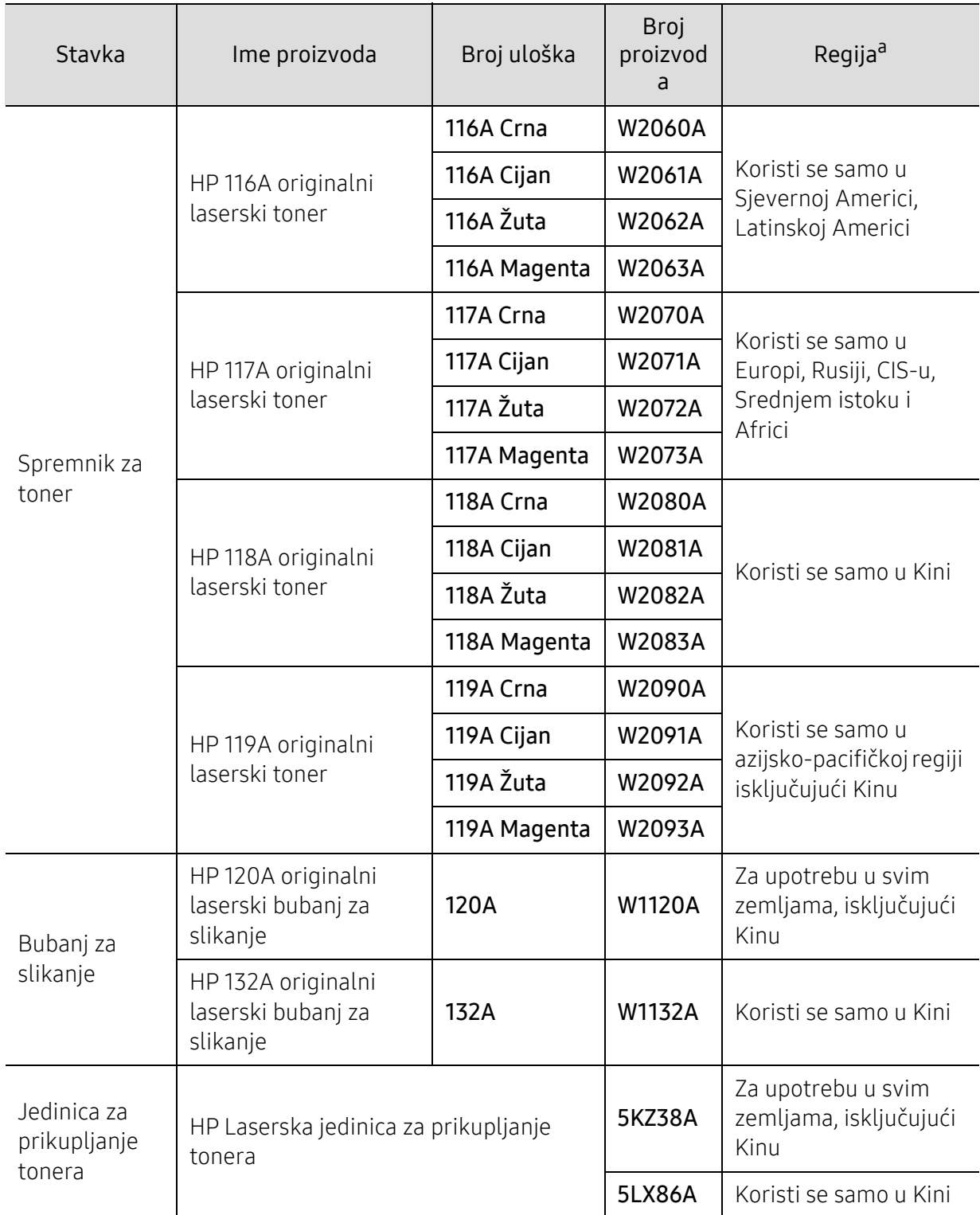

a.Kad kupujete nove uloške tonera ili druge dodatke, oni moraju biti kupljeni u istoj zemlji kao i stroj koji koristite. U suprotnom novi ulošci toner ili druge potrepštine neće biti kompatibilni sa strojem zbog različitih konfiguracija uložaka tonera i drugih potrepština, u skladu sa specifičnim uvjetima zemlje.

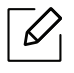

Ovisno o opcijama, postotku površine slike i korištenom načinu rada, vijek trajanja spremnika tonera se može razlikovati.

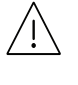

HP ne preporučuje uporabu HP spremnika tonera koji nisu originalni kao što je ponovo napunjen ili ponovno proizvedeni toner. HP ne može jamčiti kvalitetu HP spremnika tonera koji nisu originalni. Servisiranje ili popravke potrebne kao rezultat korištenja ne-originalnih HP spremnika tonera neće biti pokriveni pod jamstvom uređaja.

# <span id="page-133-0"></span>Dostupni dijelovi za održavanje

Potrebno je zamijeniti potrošne dijelove u određenim intervalima kako bi se stroj održao u najboljem stanju i izbjegli problemi s kvalitetom ispisa i uvlačenjem papira koji su rezultat istrošenih dijelova. Potrošni dijelovi uglavnom su valjci, trake i podloge. Period zamjene i dijelovi mogu se razlikovati ovisno ovisno o modelu. Zamjenu dijelova za održavanje smije izvršiti samo ovlašteni serviser, dobavljač ili trgovina u kojoj ste kupili stroj. Za kupnju potrošnih dijelova obratite se trgovcu kod kojeg ste kupili uređaj. Zamjenski period za dijelove održavanja obaviješten je programom "Status pisača". Ili na korisničkom sučelju ako vaš uređaj podržava zaslonski prikaz. Period zamjene razlikuje se ovisno o operativnom sustavu koji koristite, performansama računala, aplikacijskog softvera, načina povezivanja, tipa papira, veličine papira i složenosti posla.

## <span id="page-134-0"></span>Pohrana spremnika za toner

Spremnici za toner sadrže dijelove koji su osjetljivi na svjetlost, temperaturu i vlagu. HP predlaže korisnicima da slijede ove preporuke kako bi osigurali optimalne performanse, najvišu kvalitetu i najduži vijek trajanja vašeg novog HP spremnika tonera.

Uložak spremite u isto okruženje u kojem će se pisač koristiti. To moraju biti kontrolirani uvjeti temperature i vlage. Spremnik tonera treba ostati u originalnom, neotvorenom pakovanju do montaže - ako originalno pakovanje nije dostupno, zatvorite gornji otvor spremnika papirom i spremite u mračni ormar.

Otvaranje pakovanja spremnika prije uporabe značajno smanjuje njegov vijek trajanja i radni vijek. Ne držite na podu. Ako se uložak tonera ukloni iz pisača, slijedite donje upute da biste pravilno spremili uložak tonera.

- Uložak spremite unutar zaštitne vreće iz originalnog pakovanja.
- Pohranjujte tako da leži horizontalno (da ne stoji na jednom kraju) s istom stranom prema gore kako je bio montiran u uređaju.
- Potrošni materijal nemojte spremati u sljedećim uvjetima:
	- Temperaturi višoj od 40 °C.
	- Rasponu vlažnosti manjom od 20 % ili većom od 80 %.
	- Uvjetima s ekstremnim promjenama u vlažnosti ili temperaturi.
	- Direktnoj sunčevoj ili sobnoj svjetlosti.
	- Prašnjavim mjestima.
	- Automobilu dulje vrijeme.
	- Uvjetima gdje su prisutni nagrizajući plinovi.
	- Uvjetima sa slanim zrakom.

#### Upute za rukovanje

- Nemojte dodirivati površinu fotovodljivog bubnja u spremniku.
- Ne izlažite spremnik nepotrebnim vibracijama ili udarcima.
- Nikada nemojte rukom okretati bubanj, posebno u suprotnom smjeru; to može izazvati unutarnje oštećenje i prolijevanje tonera.

#### Korištenje uloška za toner

HP ne preporučuje ili ne odobrava upotrebu spremnika tonera koji nije proizvela tvrtka HPi u vašem štampaču, uključujući generičke, spremničke marke, ponovo napunjene ili ponovo proizvedene spremnike tonera.

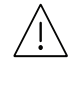

HP-ovo jamstvo za štampač ne pokriva štetu na stroju uzrokovanom upotrebom ponovo napunjenih, ponovno proizvedenih ili spremnika tonera koje nisu HP-ovi spremnici tonera.

#### Očekivani vijek uporabe spremnika

Vijek uporabe spremnika za toner (vijek uporabe kapaciteta spremnika tonera) ovisi o količini tonera koju zahtijevaju zadaci ispisa. Stvarni kapacitet ispisa može biti različit, ovisno o gustoći ispisa na stranicama koje ispisujete, radnim uvjetima, postotku područja slike, intervalu ispisa, vrsti medija i/ili veličini medija. Na primjer, ako ispisujete puno grafike, potrošnja tonera je viša i možda ćete morati češće mijenjati uloške.

### <span id="page-136-0"></span>Preraspodjela tonera

Možete privremeno poboljšati kvalitetu ispisa preraspodjelom preostalog tonera u spremniku. U nekim će se slučajevima bijele pruge ili svijetli ispis nastaviti pojavljivati čak i nakon preraspodjele tonera.

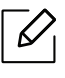

Slike u ovom priručniku mogu se razlikovati od Vašeg stroja, ovisno o njegovim mogućnostima ili modelu. Provjerite vrstu Vašeg uređaja (pogledajte ["Pogled s prednje](#page-18-0)  [strane" na stranici 19\)](#page-18-0).

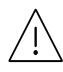

- Za otvaranje omota uloška tonera nemojte koristiti oštre predmete kao što je nož ili škare.
	- Ako toner dospije na vašu odjeću, obrišite ga suhom krpom i isperite odjeću u hladnoj vodi. Vruća voda veže toner s tkaninom.
	- Kad otvorite uređaj za skeniranje, ulagač dokumenata i uređaj za skeniranje držite zajedno.
	- Ispis čak i ako je toner prazan može uzrokovati ozbiljnu štetu na vašem računalu.

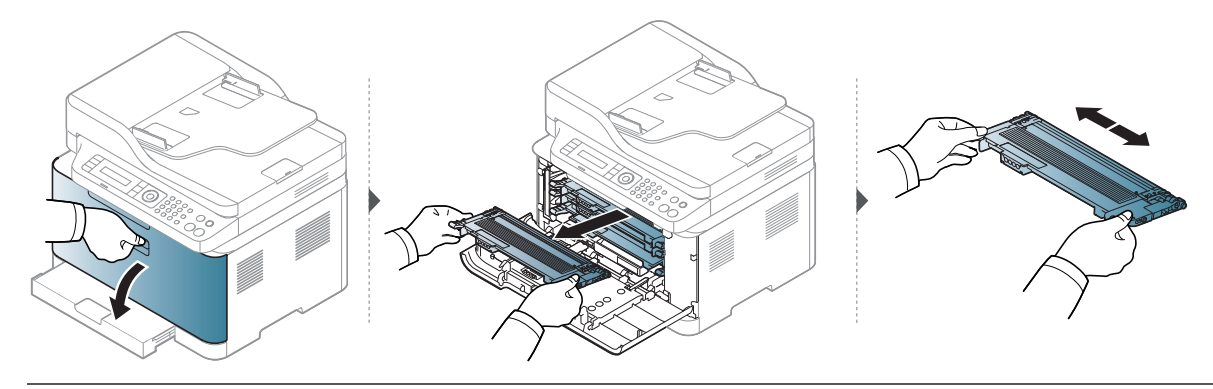

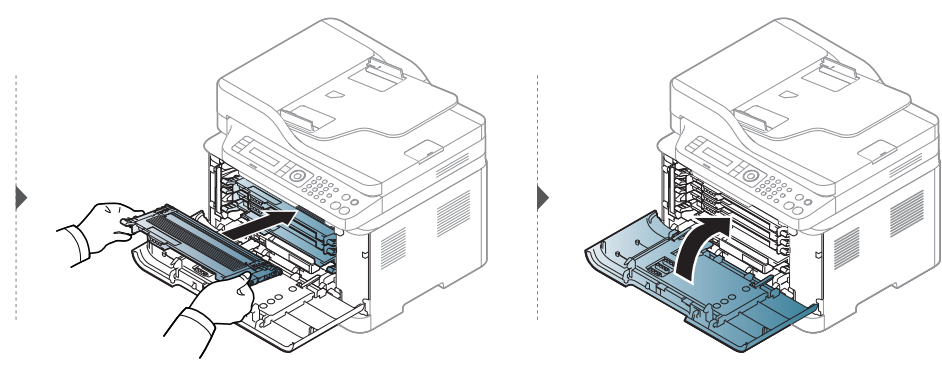

# <span id="page-137-0"></span>Zamjena spremnika za toner

[strane" na stranici 19](#page-18-0)).

Kada je potrebno zamijeniti spremnik za toner, provjerite vrstu spremnika za toner za svoj uređaj (pogledajte ["Dostupni potrošni materijal" na stranici 132\)](#page-131-0).

• Temeljito protresite uložak tonera, time će se povećati početna kvaliteta ispisa. • Slike u ovom priručniku mogu se razlikovati od Vašeg stroja, ovisno o njegovim mogućnostima ili modelu. Provjerite vrstu Vašeg uređaja (pogledajte ["Pogled s prednje](#page-18-0) 

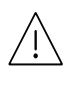

 $\mathscr{D}_1$ 

- Za otvaranje omota uloška tonera nemojte koristiti oštre predmete kao što je nož ili škare.
	- Ako toner dospije na vašu odjeću, obrišite ga suhom krpom i isperite odjeću u hladnoj vodi. Vruća voda veže toner s tkaninom.
	- Kad otvorite uređaj za skeniranje, ulagač dokumenata i uređaj za skeniranje držite zajedno.
	- Ispis čak i ako je toner prazan može uzrokovati ozbiljnu štetu na vašem računalu.

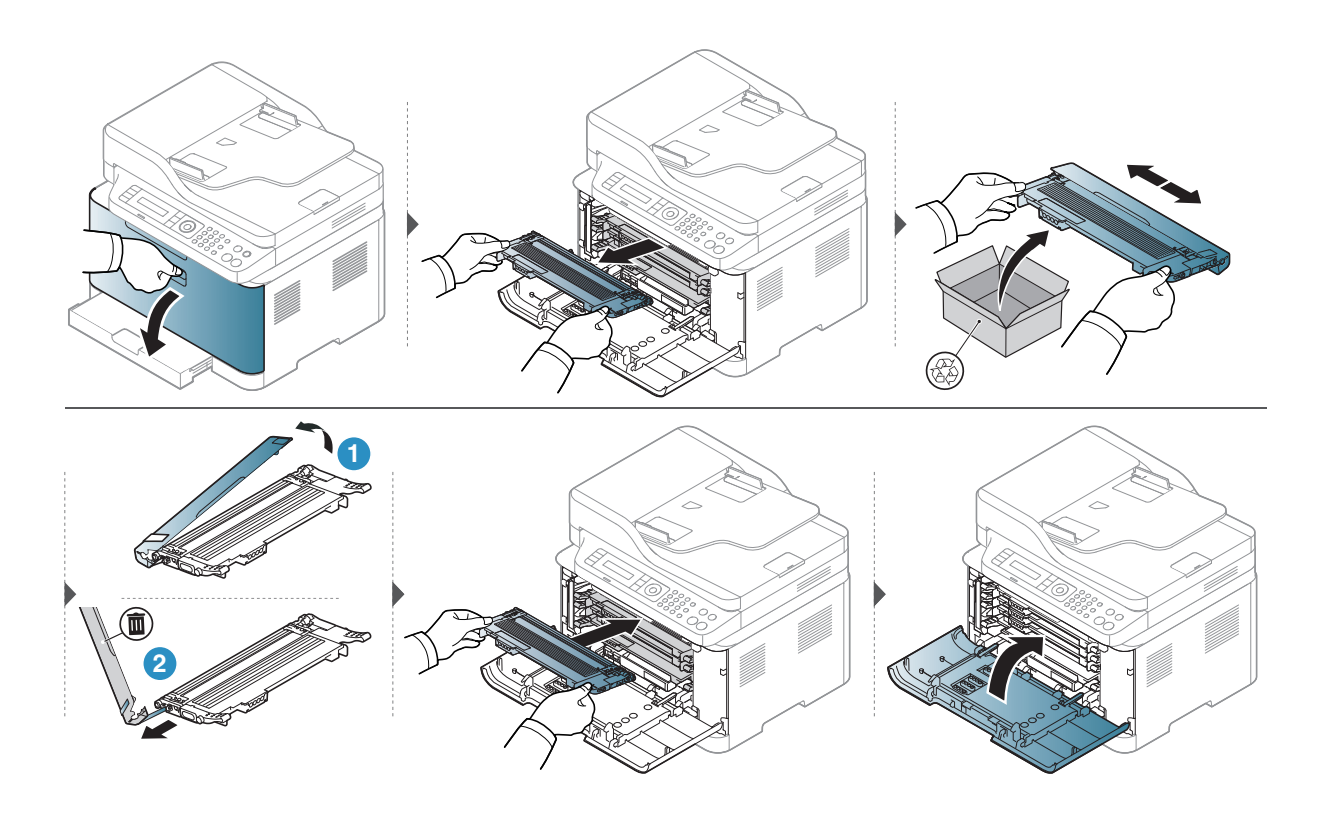

# <span id="page-138-0"></span>Zamjena bubnja za slikanje

Kad je životni vijek bubnja za slikanje istekao, na računalu se pojavljuje prozor Status ispisa, što ukazuje na zamjenu bubnja za slikanje . U suprotnom uređaj prestaje s ispisivanjem.

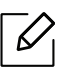

Kad jedinica za snimanje dostigne svoj vijek trajanja, stroj će prestati s ispisivanjem. U tom slučaju, možete odabrati da zaustavite ili nastavite ispisivanje s HP Embedded Web Server (Settings > Machine Settings > System > Setup > Supplies Management > Imaging Unit Stop). Isključivanje ove opcije i nastavak ispisa može oštetiti sustav uređaja.

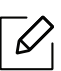

Bubanj za slikanje koji je ugrađen u ovom proizvodu pokriven je jamstvom za proizvod. Zamjenjivi bubnjevi za slikanje imaju jednogodišnje ograničeno jamstvo od datuma ugradnje. Datum ugradnje bubnja za slikanje prikazuje se na izvješću o informacijama o zalihama.

Premijsko jamstvo za zaštitu HP-a odnosi se samo na spremnike tonera za proizvod.

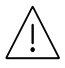

• Nemojte koristiti oštre predmete poput noža ili škare za otvaranje paketa bubnja za slikanje. Možete oštetiti površinu bubnja za slikanje.

- Pazite da ne ogrebete površinu bubnja za slikanje.
- Da biste spriječili oštećenje, ne izlažite bubanj svjetlosti više od nekoliko minuta. Po potrebi ga prekrijte komadom papira da biste ga zaštitili.
- Prije zatvaranja prednjeg poklopca se uvjerite da su svi tintni ulošci pravilno instalirani.

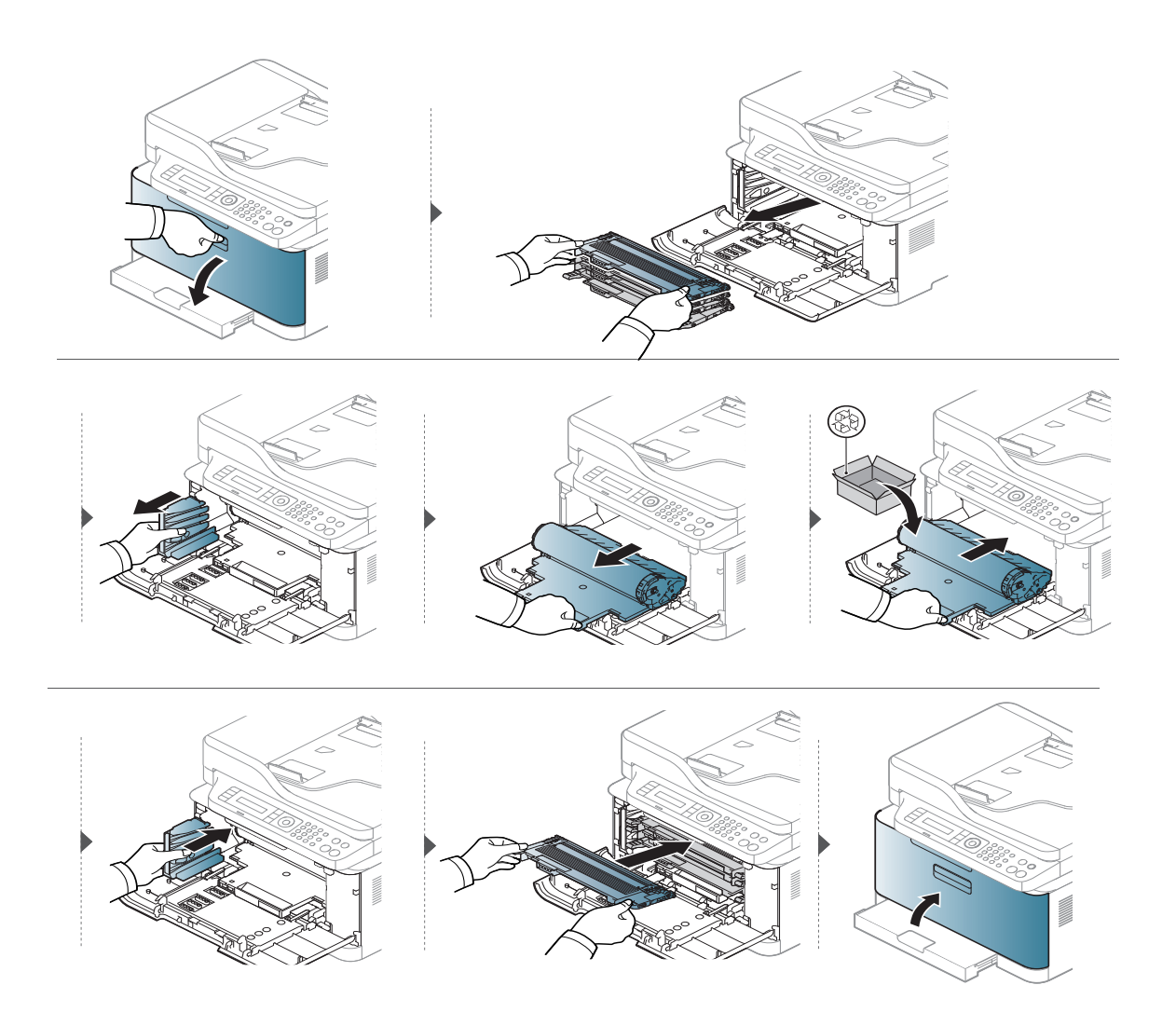

# <span id="page-140-0"></span>Zamjena jedinice za sakupljanje tonera

Kada vijek trajanja jedinice za prikupljanje tonera istekne, na zaslonu upravljačke ploče pojavljuje se poruka povezana s jedinicom za prikupljanje tonera, što znači da je treba zamijeniti. Provjerite jedinicu za sakupljanje tonera za vaš uređaj (pogledajte ["Dostupni potrošni materijal" na stranici](#page-131-0)  [132\)](#page-131-0). Informacije o montiranju jedinice za sakupljanje tonera potražite u priručniku za montiranju jedinice za sakupljanje tonera koji se nalazi na pakiranju.

- 
- Čestice tinte mogu se raspršiti unutar uređaja, ali to ne znači da je uređaj oštećen. Ako se pojave problemi s kvalitetom ispisa, kontaktirajte servisnog predstavnika.
- Kada izvadite jedinicu za sakupljanje tonera iz stroja, pazljivo pomaknite spremnik da ga ne ispustite iz vaših ruku.
- Pazite da postavite jedinicu za sakupljanje tonera na ravnu površinu tako da se toner ne prolije.

Spremnik nemojte naginjati ni okretati naopačke.

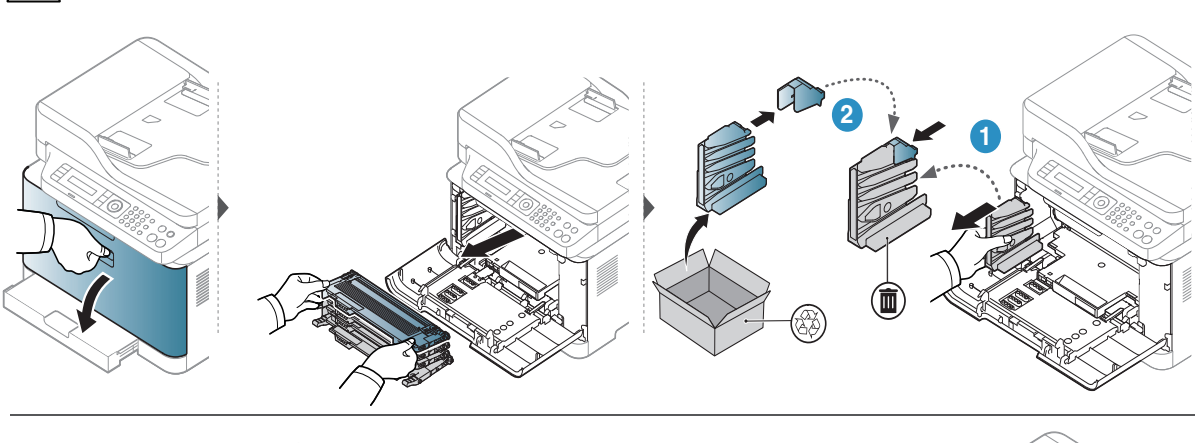

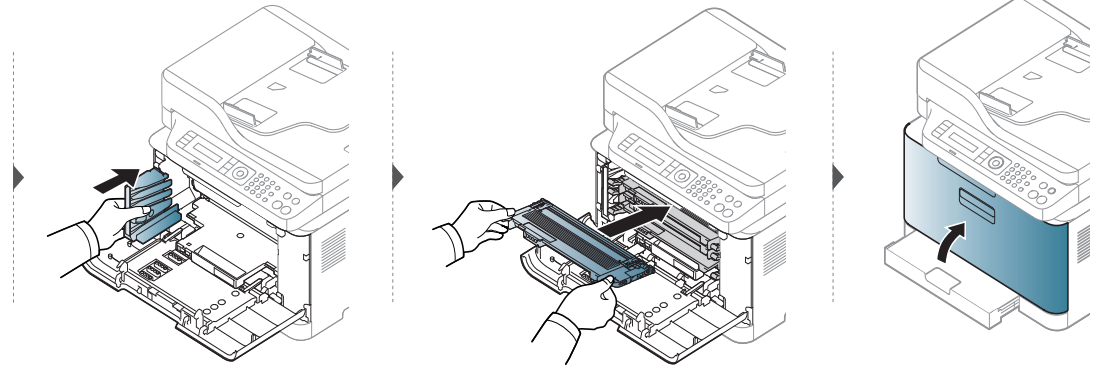

# <span id="page-141-1"></span><span id="page-141-0"></span>Praćenje vijeka trajanja potrošnog materijala

Ako dođe do čestih zaglavljivanja papira ili problema s ispisom, provjerite broj stranica koje je stroj ispisao ili skenirao. Zamijenite odgovarajuće dijelove ako je potrebno.

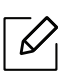

Možda je potrebno pritisnuti OK za kretanje izbornicima niže razine kod nekih modela.

1 Odaberite ••• (Izbornik) > System Setup > Maintenance > Supplies Life na upravljačkoj ploči.

- 2 Odaberite opciju koju želite i pritisnite OK.
	- Total: Prikazuje ukupni broj ispisanih stranica.
	- ADF Scan: Prikazuje broj stranica ispisanih uz korištenje ulagača dokumenata.
	- Platen Scan: Prikazuje broj stranica skeniranih pomoću uz korištenje stakla skenera.
	- Supplies Info.: Ispisuje stranicu s informacijama o potrošnom materijalu.

 $\overline{3}$  Pritisnite  $\otimes$  (Odustani) za povratak u način rada u pripravnosti.

# <span id="page-142-1"></span><span id="page-142-0"></span>Postavljanje upozorenja za nisku razinu tonera

Ako je količina tonera u ulošku niska, pojavljuje se poruka ili LED koji informiraju korisnika da promijeni toner. Ovu opciju možete postaviti tako da se ova poruka ili LED pojavljuju ili ne.

- Pristupanje izbornicima može se razlikovati od modela do modela (pogledajte  $\mathscr{L}$ ["Pristupanje izborniku" na stranici 28\)](#page-27-1).
	- Možda je potrebno pritisnuti OK za kretanje izbornicima niže razine kod nekih modela.
- 1 Odaberite ••• (Izbornik) > System Setup > Maintenance > TonerLow Alert na upravljačkoj ploči.
- 2 Odaberite opciju koju želite.
- 3 Pritisnite na OK kako biste spremili odabir.

# <span id="page-143-0"></span>Čišćenje uređaja

Ako dođe do problema s kvalitetom ispisa ili koristite uređaj u prašnjavom okruženju, morate redovito čistiti svoj uređaj da biste održavali najbolje uvjete ispisa i koristili svoj uređaj dulje.

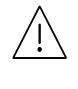

Ĭ

- Čišćenje kućišta uređaja sredstvima za čišćenje koja sadrže veliki udio alkohola, otapala ili ostalih jakih tvari može dovesti do promjene boje ili pucanja kućišta.
- Ako su uređaj ili njegova okolina onečišćeni tonerom, preporučujemo da za čišćenje koristite krpu ili maramicu natopljenu vodom. Ako koristite usisavač, toner se ispuhuje u zrak i može biti štetan za vas.

#### Čišćenje vanjštine

Kućište uređaja čistite mekom krpom koja ne ostavlja dlačice. Krpu možete lagano navlažiti vodom, no pazite da vam voda ne kaplje na ili u uređaj.

#### Čišćenje unutrašnjosti

U uređaju se tijekom postupka ispisivanja mogu nakupiti čestice papira, tonera i prašine. Ove naslage mogu uzrokovati probleme s kvalitetom ispisa, kao što su mrlje ili razmazivanje tonera. Čišćenje unutrašnjosti uređaja rješava ili smanjuje ove probleme.

- Da biste spriječili oštećenje bubnja za snimanje, ne izlažite ga svjetlu dulje od nekoliko minuta. Po potrebi ga prekrijte komadom papira.
	- Nemojte dirati zeleno područje bubnja za slikanje. Koristite ručku na bubnju za slikanje kako biste izbjegli dodirivanje tog područja.
	- Tijekom čišćenja unutrašnjosti uređaja koristite suhu tkaninu; pazite da ne dodirujete prijenosni valjak, koji se nalazi ispod spremnika za toner. Za čišćenje ne koristite otapala kao što su benzen ili razrjeđivač. Mogu se pojaviti problemi s kvalitetom ispisa i mogu uzrokovati oštećenje uređaja.

• Za čišćenje uređaja koristite suhu tkaninu bez dlačica.

- Isključite uređaj i isključite kabel za napajanje. Pričekajte dok se uređaj ne ohladi. Ako stroj ima sklopku za uključenje, isključite je prije čišćenja stroja.
- Slike u ovom priručniku mogu se razlikovati od Vašeg stroja, ovisno o njegovim mogućnostima ili modelu. Provjerite vrstu Vašeg uređaja (pogledajte ["Pogled s prednje](#page-18-0)  [strane" na stranici 19](#page-18-0)).
- Kad otvorite uređaj za skeniranje, ulagač dokumenata i uređaj za skeniranje držite zajedno.
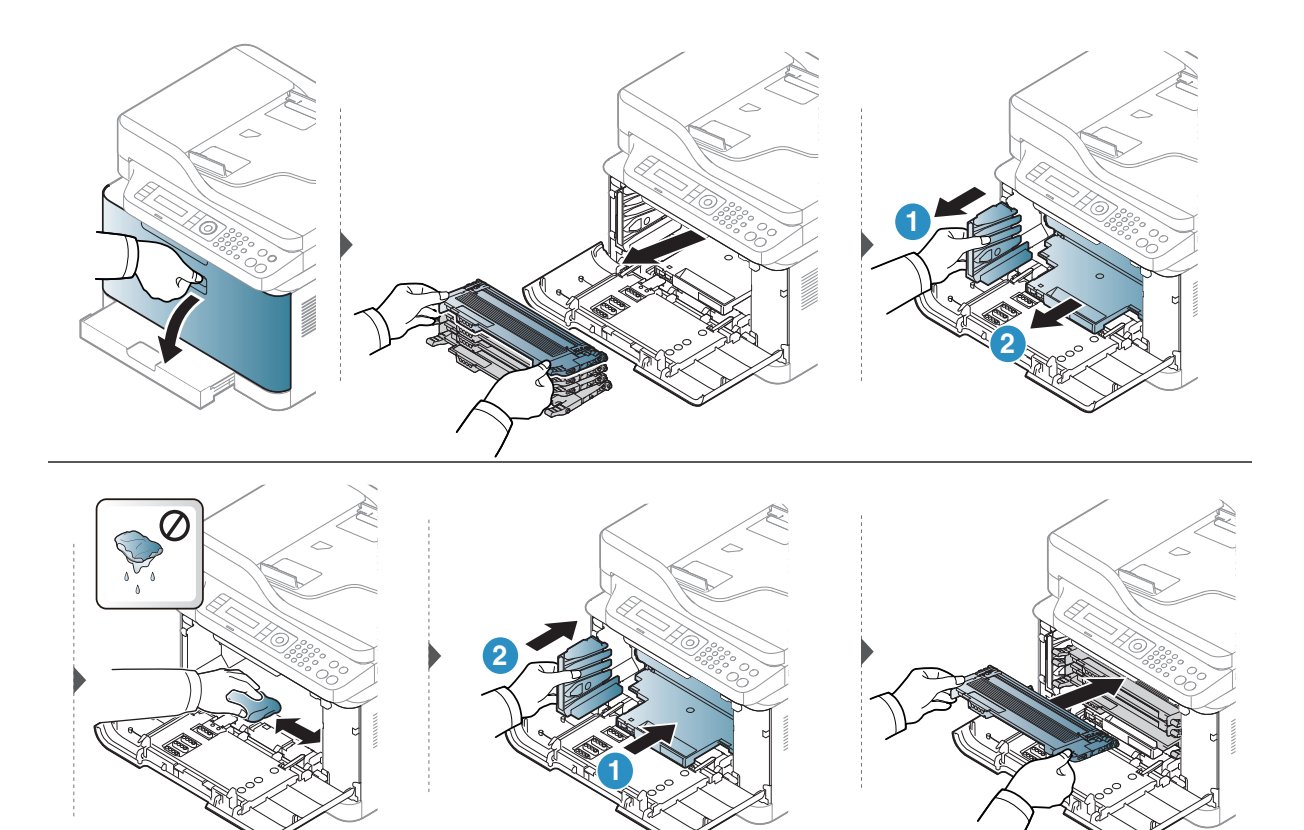

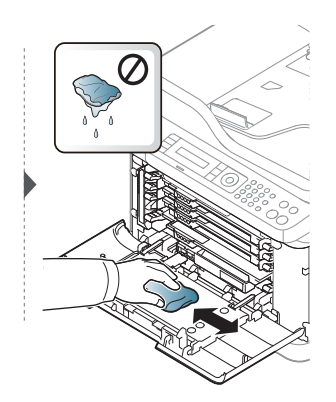

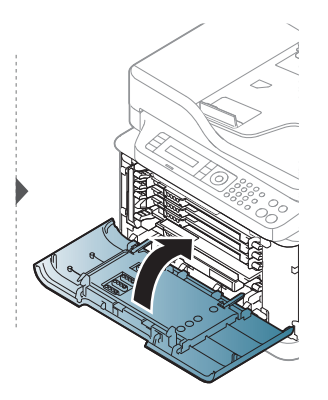

## <span id="page-145-0"></span>Čišćenje jedinice skeniranja

Održavanjem jedinice skeniranja čistom omogućuju se najbolje moguće kopije. Predlažemo Vam da očistite jedinicu skeniranja na početku svakog dana i po potrebi tijekom dana.

- Isključite uređaj i isključite kabel za napajanje. Pričekajte dok se uređaj ne ohladi. Ako stroj ima sklopku za uključenje, isključite je prije čišćenja stroja.
	- Slike u ovom priručniku mogu se razlikovati od Vašeg stroja, ovisno o njegovim mogućnostima ili modelu. Provjerite vrstu Vašeg uređaja (pogledajte ["Pogled s prednje](#page-18-0)  [strane" na stranici 19](#page-18-0)).
- 1 Lagano vodom natopite mekanu tkaninu bez dlačica ili papirnati ručnik.
- 2 Podignite i otvorite poklopac skenera.
- 3 Brišite površinu skenera dok ne bude čista i suha.

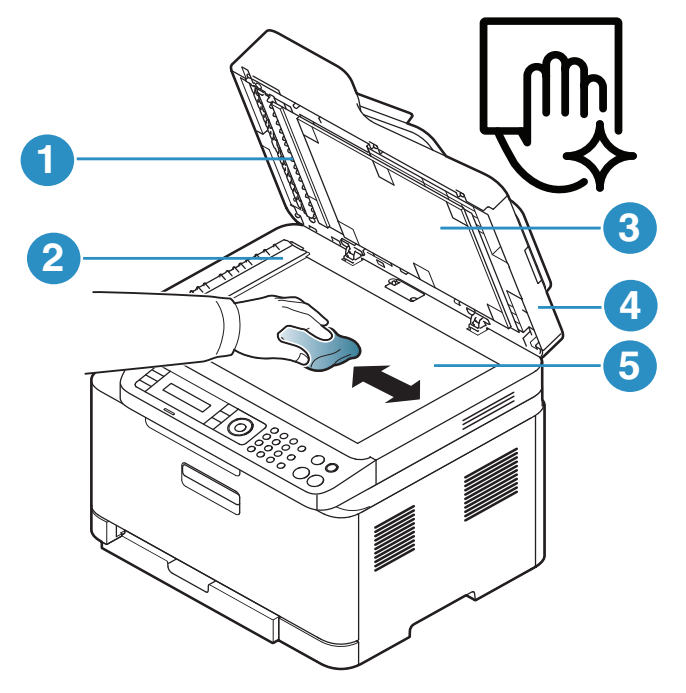

- 1. Bijela pruga
- 2. Staklo ulagača dokumenata
- 3. Bijeli list
- 4. Poklopac skenera
- 5. Staklo skenera
- 4 Zatvorite poklopac skenera.

# Savjeti za micanje i pohranu uređaja

- Kad pomičete uređaj, nemojte ga naginjati ili okretati. U suprotnom, unutrašnjost uređaja može onečistiti toner, što može prouzročiti oštećenje uređaja ili smanjiti kvalitetu ispisa.
- Kad pomičete uređaj, pazite da ga sigurno drže bar dvoje ljudi.

# Rješavanje problema

Ovo poglavlje pruža korisne informacije o tome što da učinite ako naiđete na pogrešku.

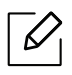

Ovo poglavlje pruža korisne informacije o tome što da učinite ako naiđete na pogrešku. Ako vaš stroj ima zaslon, prvo provjerite poruku na zaslonu kako biste riješili pogrešku.

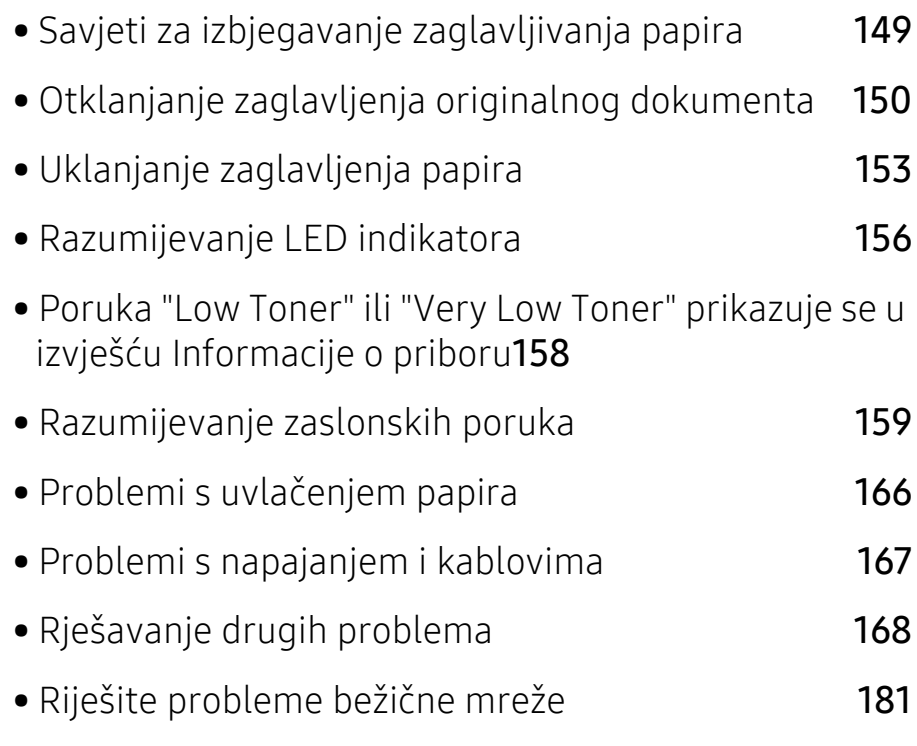

# <span id="page-148-0"></span>Savjeti za izbjegavanje zaglavljivanja papira

Biranjem pravilnih medija, može se izbjeći većina zaglavljenja papira. Da biste izbjegli zaglavljivanje papira, pogledajte sljedeće smjernice:

- Provjerite jesu li prilagodljive vodilice pravilno pozicionirane (pogledajte ["Pregled ladice" na](#page-36-0)  [stranici 37](#page-36-0)).
- Ne uklanjajte papir iz ladice za papir dok vaš uređaj ispisuje.
- Savijte, prelistajte i poravnajte papir prije umetanja.
- Ne koristite naboran, vlažan ili savijen papir.
- Ne miješajte vrste papira u ladici.
- Koristite preporučene medije za ispis (pogledajte ["Specifikacije medija za ispis" na stranici 186\)](#page-185-0).
- Ne koristite papir koji je uvijen ili valovit na vodećem rubu, jer to može uzrokovati uglavljivanje ili gužvanje papira. Preokrenite snop papira u ladici.

# <span id="page-149-0"></span>Otklanjanje zaglavljenja originalnog dokumenta

Kada se originalni dokument zaglavi u ulagaču dokumenata, na zaslonu se pojavljuje poruka upozorenja.

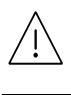

Kako biste izbjegli kidanje papira, zaglavljeni dokument izvucite nježno i polako.

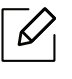

Da biste spriječili zaglavljivanje dokumenata, koristite staklo skenera za debele, tanke ili miješane papire originala.

### <span id="page-149-1"></span>Zaglavljenje originalnog papira na prednjoj strani skenera

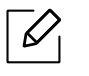

- Slike u ovom korisničkom priručniku mogu se razlikovati od vašeg stroja, ovisno o njegovim opcijama ili modelu. Provjerite vrstu Vašeg uređaja (pogledajte ["Pogled s](#page-18-0)  [prednje strane" na stranici 19](#page-18-0)).
- Ova značajka rješavanja problema možda neće biti dostupna, ovisno o modelu ili opcijama (pogledajte "Znač[ajka vrste" na stranici 9](#page-8-0)).

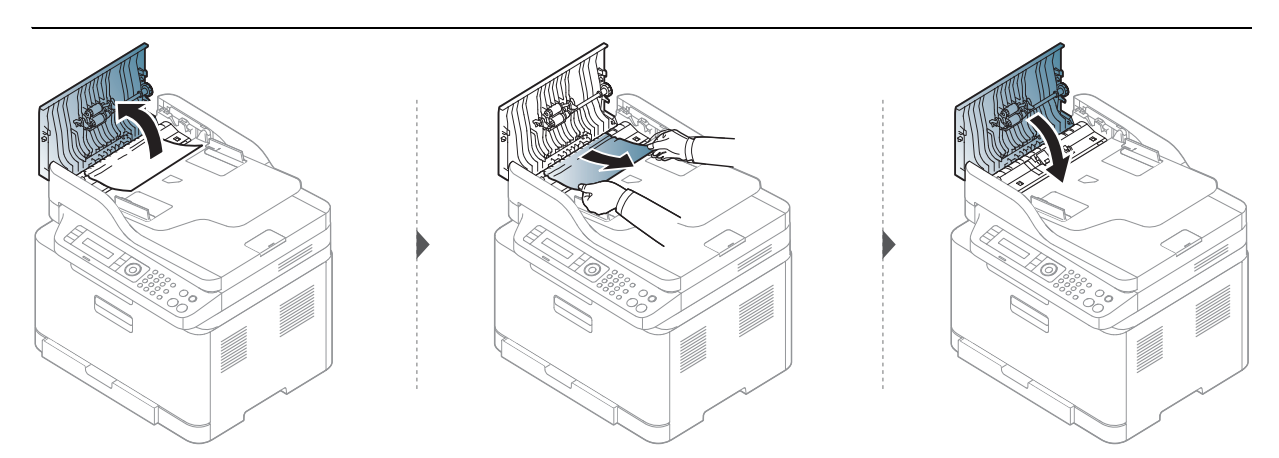

### Zaglavljenje originalnog papira unutar skenera

- Slike u ovom korisničkom priručniku mogu se razlikovati od vašeg stroja, ovisno o njegovim opcijama ili modelu. Provjerite vrstu Vašeg uređaja (pogledajte ["Pogled s](#page-18-0)  [prednje strane" na stranici 19](#page-18-0)).
	- Ova značajka rješavanja problema možda neće biti dostupna, ovisno o modelu ili opcijama (pogledajte "Znač[ajka vrste" na stranici 9](#page-8-0)).

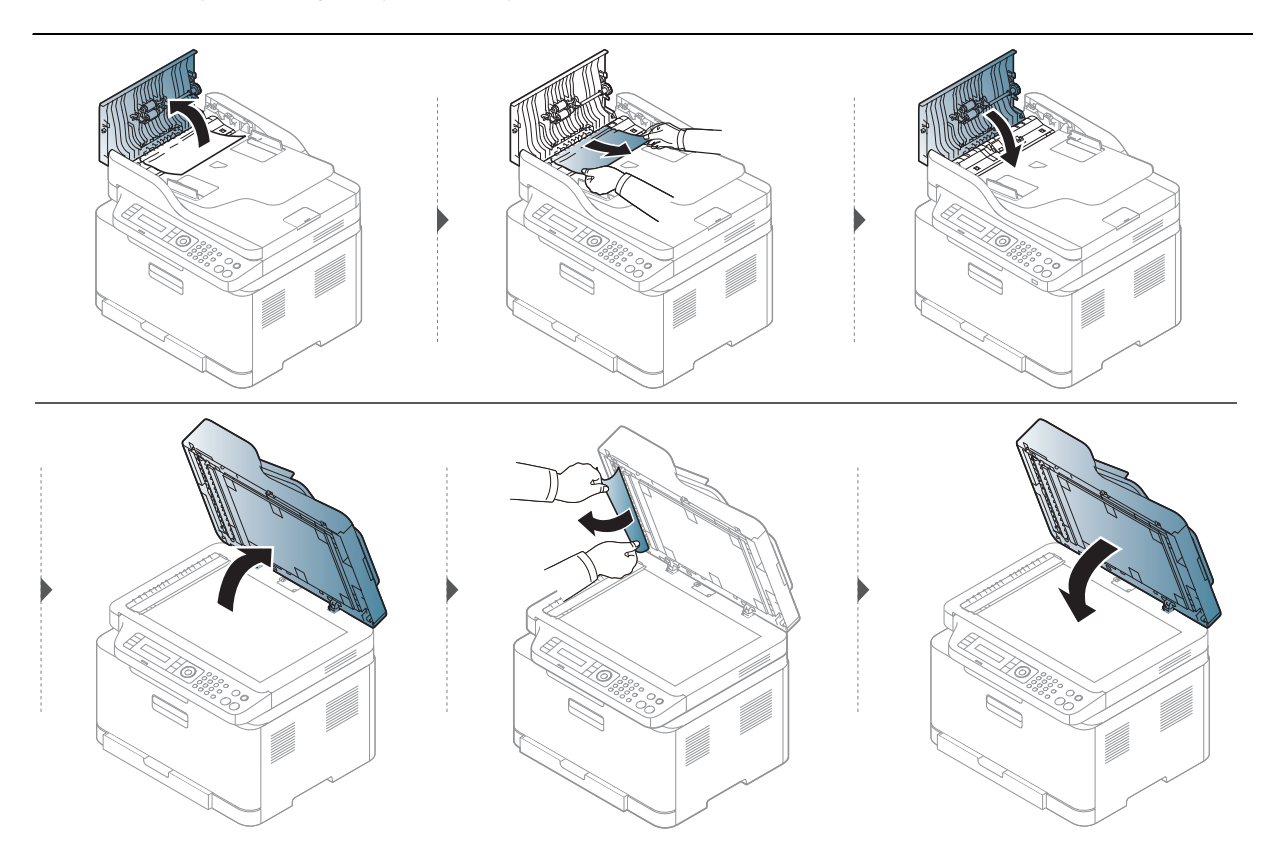

### <span id="page-151-0"></span>Zaglavljenje originalnog papira na izlazu skenera

- Slike u ovom korisničkom priručniku mogu se razlikovati od vašeg stroja, ovisno o njegovim opcijama ili modelu. Provjerite vrstu Vašeg uređaja (pogledajte ["Pogled s](#page-18-0)  [prednje strane" na stranici 19](#page-18-0)).
	- Ova značajka rješavanja problema možda neće biti dostupna, ovisno o modelu ili opcijama (pogledajte ["Pogled s prednje strane" na stranici 19\)](#page-18-0).
- 1 Uklonite sve preostale stranice iz ulagača dokumenata.
- 2 Nježno uklonite zaglavljeni papir iz ulagača dokumenata.

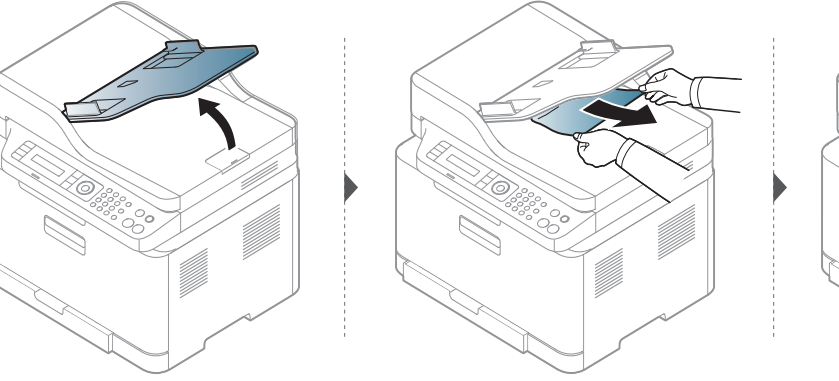

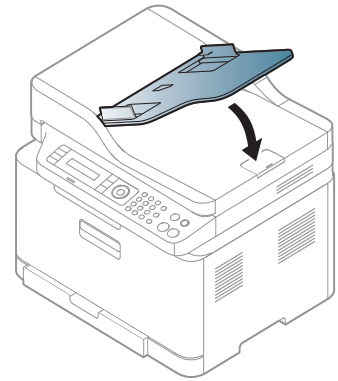

# <span id="page-152-0"></span>Uklanjanje zaglavljenja papira

Kako biste izbjegli kidanje papira, zaglavljeni papir izvucite nježno i polako.

#### U ladici

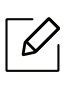

 $\varnothing$ 

Slike u ovom korisničkom priručniku mogu se razlikovati od vašeg stroja, ovisno o njegovim opcijama ili modelu. Provjerite vrstu Vašeg uređaja (pogledajte ["Pogled s](#page-18-0)  [prednje strane" na stranici 19](#page-18-0)).

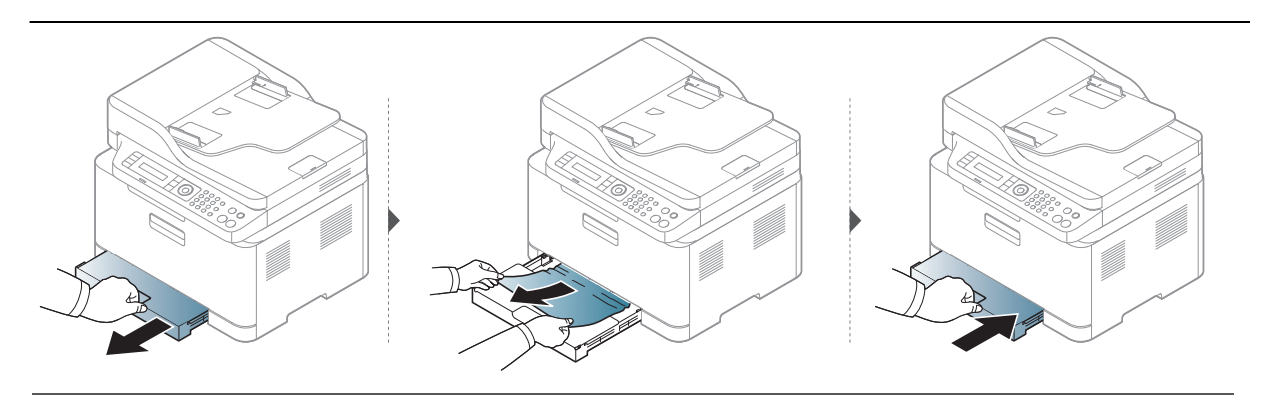

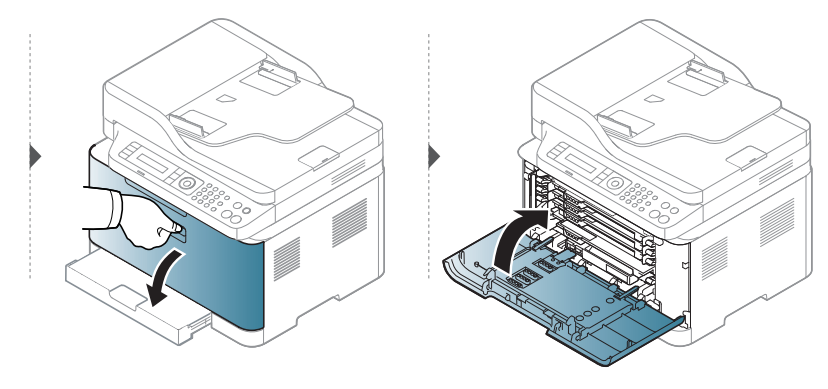

#### <span id="page-153-0"></span>Unutar stroja

 $\mathscr{D}_1$ 

- Područje fiksatora je vruće. Budite oprezni kad uklanjate papir iz uređaja.
- Slike u ovom korisničkom priručniku mogu se razlikovati od vašeg stroja, ovisno o njegovim opcijama ili modelu. Provjerite vrstu Vašeg uređaja (pogledajte ["Pogled s](#page-18-0)  [prednje strane" na stranici 19](#page-18-0)).

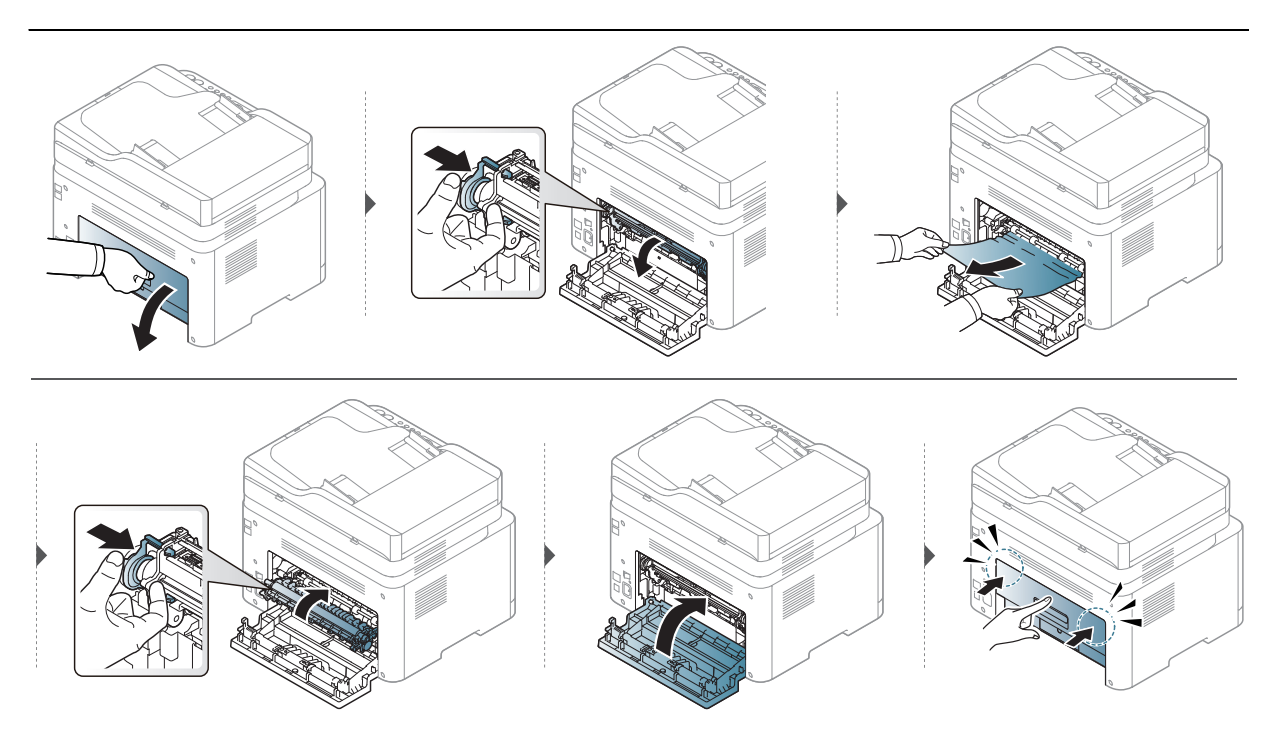

### U području izlaza

 $\mathscr{L}_{\mathsf{I}}$ 

• Područje fiksatora je vruće. Budite oprezni kad uklanjate papir iz uređaja.

• Slike u ovom korisničkom priručniku mogu se razlikovati od vašeg stroja, ovisno o njegovim opcijama ili modelu. Provjerite vrstu Vašeg uređaja (pogledajte ["Pogled s](#page-18-0)  [prednje strane" na stranici 19](#page-18-0)).

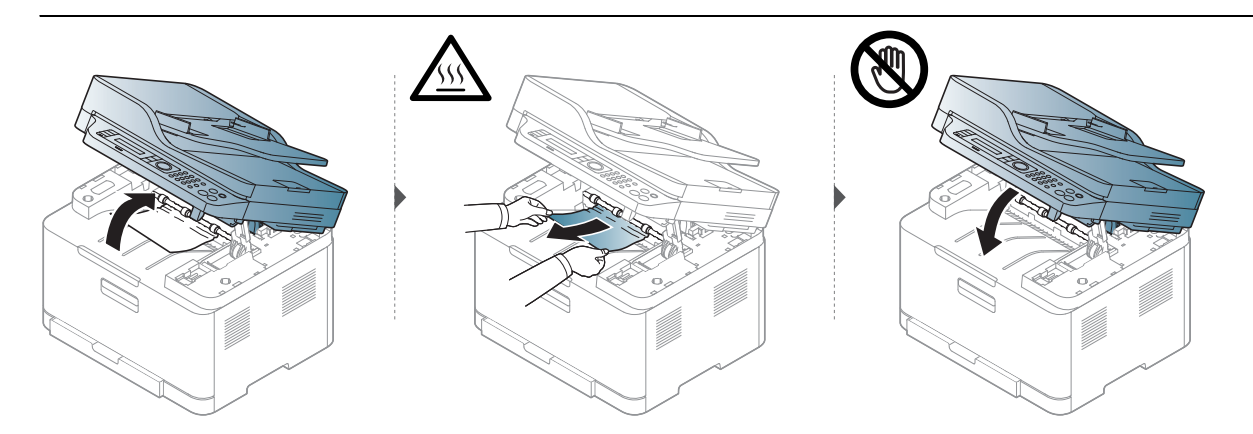

# <span id="page-155-0"></span>Razumijevanje LED indikatora

Boja LED-a označava trenutno ponašanje stroja.

- Neka LED svjetla možda neće biti omogućena, ovisno o modelima i zemljama (pogledajte "Prikaz upravljačke ploč[e" na stranici 22\)](#page-21-0).
	- Da biste ispravili pogrešku, pogledajte poruku o pogrešci i njezine upute u dijelu o rješavanju problema (pogledajte ["Razumijevanje zaslonskih poruka" na stranici 159](#page-158-0)).
	- Ako problem ustraje, nazovite predstavnika servisa.

#### LED svjetlo Statusni

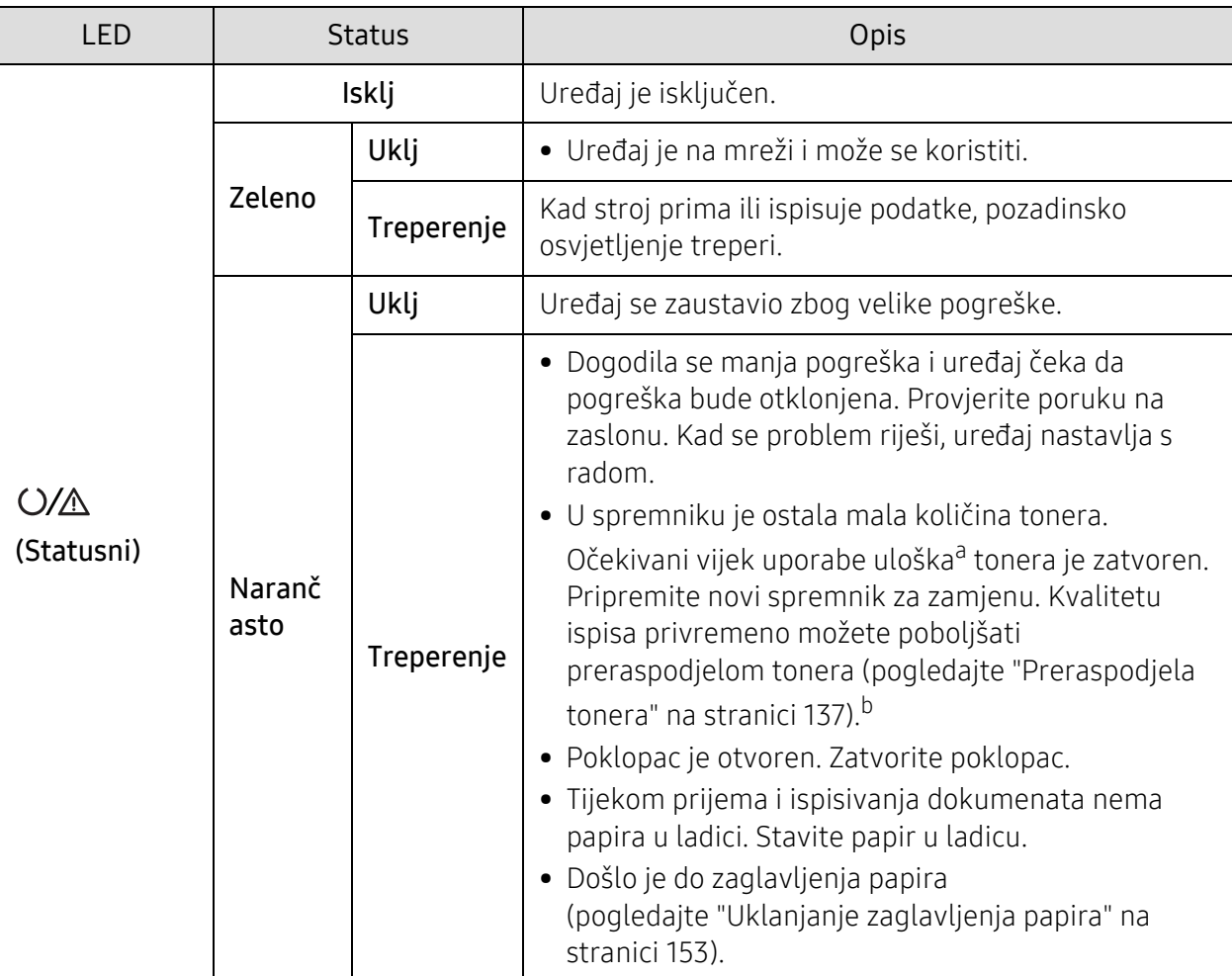

a.Procijenjeni vijek trajanja uloška znači očekivani ili procijenjeni vijek trajanja uloška tonera, što ukazuje na prosječni kapacitet ispisa i dizajniran je u skladu s ISO/IEC 19798. Na broj stranica može utjecati radno okruženje, postotak područja slike, interval ispisivanja, grafika, medij i veličina medija. Mala količina tonera može zaostati u ulošku čak i kad je uključen narančasti LED indikator i pisač prestane ispisivati. b.Neka LED svjetla možda neće biti omogućena, ovisno o modelima i zemljama (pogledajte ["Prikaz](#page-21-0) 

upravljačke ploč[e" na stranici 22](#page-21-0)).

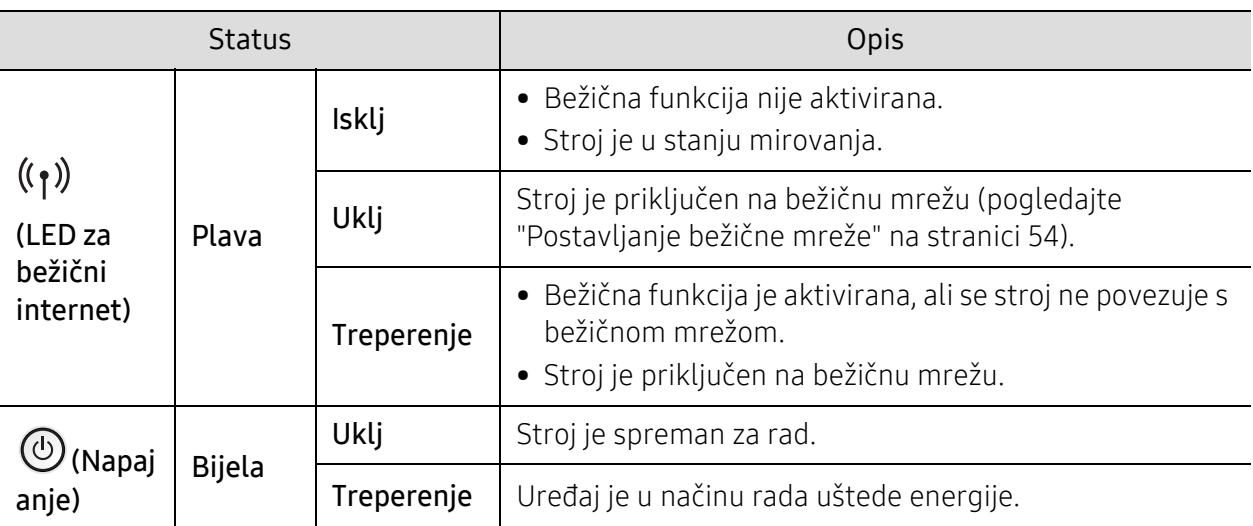

## LED za bežični internet / LED za napajanje

# <span id="page-157-0"></span>Poruka "Low Toner" ili "Very Low Toner" prikazuje se u izvješću Informacije o priboru

Low Toner: Pisač pokazuje kada je razina spremnika tonera niska. Stvarni vijek trajanja spremnika može varirati. Razmislite o zamjeni koja je dostupna za instalaciju ako kvaliteta ispisa više nije prihvatljiva. Spremnik se ne treba zamijeniti sada.

Možete nastaviti s ispisom uz trenutni spremnik sve dok se preraspodjelom tonera više ne bude mogla postići prihvatljiva kvaliteta ispisa. Da biste preraspodijelili toner, uklonite spremnik s tonerom iz pisača i nježno ga protresite unatrag i unaprijed oko njegove vodoravne osi. Za grafički prikaz pogledajte upute za zamjenu spremnika. Ponovno umetnite spremnik s tonerom u pisač i zatvorite poklopac.

Very Low Toner: Pisač pokazuje kada je razina tonera vrlo niska. Stvarni vijek trajanja spremnika može varirati. Razmislite o zamjeni koja je dostupna za instalaciju ako kvaliteta ispisa više nije prihvatljiva. Spremnik se ne treba zamijeniti sada, osim ako kvaliteta ispisa više nije prihvatljiva.

Nakon što je HP toner uložak dosegao Low Toner na zadanoj postavci HP Embedded Web Server (EWS), premijsko jamstvo za zaštitu tvrtke HP na taj spremnik tonera je završeno.

#### Uređaj ispisuje izvješće o priboru:

- $\Box$  Na upravljačkoj ploči odaberite  $\bullet\bullet\bullet$ (Izbornik) > System Setup > Report > Supplies Info..
- 2 Pritisnite OK

Uređaj započinje ispisivanje.

# <span id="page-158-0"></span>Razumijevanje zaslonskih poruka

Poruke koje se pojavljuju na zaslonu upravljačke ploče značavaju status uređaja ili pogreške. Pogledajte tablice ispod kako biste razumjeli poruke i njihovo značenje te ispravite problem ako je potrebno.

- $\mathscr{D}_{1}$ • Ako poruka nije u tablici, ponovno pokrenite uređaj i pokušajte ponovno ispisivati. Ako problem ustraje, nazovite predstavnika servisa.
	- Kad nazovete servis, predstavnika servisa upoznajte sa sadržajem prikazane poruke.
	- Neke poruke možda se neće pojaviti, ovisno o modelu i instaliranim opcijama.
	- [broj pogreške] pokazuje broj pogreške.

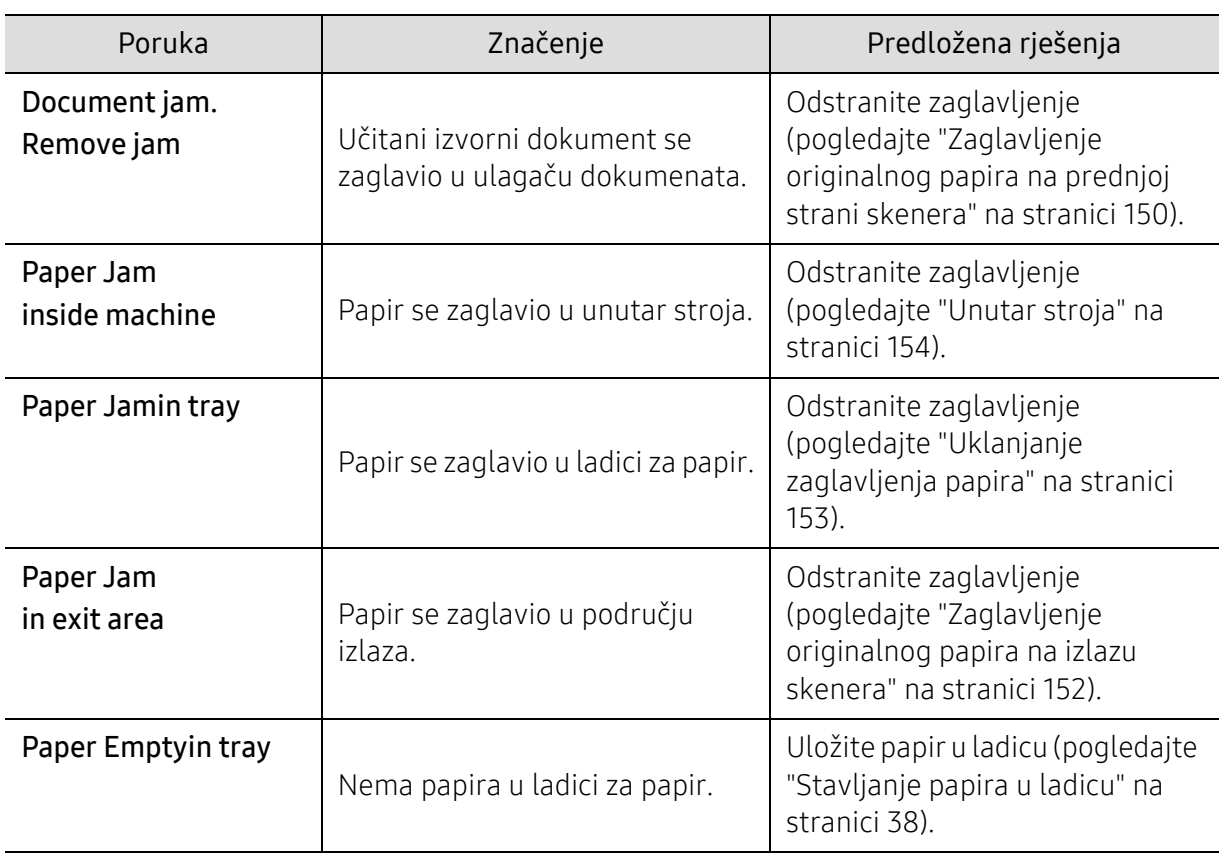

#### Poruke koje se odnose na zaglavljenje papira

<span id="page-159-0"></span>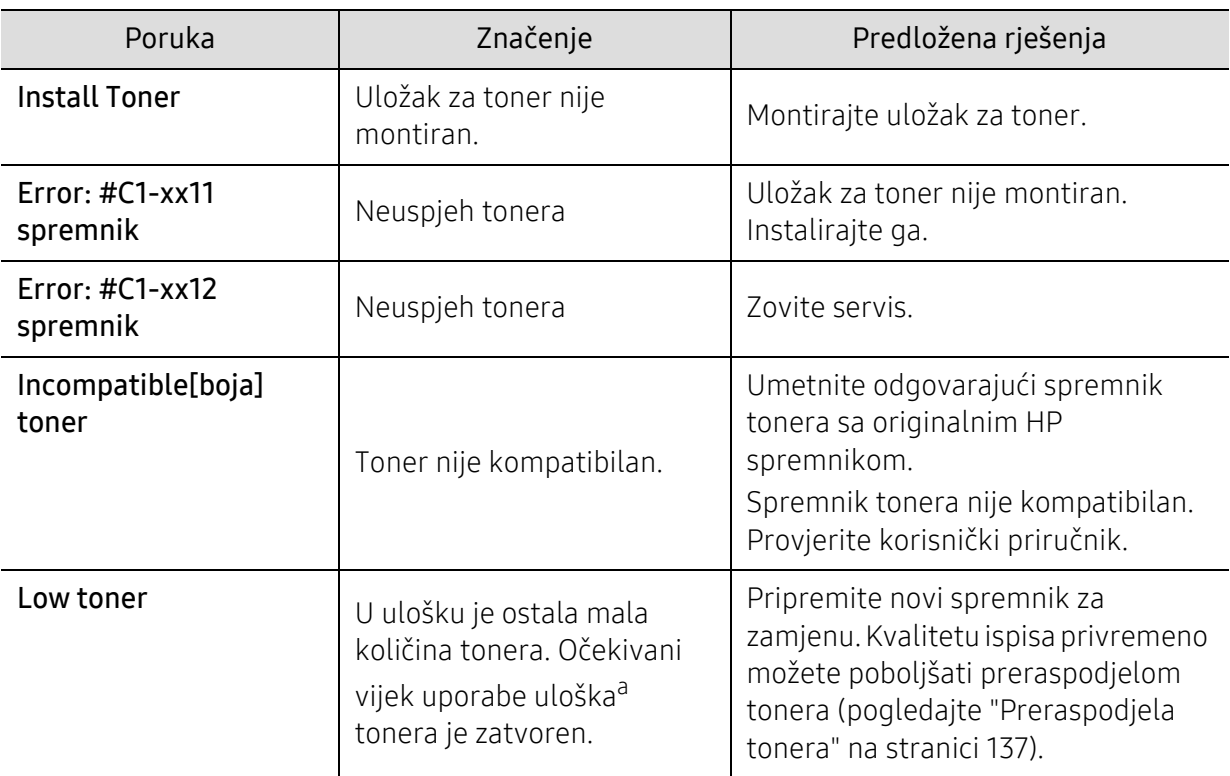

## Poruke koje se odnose na toner

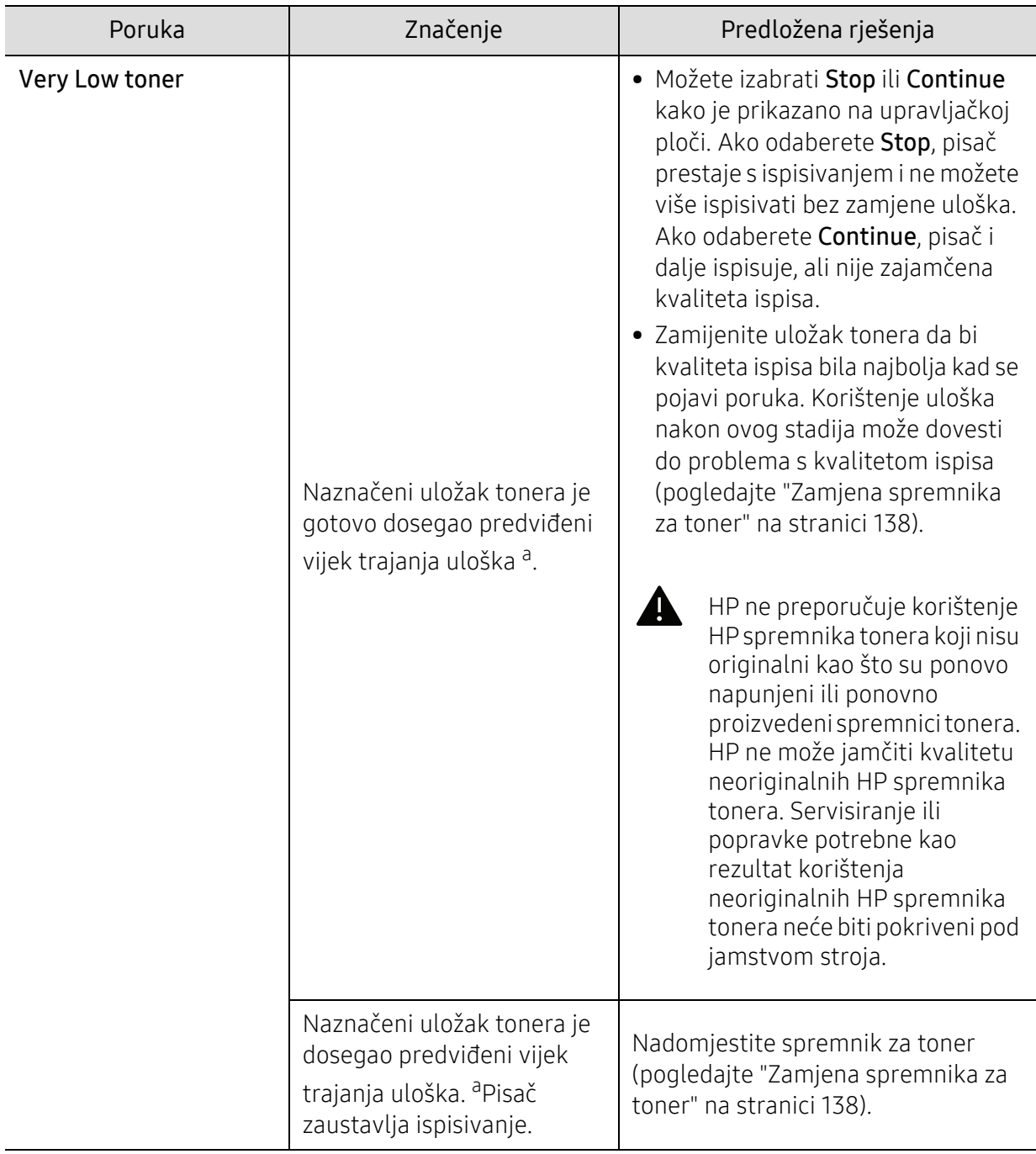

a.Procijenjeni vijek trajanja uloška znači očekivani ili procijenjeni vijek trajanja uloška tonera, što ukazuje na prosječni kapacitet ispisa i dizajniran je u skladu s ISO/IEC 19798. (pogledajte ["Dostupni potrošni materijal"](#page-131-0)  [na stranici 132](#page-131-0)). Na broj stranica može utjecati radno okruženje, interval ispisivanja, medij, postotak područja slike i veličina medija. Mala količina tonera može zaostati u ulošku čak i kad se stavi novi uložak i pisač prestane ispisivati.

#### Slike povezane s bubnjem za slikanje

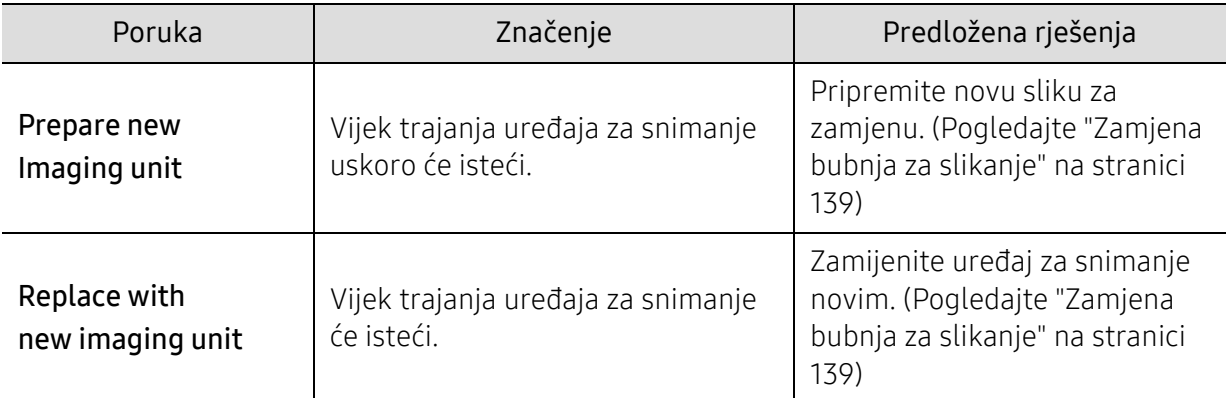

#### Poruke koje se odnose na ladicu

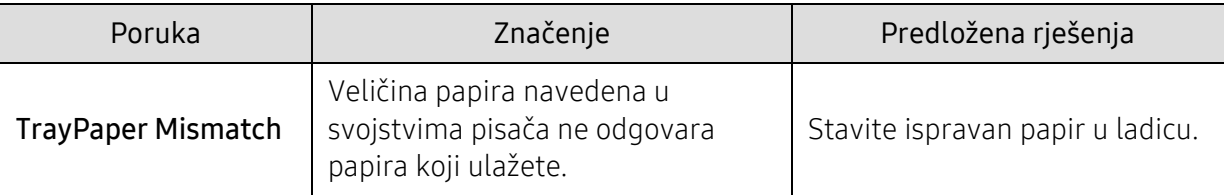

#### Poruke koje se odnose na mrežu

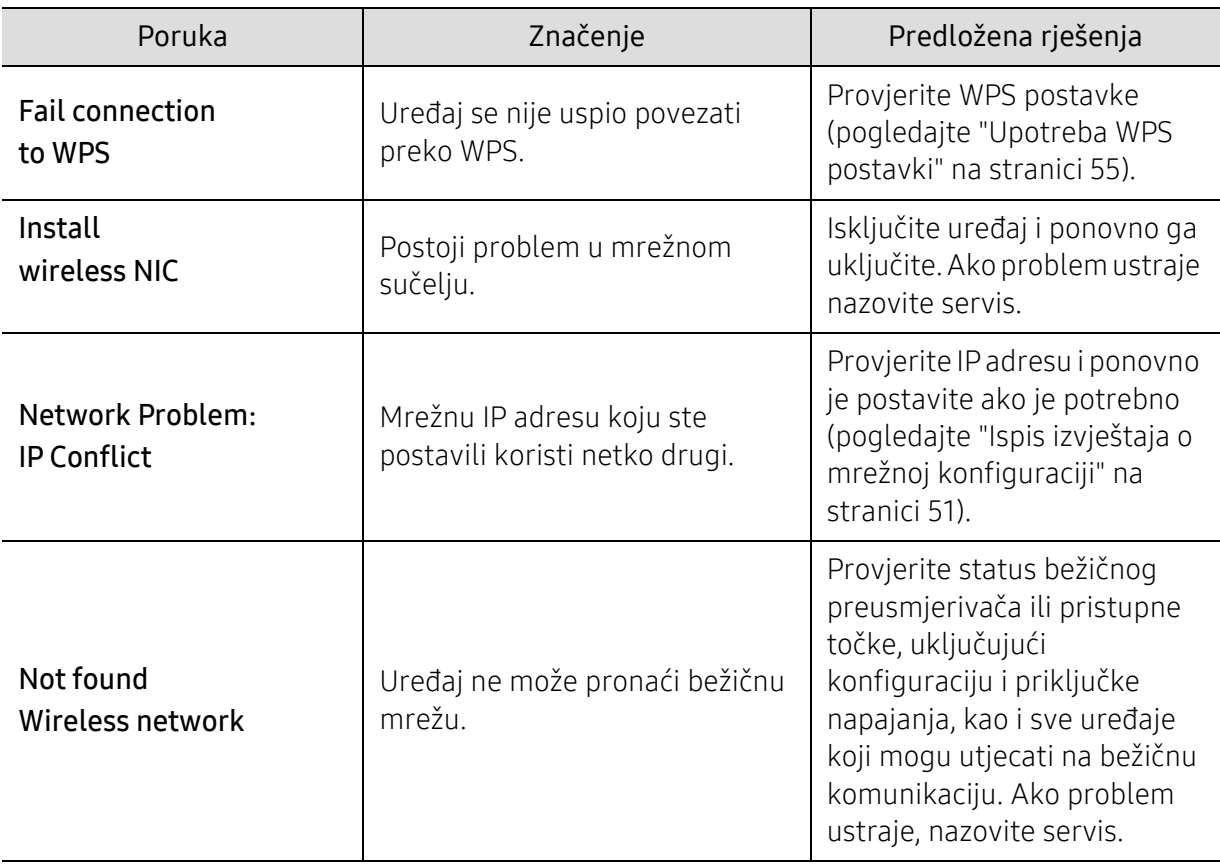

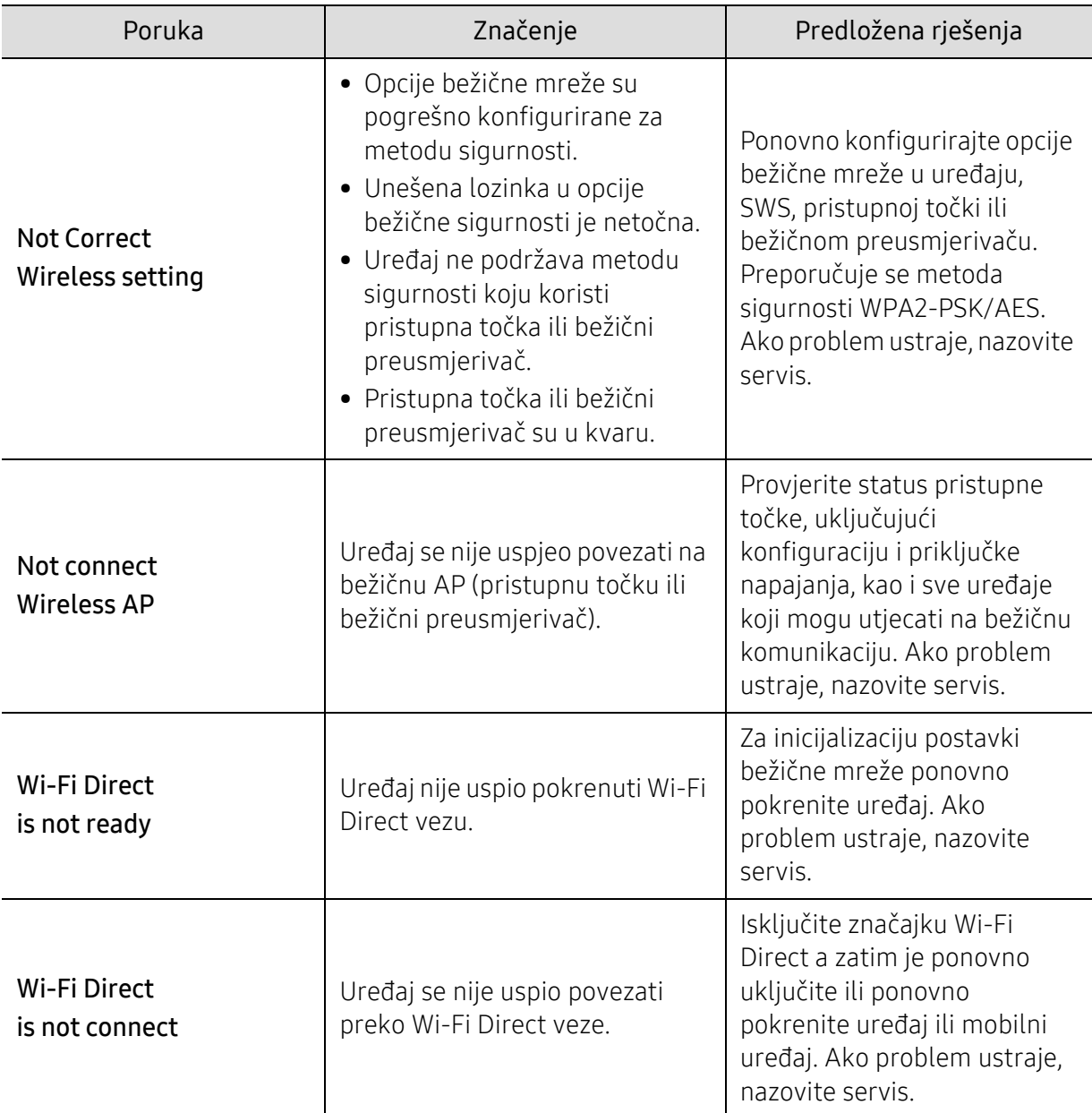

#### Poruke o raznome

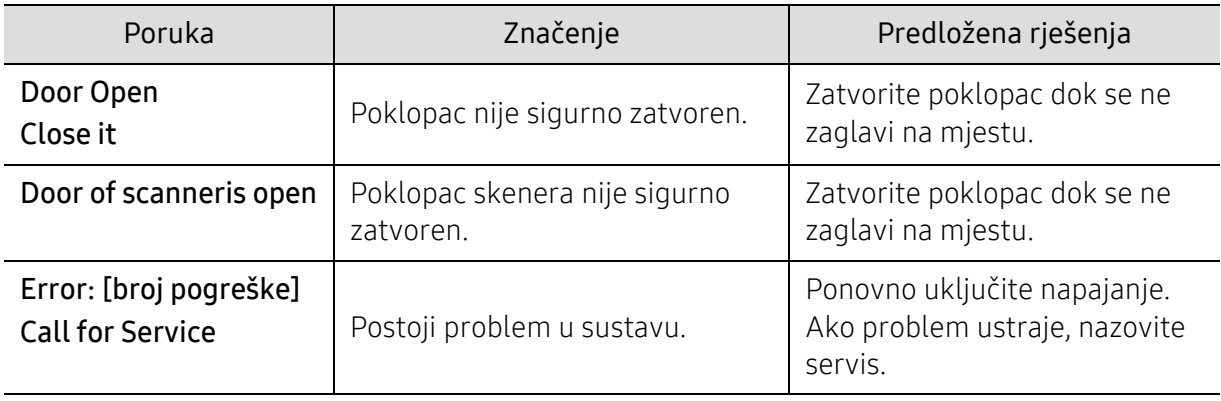

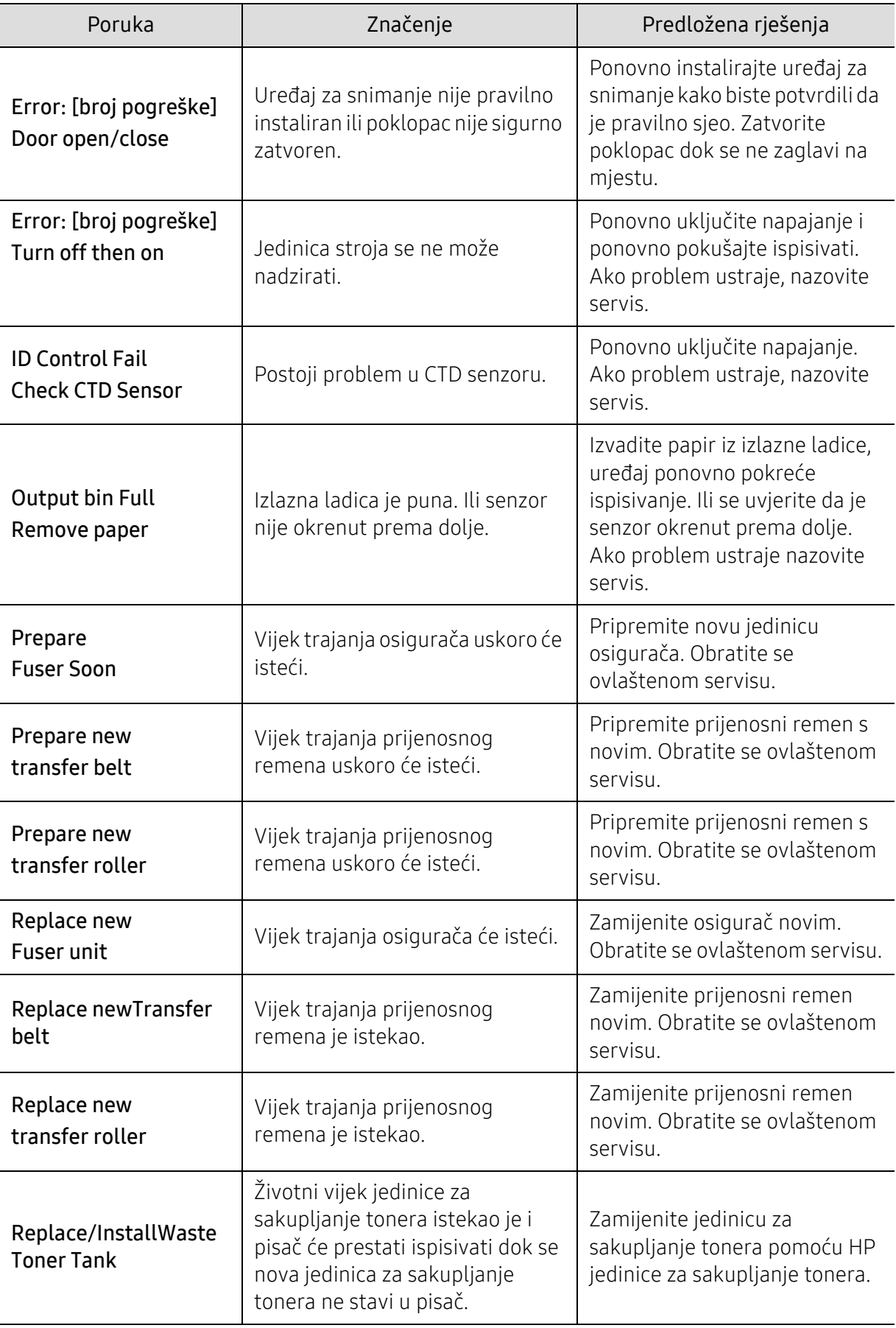

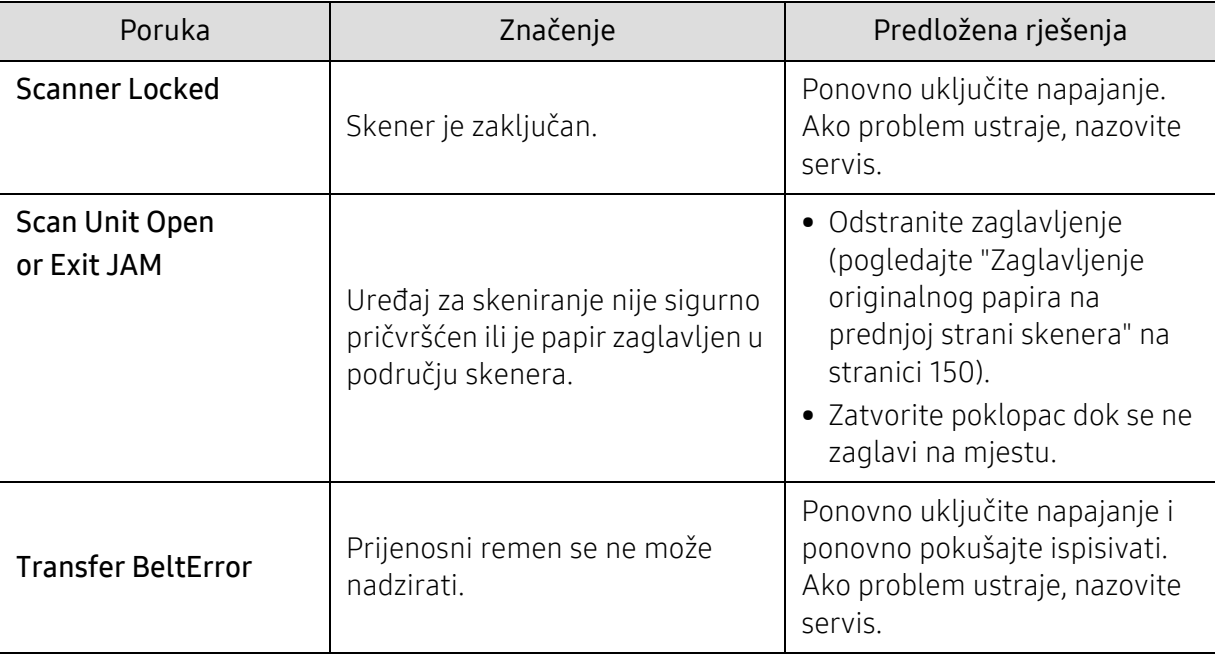

# <span id="page-165-0"></span>Problemi s uvlačenjem papira

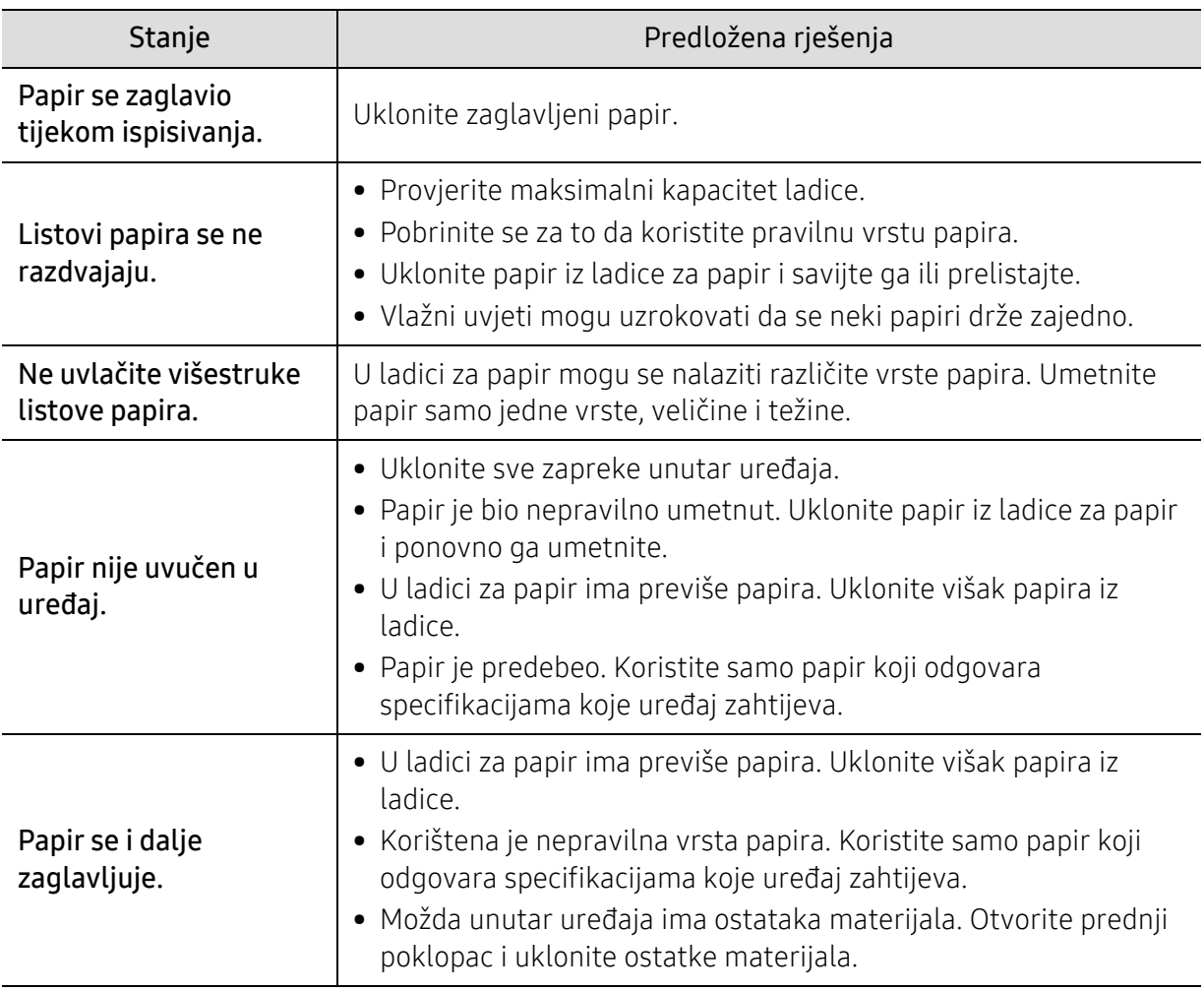

# <span id="page-166-0"></span>Problemi s napajanjem i kablovima

Ponovno uključite napajanje. Ako problem ustraje, nazovite servis.

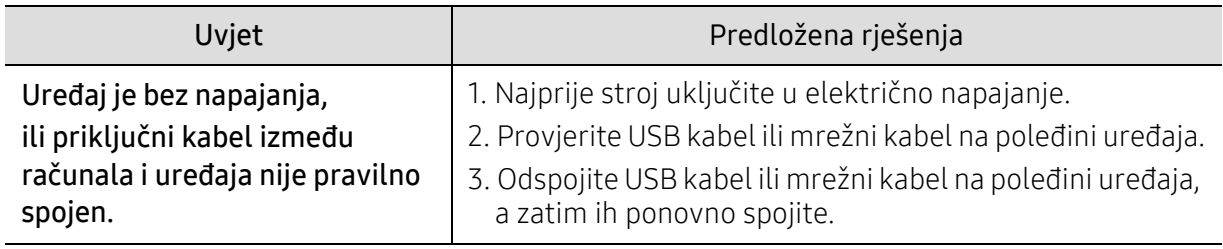

# <span id="page-167-0"></span>Rješavanje drugih problema

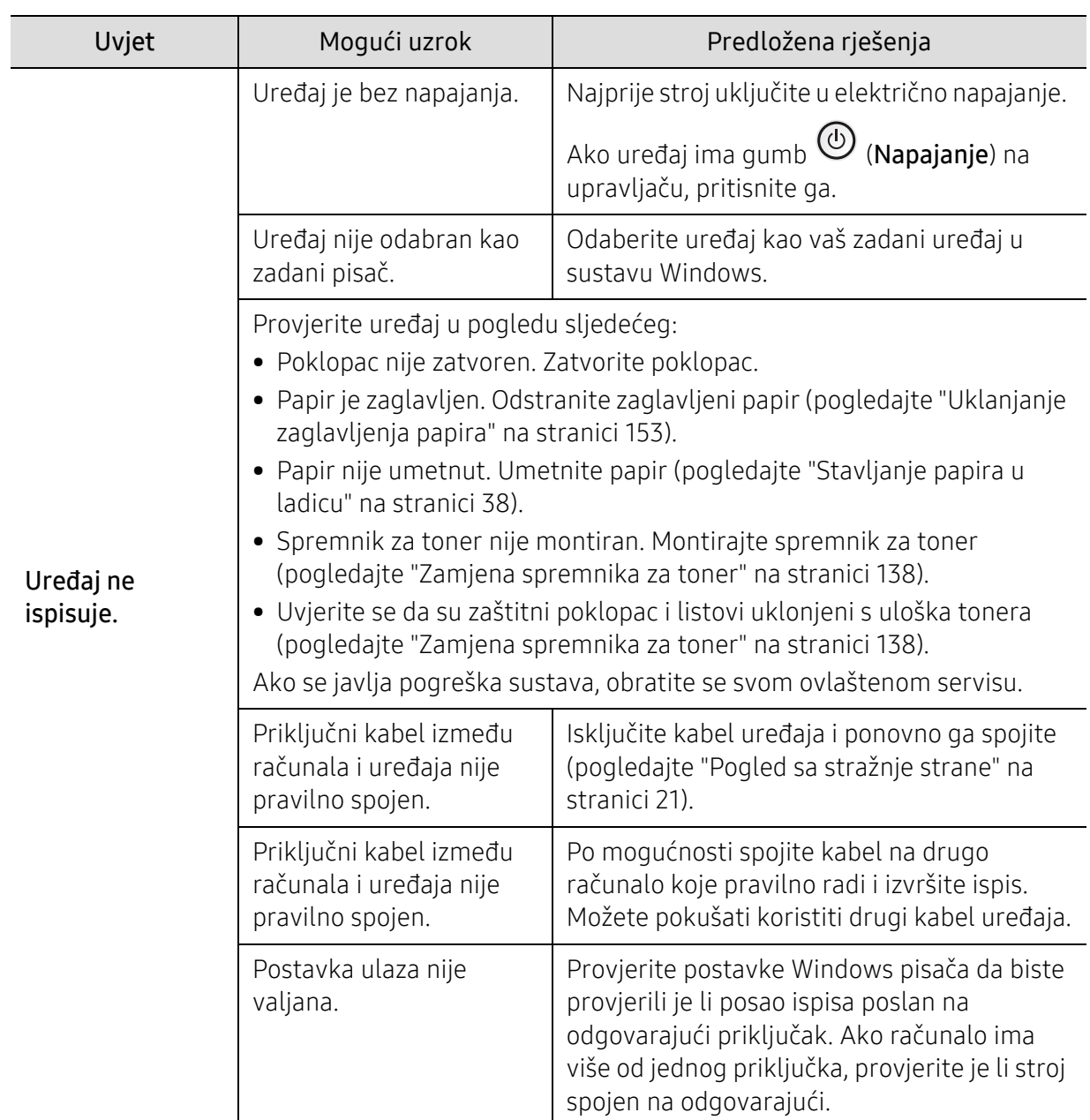

### Problemi kod ispisivanja

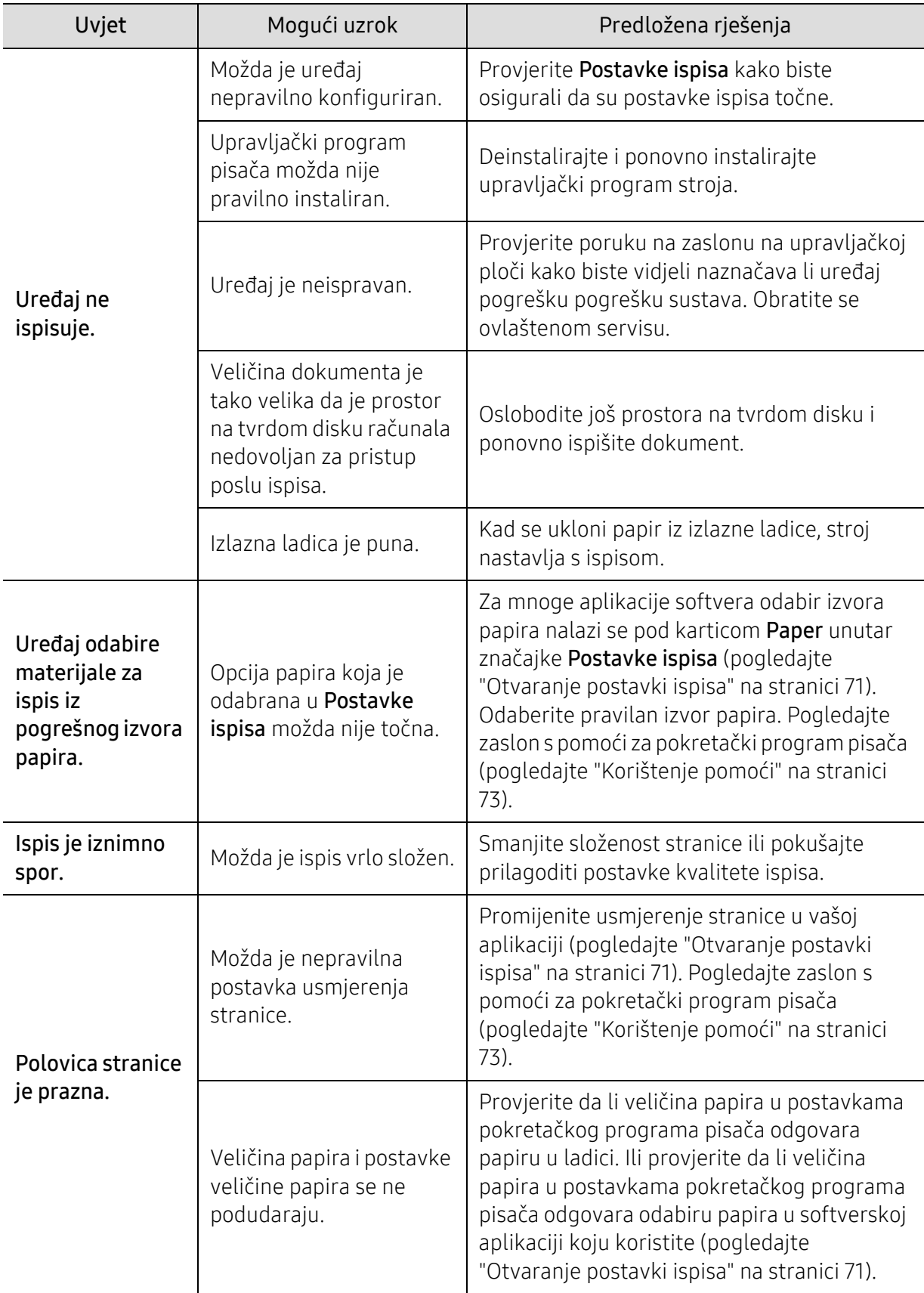

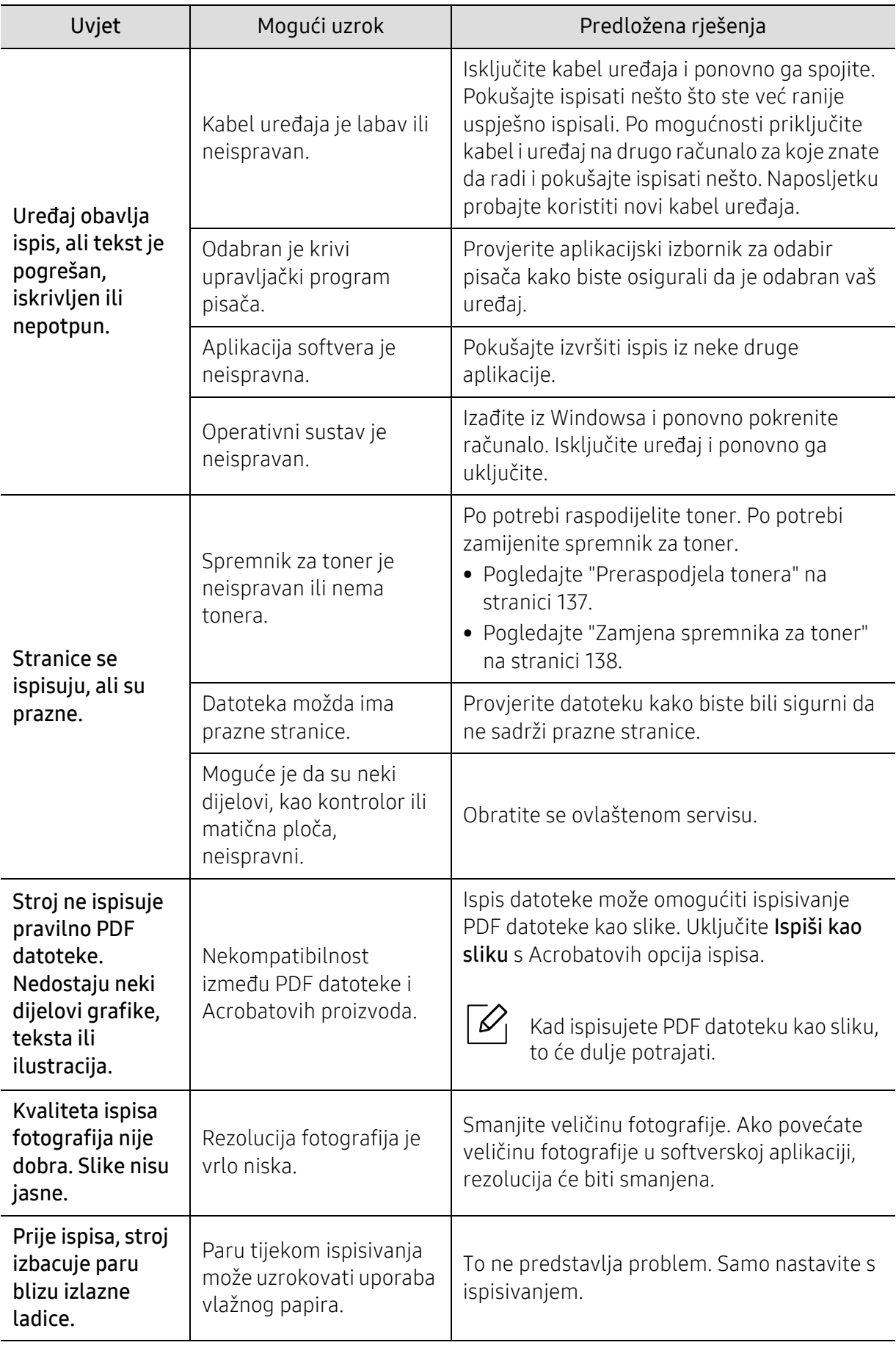

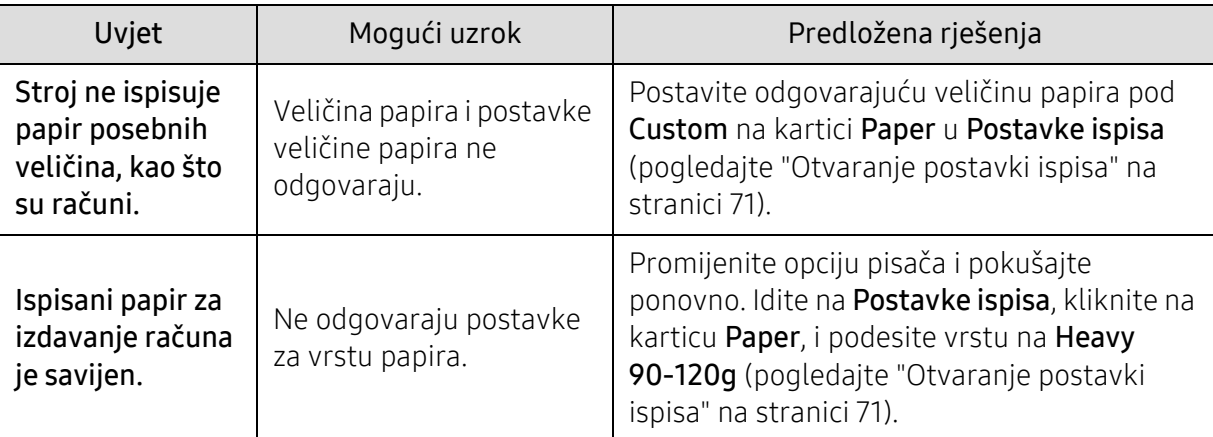

# Problemi s kvalitetom ispisa

Ako se unutar uređaja nalazi prljavština ili je papir nepravilno uvučen, možda zamijetite smanjenje kvalitete ispisa. Pogledajte tablicu u nastavku kako biste riješili problem.

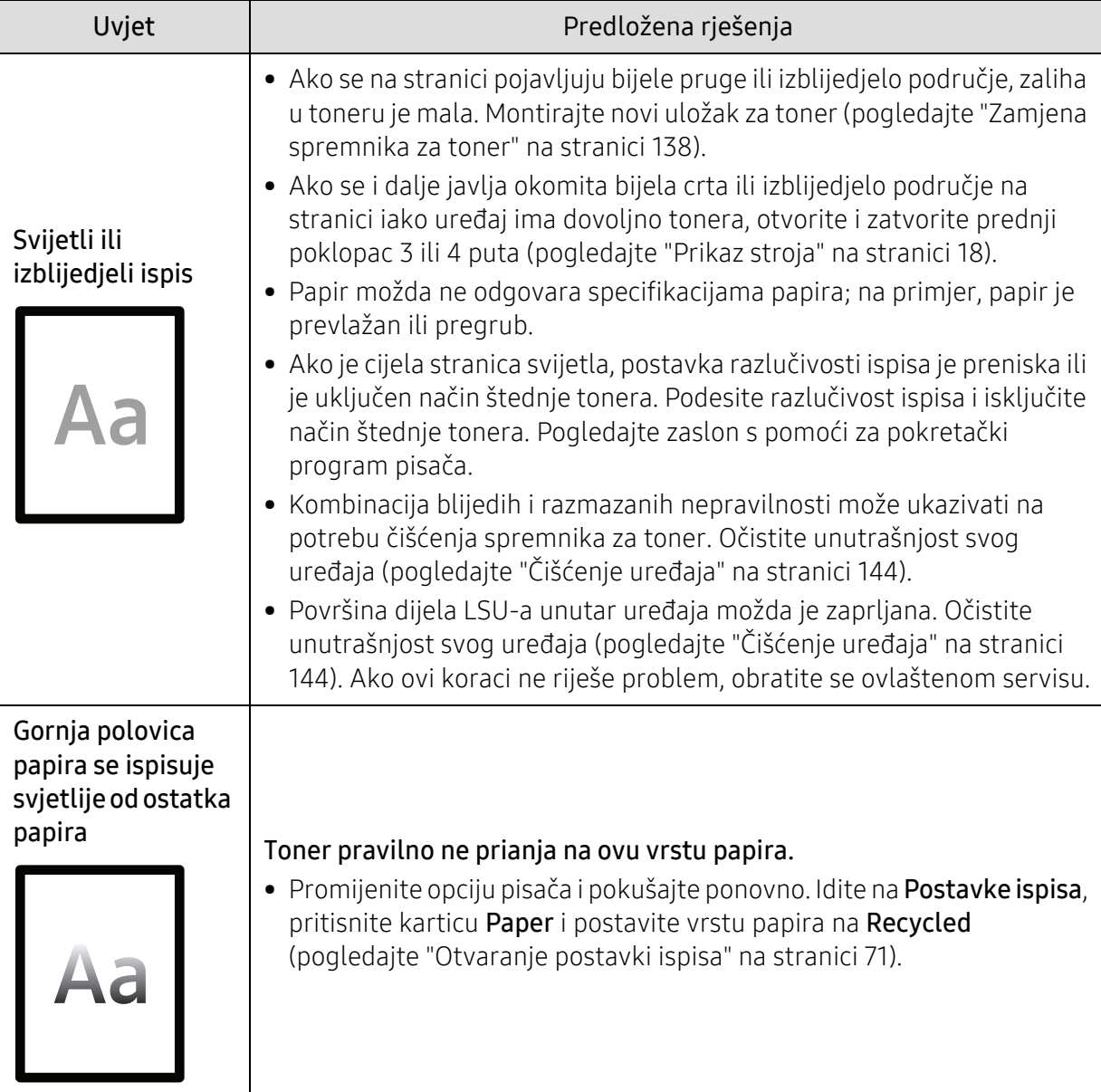

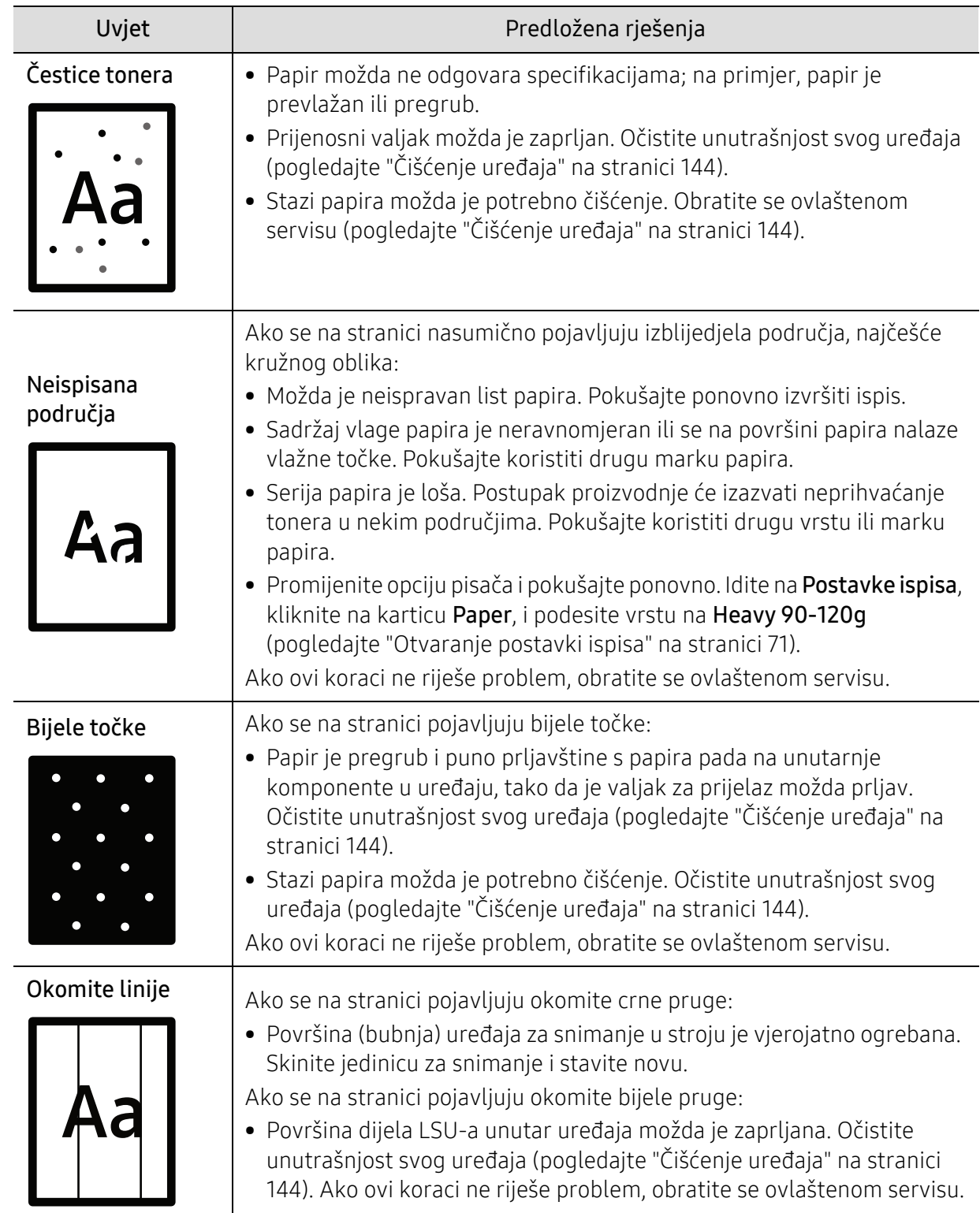

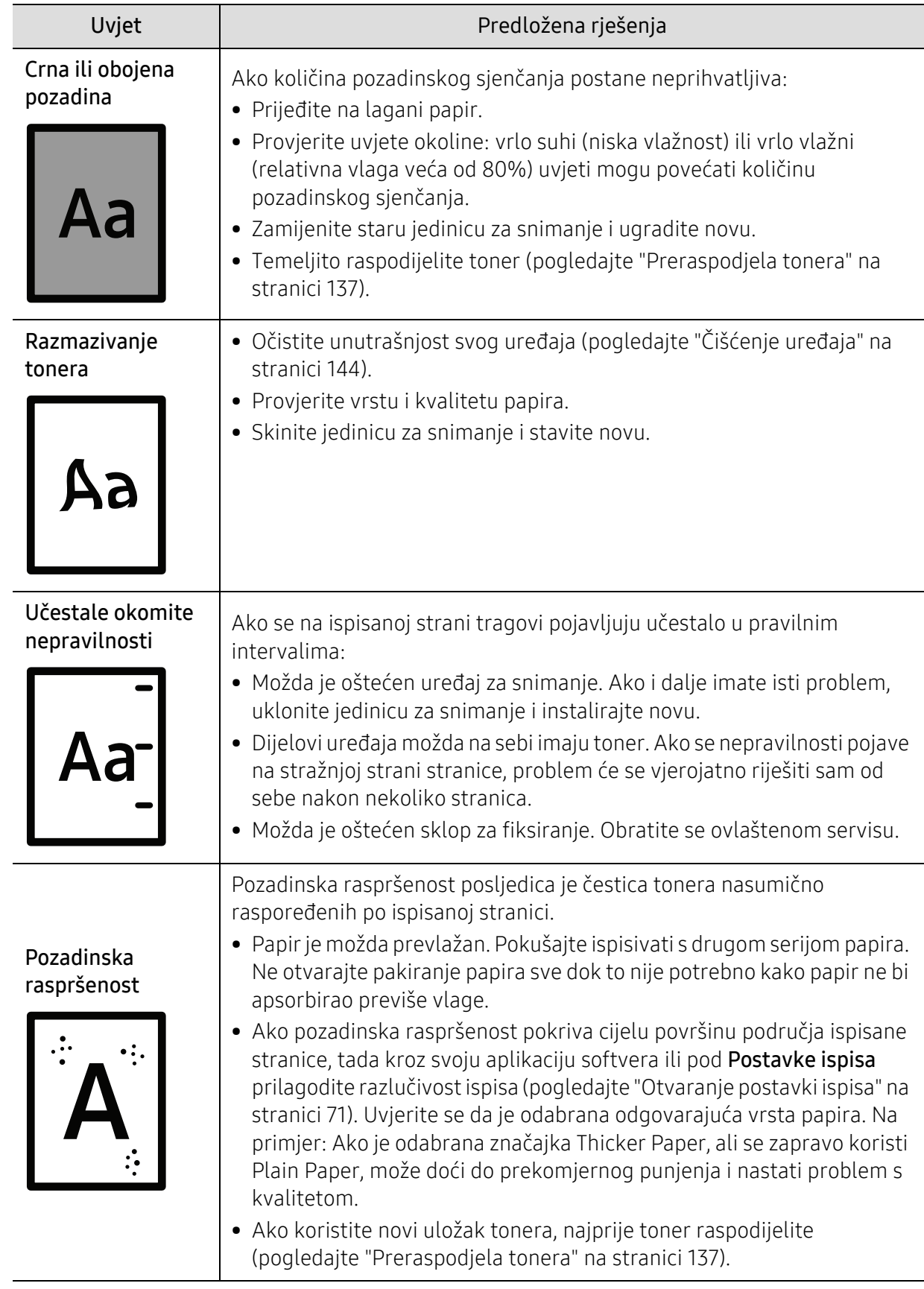

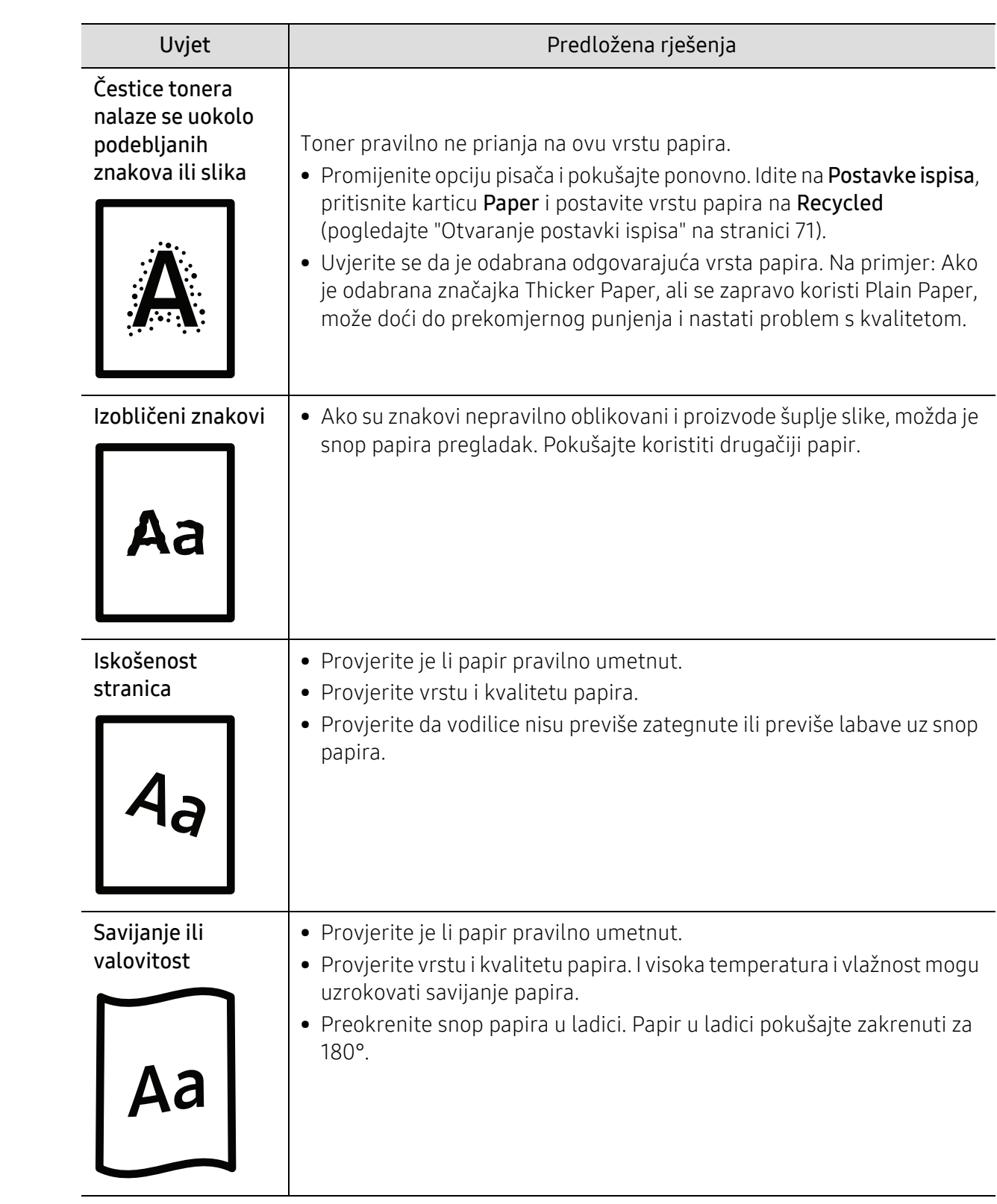

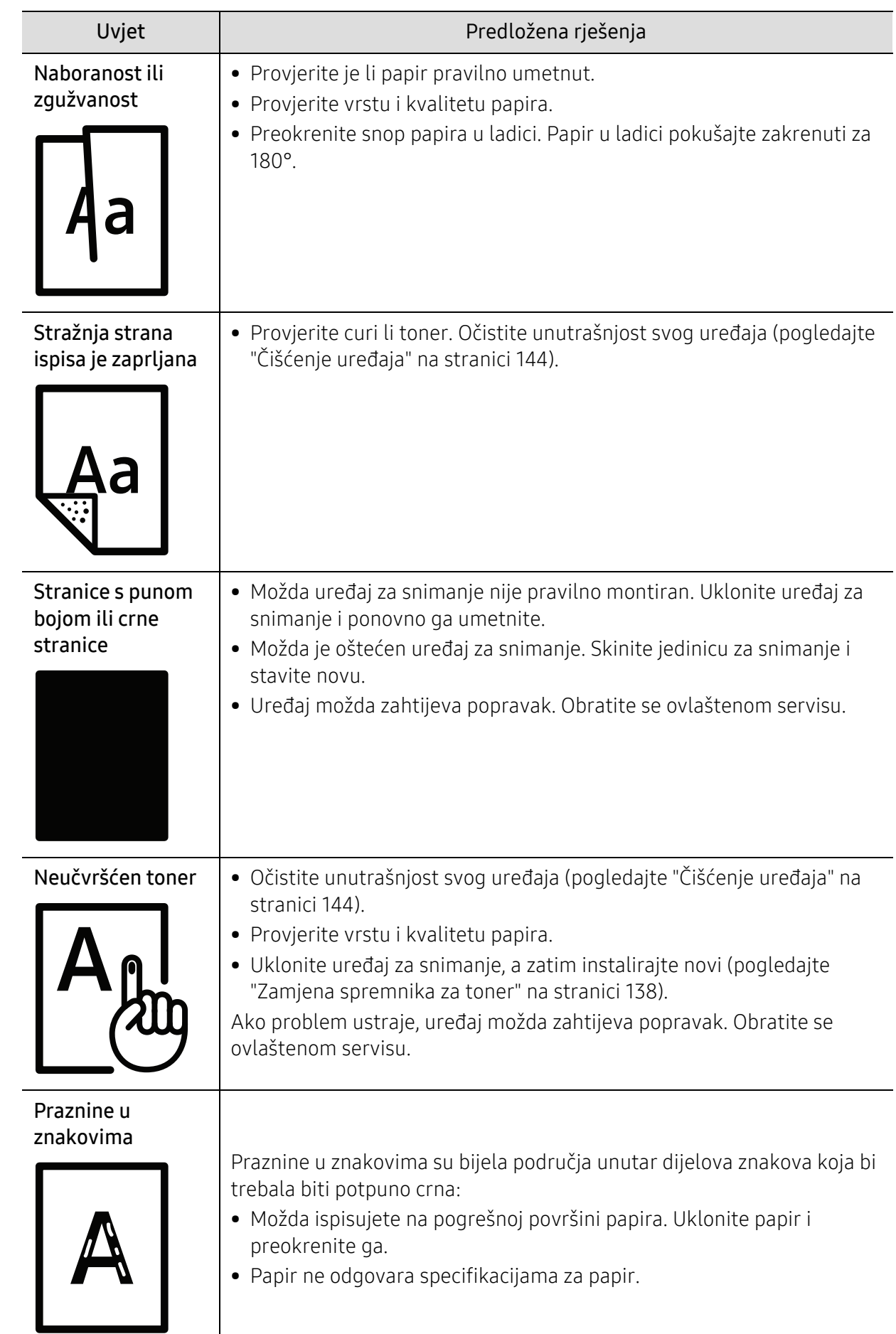

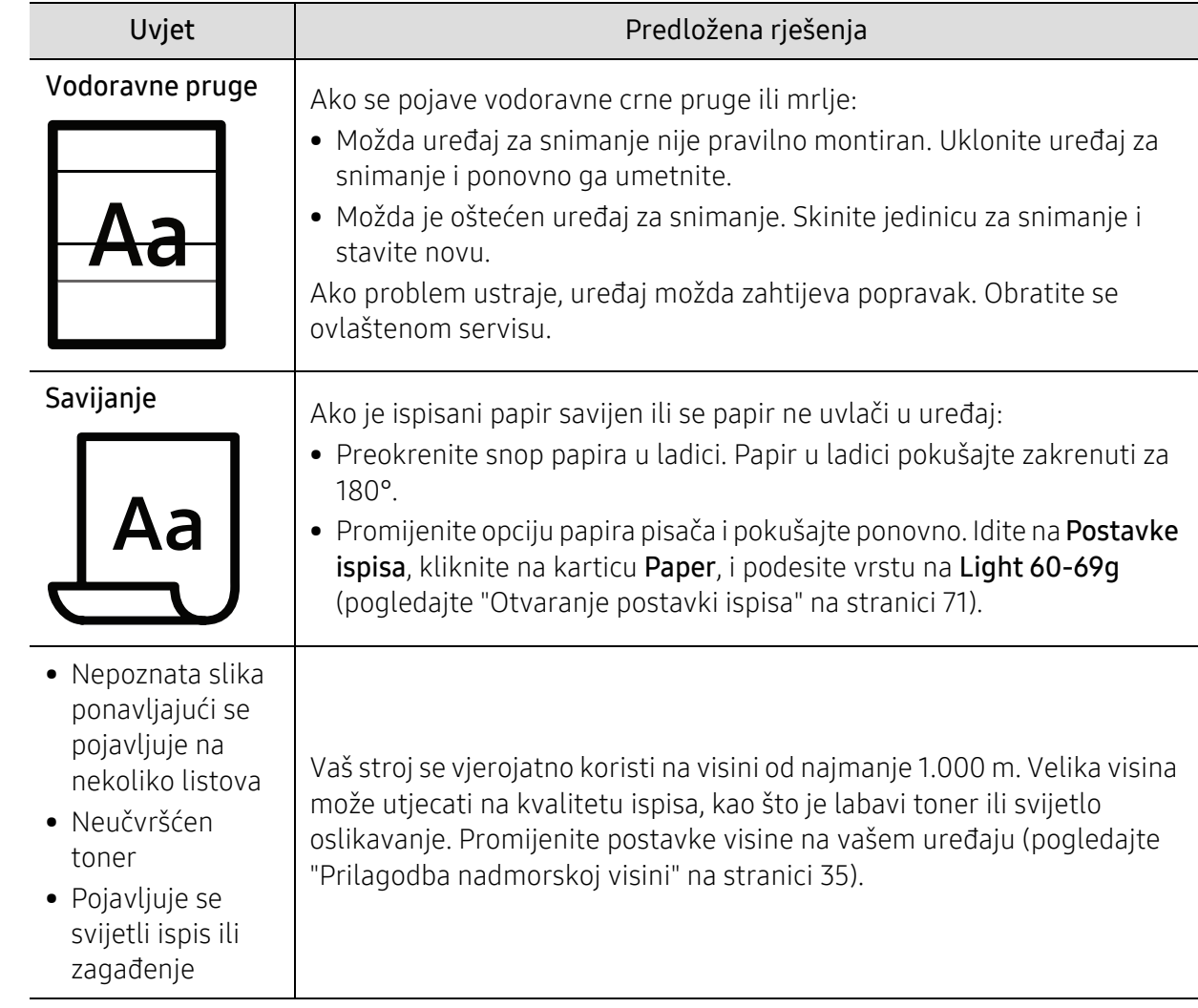

## Problemi s kopiranjem

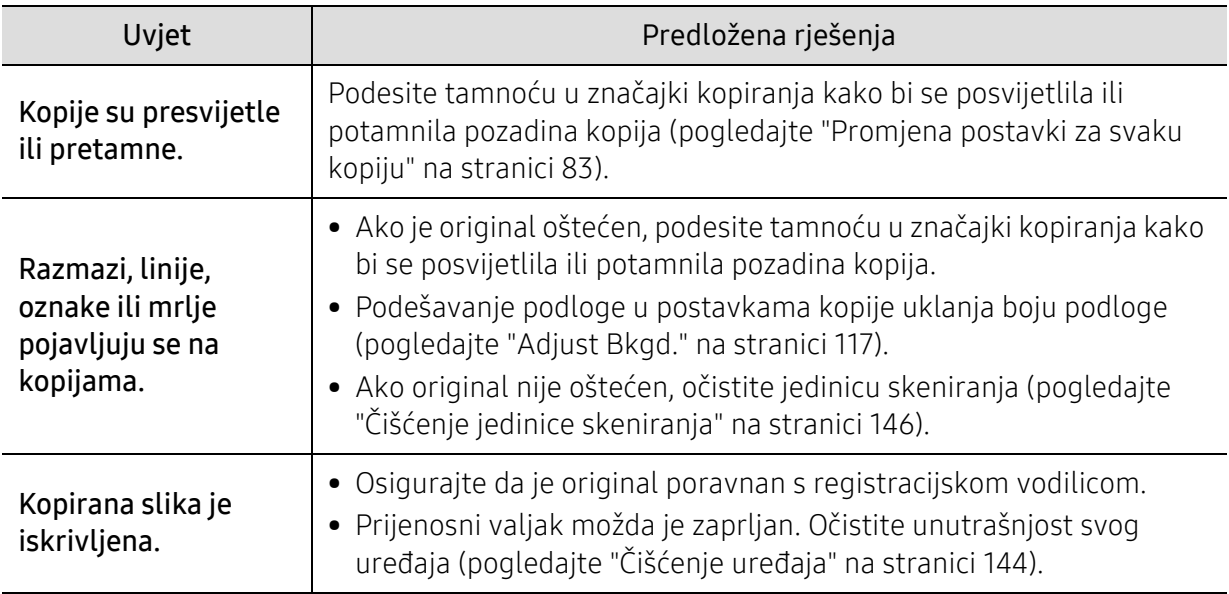

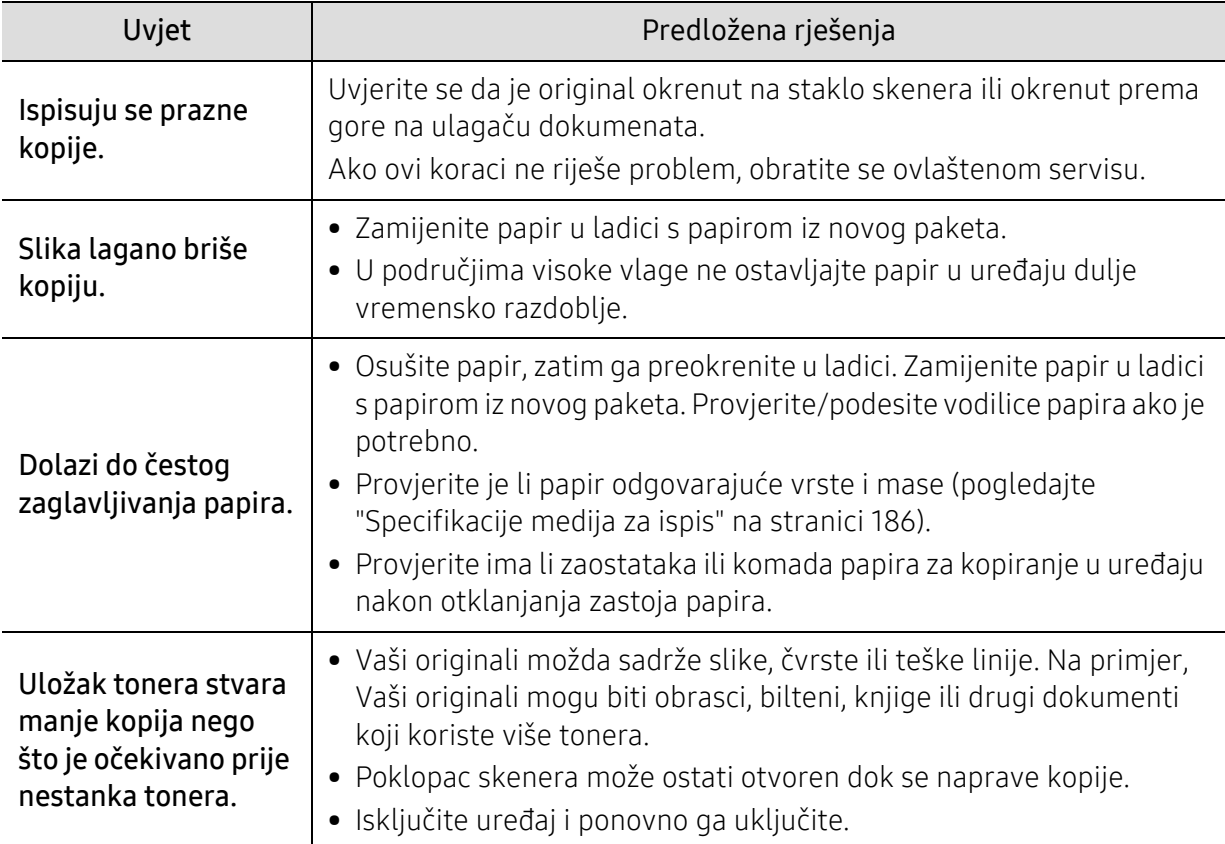

## Problemi kod skeniranja

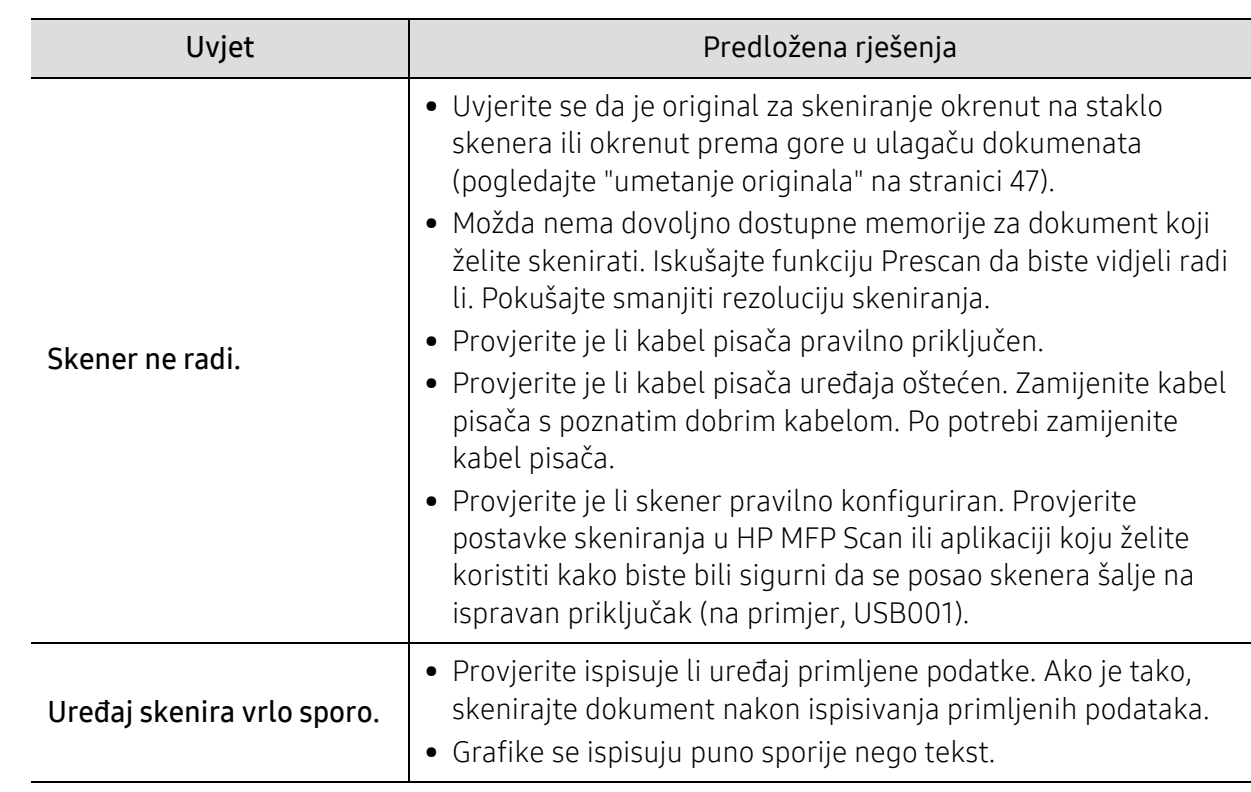

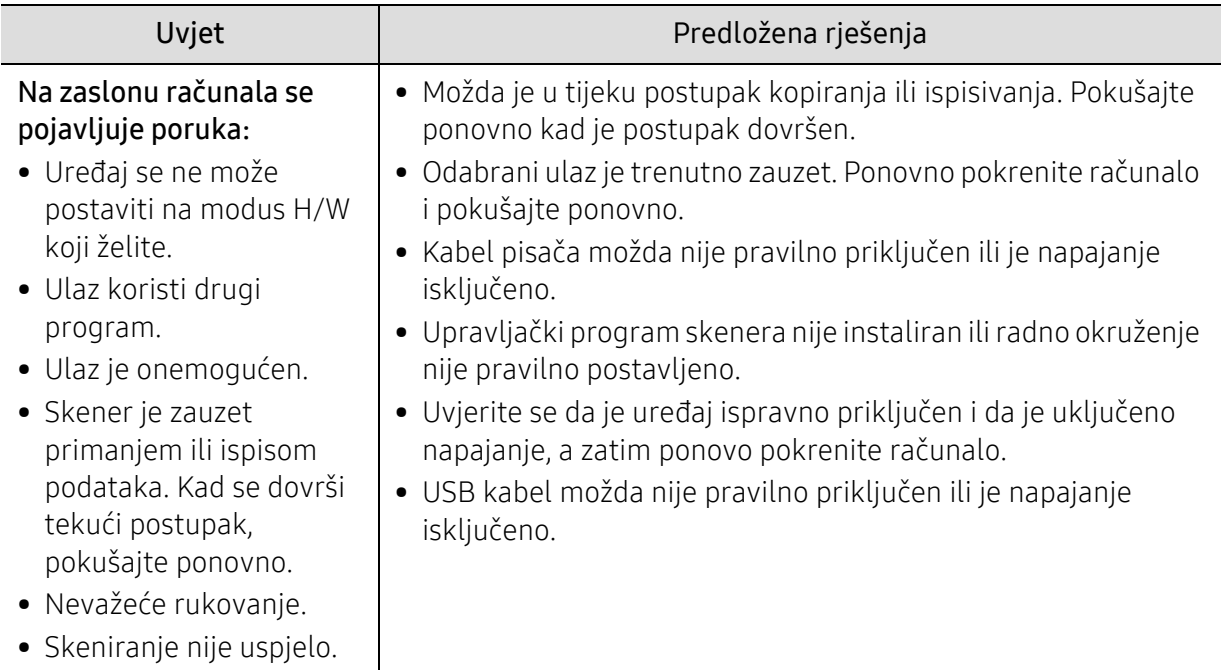

# Problemi s faksiranjem

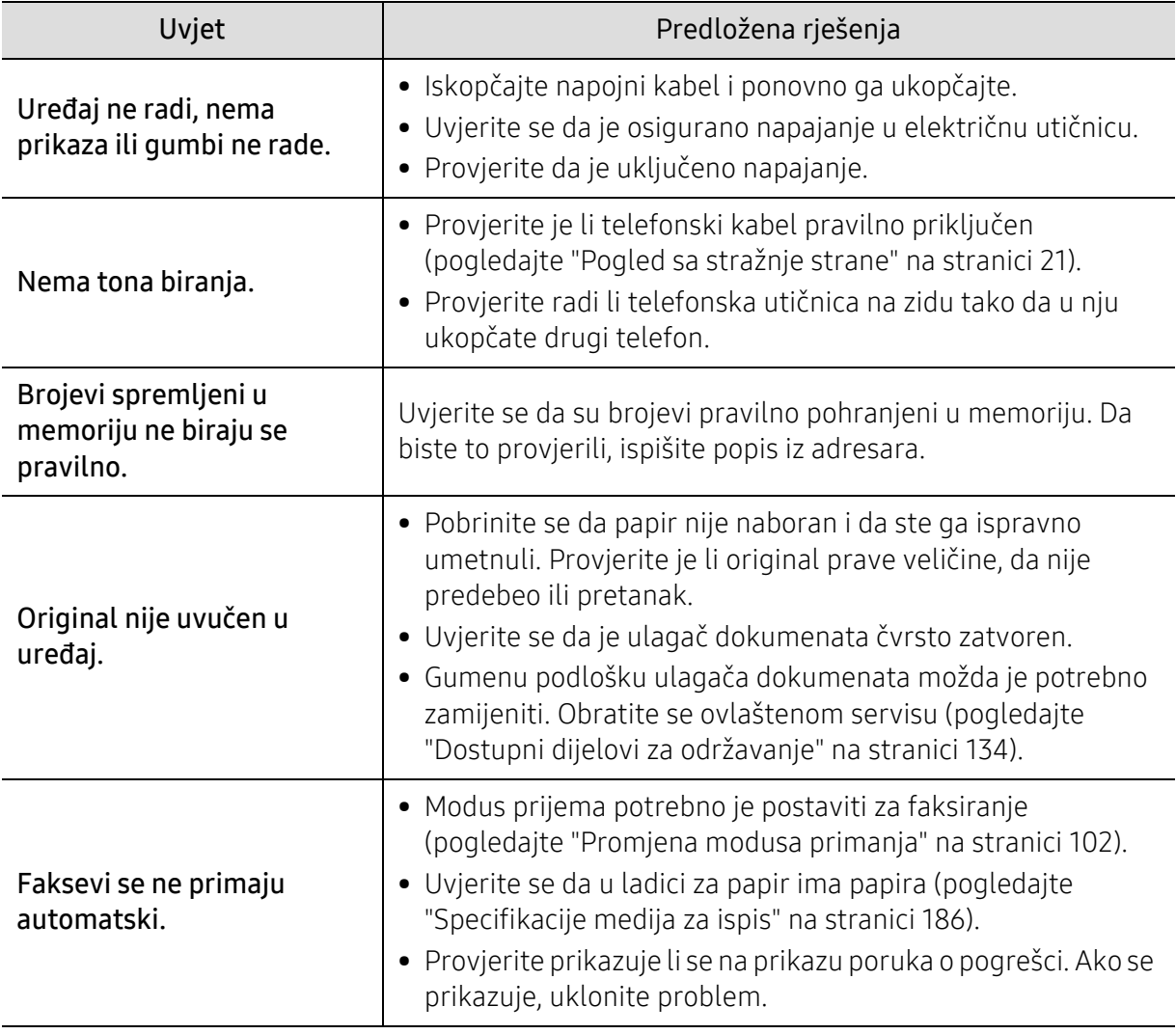

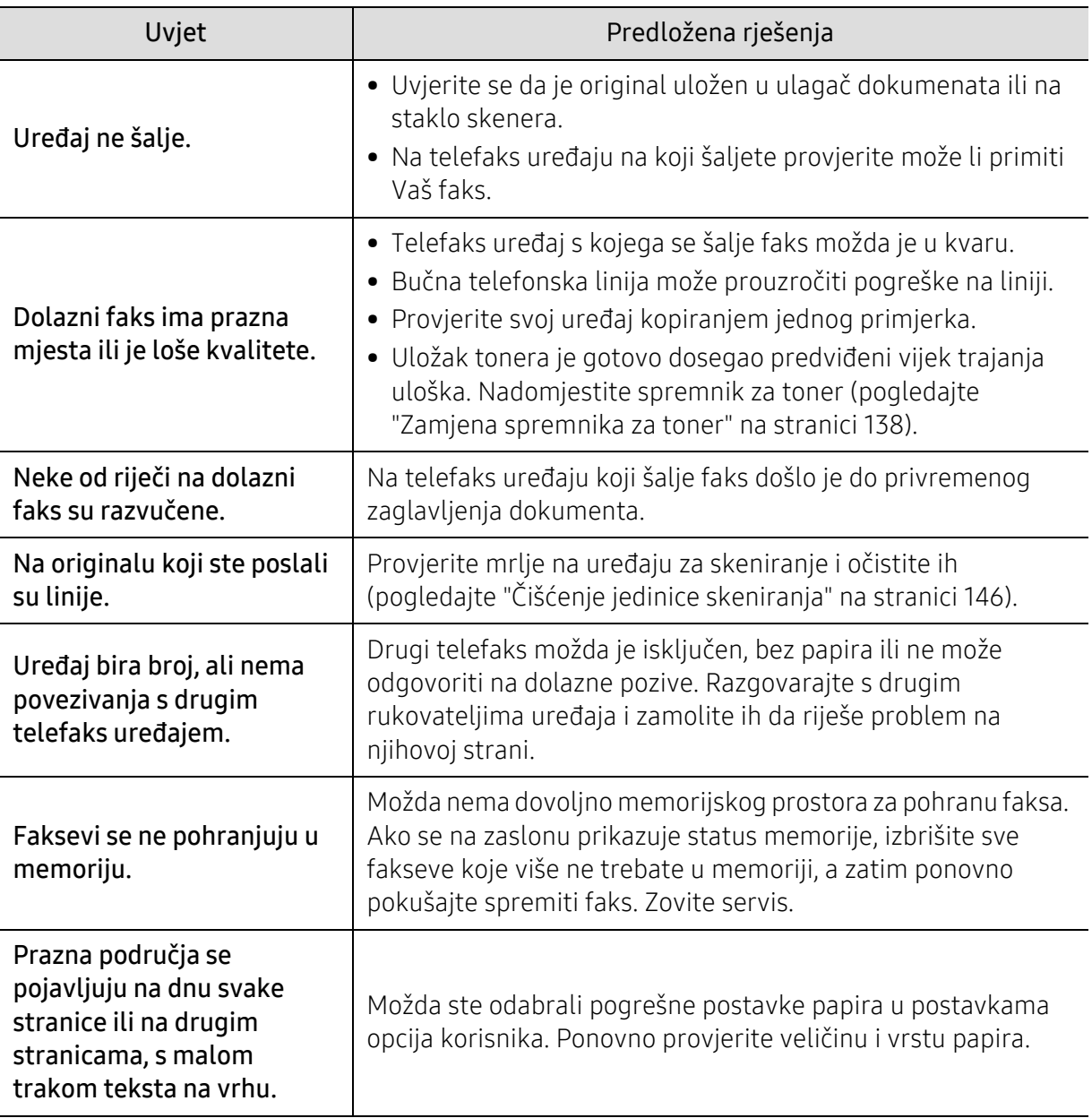

### Problemi s operativnim sustavom

#### Učestali problemi u sustavu Windows

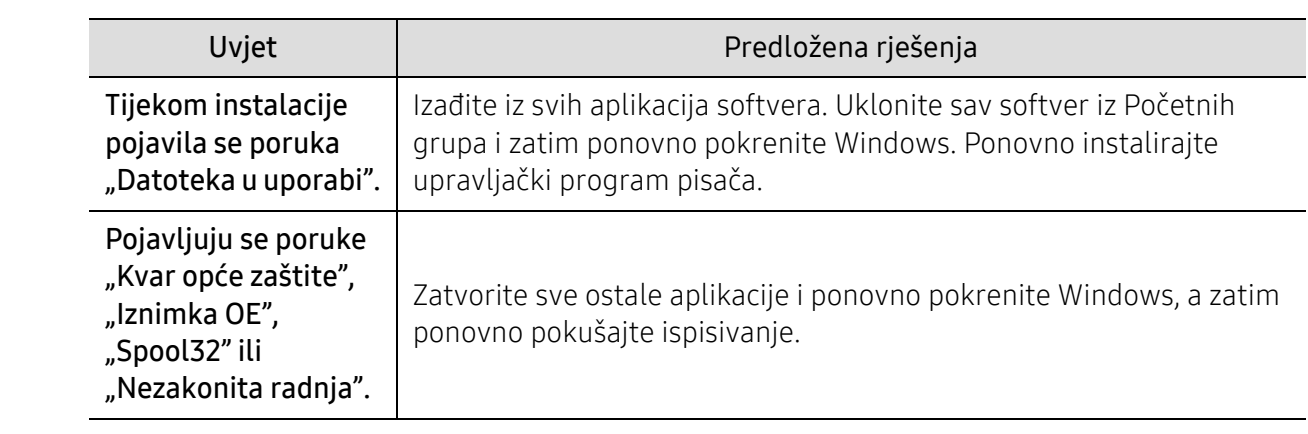

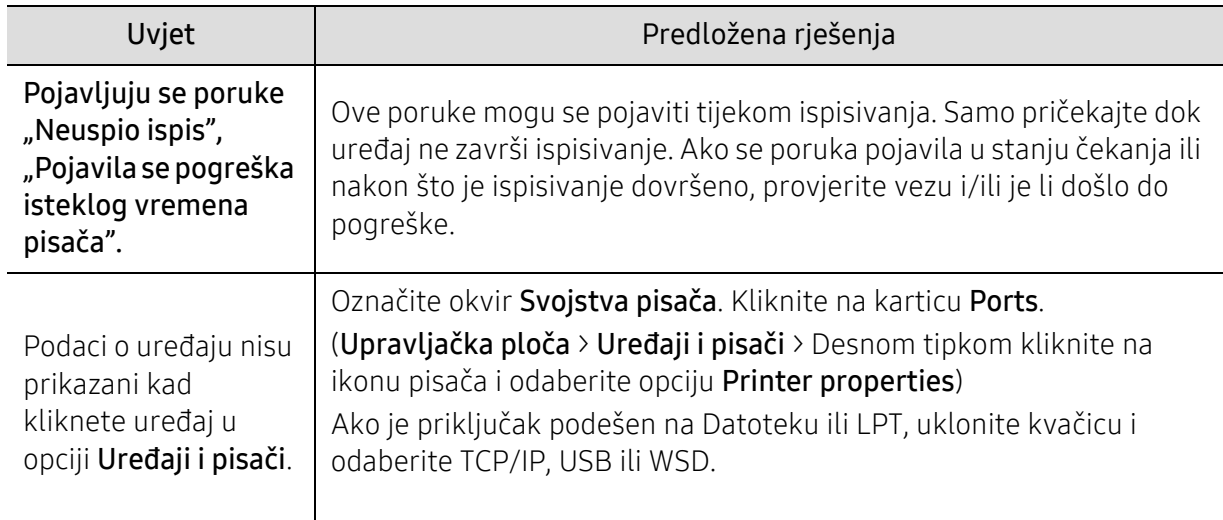

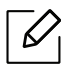

Za dodatne informacije o porukama pogreške za Windows pogledajte Korisnički priručnik Microsoft Windows koji je isporučen s Vašim osobnim računalom.
## <span id="page-180-0"></span>Riješite probleme bežične mreže

Koristite informacije o rješavanju problema kako biste riješili probleme.

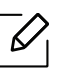

Da biste utvrdili je li Wi-Fi Direct ispis omogućen na vašem pisaču, ispišite stranicu s konfiguracijom s upravljačke ploče pisača.

#### Kontrolni popis bežične veze

- Provjerite jesu li pisač i bežični usmjerivač uključeni i imaju li napajanje. Također provjerite je li bežični radio u pisaču uključen.
- Provjerite je li identifikator skupa usluga (SSID) točan. Ispišite konfiguracijsku stranicu kako biste odredili SSID (pogledajte ["Ispis izvještaja o mrežnoj konfiguraciji" na stranici 51](#page-50-0)).
- Provjerite jesu li sigurnosni podaci točni kod osiguranih mreža. Ako su sigurnosni podaci netočni, ponovno pokrenite bežično podešavanje.
- Ako bežična mreža ispravno radi, pokušajte pristupiti drugim računalima na bežičnoj mreži. Ako mreža ima pristup internetu, pokušajte se povezati s internetom preko bežične veze.
- Provjerite je li način šifriranja (AES ili TKIP) pisača isti kao i za bežičnu pristupnu točku (na mrežama koje koriste WPA sigurnost).
- Provjerite je li pisač u dometu bežične mreže. Za većinu mreža pisač mora biti unutar 30 m (100 ft) od bežične pristupne točke (bežični usmjerivač).
- Provjerite da prepreke ne blokiraju bežični signal. Uklonite velike metalne predmete između pristupne točke i pisača. Provjerite da šipke, zidovi ili potporni stupci koji sadrže metal ili beton ne odvajaju pisač i bežičnu pristupnu točku.
- Provjerite da li je pisač udaljen od elektroničkih uređaja koji bi mogli ometati signal bežične veze. Mnogi uređaji mogu ometati bežični signal, uključujući motore, bežične telefone, kamere sigurnosnih sustava, druge bežične mreže i neke Bluetooth uređaje. Provjerite je li upravljački program pisača instaliran na računalu.
- Provjerite jeste li odabrali ispravan port pisača.
- Provjerite priključuju li se računalo i pisač na istu bežičnu mrežu.
- Za OS X, provjerite podržava li bežični usmjerivač Bonjour.

### Pisač ne ispisuje nakon završetka konfiguracije bežične mreže

- 1. Provjerite je li pisač uključen i u stanju pripravnosti.
- 2. Isključite vatrozide trećih strana na računalu.
- 3. Provjerite radi li bežična mreža ispravno.
- 4. Provjerite radi li računalo ispravno. Ako je potrebno, ponovno pokrenite računalo.
- 5. Provjerite možete li otvoriti HP ugrađeni web poslužitelj pisača s računala na mreži.

### Pisač ne ispisuje, a računalo ima vatrozid drugih proizvođača

1. Ažurirajte vatrozid najnovijim ažuriranjem dostupnim od proizvođača.

- 2. Ako programi zahtijevaju pristup vatrozidu kada instalirate pisač ili pokušate ispisivati, pobrinite se da dopustite pokretanje programa.
- 3. Privremeno isključite vatrozid, a zatim instalirajte bežični pisač na računalo. Omogućite vatrozid kada završite bežičnu instalaciju.

#### Bežična veza ne radi nakon premještanja bežičnog usmjerivača ili pisača

- 1. Provjerite da se usmjerivač ili pisač povezuju s istom mrežom na koju se povezuje računalo.
- 2. Ispišite konfiguracijsku stranicu.
- 3. Usporedite identifikator skupa usluga (SSID) na konfiguracijskoj stranici s SSID-om u konfiguraciji pisača za računalo.
- 4. Ako identifikatori skupa usluga (SSID) nisu isti, uređaji se ne povezuju na istu mrežu. Ponovno konfiguriranje bežično podešavanje za pisač.

#### Nije moguće povezati više računala s bežičnim pisačem

- 1. Provjerite jesu li druga računala unutar raspona bežične mreže i da nikakve prepreke ne blokiraju signal. Za većinu mreža bežični raspon je unutar 30 m (100 ft) od bežične pristupne točke.
- 2. Provjerite je li pisač uključen i u stanju pripravnosti.
- 3. Uvjerite se da ne postoji više od 5 istodobnih Wi-Fi Direct korisnika.
- 4. Isključite vatrozide trećih strana na računalu.
- 5. Provjerite radi li bežična mreža ispravno.
- 6. Provjerite radi li računalo ispravno. Ako je potrebno, ponovno pokrenite računalo.

#### Bežični pisač gubi komunikaciju kada je povezan s VPN mrežom

• Uobičajeno se ne možete istodobno povezati s VPN i drugim mrežama.

#### Mreža se ne pojavljuje na popisu bežičnih mreža

- Provjerite je li bežični usmjerivač uključen i ima li napajanje.
- Mreža može biti skrivena. Međutim, i dalje se možete povezati s skrivenom mrežom.

#### Bežična mreža ne funkcionira

- 1. Da biste provjerili je li mreža izgubila komunikaciju, pokušajte povezati druge uređaje s mrežom.
- 2. Provjerite mrežnu komunikaciju pinganjem mreže.
	- a. Otvorite naredbeni redak na računalu.
		- U sustavu Windows, kliknite na Start, kliknite na Pokreni, ukucajte cmd i pritisnite Enter.
		- U sustavu OS X, idite u Apliakcije, zatim Korisni programi, i otvorite Terminal.
	- b. Upišite ping nakon čega slijedi IP adresa usmjerivača.
	- c. Ako prozor prikazuje vrijeme zaokruživanja, mreža radi.
- 3. Provjerite da li se usmjerivač ili pisač povezuju s istom mrežom na koju se računalo povezuje.
- a. Ispišite konfiguracijsku stranicu (pogledajte ["Ispis izvještaja o mrežnoj konfiguraciji" na](#page-50-0)  [stranici 51](#page-50-0)).
- b. Usporedite identifikator skupa usluga (SSID) na izvješću o konfiguraciji s SSID-om u konfiguraciji pisača za računalo.
- c. Ako brojevi nisu isti, uređaji se ne povezuju s istom mrežom. Ponovno konfiguriranje bežično podešavanje za pisač.

#### Izvršite dijagnostički test za bežičnu mrežu

Na upravljačkoj ploči pisača možete pokrenuti dijagnostički test koji pruža informacije o postavkama bežične mreže (pogledajte ["Ispis izvještaja o mrežnoj konfiguraciji" na stranici 51](#page-50-0)).

# Dodatak

Ovo poglavlje sadrži specifikacije proizvoda.

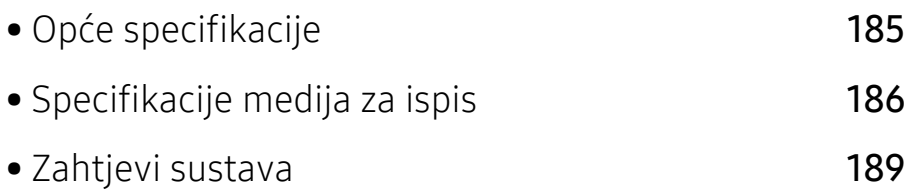

## <span id="page-184-2"></span><span id="page-184-0"></span>Opće specifikacije

 $\overline{\mathscr{L}}_1$ 

Dolje navedene vrijednosti specifikacija podliježu izmjenama bez prethodne najave. Pogledajte [www.hp.com/support/colorlaser170MFP](http://www.hp.com/support/colorlaser170MFP) za moguće promjene u informacijama.

<span id="page-184-1"></span>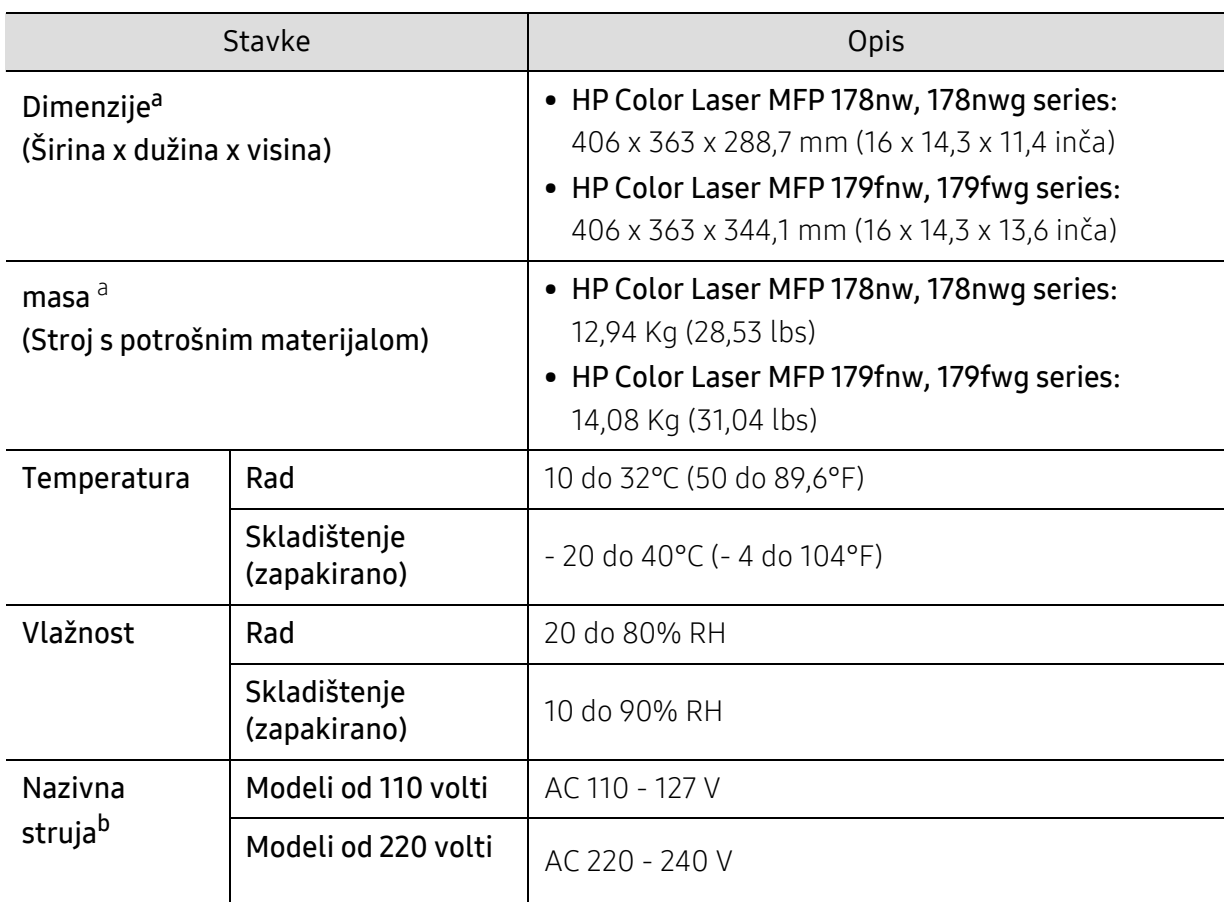

a.Dimenzije i masa mjere se bez druge dodatne opreme.

b.Pogledajte oznaku razreda na uređaju za točni napon (V), frekvenciju (herc) i jakost struje (A) Vašeg uređaja.

## <span id="page-185-1"></span><span id="page-185-0"></span>Specifikacije medija za ispis

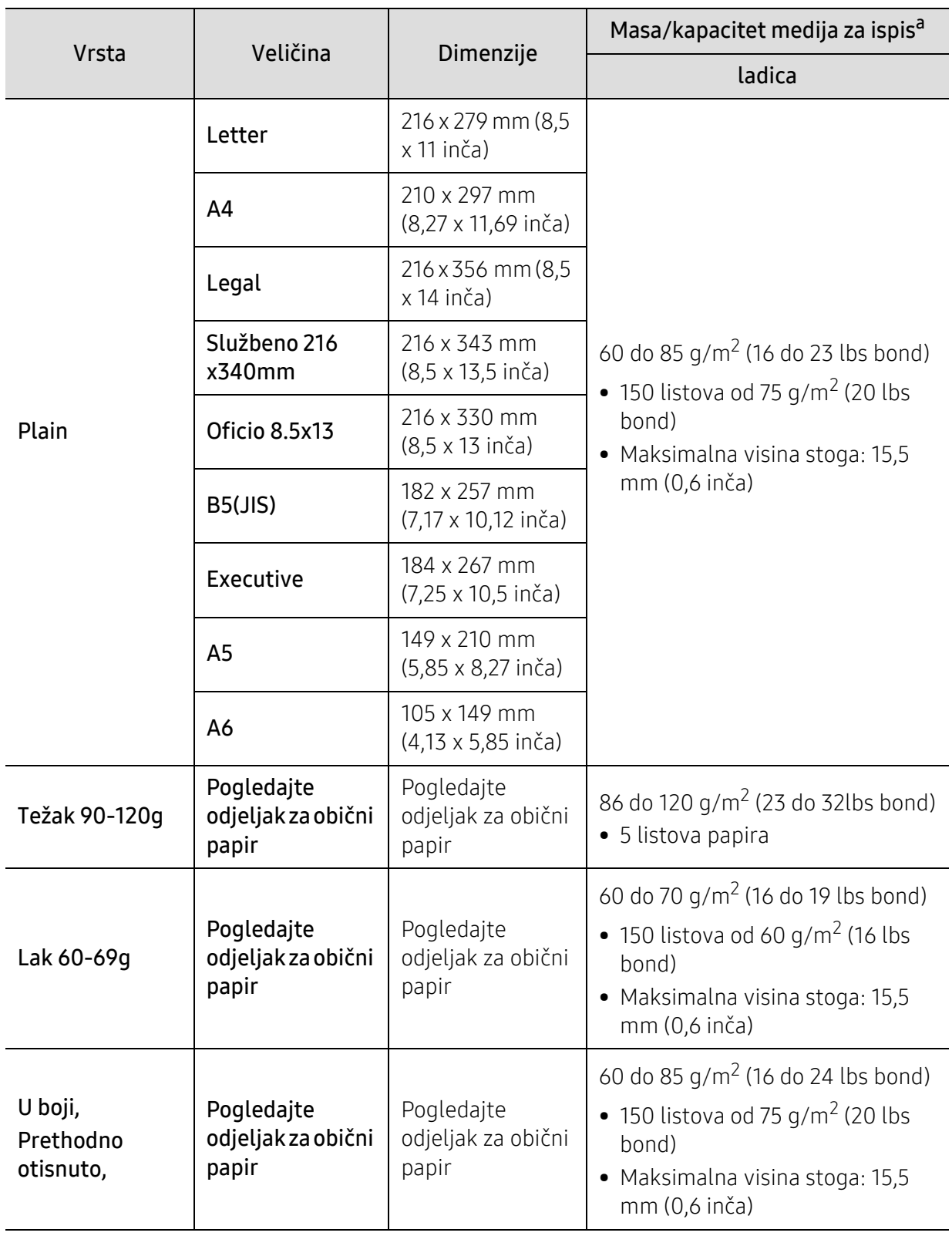

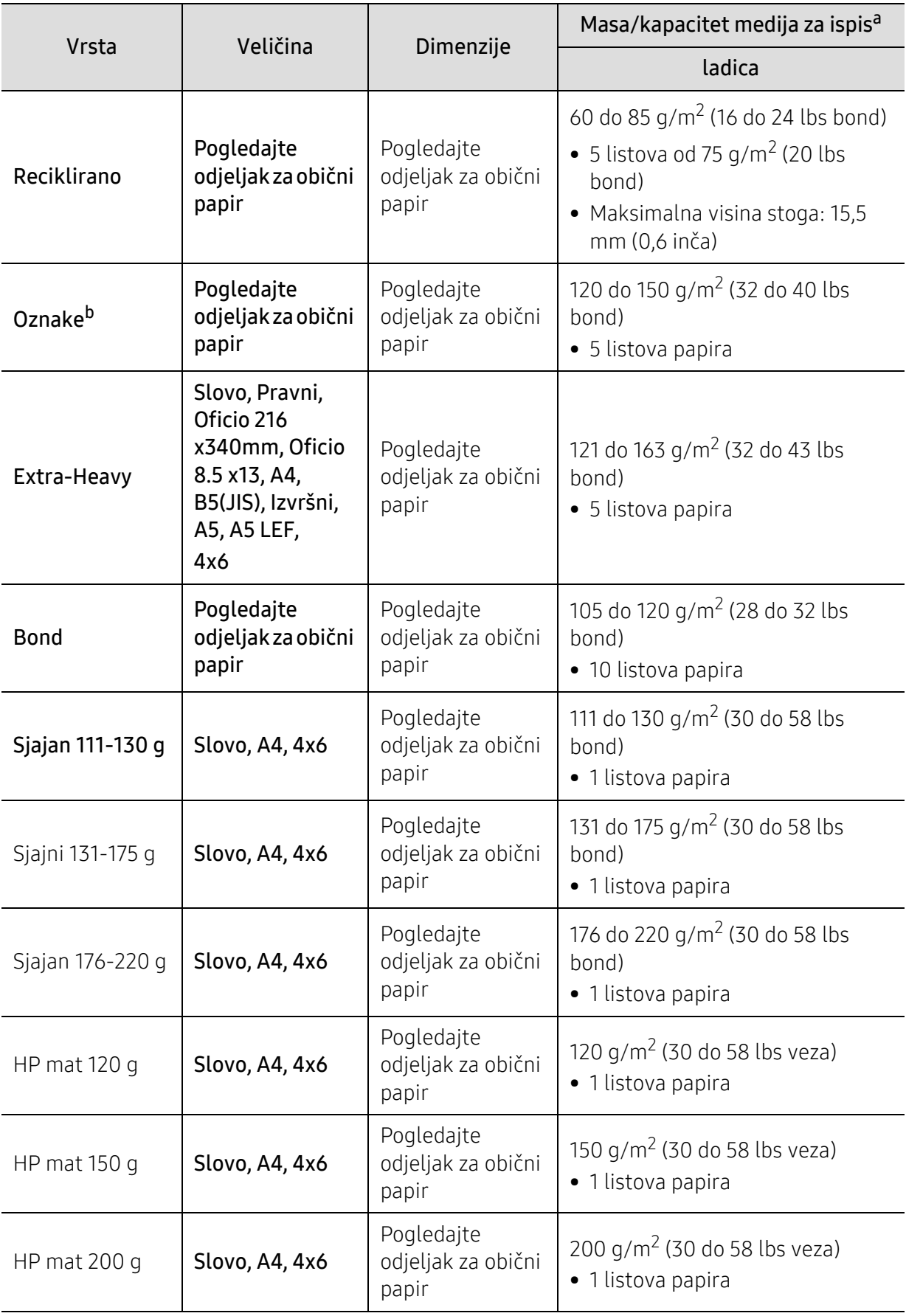

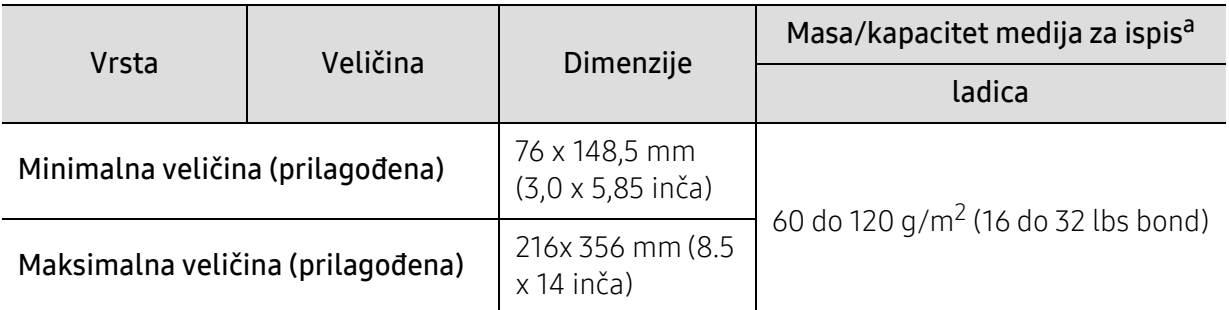

a.Maksimalni kapacitet se može razlikovati ovisno o težini medija, debljini i okolnim uvjetima. b.Glatkoća korištenih oznaka na ovom stroju je 100 do 250 (sheffield). To znači numerička razina glatkoće.

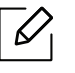

Ako je masa medija preko 120 g/m<sup>2</sup>, (32 lbs bond) u ladicu stavljajte jedan po jedan list papira.

## <span id="page-188-0"></span>Zahtjevi sustava

#### <span id="page-188-1"></span>Microsoft® Windows®

 $\widehat{|\mathcal{L}|}$ Softver pisača povremeno se ažurira uslijed puštanja u uporabu novog operativnog sustava i sl. Ako je potrebno, preuzmite najnoviju verziju s web stranice kompanije HP ([www.hp.com/support/colorlaser170MFP](http://www.hp.com/support/colorlaser170MFP)).

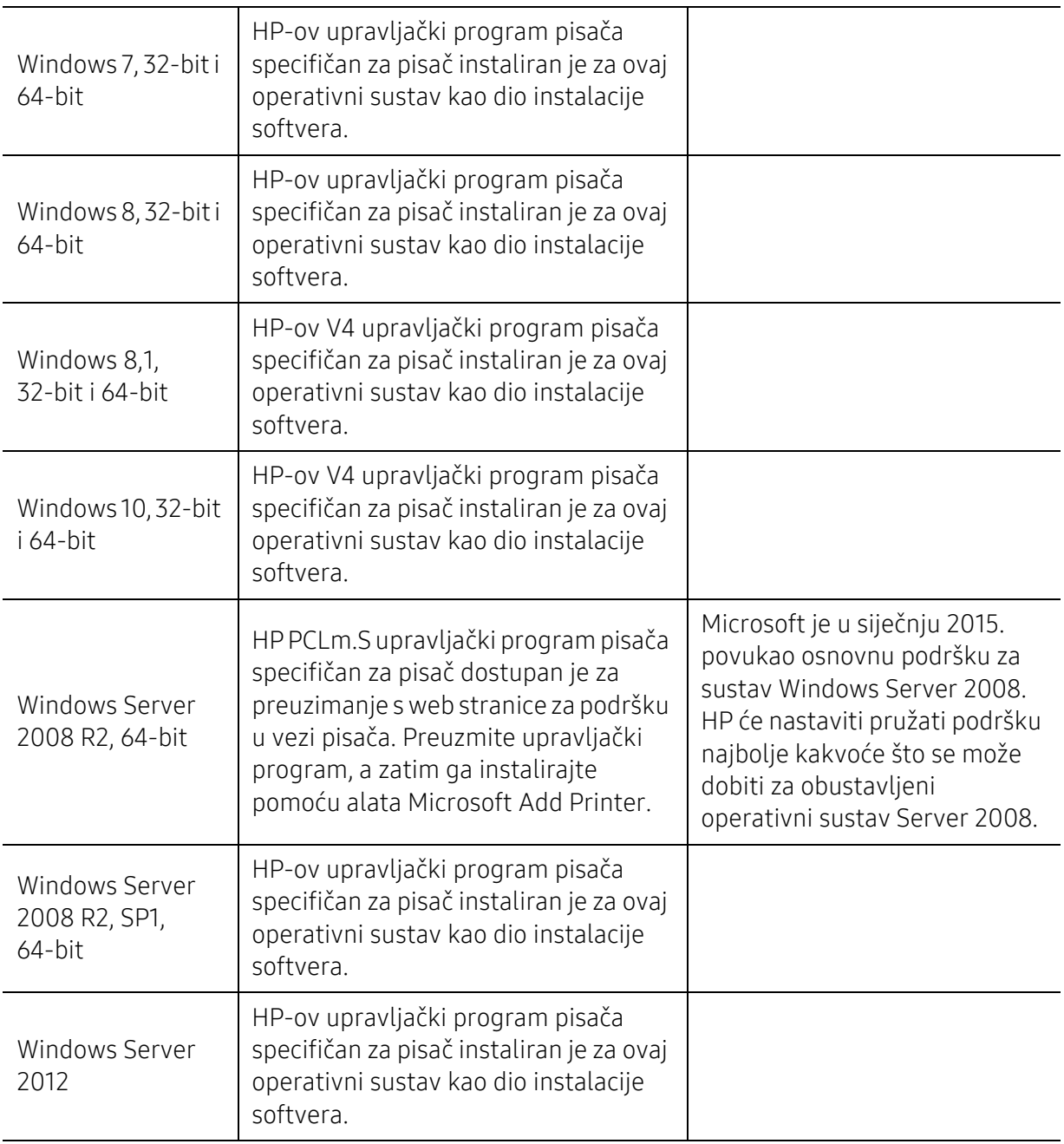

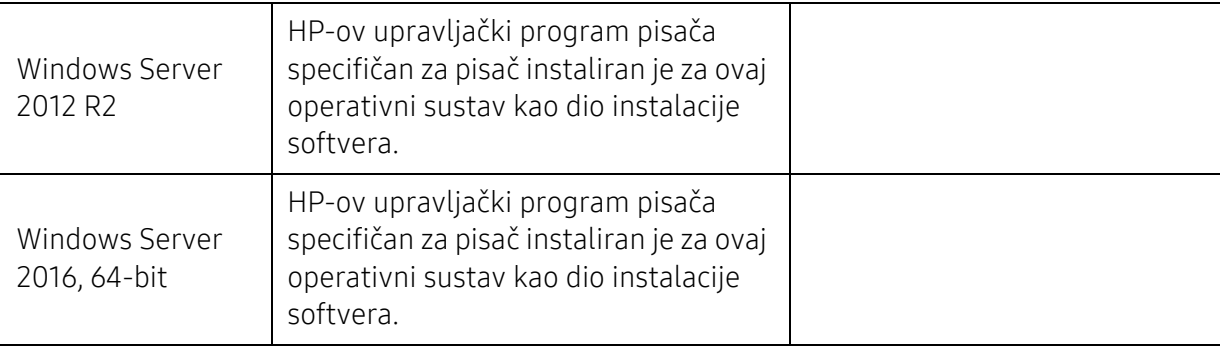

#### Mac OS

Izravni ispis pomoću Appleovog AirPrint-a podržan je za iOS i Mac računala s operacijskim sustavom OS X 10.7 Lion i novijim. Koristite AirPrint za ispis izravno na štampač s mobilnih aplikacija (Mail, Photos, Safari, iBooks, odaberite aplikacije treće strane) s iPada, iPhonea (3GS ili novijeg) ili iPod toucha (treće generacije ili novije)

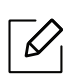

• Modeli koji koriste samo USB bez žičane ili Wi-Fi mreže ne podržavaju Mac OS.

- Da biste koristili AirPrint, štampač mora biti povezan s istom mrežom (podmrežom) kao i Apple uređaj.
- Prije korištenja AirPrint-a pomoću USB veze provjerite broj verzije. AirPrint verzije 1.3 i ranije ne podržavaju USB veze.

## <span id="page-190-0"></span>Rječnik

 $\mathscr{D}_1$ 

Sljedeći pojmovnik Vam pomaže da se upoznate s proizvodom razumijevajući nazivlje koje se često koristi pri ispisu, kao i ono koje se spominje u ovom priručniku.

#### 802.11

802.11 je skup standarda za bežičnu komunikaciju putem lokalne mreže (WLAN), koju je razvio IEEE LAN/MAN Standards Committee (IEEE 802).

#### 802.11b/g/n

802.11b/g/n može dijeliti isti hardver i koristiti frekv. pojas od 2,4 GHz. 802.11b podržava pojasnu širinu od 11 Mbps, 802.11n podržava pojasnu širinu do 150 Mbps. 802.11b/g/n uređaji mogu povremeno naići na smetnje koje dolaze od mikrovalne pećnice, bežičnih telefona i Bluetooth uređaja.

#### Pristupna točka

Pristupna točka ili bežična pristupna točka (AP ili WAP) je uređaj koji povezuje bežične komunikacijske uređaje na bežične lokalne mreže (WLAN) te djeluje kao središnji odašiljač i prijemnik WLAN radijskih signala.

#### ADF

Automatski uvlakač dokumenata (ADF) je uređaj za skeniranje koji se automatski puniti originalnim listovima papira, tako da stroj može skenirati određeni iznos papira odjednom.

#### AppleTalk

AppleTalk je vlasnički paket protokola razvijen od strane tvrtke Apple, Inc za računalne mreže. Bio je uključen u originalni Mac (1984) i sada je zastario za Apple u korist TCP/IP mreža.

#### BIT Depth

Pojam računalne grafike koji opisuje broj bitova koji se koristi za predstavljanje boja jednog piksela u bitmap slici. Veća dubina boja daje širi raspon različitih boja. Kako se broj bitova povećava, broj mogućih boja postaje nepraktično velik za kartu boja. 1-bitna boja obično se naziva monokromatska ili crno-bijela.

#### **BMP**

Bitmap grafički format koji interno koristi Microsoft Windows grafički podsustav (GDI) te se obično koristi kao jednostavan grafički format datoteka na toj platformi.

#### BOOTP

Bootstrap protokol. Mrežni protokol kojega mrežni klijent koristi za automatsko dobivanje IP adrese. To se obično radi u bootstrap procesu računala ili operativnih sustava koji se na njima rabe. BOOTP poslužitelji

dodjeljuju IP adresu iz fonda adresa svakom klijentu. BOOTP omogućuje 'radnim stanicama bez diskova' na računalima dobivanje IP adrese prije učitavanja bilo kojeg naprednog operativnog sustava.

#### **CCD**

Charge Coupled Device (CCD) je hardver koji omogućuje skeniranje. CCD mehanizam pretraživanja se također koristi za držanje CCD modula, kako bi se spriječilo oštećivanje prilikom pomicanja stroja.

#### Kolacioniranje

Kolacioniranje je postupak ispisivanja višestrukih kopija u kompletu. Kada je odabrano kolacioniranje, uređaj ispisuje cijeli komplet prije ispisa dodatnih kopija.

#### Upravljačka ploča

Upravljačka ploča je ravna, obično okomita površina, na kojoj su prikazani kontrolni i nadzorni instrumenti. Obično se nalazi na prednjem dijelu stroja.

#### Pokrivenost

To je termin koji se koristi za mjerenje korištenja tonera pri ispisu. Na primjer, 5% pokrivenosti znači da se na papiru A4 nalazi oko 5% slika ili teksta. Dakle, ako papir ili izvornik ima komplicirane slike ili puno teksta na sebi, pokrivenost će biti veća, a istovremeno, korištenje tonera će biti onoliko kolika je pokrivenost.

#### **CSV**

Vrijednosti odvojene zarezom (CSV). Vrsta formata datoteka, CSV se koristi za razmjenu podataka između različitih aplikacija. Format datoteke; obzirom da se koristi u Microsoft Excelu, postao je de facto standard u cijeloj industriji, čak i među ne-Microsoftovim platformama.

#### DADF

Dvostruki automatski uvlakač dokumenata (DADF) je uređaj za skeniranje koji se automatski puni i okreće originalne listove papira, tako da stroj može skenirati na obje strane papira.

#### Zadano

Vrijednost ili postavka koja je na snazi kad se pisač uzima iz svoje kutije, resetira ili inicijalizira.

#### DHCP

Dynamic Host Configuration Protocol (DHCP) je protokol umrežavanja klijent-poslužitelj. DHCP poslužitelj daje konfiguracijske parametre specifične za zahtjev domaćina DHCP klijenta, općenito, informacije koje su domaćinu klijenta potrebne za sudjelovanje na IP mreži. DHCP također omogućuje mehanizam za premještanje IP adrese na domaćin klijenta.

#### DIMM

Dual Inline Memory Module (DIMM), mala kružna ploča koja drži memoriju. DIMM pohranjuje sve podatke unutar stroja, kao što su podaci koji se ispisuju, primljeni faksirani podaci.

#### DLNA

Digital Living Network Alliance (DLNA) je standard koji omogućuje uređajima u kućnoj mreži da dijele informacije s drugima preko mreže.

#### **DNS**

Domain Name Server (DNS) je sustav koji pohranjuje informacije povezane s imenima domena u raspodijeljene baze podataka, na mrežama kao što je Internet.

#### Dot Matrix Printer

Dot matrix printer se odnosi na tip pisača računala s glavom za ispis koja se kreće natrag i naprijed na stranici i ispisuje udarom, udarajući tintom natopljenu vrpcu od tkanine po papiru, poput pisaćeg stroja.

#### DPI

Dots Per Inch (DPI) je mjera za rezoluciju koja se koristi za skeniranje i ispis. Općenito, što je veći DPI, veća je rezolucija, vidljiviji su detalji na slici i veća veličina datoteke.

#### DRPD

Distinctive Ring Pattern Detection. Distinctive Ring je usluga telefonske tvrtke koja omogućuje korisniku korištenje jedne telefonske linije za odgovaranje na nekoliko različitih telefonskih brojeva.

#### Duplex

Mehanizam koji će okrenuti list papira tako da uređaj može ispisivati (ili skenirati) na obje strane papira. Pisač opremljen jedinicom za obostrani ispis može ispisivati na obje strane papira tijekom jednog ciklusa ispisa.

#### Duty Cycle

Duty cycle je količina stranica koja ne utječe na performanse pisača za mjesec dana. Općenito, pisač ima ograničenja u svojem vijeku trajanja, kao što su stranice u godini. Vijek trajanja znači prosječni kapacitet ispisa, obično unutar jamstvenog roka. Na primjer, ako je ciklus zadatka 48.000 stranica na mjesec s 20 radnih dana, pisač ograničava na 2400 stranica dnevno.

#### ECM

Error Correction Mode (ECM) je opcijski način prijenosa izgrađen u telefaks uređaje ili telefaks modeme klase 1. On automatski otkriva i ispravlja pogreške u procesu prijenosa telefaksa, koje su ponekad prouzročene bukom u telefonskoj liniji.

#### Emulacija

Emulacija je tehnika postizanja istih rezultata jednog stroja kao i kod drugog. Emulator duplicira funkcije jednog sustava s drugim sustavom, tako da se drugi sustav ponaša kao da je prvi sustav. Emulacija se fokusira na točnu reprodukciju vanjskog ponašanja, koje se za razliku od simulacije, koja se odnosi na apstraktni model prema kojem se sustav simulira, često smatra njegovim unutarnjim stanjem.

#### Eternet

Eternet je tehnologija umrežavanja računala bazirana na okvirima, za lokalne mreže (LAN-ovi). Definira ožićenje i signalizaciju za fizički sloj te formate okvira i protokole za kontrolu pristupa mediju (MAC) / sloj podatkovne veze od OSI modela. Eternet je većinom standardiziran kao IEEE 802.3. Postao je najkorištenija LAN tehnologija tijekom 1990-ih do danas.

#### EtherTalk

Paket protokola razvijen od strane tvrtke Apple Computer za računalne mreže. Bio je uključen u originalni Mac (1984) i sada je zastario za Apple u korist TCP/IP mreža.

#### FDI

Foreign Device Interface (FDI) je kartica instalirana unutar stroja kako bi se drugom uređaju omogućilo da radi kao uređaj na novčić i kao čitač kartica. Ti sustavi na svojem stroju omogućuju uslugu plati-po-ispisu.

#### FTP

File Transfer Protocol (FTP) je protokol koji se obično koristi za razmjenu datoteka preko bilo koje mreže koja podržava TCP/IP protokol (kao što je Internet ili intranet).

#### Jedinica grijača

Dio laserskog pisača koji spaja toner na tiskanim medijima. Sastoji se od grijačeg valjka i potisnog valjka. Kad se toner prenese na papir, jedinica grijača donosi toplinu i pritisak kako bi se osiguralo da toner ostaje na papiru trajno, što je razlog zašto je papir topao kad izlazi iz laserskog pisača.

#### Gateway

Veza između računalnih mreža ili između računalne mreže i telefonske linije. Vrlo je popularan, jer je to računalo ili mreža koja omogućuje pristup na drugo računalo ili mrežu.

#### Grayscale

Nijanse sive boje koje predstavljaju svijetle i tamne dijelove slike, kad se slike u boji pretvore u sive tonove; boje su predstavljene kao različite nijanse sive.

#### Poluton

Vrsta slike koja simulira sive tonove mijenjajući broj točaka. Visoko obojena područja se sastoje od velikog broja točaka, dok se svjetlija područja sastoje od manjeg broja točaka.

#### Uređaj za masovnu pohranu (HDD)

Uređaj za masovnu pohranu (HDD), obično se naziva tvrdi pogon ili tvrdi disk, je nepromjenjivi uređaj za pohranu koji pohranjuje digitalno kodirane podatke na brzo okretne ploče s magnetskim površinama.

#### IEEE

Institut inžinjera elektrotehnike i elektronike (IEEE) je međunarodna neprofitna, profesionalna organizacija za unapređenje tehnologije vezane uz elektricitet.

#### IEEE 1284

Standard 1284 paralelnog ulaza razvio je Institut inžinjera elektrotehnike i elektronike (IEEE). Pojam "1284-B" odnosi na određenu vrstu priključka na kraju paralelnog kabela koji se montira na periferiju (na primjer, pisač).

#### Intranet

Privatna mreža koja koristi Internet protokole, mrežno povezivanje i možda javni telekomunikacijski sustav kako bi sigurno dijelila dio podataka o organizaciji ili operacije sa svojim zaposlenicima. Ponekad se pojam odnosi samo na najvidljiviju uslugu, interne web-stranice.

#### IP adresa

Adresa Internet protokola (IP) je jedinstveni broj koji uređaji koriste u cilju identifikacije i međusobnog komuniciranja na mreži, pomoću standarda Internet protokola.

#### IPM

Slika po minuti (IPM) je način mjerenja brzine pisača. IPM brzina označava broj jednostranih listova koje pisač može dovršiti u roku od jedne minute.

#### IPP

Internet Printing Protocol (IPP) definira standardni protokol za ispisivanje, kao i za upravljanje ispisom, veličinu medija, rezoluciju i tako dalje. IPP može se koristiti lokalno ili preko Interneta na stotine pisača, a također podržava kontrolu pristupa, autentifikaciju i šifriranje, što je puno spretnije i sigurnije rješenje za ispisivanje od prijašnjih.

#### IPX/SPX

IPX/SPX znači Internet Packet Exchange/Sequenced Packet Exchange. To je mrežni protokol kojega koristi operativni sustav Novell NetWare. IPX i SPX obje pružaju usluge povezivanja slične kao TCP/IP, s IPX protokolom koji imaju sličnosti s IP i SPX koji su slični na TCP. IPX/SPX je ponajprije dizajniran za lokalne mreže (LANs) te je vrlo učinkovit protokol za tu svrhu (obično svojim performansama premašuje one od TCP/IP na LAN-u).

#### ISO

Međunarodna organizacija za standardizaciju (ISO) je međunarodno tijelo za standardizaciju sastavljeno od predstavnika tijela za nacionalne standarde. Ona proizvodi svjetske industrijske i komercijalne standarde.

#### ITU-T

Međunarodna telekomunikacijska unija je međunarodna organizacija osnovana za standardizaciju i regulaciju međunarodnog radija i telekomunikacija. Njegove glavne zadaće uključuju standardizaciju, dodjelu radijskog spektra te organiziranje aranžmana međupovezivanja između različitih zemalja, kako bi se omogućili međunarodni telefonski pozivi. A -T izvan ITU-T označava telekomunikacije.

#### ITU-T br. 1 grafikon

Standardizirani testni grafikon koji je objavio ITU-T za prijenos faksimila dokumenta.

#### JBIG

Joint Bi-level Image Experts Group (JBIG) je standardna kompresija slike, bez gubitka točnosti ili kvalitete, koji je dizajniran za sažimanje binarnih slika, osobito za faksove, ali se može koristiti i za druge slike.

#### JPEG

Joint Photographic Experts Group (JPEG) je najčešće korišteni standardni način sažimanja uz gubitak za fotografske slike. To je format koji se koristi za spremanje i prijenos fotografija na World Wide Webu.

#### LDAP

Lagani protokol za pristup direktoriju (LDAP) je protokol umrežavanja za upite i modificiranje usluga direktorija preko TCP/IP.

#### LED

Svjetlosna dioda (LED) je poluvodički uređaj koji pokazuje status stroja.

#### MAC adresa

Media Access Control (MAC) adresa je jedinstveni identifikator pridružen mrežnom adapteru. MAC adresa je jedinstveni 48-bitni identifikator, obično zapisan kao 12 heksadecimalnih znakova grupiranih u parovima (npr. 00-00-0c-34-11-4e). Ova adresa je obično tvrdo kodirana u Network Interface Card (NIC) od strane proizvođača, a koristi se kao pomoć za usmjerivače koji pokušavaju pronaći strojeve na velikim mrežama.

#### MFP

Multifunkcijski periferijski uređaj (MFP) je uredski stroj koji sadrži sljedeće funkcionalnosti u jednom fizičkom tijelu, tako da imate pisač, kopirni uređaj, telefaks, skener i itd.

#### MH

Modified Huffman (MH) je metoda kompresije za smanjenje količine podataka koje treba prenijeti između više telefaksa za prijenos slike, preporučuje ga ITU-T T.4. MH je shema kodiranja duljine pokretanja bazirana na kodnoj knjizi, optimizirana za učinkovito sažimanje bijelog prostora. Kako se većina telefakseva sastoji uglavnom od bijelog prostora, to minimizira vrijeme prijenosa većine faksova.

#### MMR

Modified Modified READ (MMR) je metoda sažimanja koju preporučuje ITU-T T.6.

#### Modem

Uređaj koji modulira signal nositelja za kodiranje digitalnih informacija, a također i demodulira kao nositelj signala, za dekodiranje prenesene informacije.

#### MR

Modified Read (MR) je metoda sažimanja koju preporučuje ITU-T T.4. MR kodira prvu skeniranu liniju pomoću MH. Sljedeći redak je u odnosu na prvi određen razlikama, a zatim se razlike kodiraju i prenose.

#### NetWare

Mrežni operacijski sustav koji je razvila tvrtka Novell, Inc U početku je koristio kooperativnu višezadaćnost za pokretanje raznih usluga na PC-u, a mrežni protokoli su se temeljili na arhetipskom Xerox XNS stogu. Danas NetWare podržava TCP/IP kao i IPX/SPX.

#### OPC

Organski foto provodnik (OPC) je mehanizam koji omogućuje virtualnu sliku za ispis pomoću laserskih zraka koje se emitiraju iz laserskog pisača, a obično je zelene boje ili hrđe i ima oblik cilindra. Jedinica za snimanje koja sadrži bubanj polako nosi površinu bubnja za njegovu uporabu u pisaču, a treba ga zamijeniti na odgovarajući način, budući da se haba od kontakta s četkom za razvoj uloška, mehanizmom za čišćenje i papirom.

#### Originali

Prvi primjer nečega, kao što je dokument, fotografija ili tekst itd, što je kopirano, reproducirano ili prevedeno za proizvodnju drugoga, ali što se nije kopiralo ni proizlašlo iz nečega drugog.

#### OSI

Open Systems Interconnection (OSI) je model koji je razvila Međunarodna organizacija za standardizaciju (ISO) za komunikacije. OSI nudi standardni, modularni pristup izgradnji mreže koji dijeli potrebni skup složenih funkcija u upravljive funkcionalne slojeve sa samostalnim sadržajem. Slojevi su, od vrha do dna, aplikacije, prezentacije, sesije, promet, mreža, podatkovna veza i fizički.

#### PABX

Privatna automatska izmjena grana (PABX) je automatski telefonski sustav prebacivanja unutar privatnog poduzeća.

#### **PCL**

Jezik naredbi pisača (PCL) je jezik za opis stranice (PDL) koji je razvio HP kao protokol pisača i postao je industrijski standard. Izvorno razvijen za rane tintne pisače, PCL je izdan u različitim razinama za toplinski, matrični pisač i laserske pisače.

#### PDF

Format zapisa dokumenta (PDF) je vlasnički format datoteke koje je razvila tvrtka Adobe Systems za predstavljanje dvodimenzionalnih dokumenata u formatu neovisnom o uređaju i neovisnom o rezoluciji.

#### PostScript

PostScript (PS) je jezik za opisivanje stranica i programski jezik, koji se prvenstveno koristi u elektronskim područjima i područjima stolnog izdavaštva. - koji se pokreće u interpreteru za generiranje slike.

#### Upravljački program pisača

Program se koristi za slanje naredbi i prijenos podataka iz računala na pisač.

#### Medij za ispis

Mediji kao što su papir, naljepnice i prozirnice koji se mogu koristiti u pisaču, skeneru, telefaksu ili uređaju za kopiranje.

#### PPM

Stranica po minuti (PPM) je metoda mjerenja za određivanje koliko brzo pisač radi, što znači broj stranica koje pisač može proizvesti u jednoj minuti.

#### PRN datoteka

Sučelje za upravljački program uređaja, koje ovom softveru omogućuje interakciju s upravljačkim programom uređaja koristeći standardne ulazno/ izlazne sistemske pozive, što olakšava mnoge zadatke.

#### Protokol

Konvencija ili standard koji kontrolira ili omogućuje vezu, komunikaciju i prijenos podataka između dviju krajnjih točaka računala.

#### PS

Pogledajte PostScript.

#### **PSTN**

Telefonska mreža s javnim prospajanjem (PSTN) je mreža svjetskih javnih mreža s prospajanjem telefonske mreže koja je, po industrijskim premisama, obično usmjerena kroz centralu.

#### RADIUS

Remote Authentication Dial In User Service (RADIUS) je protokol za autentikaciju i računovodstvo udaljenog korisnika. RADIUS omogućuje centralizirano upravljanje autentikacijskim podacima, kao što su korisnička imena i lozinke, koristeći AAA (autentifikaciju, autorizaciju i računovodstvo) koncept za upravljanje pristupom mreži.

#### Rezolucija

Oštrina slike mjerena u točkama po inču (DPI). Što je veći dpi, veća je rezolucija.

#### SMB

Server Message Block (SMB) je mrežni protokol koji se uglavnom primjenjuje za dijeljenje datoteka, pisača, serijskih ulaza i razne komunikacije između čvorova na mreži. Također omogućuje autenticirani međuprocesni komunikacijski mehanizam.

#### **SMTP**

Simple Mail Transfer Protocol (SMTP) je standard za prijenos e-poštom na Internetu. SMTP je relativno jednostavni protokol baziran na tekstu, gdje su navedeni jedan ili više primatelja poruke, a zatim se tekst poruke prenosi. To je protokol klijentskog poslužitelja, u kojem klijent šalje poruku e-pošte na poslužitelj.

#### SSID

Service Set Identifier (SSID) je naziv bežične lokalne mreže (WLAN). Svi bežični uređaji u WLAN-u koriste isti SSID, kako bi međusobno komunicirali. SSID-ovi su osjetljivi na velika i mala slova i maksimalna im je duljina 32 znaka.

#### Maska podmreže

Maska podmreže se koristi zajedno s mrežnom adresom, kako bi se utvrdilo koji dio adrese je mrežna adresa, a koji dio je adresa domaćina.

#### TCP/IP

Transmission Control Protocol (TCP) i Internet Protocol (IP); skup komunikacijskih protokola koje implementiraju stog protokola, na kojima se pokreće Internet i većina komercijalnih mreža.

#### **TCR**

Transmission Confirmation Report (TCR) pruža detalje svakog prijenosa, kao što je status zadatka, rezultat prijenosa i broj poslanih stranica. Ovo izvješće može se postaviti za ispis nakon svakog posla ili tek kad nije uspio prijenos.

#### TIFF

Tagged Image File Format (TIFF) je bitmap format slike varijabilne rezolucije. TIFF opisuje podatke o slici koji obično dolaze od skenera. TIFF slike koriste oznake, ključne riječi za definiranje karakteristika slike koja se nalazi u datoteci. Ovaj fleksibilni i o platformi neovisan format može se koristiti za slike koje su napravljene od strane raznih aplikacija za obradu slika.

#### Uložak za toner

Vrsta boce ili spremnika koji se upotrebljava u uređaju poput pisača, a koji sadrži toner. Toner je prah koji se koristi u laserskim pisačima i fotokopirnim uređajima, koji tvori tekst i slike na papiru za ispis. Toner je moguće fiksirati kombinacijom topline/tlaka iz fiksatora, uzrokujući da se veže za vlakna papira.

#### TWAIN

Industrijski standard za skenere i softver. Pri korištenju TWAIN-kompatibilnog skenera s TWAIN-kompatibilnim programom, skeniranje se pokreće iz programa. To je API ključ za snimanje slika za operativne sustave Microsoft Windows i Apple Mac.

#### UNC put

Uniform Naming Convention (UNC) je standardni način pristupa zajedničkim mrežama u Window NT-u i drugim Microsoftovim proizvodima. Format UNC puta je: \\<servername>\<sharename>\<Additional directory>

#### URL

Uniform Resource Locator (URL) je globalna adresa dokumenata i resursa na Internetu. Prvi dio adrese ukazuje koji protokol koristiti, drugi dio određuje IP adresu ili naziv domene u kojoj se nalazi resurs.

#### USB

Universal Serial Bus (USB) je standard koji je razvila tvrtka USB Implementers Forum, Inc., za povezivanje računala i periferije. Za razliku od paralelnog ulaza, USB je osmišljen za istovremeno spajanje jednog USB ulaza računala na više vanjskih uređaja.

#### Vodeni žig

Vodeni žig je prepoznatljiv imidž ili uzorak na papiru, koji je svjetliji kad se gleda prema svjetlu. Vodeni je žig prvi puta predstavljen u Bolonji, u Italiji 1282.; koristili su ih proizvođači papira za identifikaciju svojih proizvoda, kao i na poštanskim markama, novčanicama i drugim državnim dokumentima kako bi se obeshrabrila krivotvorenja.

#### **WEP**

Wired Equivalent Privacy (WEP) je sigurnosni protokol naveden u IEEE 802.11 za pružanje iste razine sigurnosti kao kod žičanog LAN-a. WEP pruža sigurnost šifriranjem podataka preko radija, tako da je zaštićen kad se prenosi s jedne krajnje točke do druge.

#### WIA

Windows Imaging Architecture (WIA) je arhitektura snimanja koja je izvorno uvedena u sustave Windows Me i Windows XP Service Pack 3. Skeniranje se može pokrenuti iz tih operacijskih sustava pomoću skenera koji je kompatibilan s WIA.

#### WPA

Wi-Fi Protected Access (WPA) je razred sustava za sigurne bežične (Wi-Fi) računalne mreže, kreiran kako bi poboljšao sigurnosne značajke WEP-a.

#### WPA-PSK

WPA-PSK (WPA unaprijed zadani zajednički ključ) je specijalni modus za WPA za mala poduzeća i kućne korisnike. Zajednički ključ ili lozinka konfigurirani u bežičnu pristupnu točku (WAP) i bilo koje bežično prijenosno računalo ili stolni uređaj. WPA-PSK generira jedinstveni ključ za svaku sesiju između bežičnog klijenta i pridruženog WAP-a za poboljšanje sigurnosti.

#### **WPS**

Wi-Fi Protected Setup (WPS) je standard za uspostavljanje bežične kućne mreže. Ako Vaša bežična pristupna točka podržava WPS, lako možete konfigurirati bežičnu mrežnu vezu bez računala.

#### XPS

XML Paper Specification (XPS) je specifikacija za Page Description Language (PDL) i novi format dokumenta, koja je koristan za prijenosne i elektroničke dokumente, razvijen od strane tvrtke Microsoft. To je specifikacija na baui XML-a, koja se temelji na novom putu ispisa i formatu dokumenata neovisnom o uređaju, koji se bazira na vektorima.

## Índex

## A

#### adresar

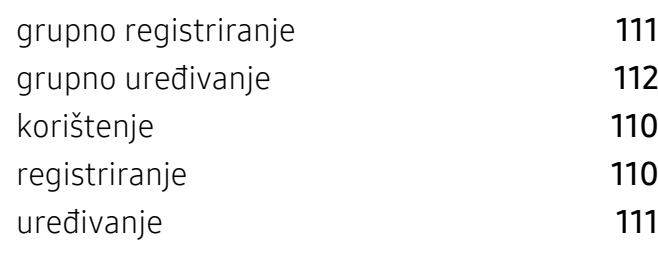

### B

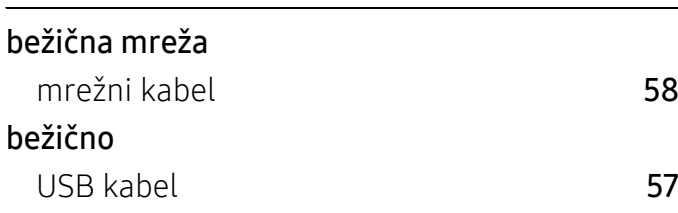

## Č

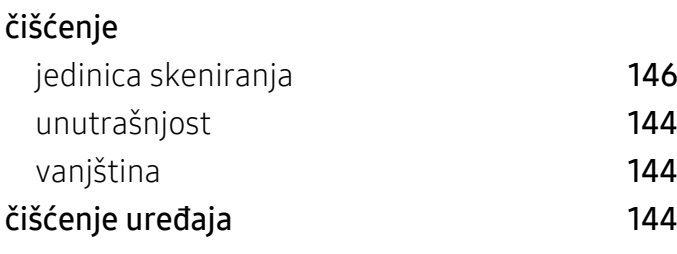

### D

dijelovi za održavanje [134](#page-133-0)

### E

easy document creator and the season of the season of the season of the season of the season of the season of the season of the season of the season of the season of the season of the season of the season of the season of

## F

#### faksiranje

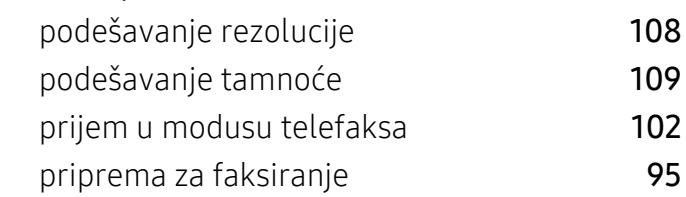

### G

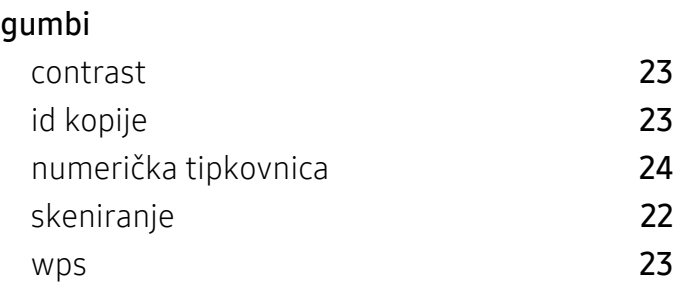

#### H

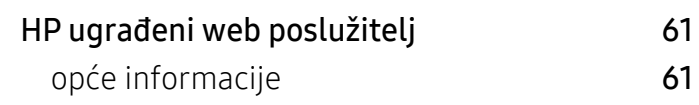

### I

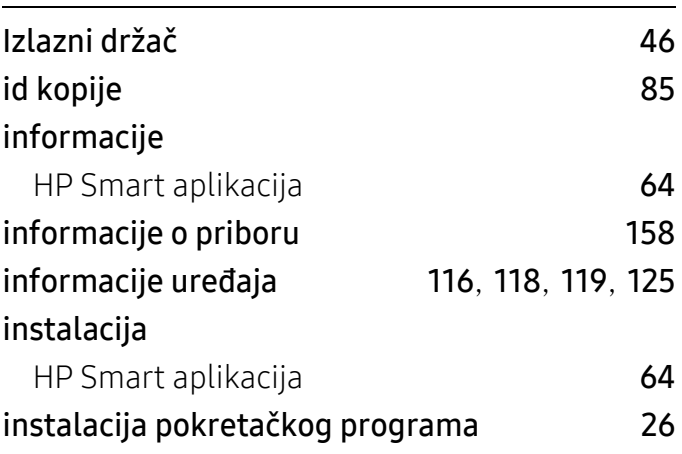

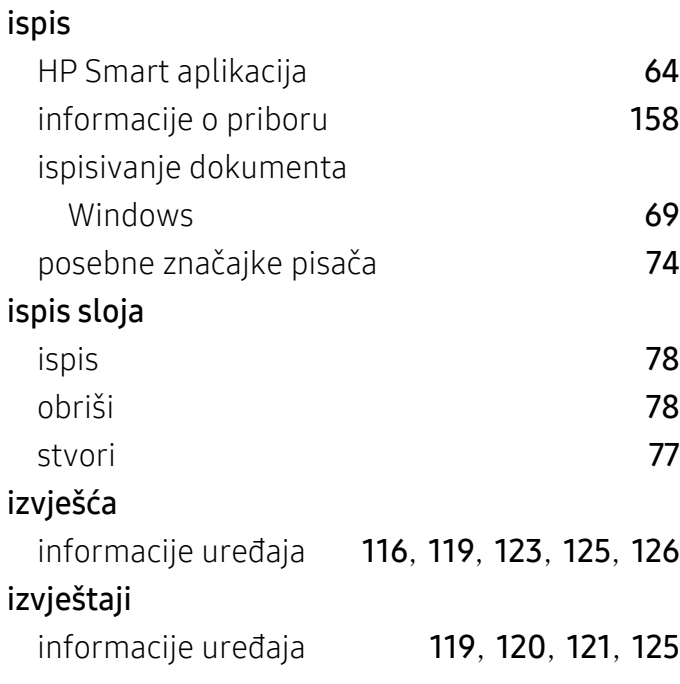

## K

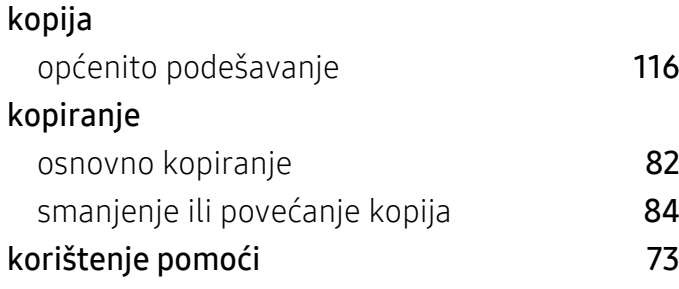

## L

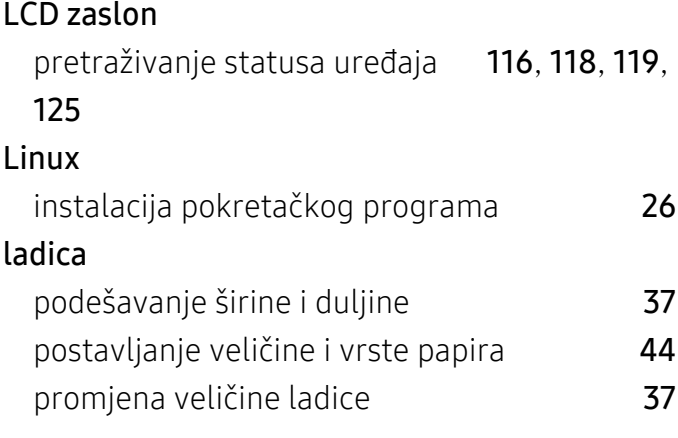

## M

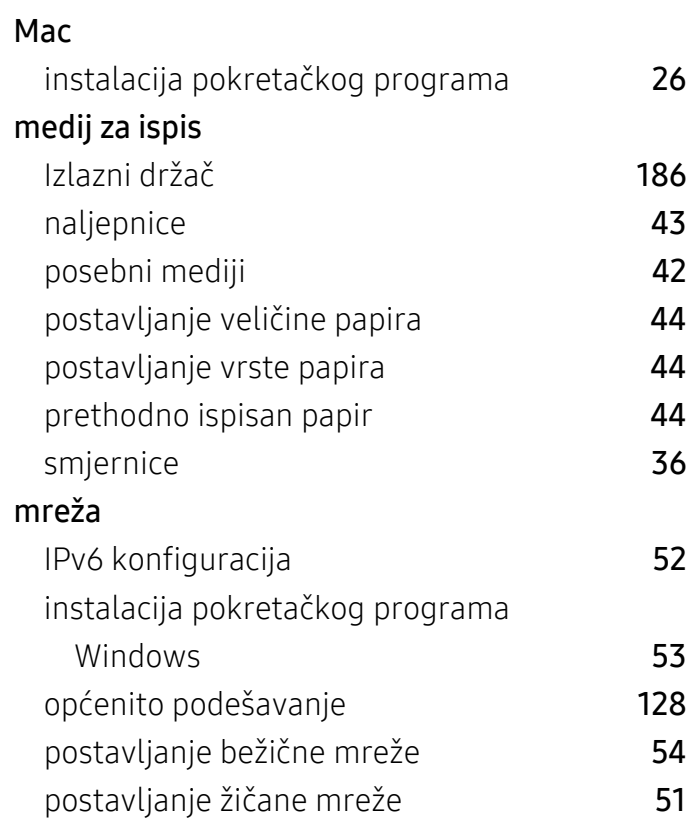

## O

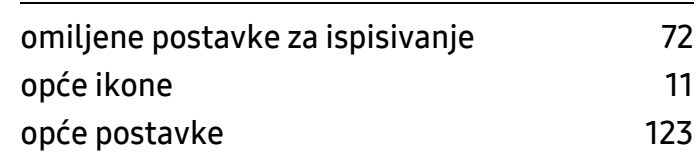

## P

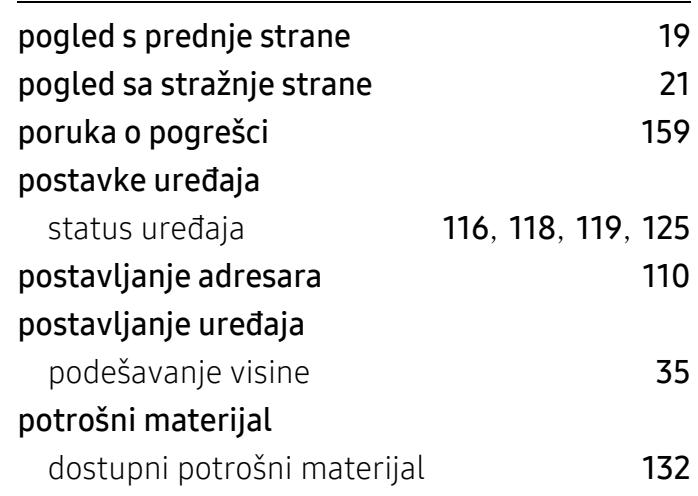

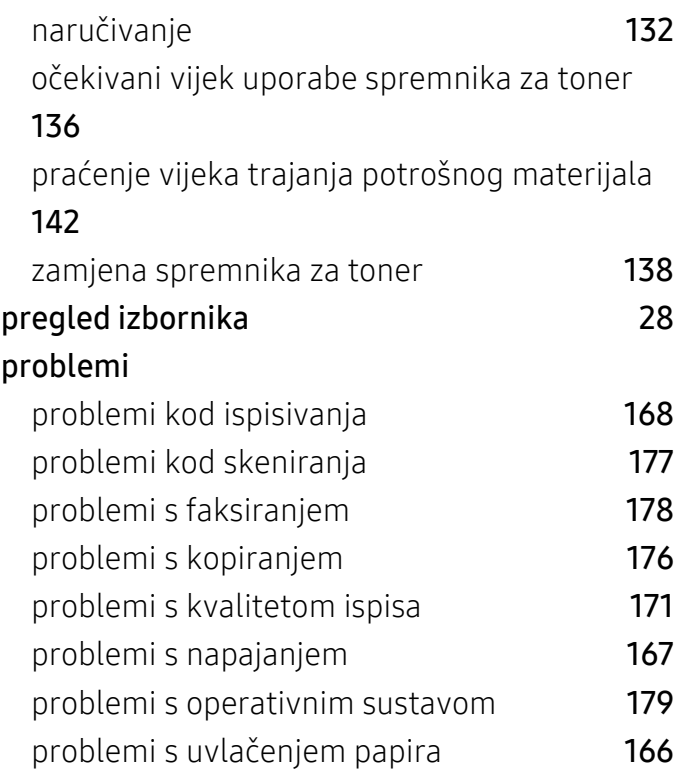

## R

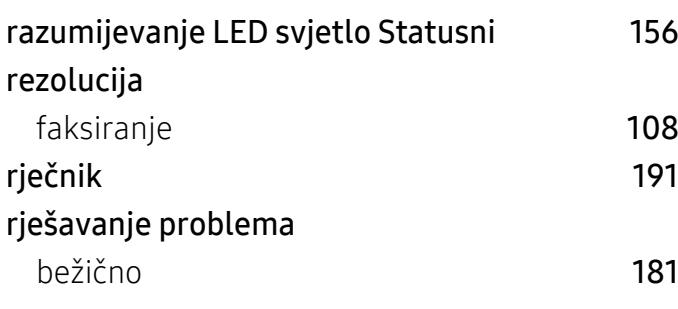

## S

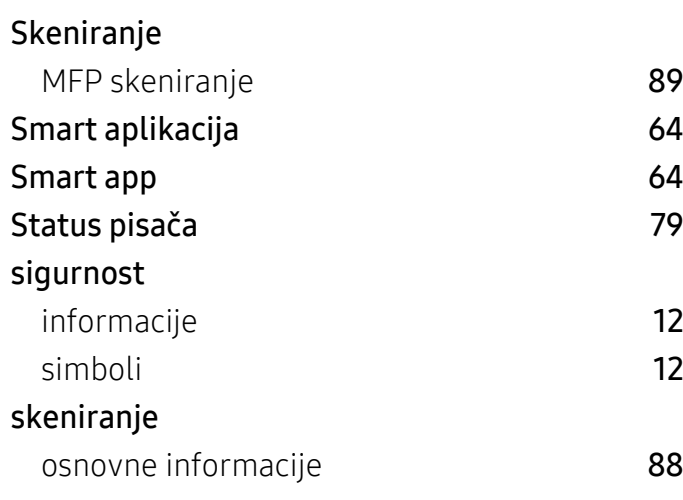

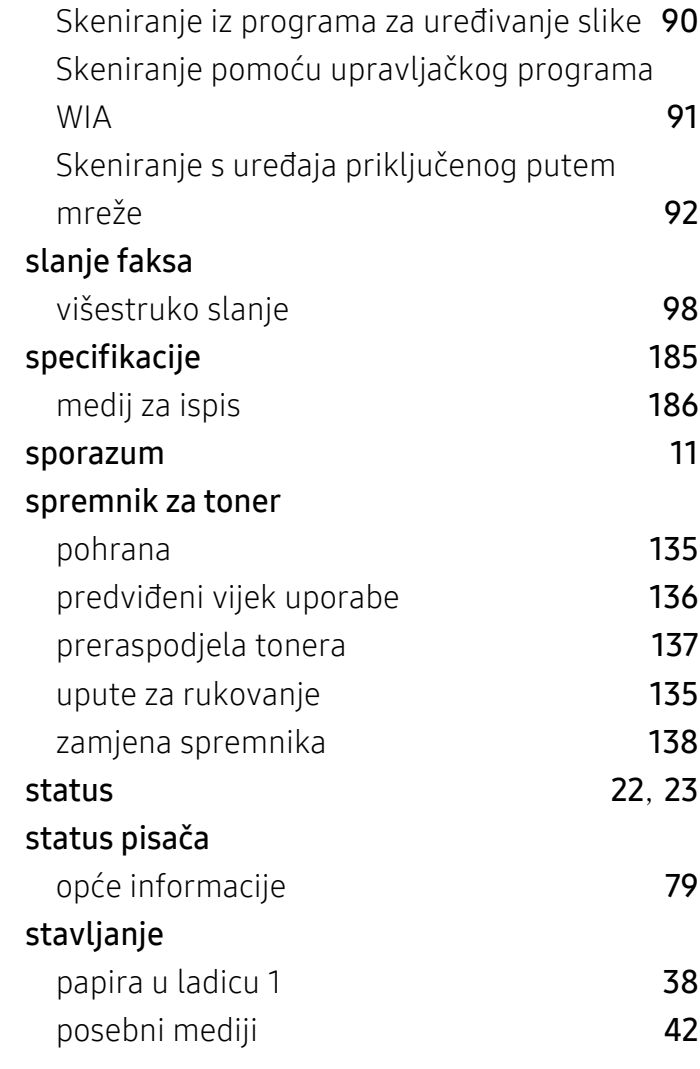

## T

#### telefaks

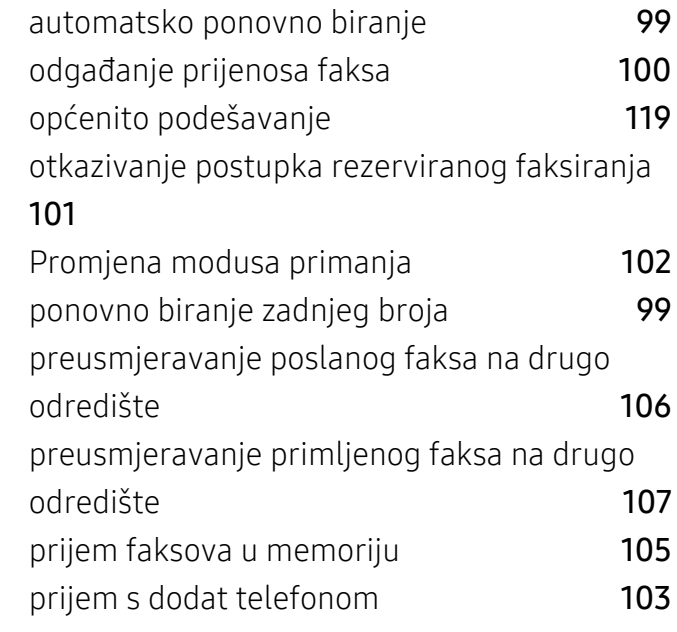

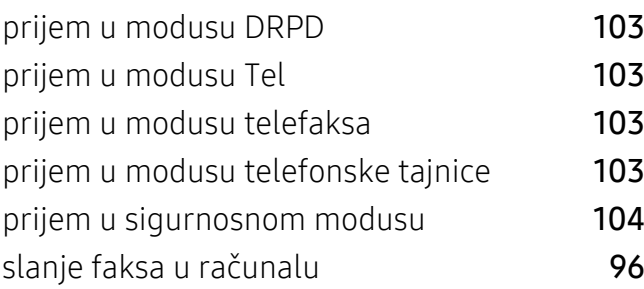

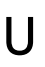

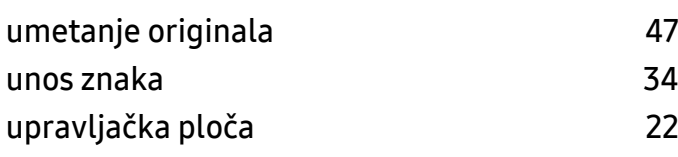

## V

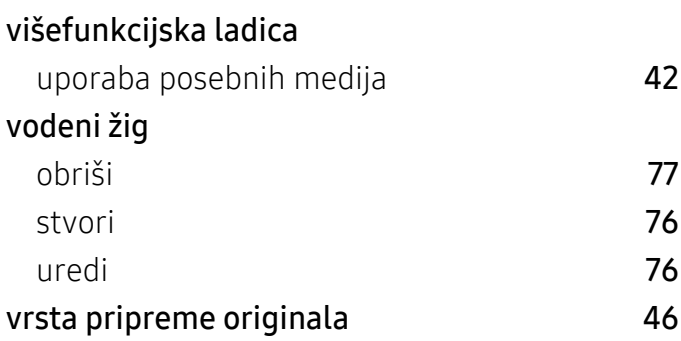

### W

#### Windows

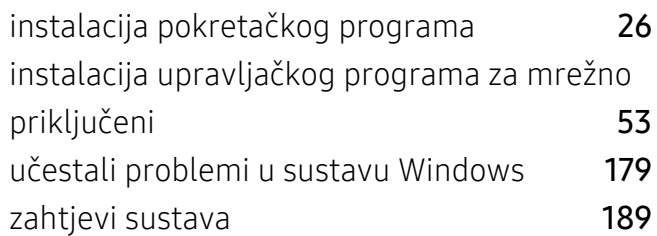

## Z

zadane postavke postavke ladice **[44](#page-43-0)** zaglavljeni papir

otklanjanje originalnog dokumenta [150](#page-149-0), [153](#page-152-0) savjeti za izbjegavanje zaglavljivanja papira [149](#page-148-0) značajka ispisivanja [74](#page-73-1) značajke [7](#page-6-0) značajka medija za ispis [186](#page-185-1) značajke stroja [114](#page-113-0)